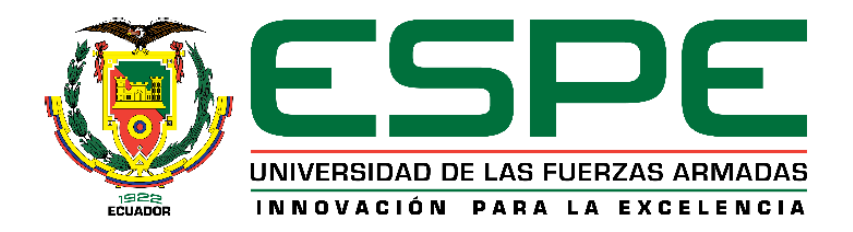

## **DEPARTAMENTO DE CIENCIAS DE LA COMPUTACIÓN**

## **CARRERA DE INGENIERÍA DE SISTEMAS E INFORMÁTICA**

## **PROYECTO DE TITULACIÓN PREVIO A LA OBTENCIÓN DEL TÍTULO DE INGENIERO DE SISTEMAS E INFORMÁTICA**

## **AUTOR: ORQUERA QUIROLA ROLANDO LEONARDO**

## **TEMA: ANÁLISIS, DESARROLLO E IMPLEMENTACIÓN DE UN SOFTWARE INTRANET QUE PERMITA OPTIMIZAR LA PRODUCCIÓN DE LOS SERVICIOS QUE REALIZA EL C.A.L.E.**

**DIRECTOR: ING. PRÓCEL, CARLOS CODIRECTOR: ING. SOLÍS, FERNANDO** 

**SANGOLQUÍ, JULIO DE 2014** 

# UNIVERSIDAD DE LAS FUERZAS ARMADAS ESPE CARRERA DE INGENIERÍA DE SISTEMAS E INFORMÁTICA **CERTIFICACIÓN**

Ing. Carlos Prócel (DIRECTOR DE TESIS)

Ing. Fernando Solís (CODIRECTOR DE TESIS)

#### **CERTIFICAN**

Que el presente trabajo titulado "ANÁLISIS, DESARROLLO E IMPLEMENTACIÓN DE UN SOFTWARE INTRANET QUE PERMITA OPTIMIZAR LA PRODUCCIÓN DE LOS SERVICIOS QUE REALIZA EL C.A.L.E." fue realizado en su totalidad por el Sr. Rolando Leonardo Orquera Quirola, como requerimiento parcial a la obtención del título de INGENIERO EN SISTEMAS E INFORMÁTICA.

Sangolquí, Julio de 2014

ING. CARLOS PRÓCEL DIRECTOR

ING. FERNANDO SOLÍS **CODIRECTOR** 

## UNIVERSIDAD DE LAS FUERZAS ARMADAS ESPE CARRERA DE INGIENIERÍA DE SISTEMAS E INFORMÁTICA

#### **DECLARACIÓN DE RESPONSABILIDAD**

Yo, Rolando Leonardo Orquera Quirola.

#### DECLARO QUE:

El proyecto de grado denominado "ANÁLISIS, DESARROLLO E IMPLEMENTACIÓN DE UN SOFTWARE INTRANET QUE PERMITA OPTIMIZAR LA PRODUCCIÓN DE LOS SERVICIOS QUE REALIZA EL C.A.L.E.", ha sido desarrollado con base a una investigación exhaustiva, respetando derechos intelectuales de terceros, conforme las citas que constan el pie de las páginas correspondiente, cuyas fuentes se incorporan en la bibliografía.

Consecuentemente este trabajo es de mi autoría.

En virtud de esta declaración, me responsabilizo del contenido, veracidad y alcance científico del proyecto de grado en mención.

Sangolquí, Julio de 2014

Rolando Leonardo Orquera Quirola C.C: 1720238219

## UNIVERSIDAD DE LAS FUERZAS ARMADAS ESPE CARRERA DE INGIENIERÍA DE SISTEMAS E INFORMÁTICA

#### **AUTORIZACIÓN DE PUBLICACIÓN**

Yo, Rolando Leonardo Orquera Quirola, autorizo a la Universidad de las Fuerzas Armadas – ESPE la publicación, en la biblioteca virtual de la Institución del proyecto de tesis "ANÁLISIS, DESARROLLO E IMPLEMENTACIÓN DE UN SOFTWARE INTRANET QUE PERMITA OPTIMIZAR LA PRODUCCIÓN DE LOS SERVICIOS QUE REALIZA EL C.A.L.E.", cuyo contenido, ideas y criterios son de mi exclusiva responsabilidad y autoría.

Sangolquí, Julio de 2014

Rolando Leonardo Orquera Quirola C.C: 1720238219

## **DEDICATORIA**

A Dios por darme vida y salud para cumplir este trabajo y a mis padres Segundo Leonardo Orquera y Blanca Margarita Quirola por haber hecho de mí el hombre que soy ahora.

#### **ROLANDO LEONARDO ORQUERA QUIROLA**

## **AGRADECIMIENTO**

Agradezco al señor por haberme dado salud, sabiduría y paciencia para culminar mis objetivos, a mis padres Segundo Leonardo Orquera y Blanca Margarita Quirola por su apoyo incondicional, sabios consejos y eterno cariño, ellos son mi fuerza, orgullo y ejemplo a seguir.

Mi sincera gratitud al Comando de Apoyo Logístico Electrónico por la oportunidad recibida y atenta colaboración durante el desarrollo del presente proyecto.

Un agradecimiento especial a los ingenieros Mauricio Campaña, Carlos Prócel y Fernando Solís por su valiosa guía y ayuda para el cumplimiento del proyecto.

#### **ROLANDO LEONARDO ORQUERA QUIROLA**

### **CONTENIDO**

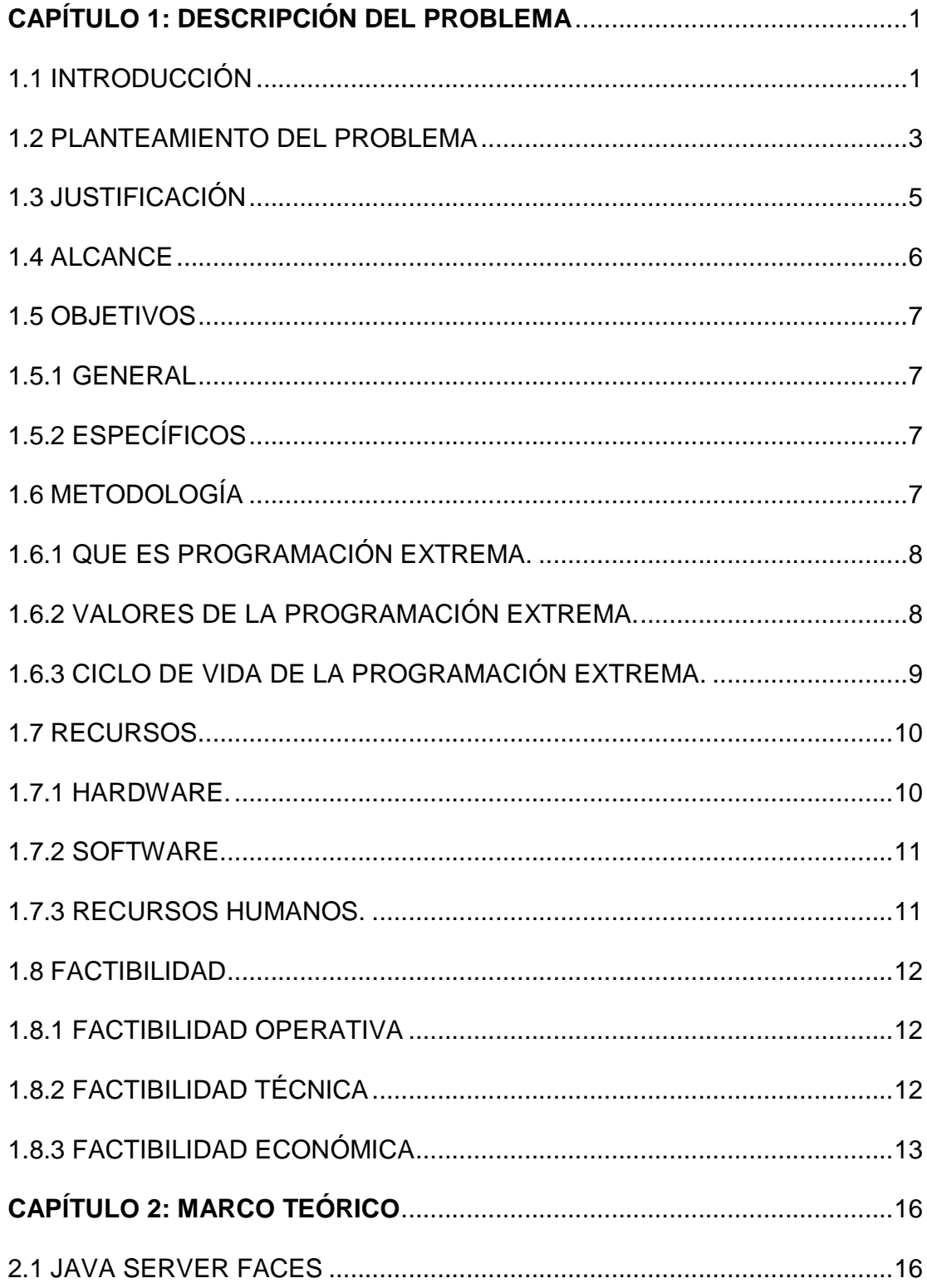

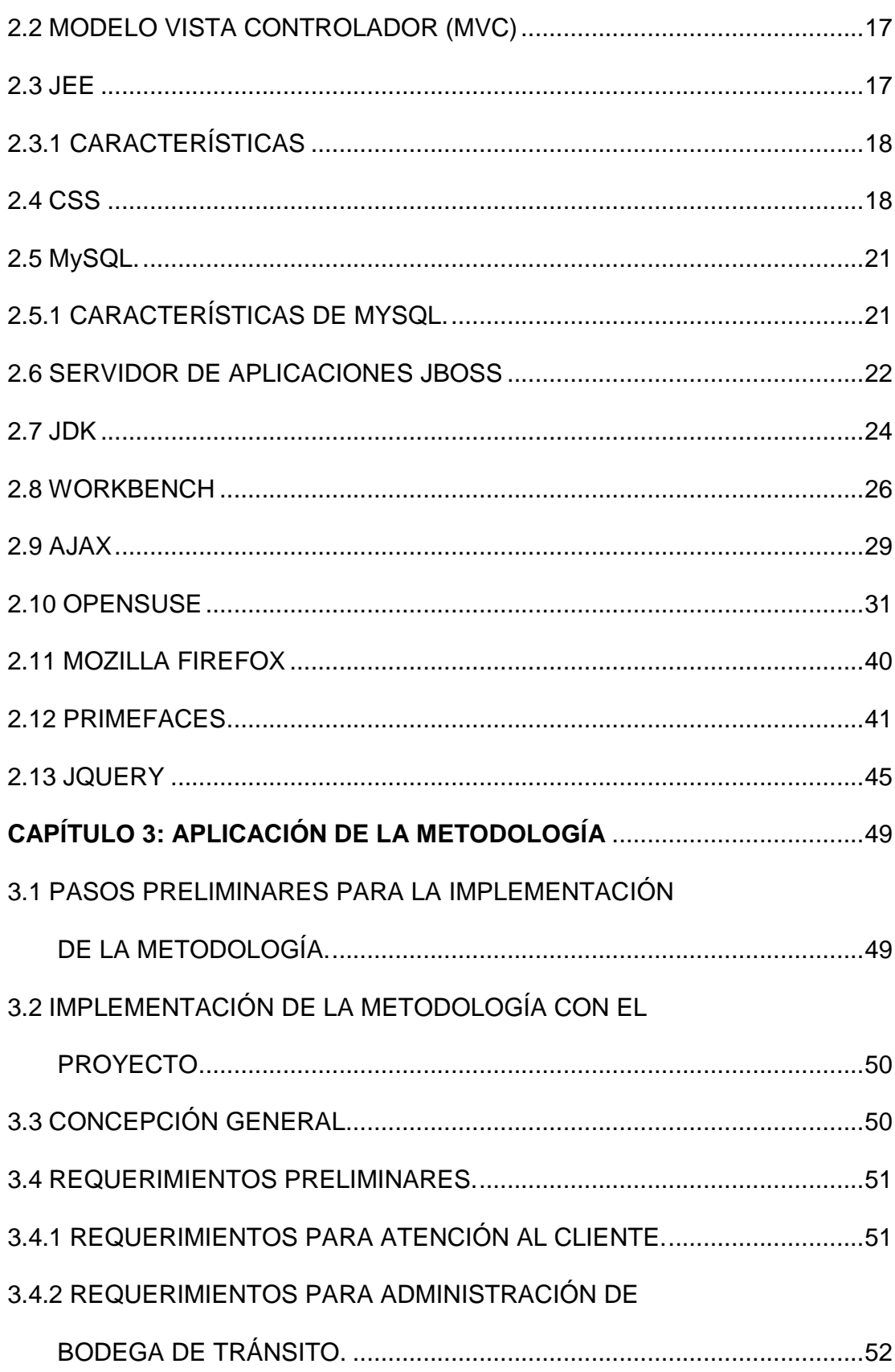

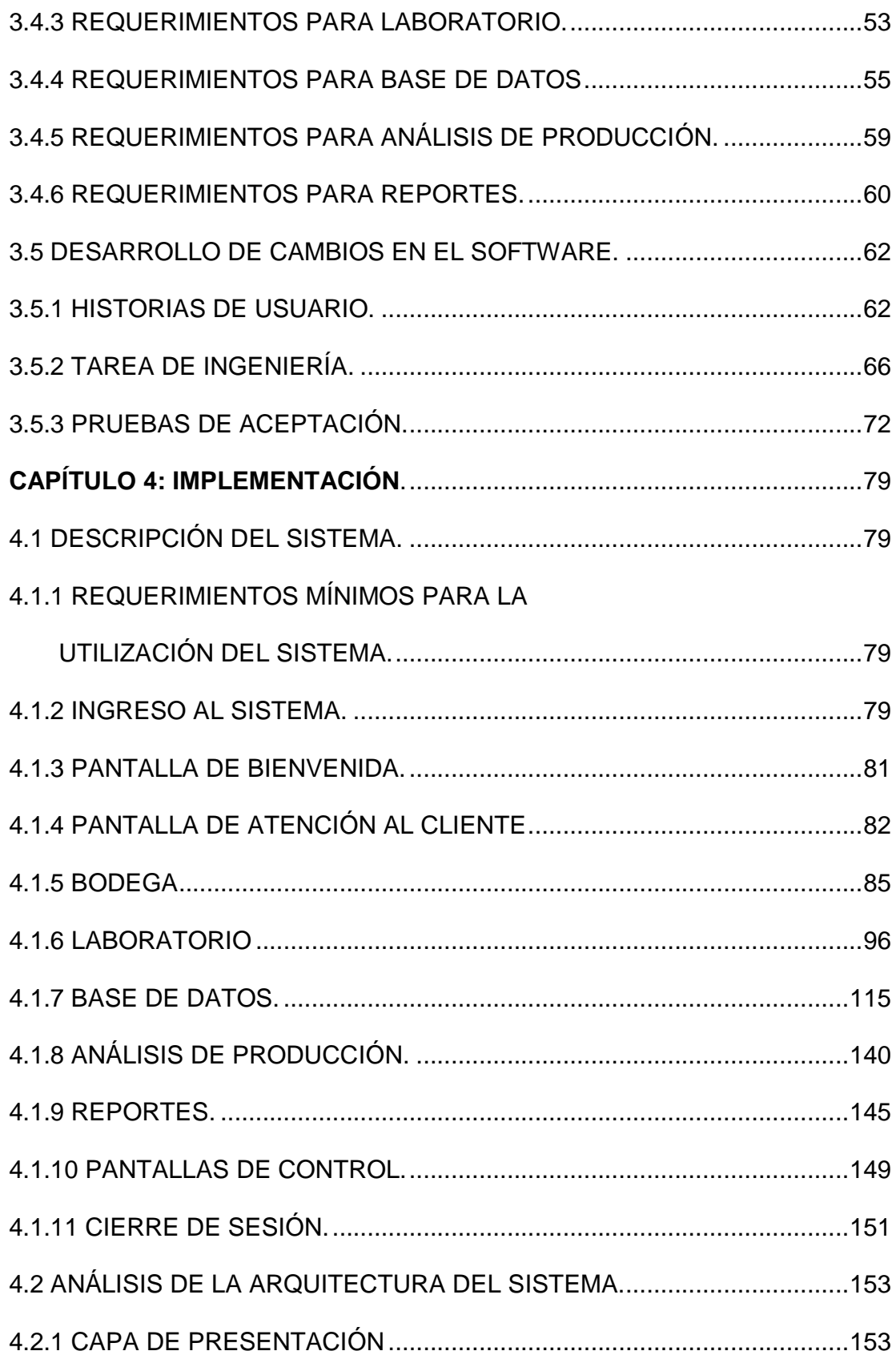

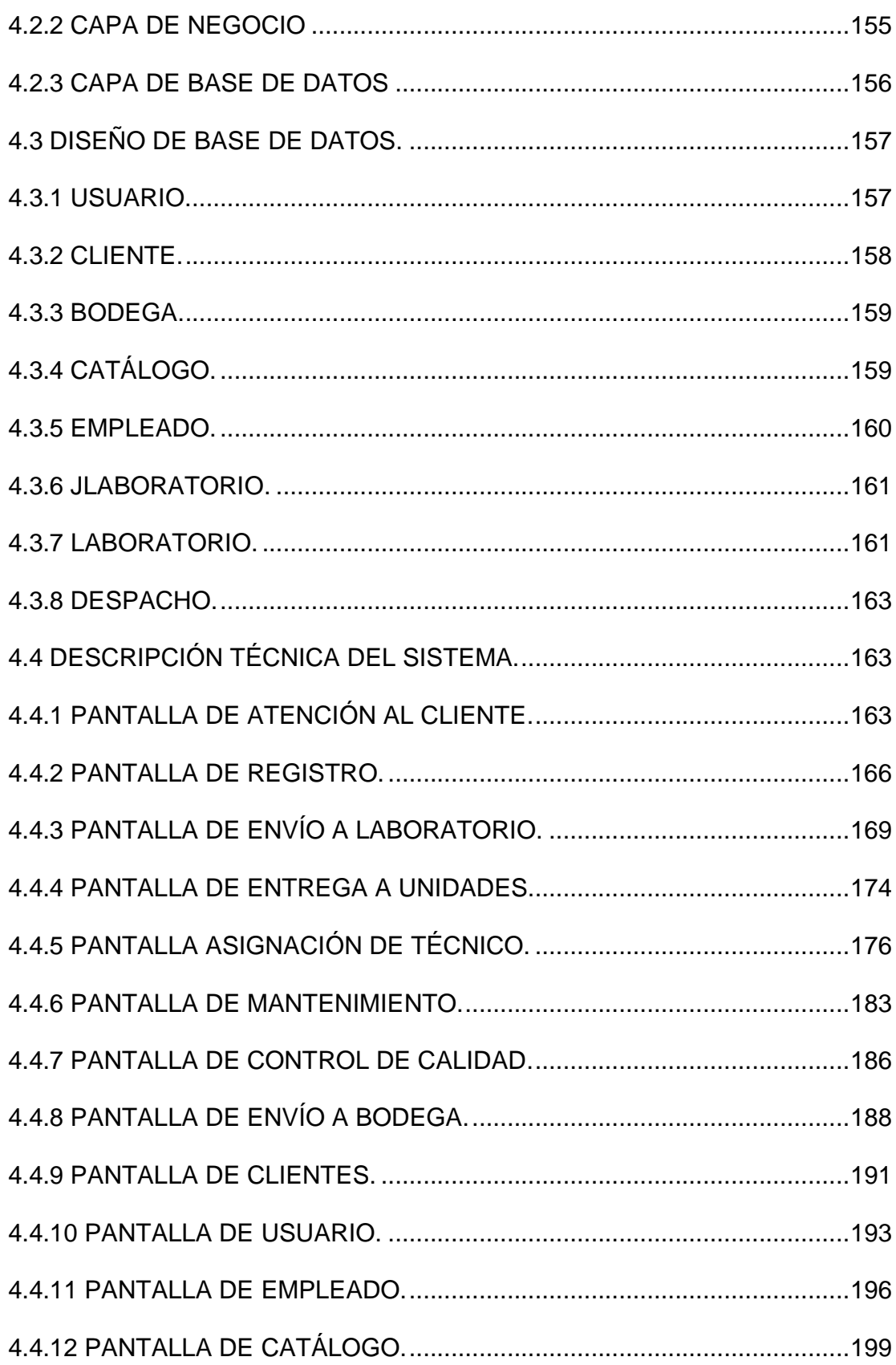

 $\mathsf{x}$ 

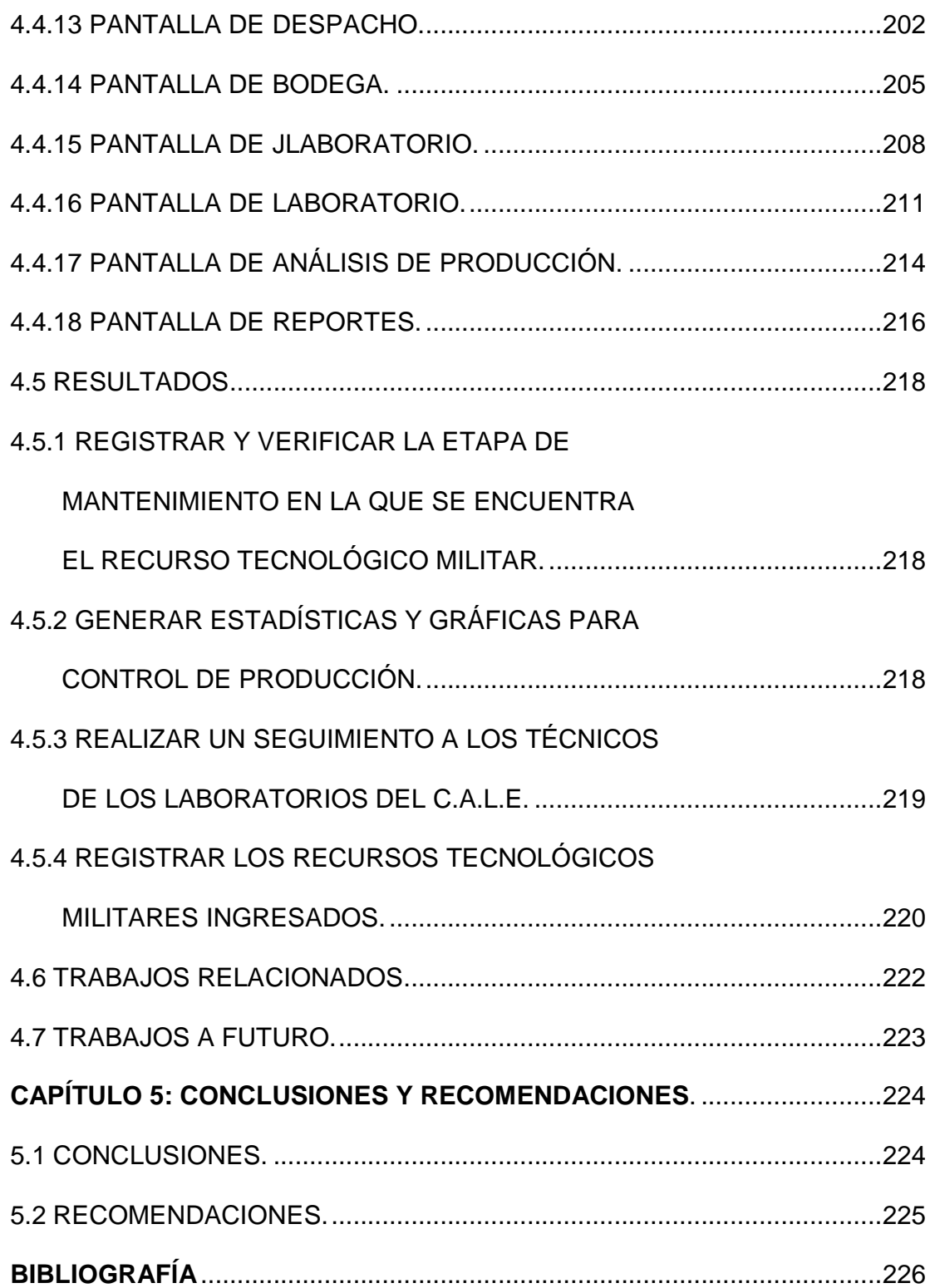

## **ÍNDICE DE TABLAS**

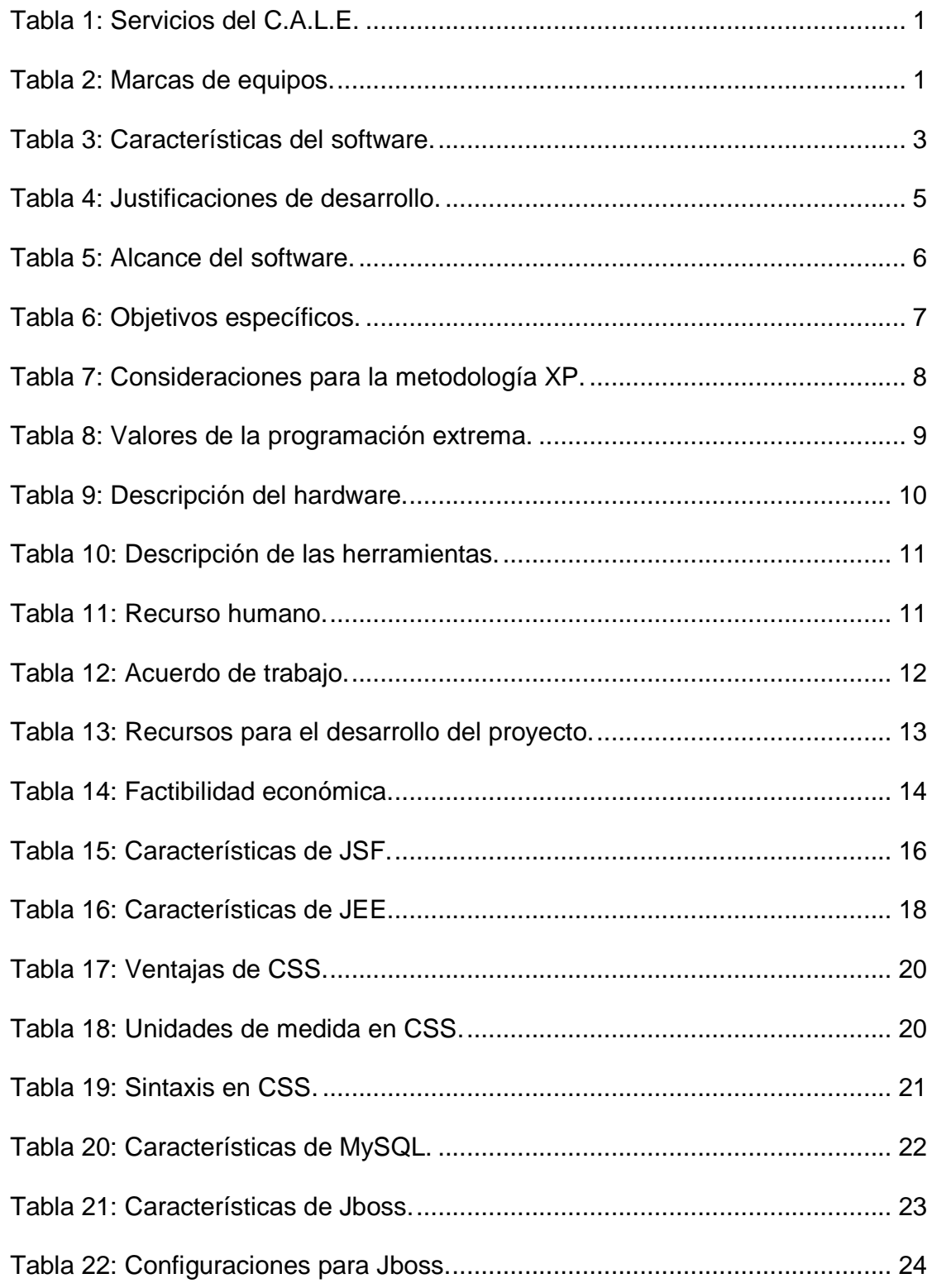

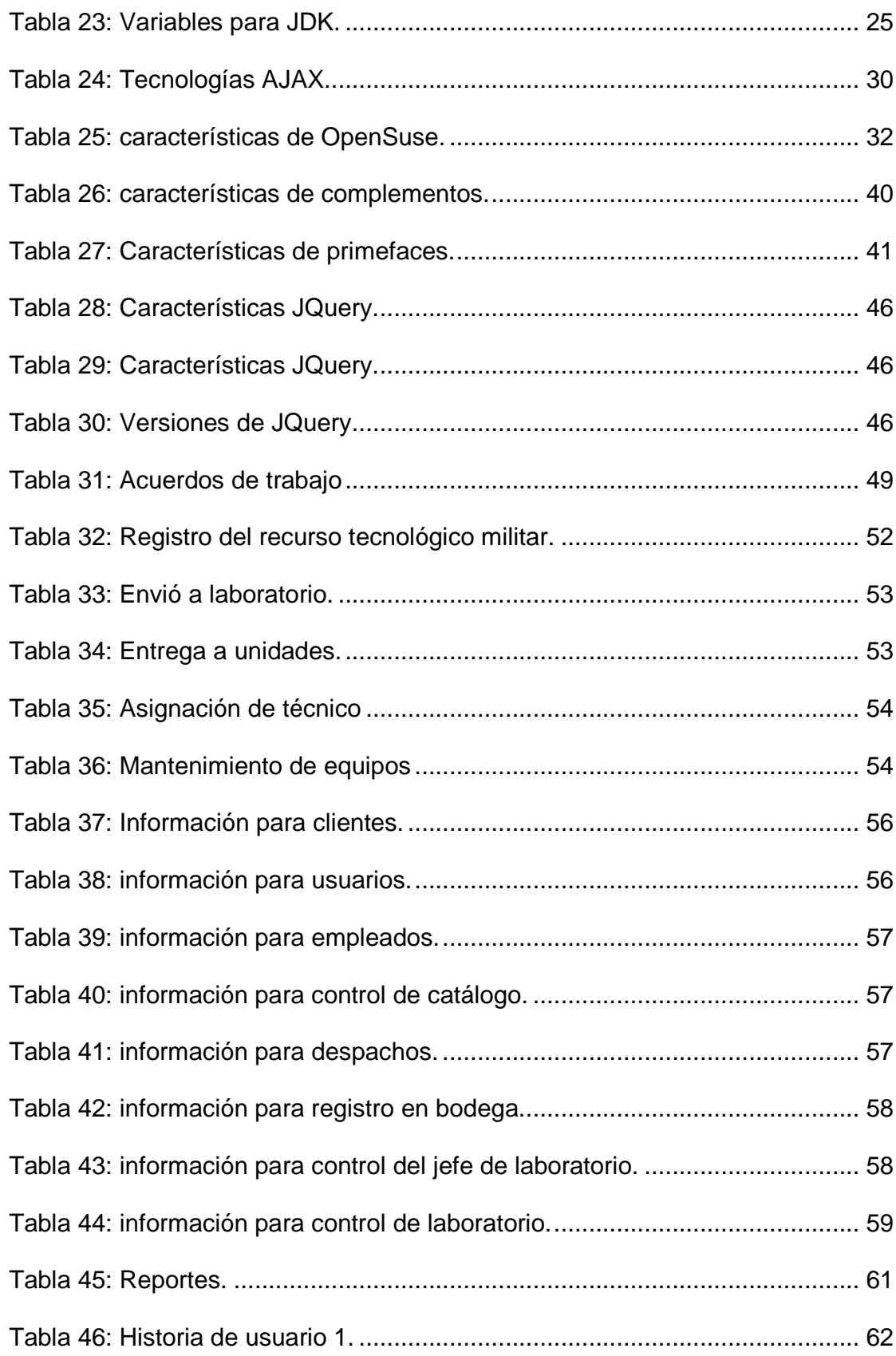

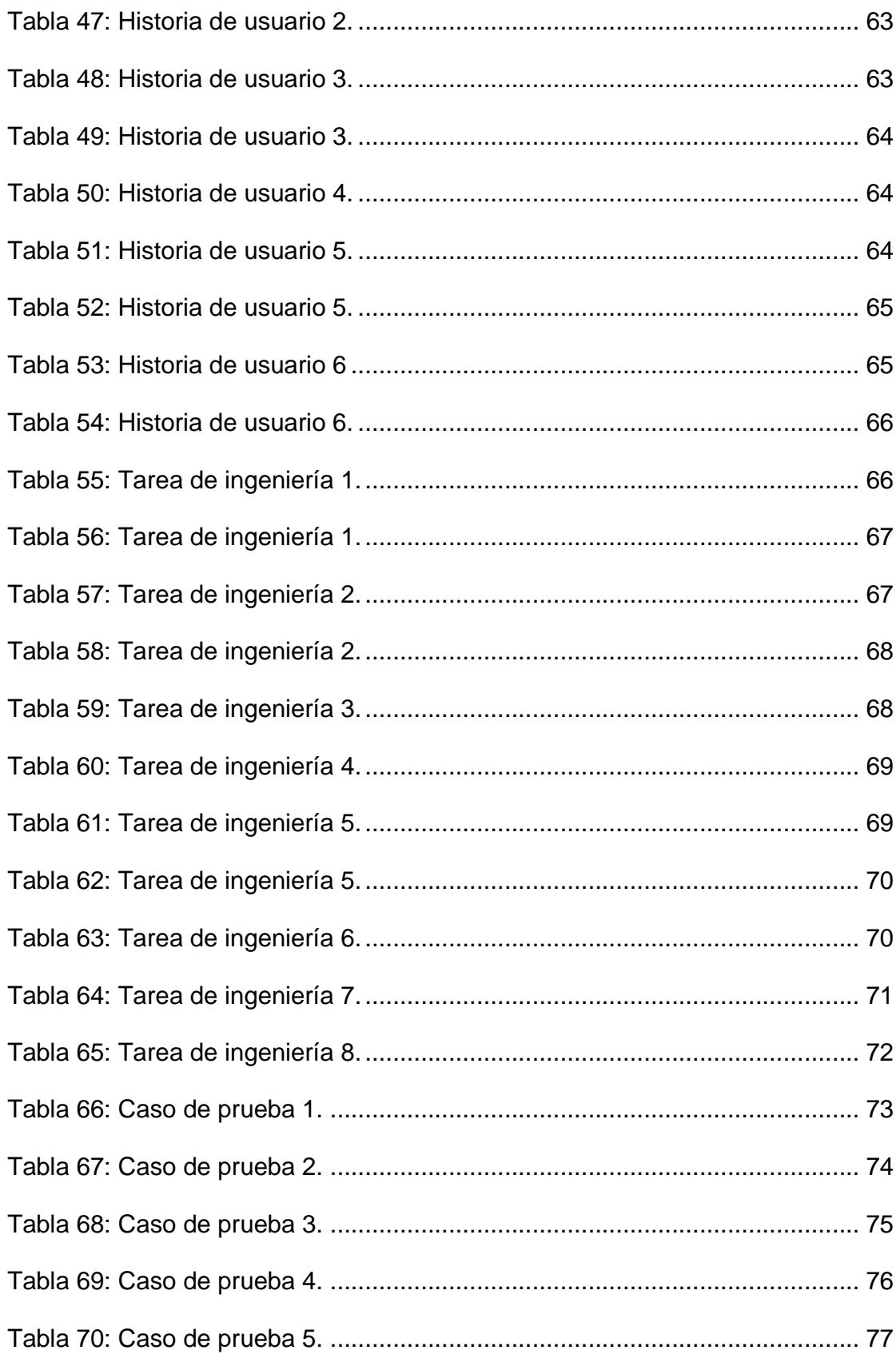

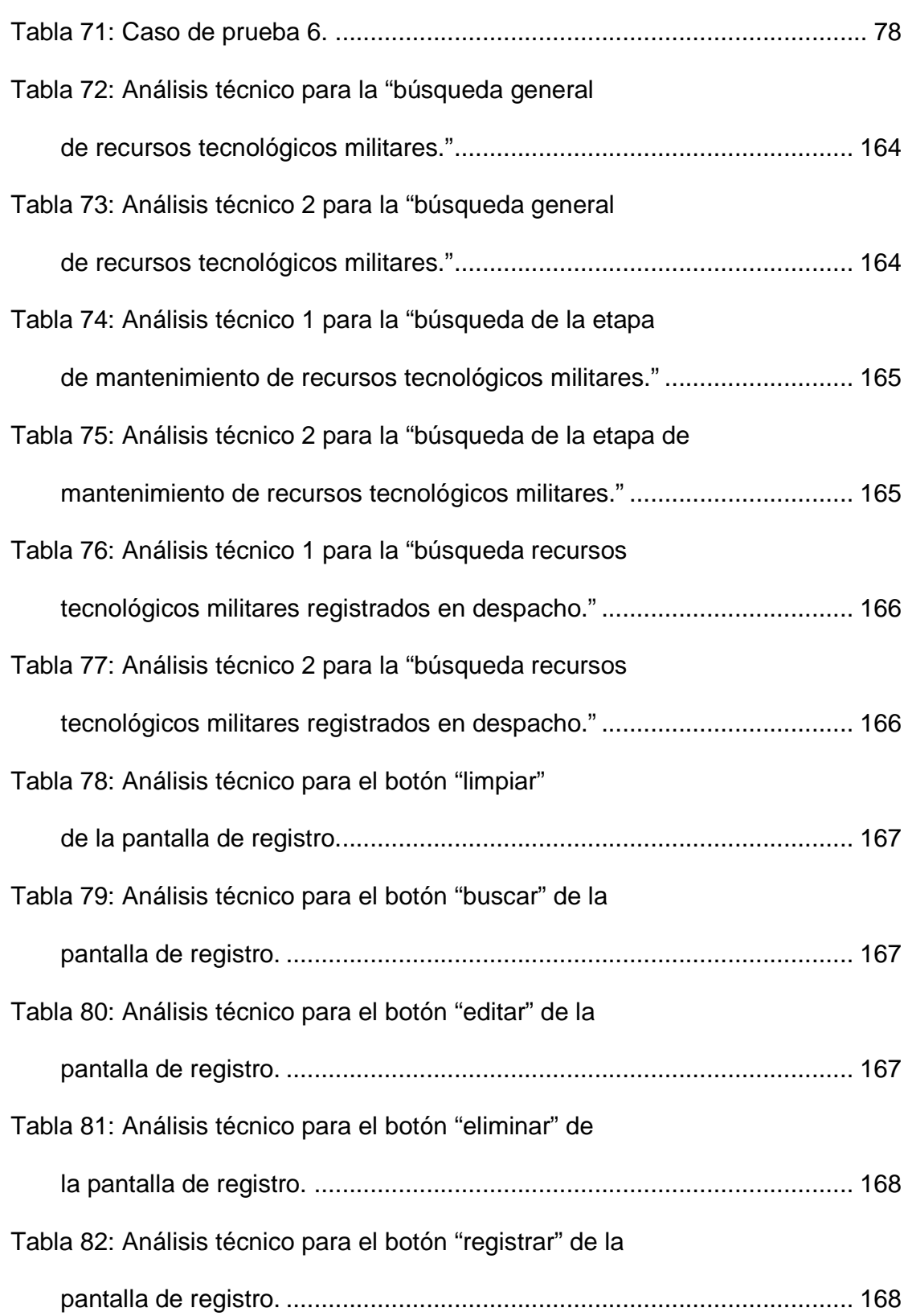

xv

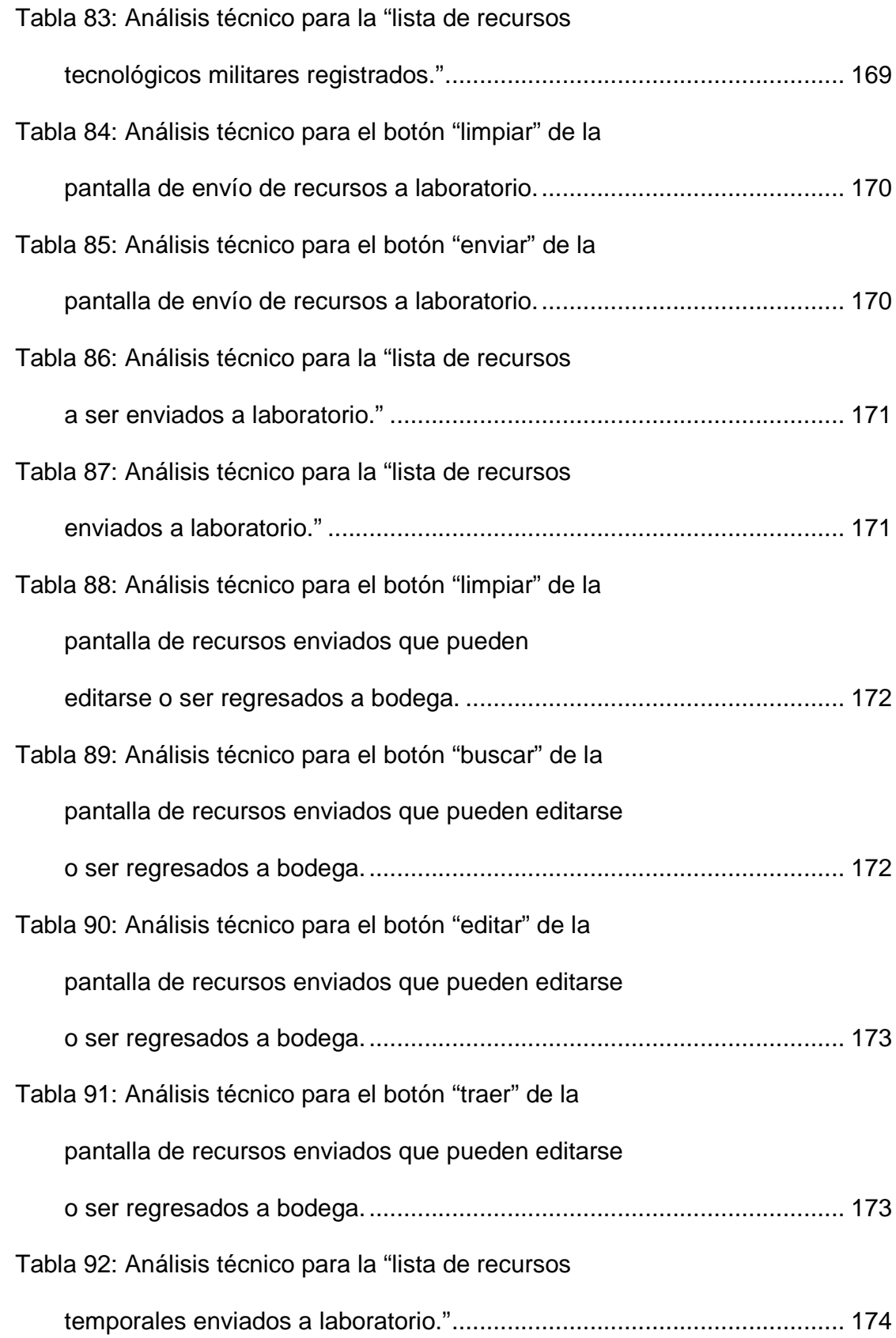

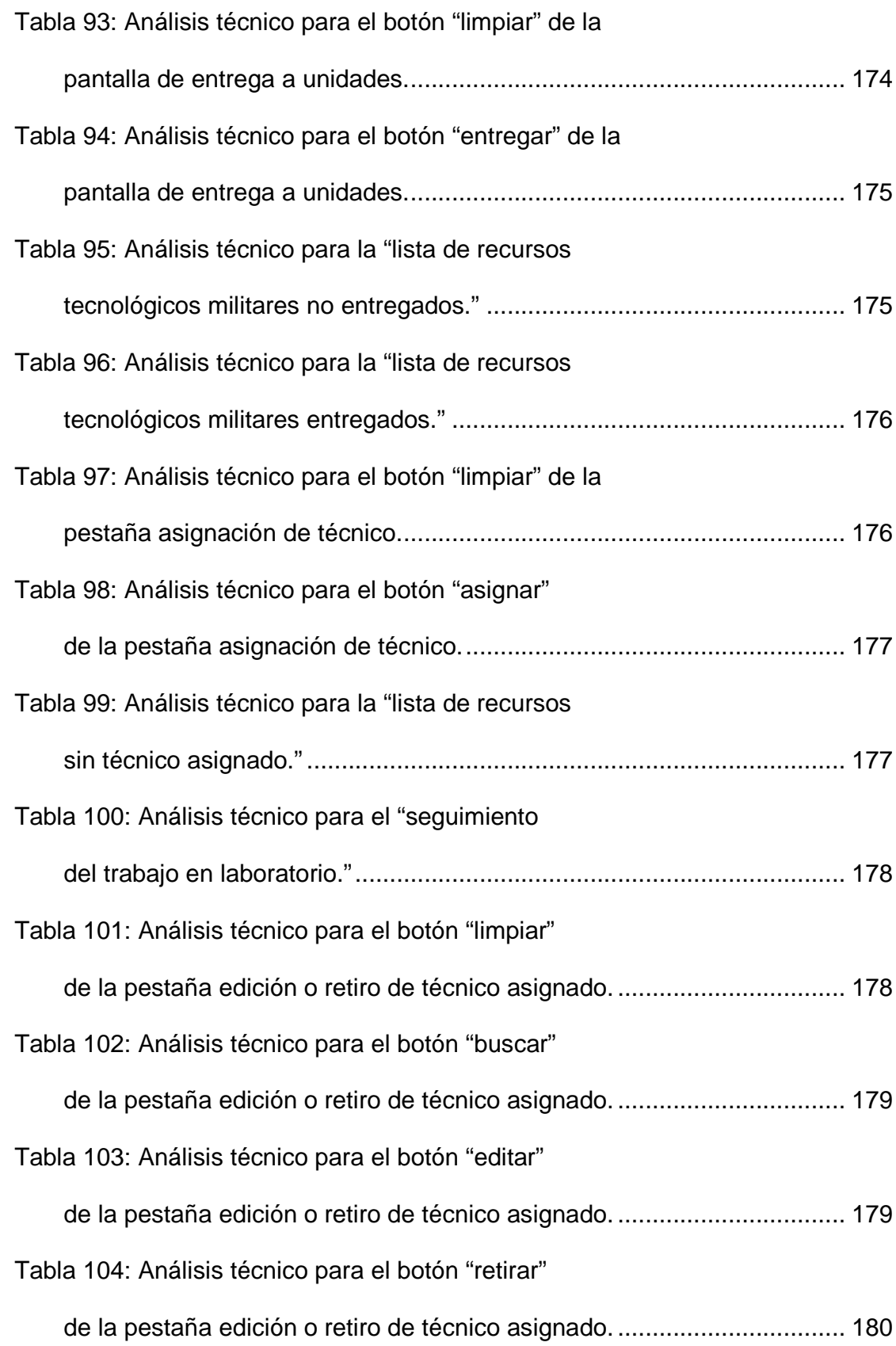

xvii

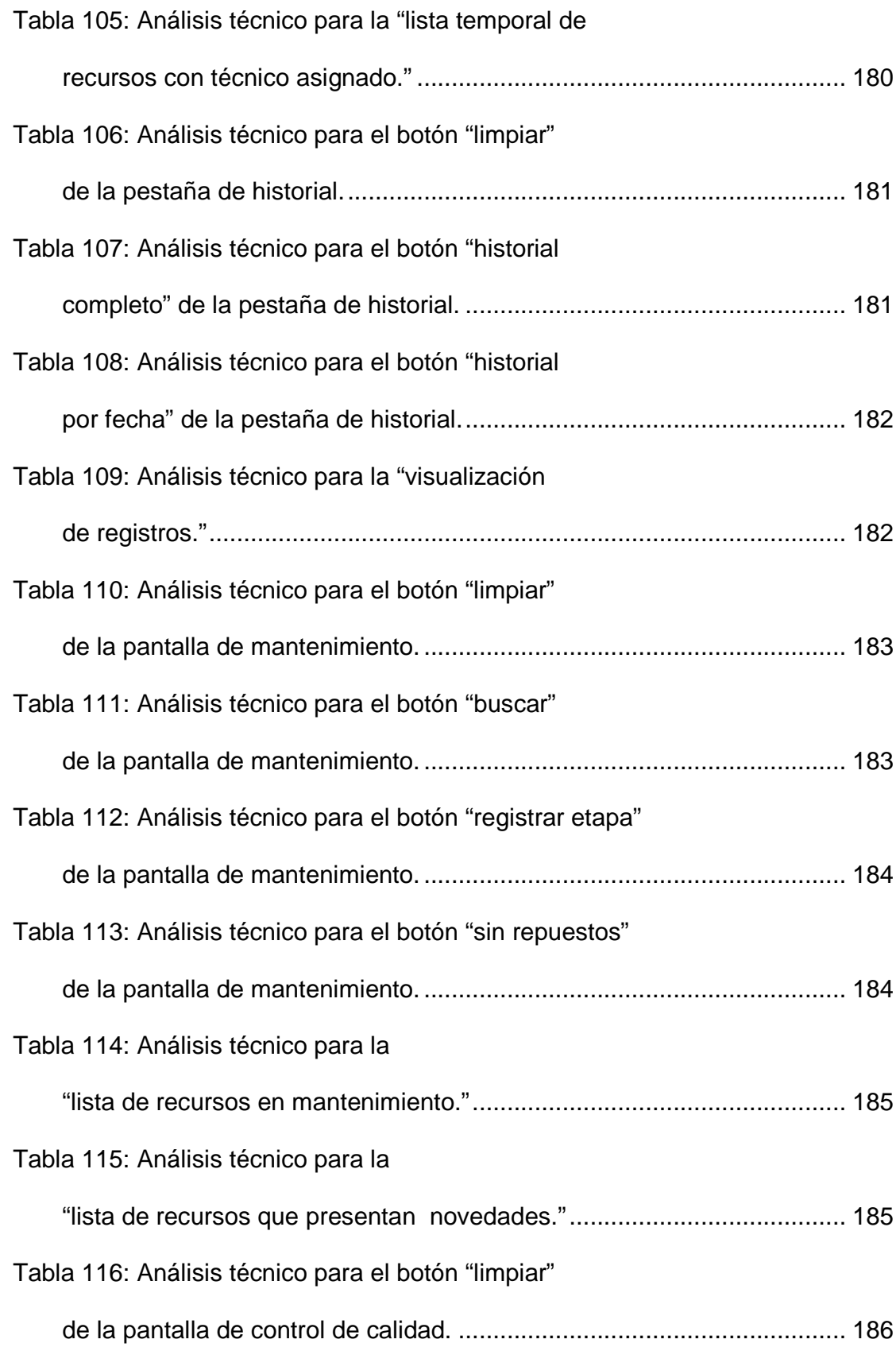

xviii

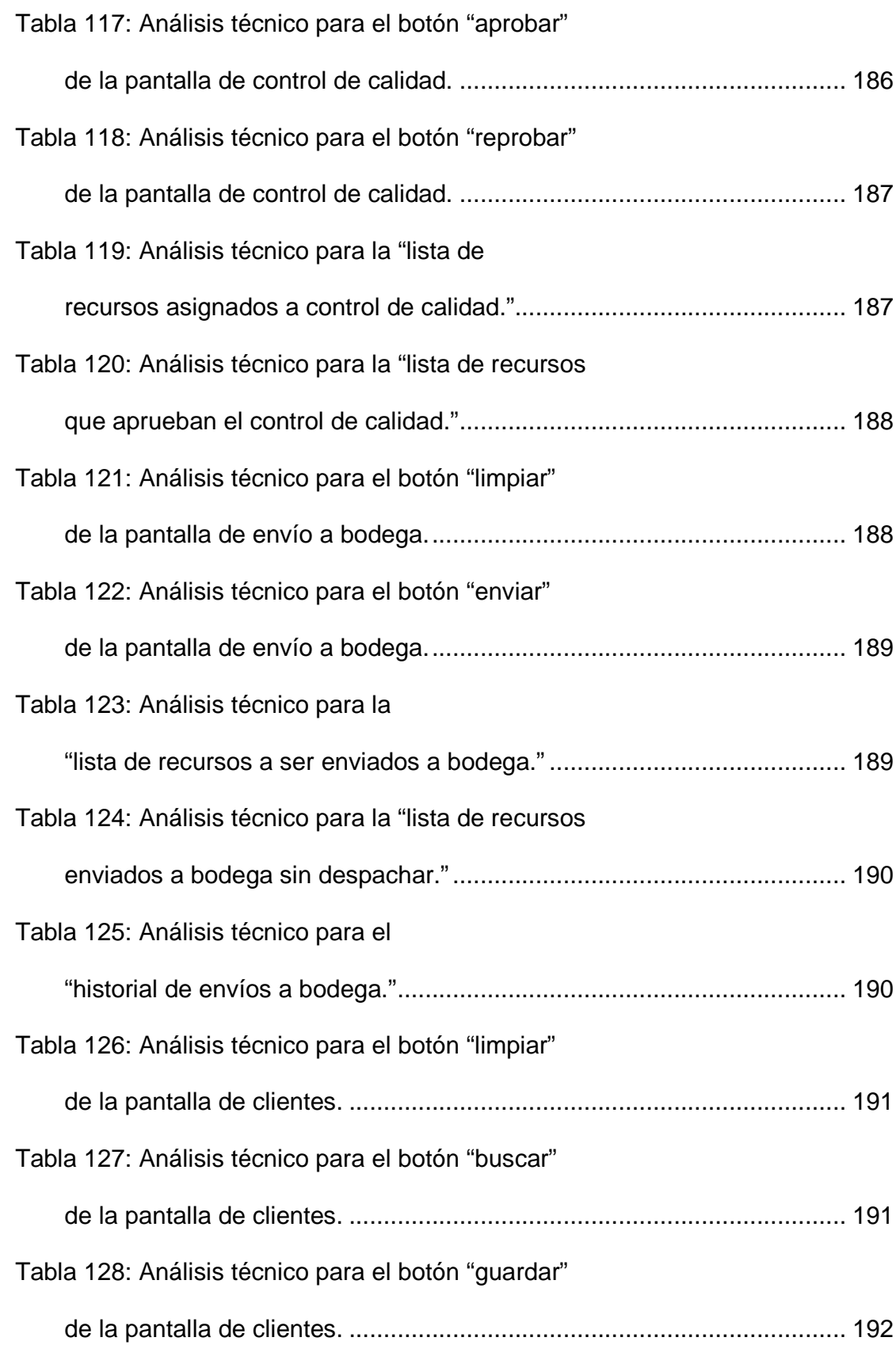

xix

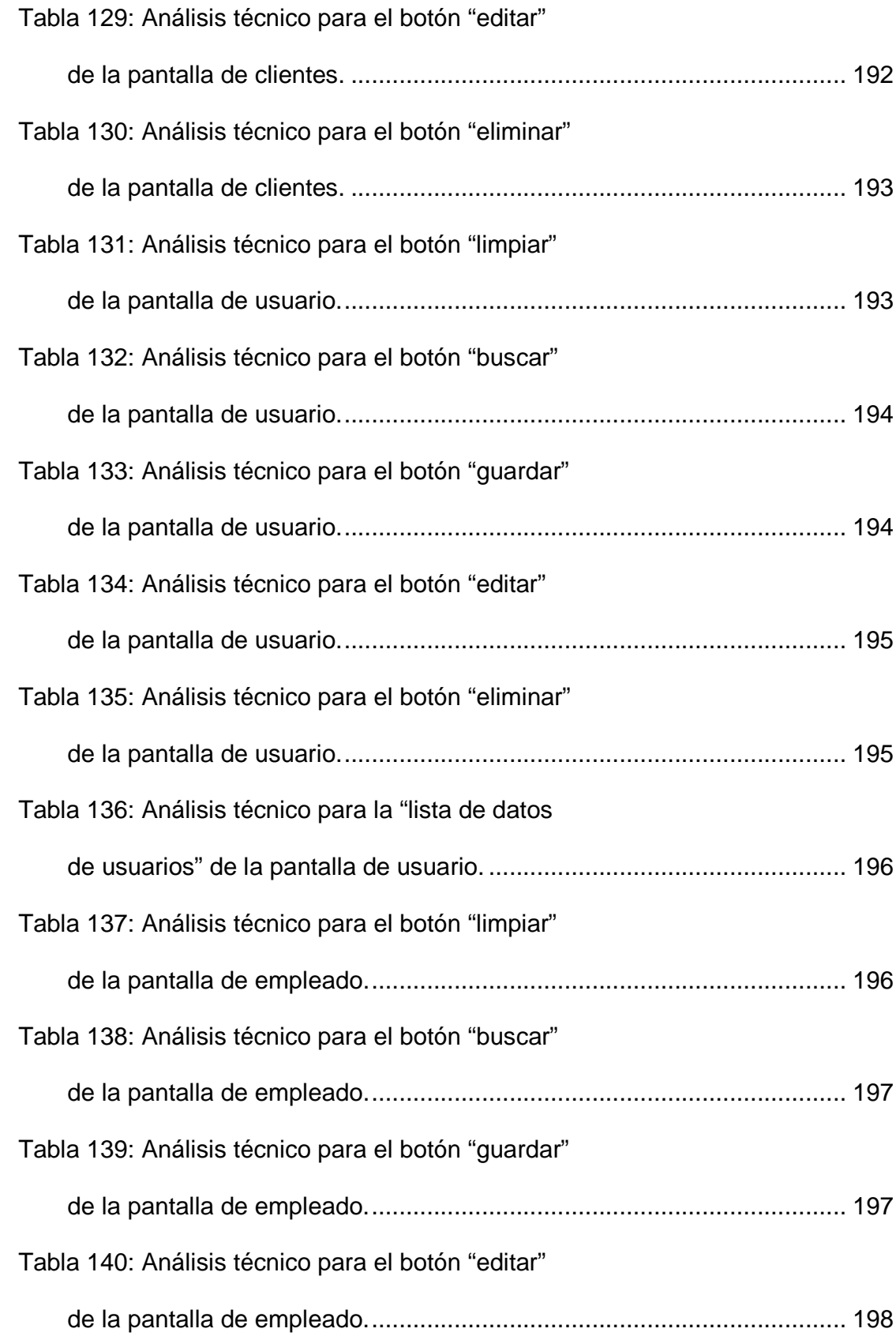

xx

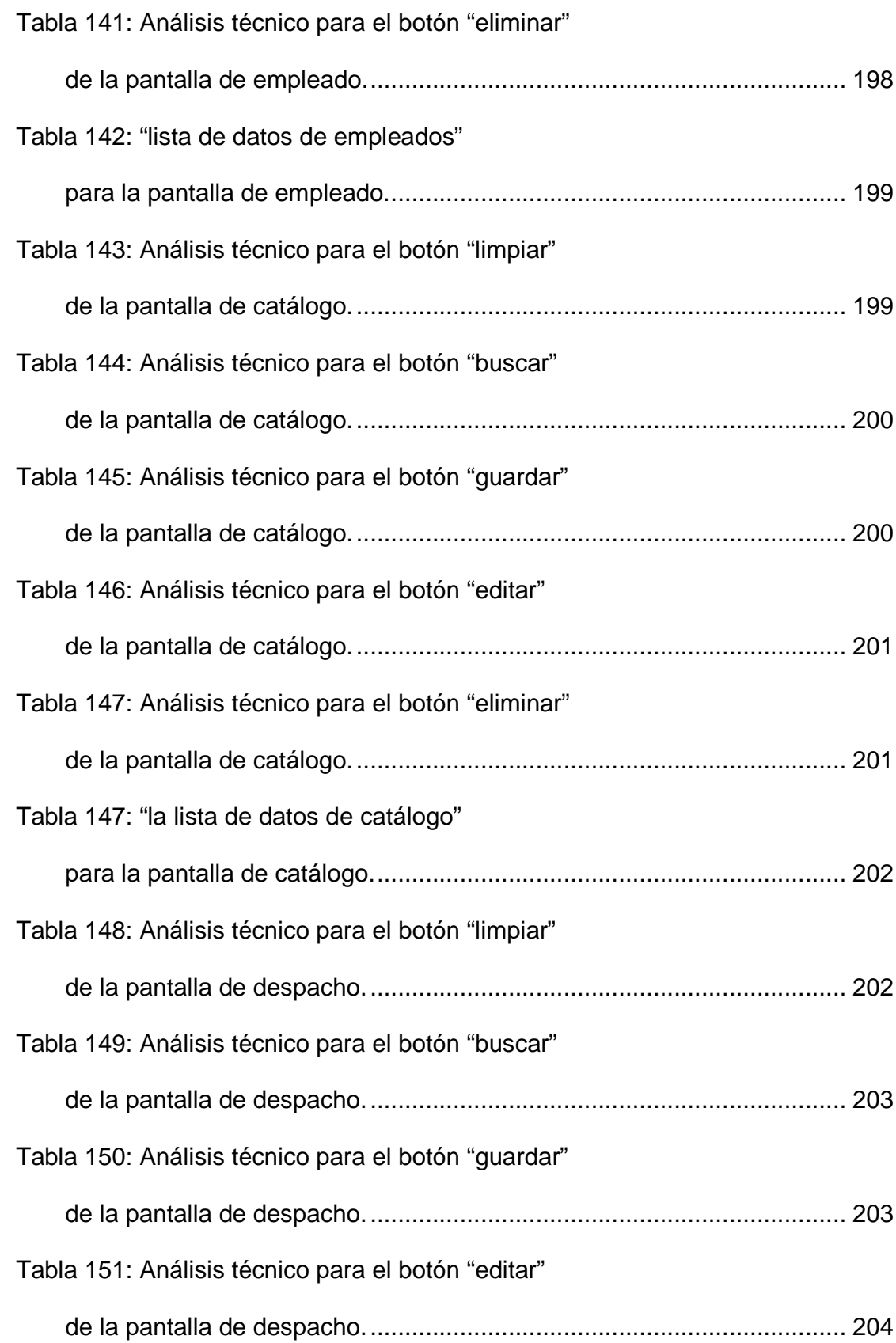

xxi

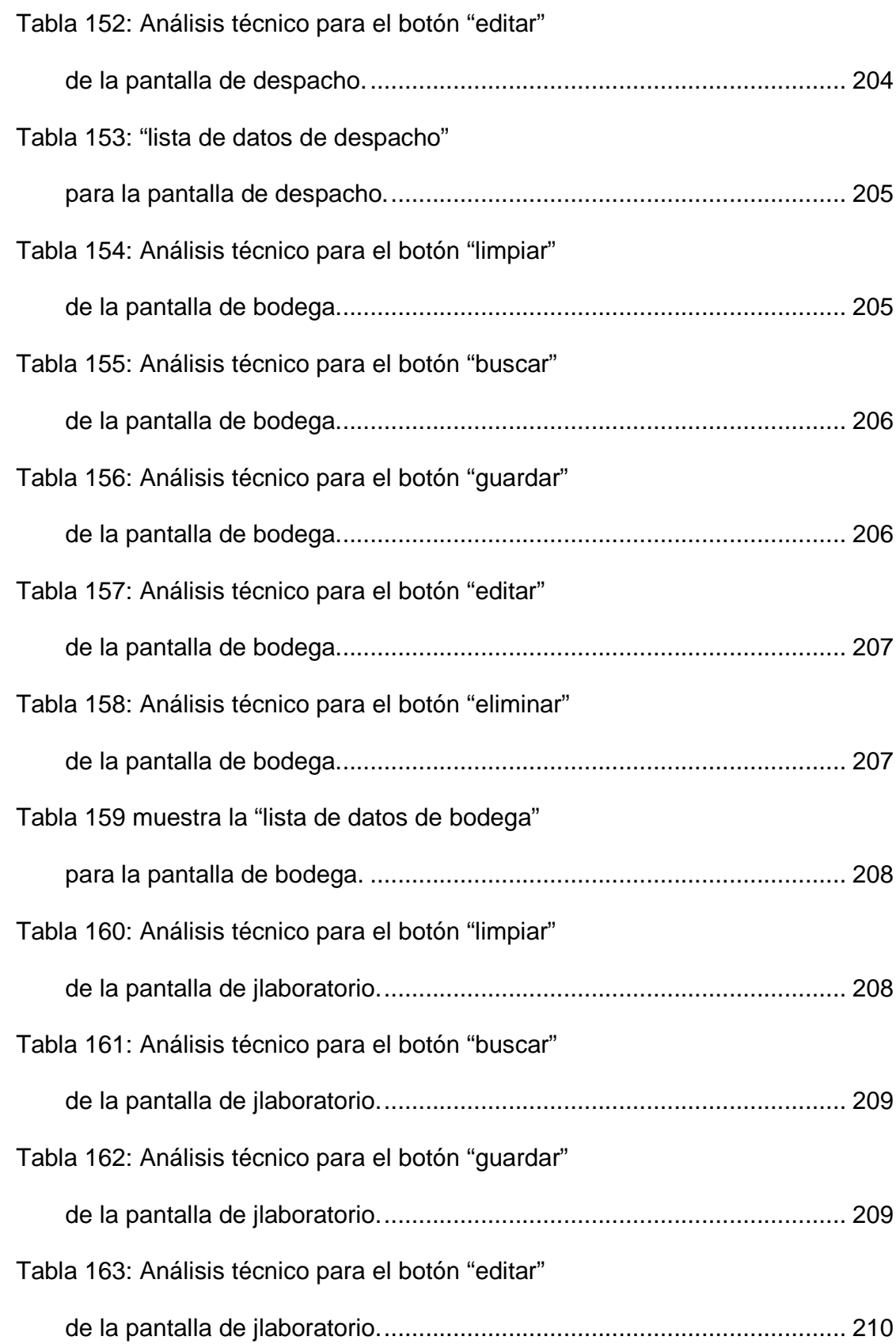

xxii

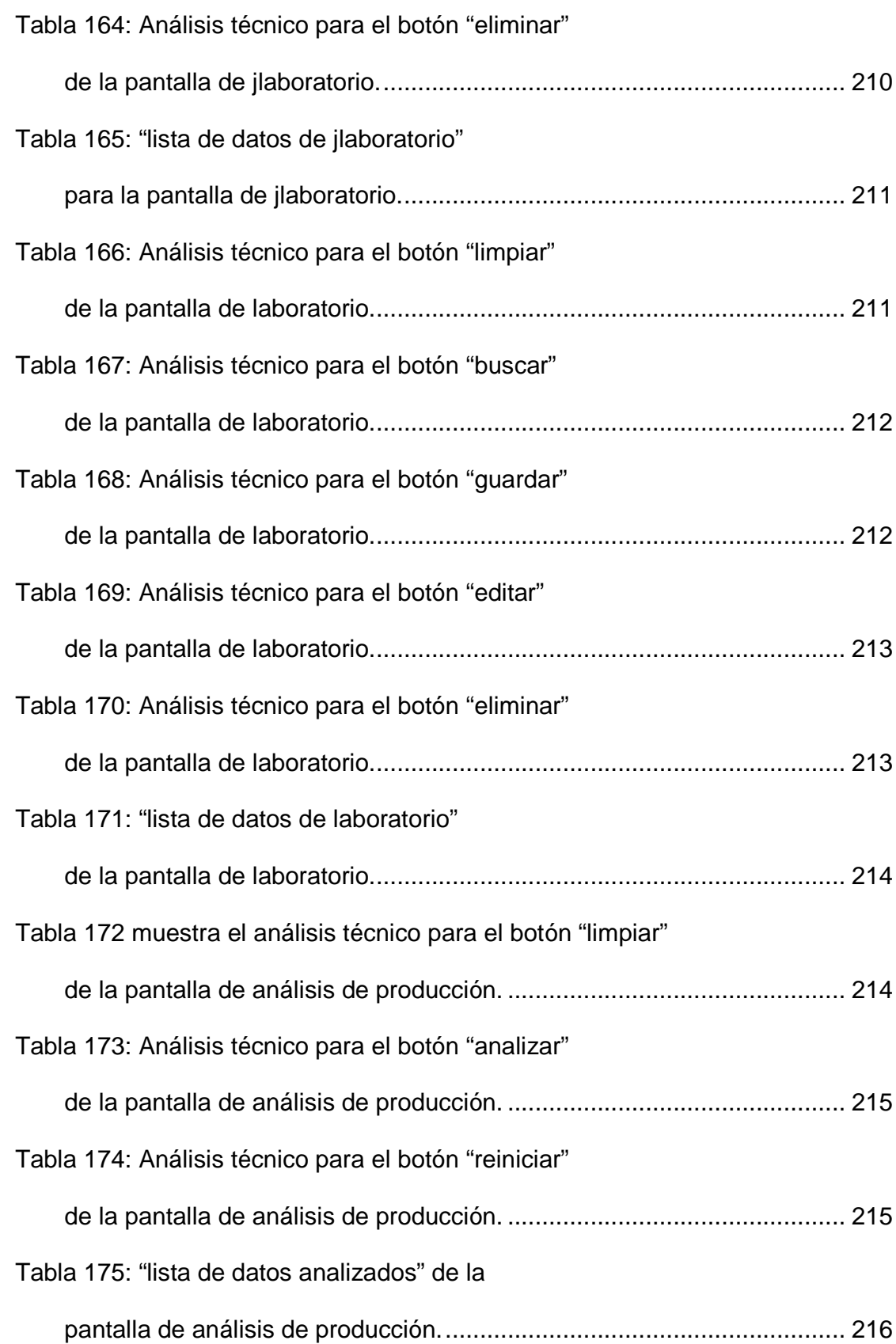

xxiii

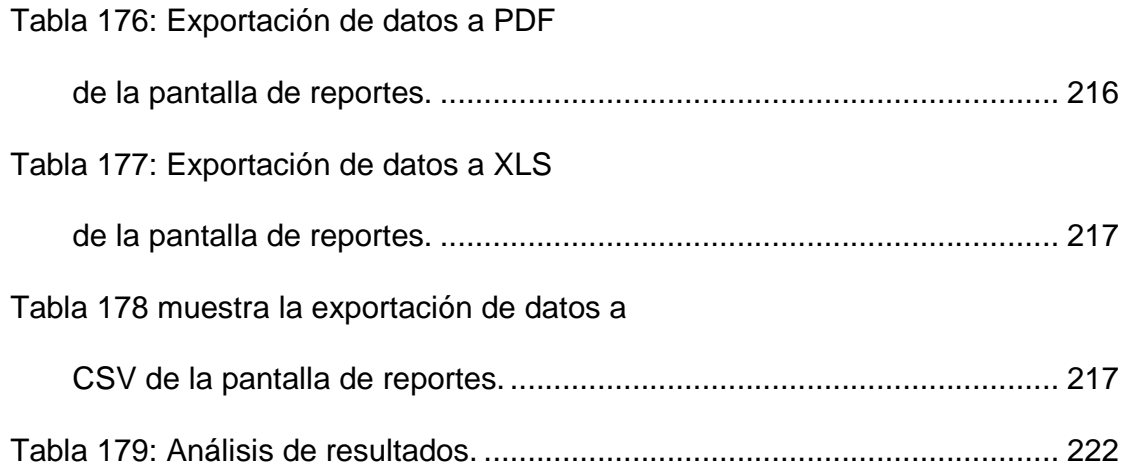

## ÍNDICE DE FIGURAS

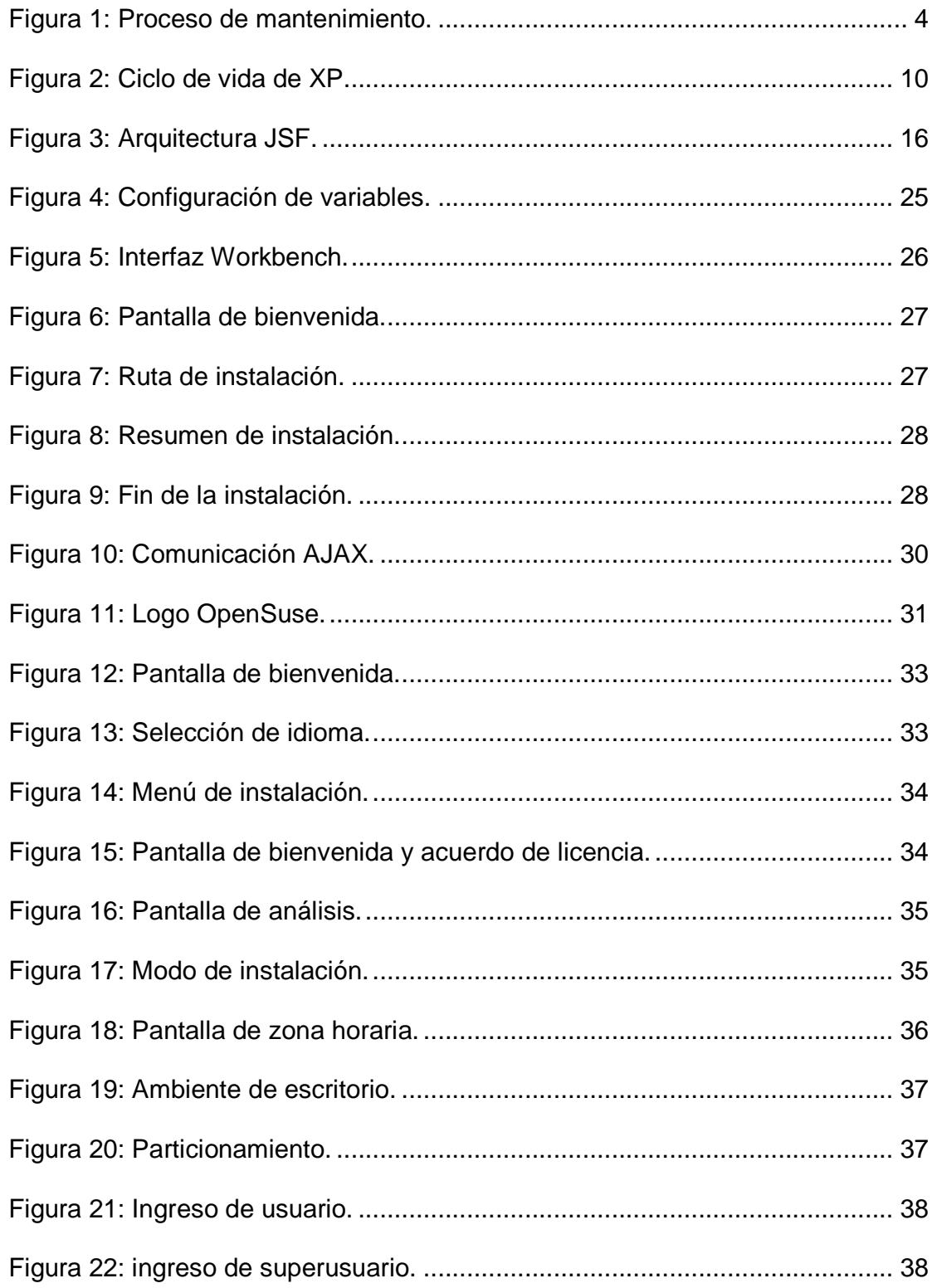

**XXV** 

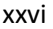

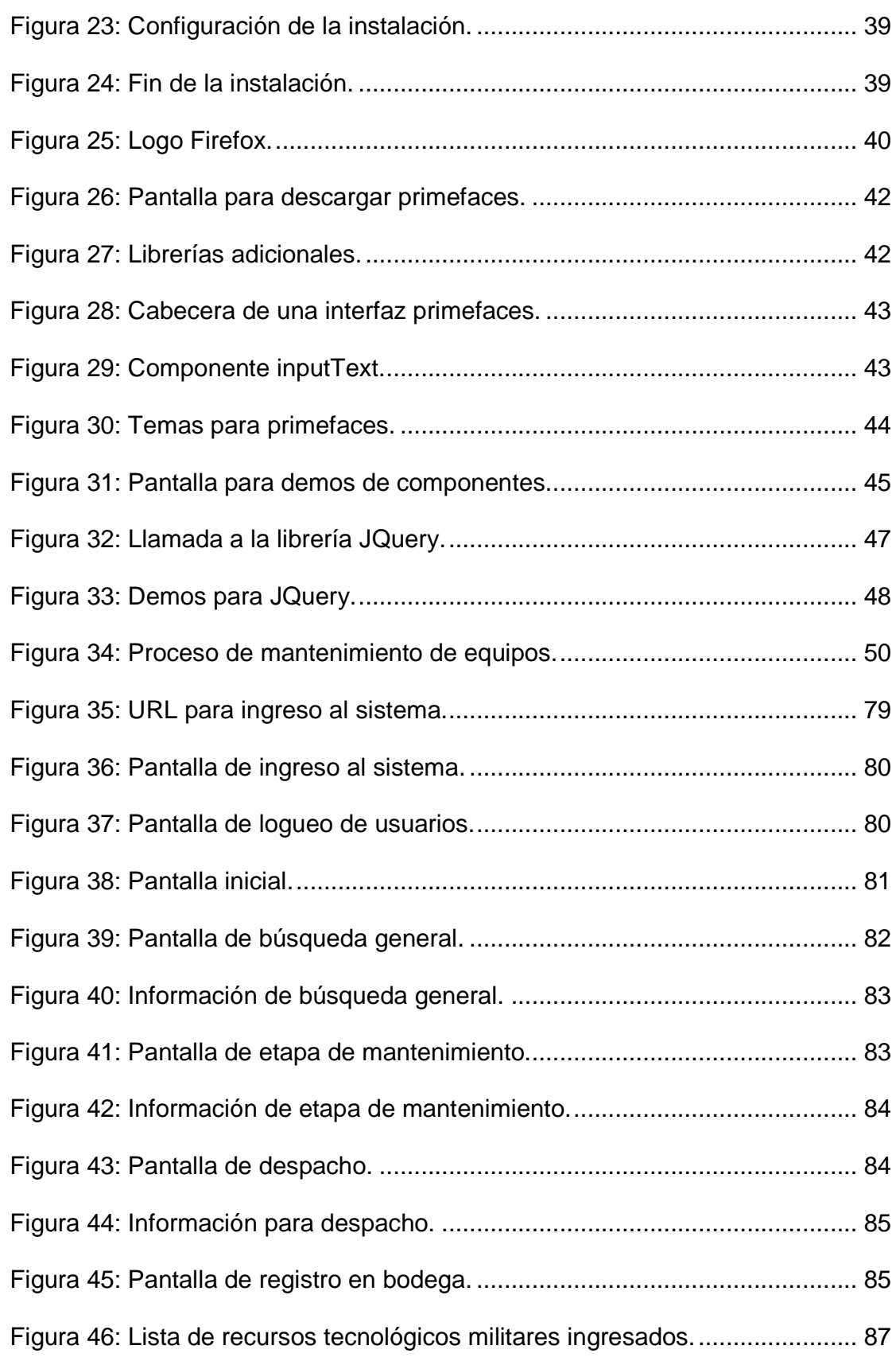

xxvii

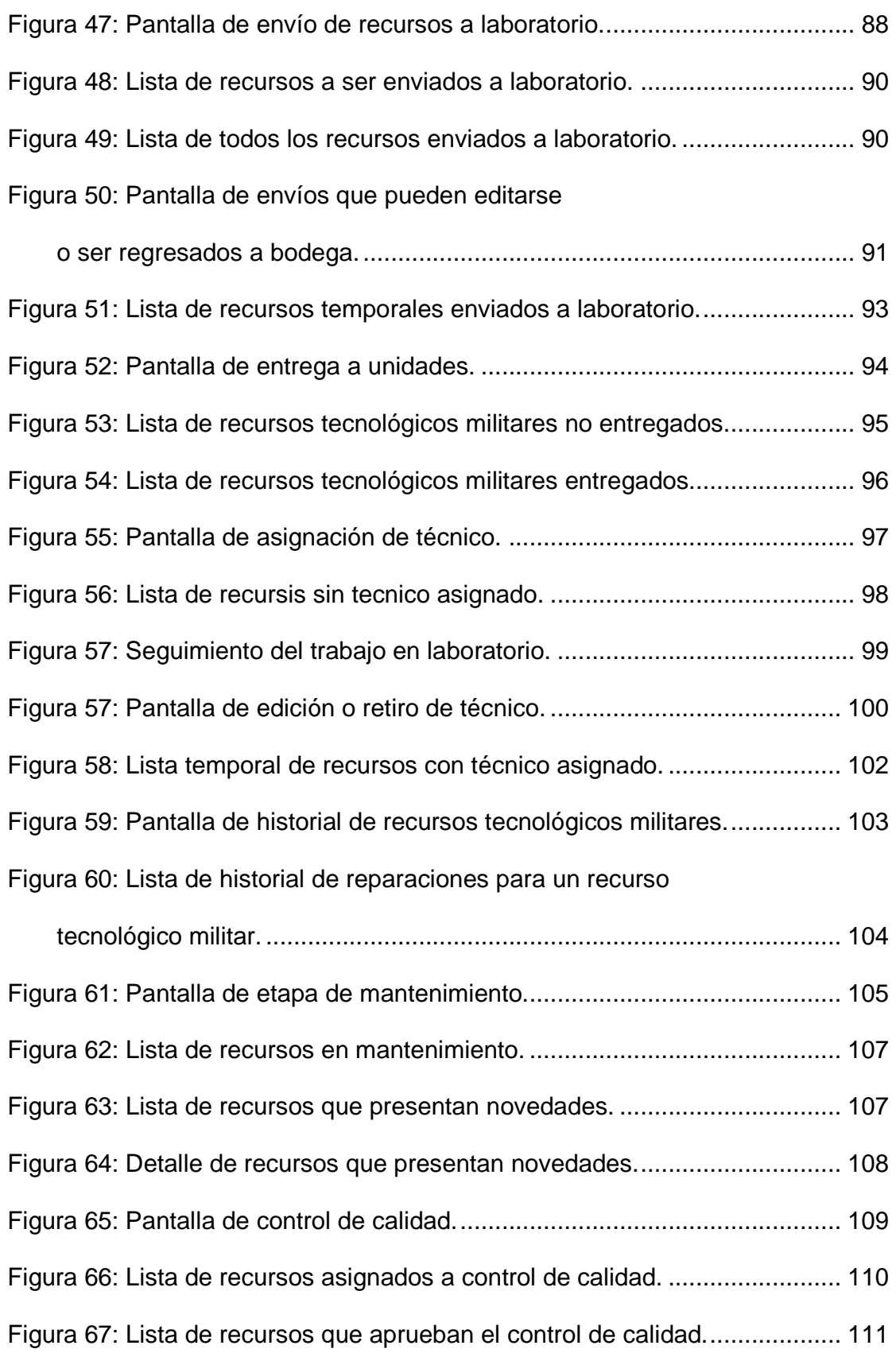

Figura 68: Pantalla de envío de recursos tecnológicos

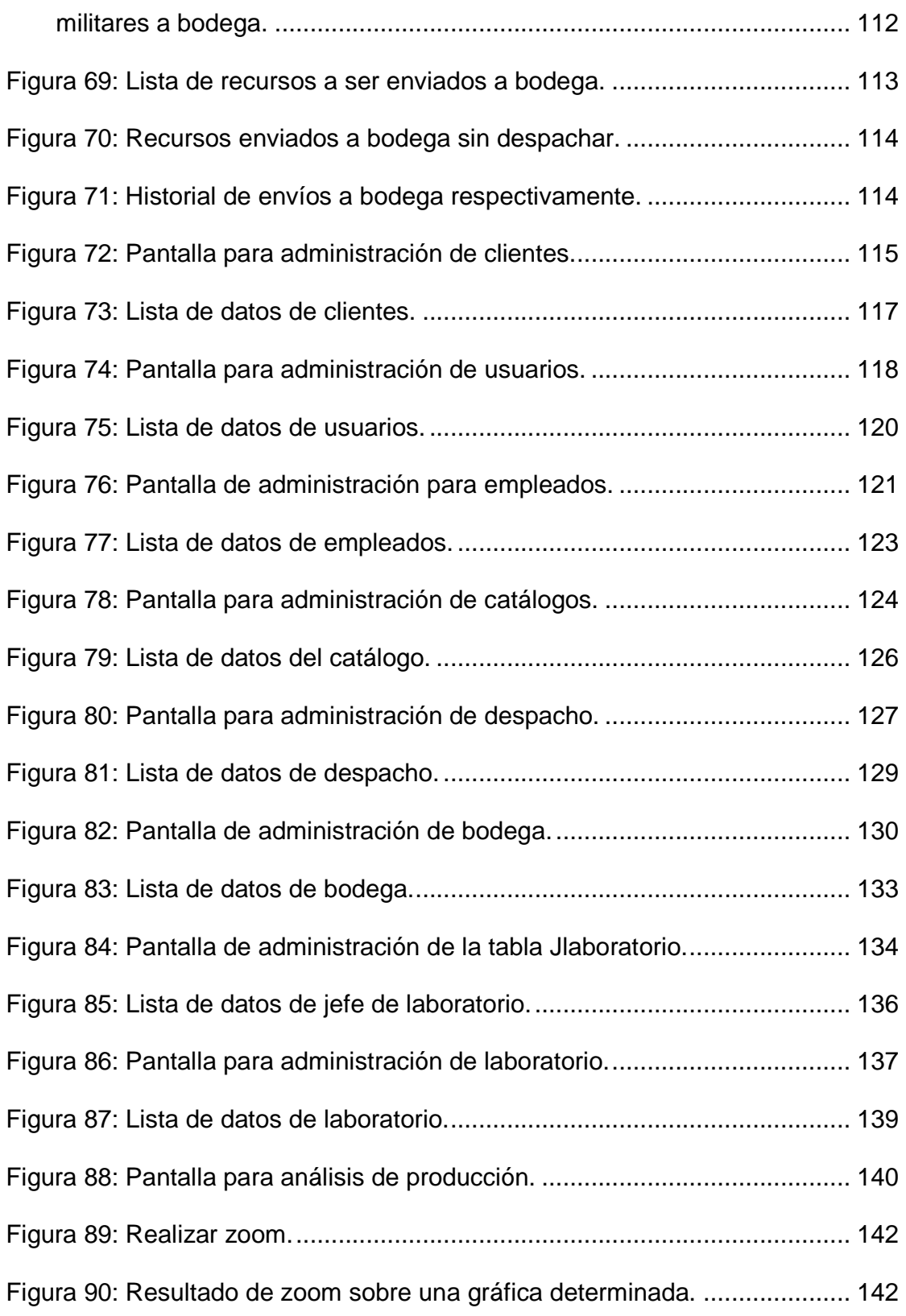

xxix

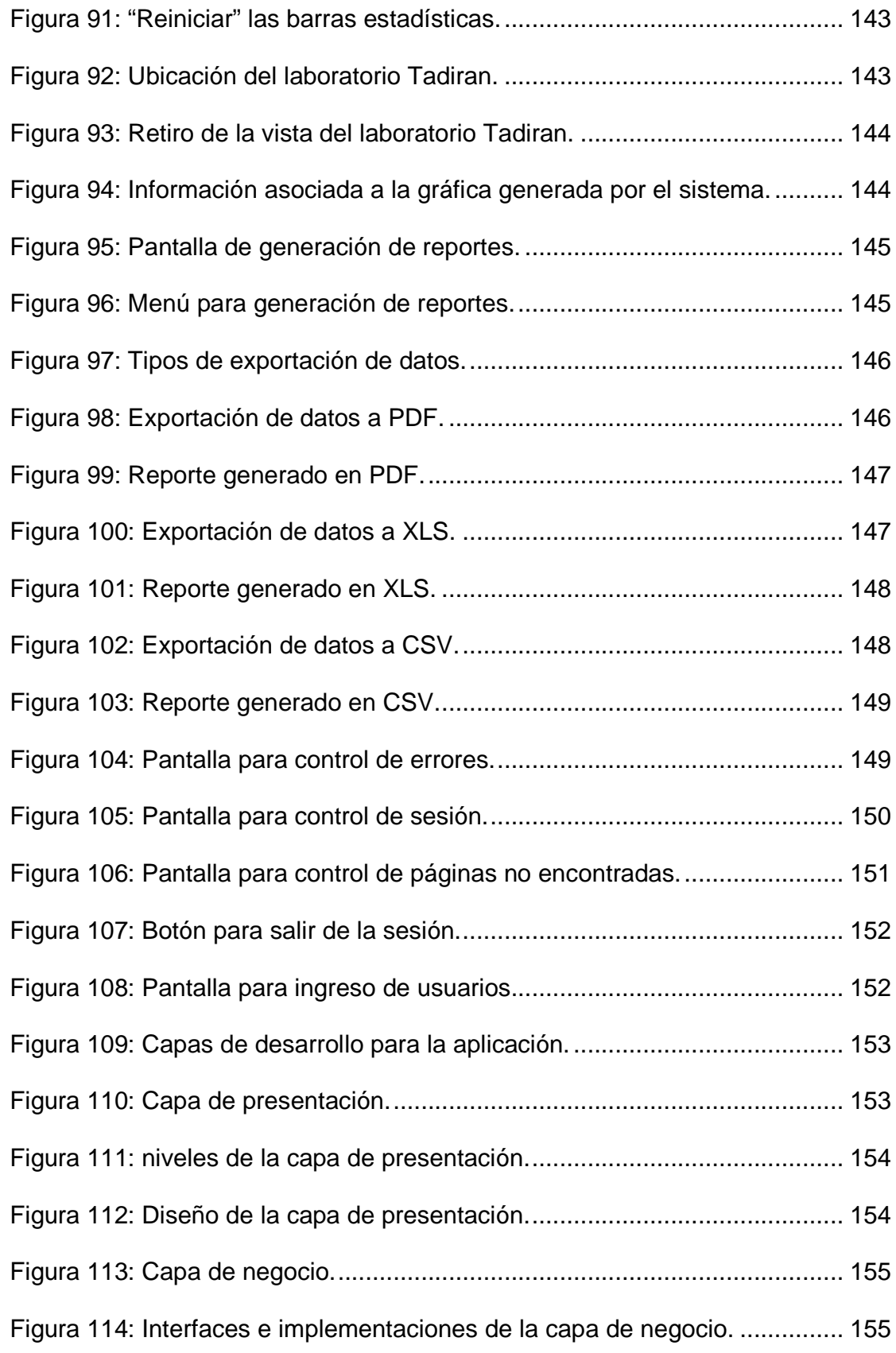

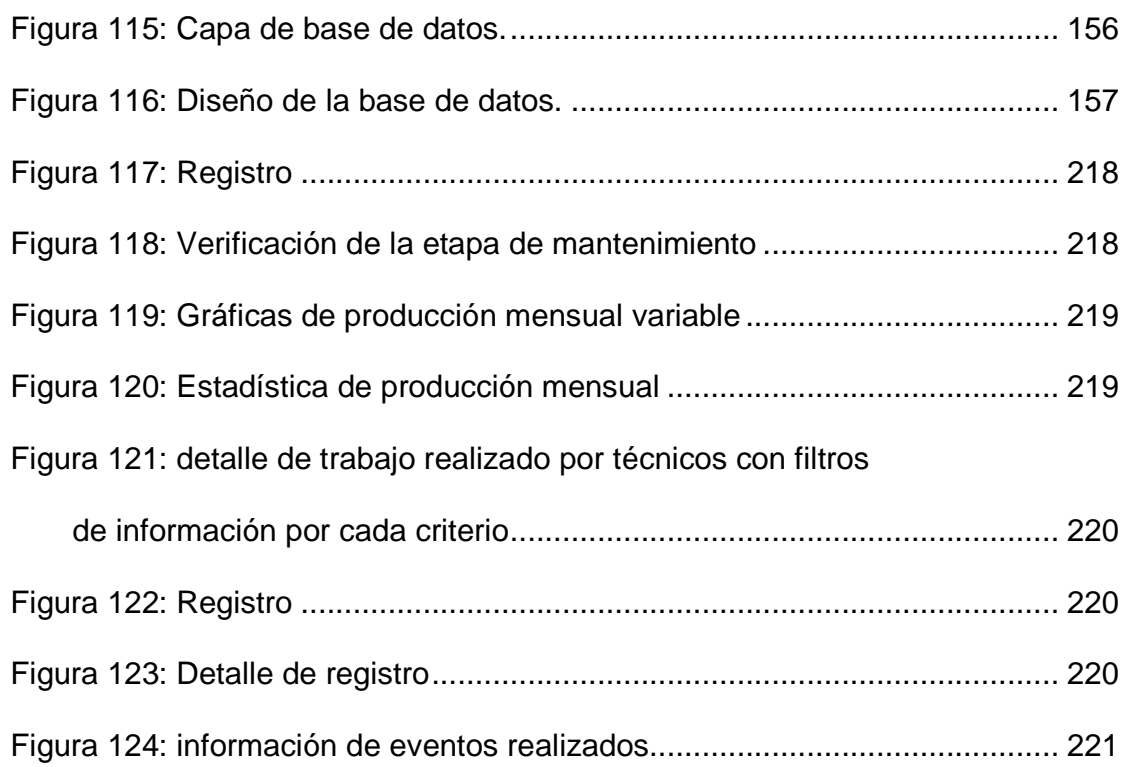

xxx

#### **RESUMEN**

El presente proyecto ha sido diseñado para controlar, administrar e informar acerca del proceso para mantenimiento de los recursos tecnológicos militares que llegan al comando de apoyo logístico electrónico desde las diferentes unidades militares a nivel nacional, con el fin de realizar un trabajo adecuado por parte de los técnicos encargados. El sistema está desarrollado en un ambiente web basado en el lenguaje de programación Java sobre la plataforma JEE6 con una arquitectura distribuida a N – capas. Las herramientas tecnológicas utilizadas son Primefaces 3.5, servidor de aplicaciones JBOSS 6.1.0, HTML5, CSS 3, jQuery – ui – 1.10.3, base de datos MySQL 5.0 y Ajax. Para el análisis, desarrollo e implementación del software se ha tomado a la programación extrema como metodología a seguir. En todas las etapas de desarrollo del software se obtuvo resultados rápidos y satisfactorios, cubriendo todas las necesidades del cliente gracias a que ha sido involucrado activamente durante todo el proceso del proyecto. Finalmente se obtuvo un mejor control, orden y eficiencia en la logística que tiene el C.A.L.E producto de un ágil acceso a la información, registro de etapas de mantenimiento, generación de estadísticas y gráficas además de un seguimiento de actividades acorde al trabajo realizado en laboratorio.

**Palabras clave:** JQUERY – UI – 1.10.3, AJAX, ARQUITECTURA N – CAPAS, PRIMEFACES 3.5, JBOSS 6.1.0.

#### **ABSTRACT**

This project has been designed to control, manage, and inform about the process for giving maintenance of the technological military resources that arrives to the electronic logistic support facility from the different military units around the country, in order of getting better results from the technicians in charge. The system has been developed within a web environment based on Java which works on the platform JEE6, it's distributed architecture has N-tier, The technological tools used, such as Primeface 3.5, also, an application server with JBOSS 6.1.0, EJB 3.0, HTML5, CSS 3, jQuery – ui – 1.10.3, a MySQL 5.0 database and Ajax. For the analysis, development, and implementation of this software, we have used a methodology called Extreme Programming (XP). In all these stages we obtained quick results and more important, satisfactory results, meeting all the needs of the client thanks to his active participation inside the whole project. Lastly, we obtained a better control, efficiency and better management in the logistic of the L.E.S.C (Logistic Electronic Support Commando), as a result of an agile access to the information, a registry of the stages of maintenance, the creation of statistics, and graphics, besides a tracing of all the activities of the work made within the laboratory

**KeyWords:** JQUERY – UI – 1.10.3, AJAX, N – TIER ARCHITECTURE, PRIMEFACES 3.5, JBOSS 6.1.0.

#### **CAPÍTULO 1: DESCRIPCIÓN DEL PROBLEMA**

#### **1.1 INTRODUCCIÓN**

El comando de apoyo logístico electrónico de la Fuerza Terrestre del Ecuador (C.A.L.E.), se encuentra ubicado en la ciudadela Kennedy, Avenida de los Pinos y Manuel Cabeza de Vaca y forma parte del Cuartel General Rumiñahui, y está encargado de brindar un servicio exclusivo de soporte técnico a las distintas unidades militares del Ecuador.

La Tabla 1 muestra los servicios que realiza el C.A.L.E.

Tabla 1: Servicios del C.A.L.E.

Mantenimiento de equipos de comunicación (HF, VHF, UHF).

Reparación de equipos de línea blanca.

Mantenimiento de computadoras.

Reparación de alarmas.

La Tabla 2 muestra las marcas con las que trabaja el C.A.L.E.

Tabla 2: Marcas de equipos.

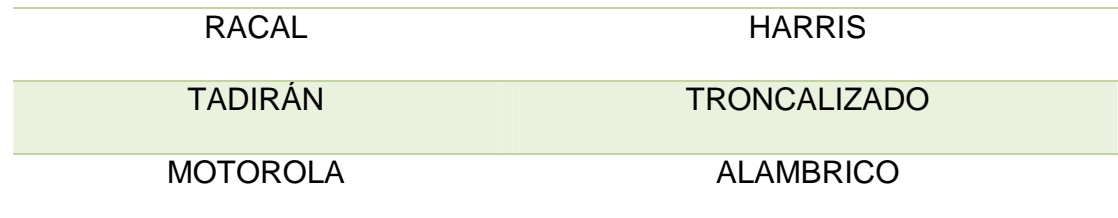

Las peticiones de las unidades llegan a un departamento principal llamado BODEGA DE TRÁNSITO, el cual se encarga de registrar todos los recursos tecnológicos militares.

Los recursos tecnológicos militares receptados en BODEGA DE TRÁNSITO son enviados a un laboratorio, en donde se da el soporte técnico adecuado para su correcto funcionamiento. Una vez que los equipos son reparados, se envían a BODEGA DE TRÁNSITO para que sean nuevamente entregados a sus respectivas unidades militares. Todo este proceso se lo registra usando herramientas ofimáticas las cuales no cubren todas las necesidades que tiene el personal encargado.

La información es confidencial, por lo cual el C.A.L.E. necesita niveles de seguridad apropiados para que no exista fuga de información.

Actualmente el C.A.L.E. necesita generar estadísticas del servicio prestado, dar un seguimiento al equipo entregado en laboratorio y verificar si los equipos necesitan un mantenimiento predictivo, correctivo o se encuentran en la etapa de garantía.

En base a las necesidades y el estudio de requerimientos, se concluye que es necesario realizar un sistema que registre estos procesos, genere información de los servicios prestados y el estado del recurso militar, además debe ayudar a llevar un control del personal responsable en soporte técnico.

#### **1.2 PLANTEAMIENTO DEL PROBLEMA**

Se propone desarrollar una aplicación distribuida eficiente y fiable, que cumpla con las características de la Tabla 3.

Tabla 3: Características del software.

Genere estadísticas y gráficas requeridas por el C.A.L.E.

Registre los envíos y recepciones realizadas a las unidades militares y a los laboratorios.

Controle el ingreso al sistema mediante perfiles de seguridad.

Cree reportes requeridos por el personal del C.A.L.E.

Pueda ser accedido desde cualquier ordenador que pertenezca a la red.

Sea capaz de resolver peticiones de distintos usuarios sin necesidad de que lo haga uno a la vez, es decir será multiusuario.

Informe al personal en qué etapa de mantenimiento se encuentra el recurso militar dentro del laboratorio, estas etapas se clasifican en revisión técnica, detección de avería, disponibilidad de repuestos, mantenimiento correctivo, control de calidad.

Se crearán ponderaciones que serán registradas según el grado de dificultad que presente el equipo en reparación, y también se almacenará el tiempo en el que tardó en salir de laboratorio.

Registre las características necesarias del recurso militar tecnológico, y si este necesita un mantenimiento correctivo, preventivo o predictivo.

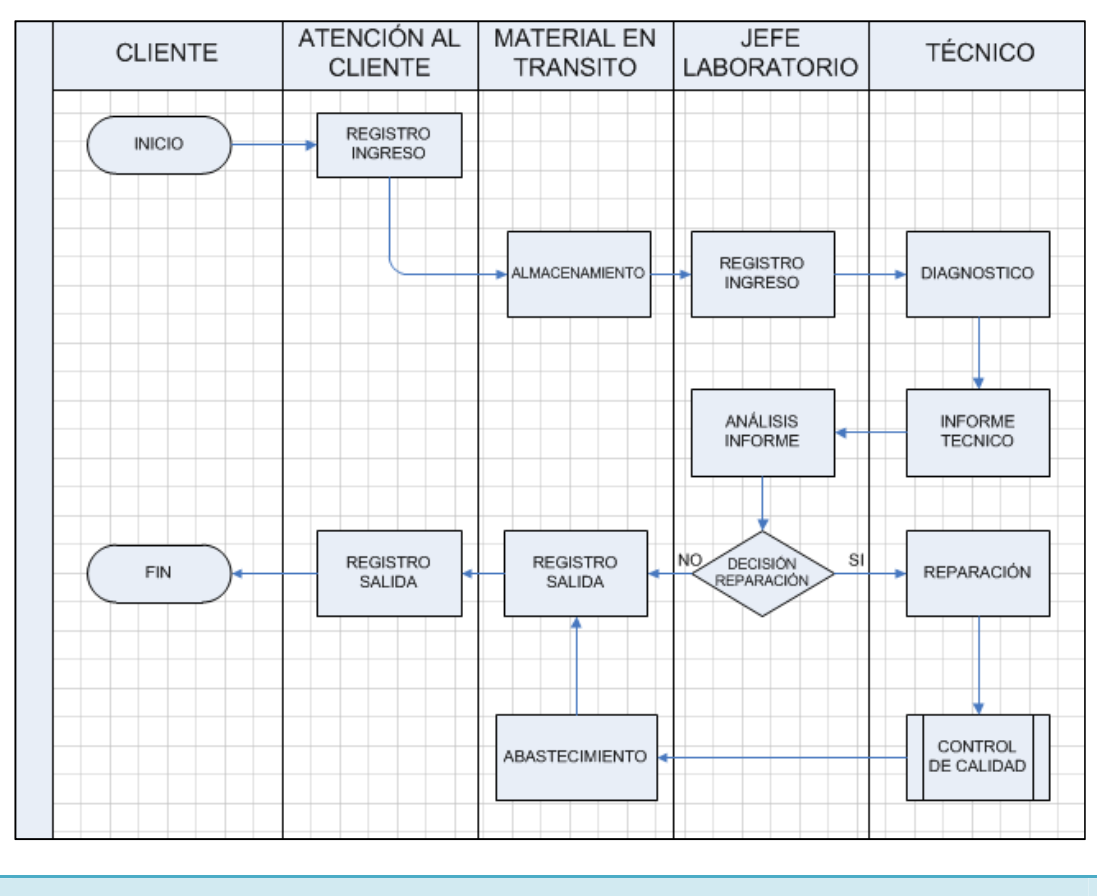

#### El software ayudará a agilizar el proceso de la Figura 1.

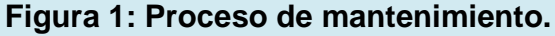

El sistema será desarrollado en tres capas con el fin de dar escalabilidad y un mejor mantenimiento, para ello se adoptará un modelo MVC usando la tecnología java server faces, finalmente se diseñará una interfaz que sea amigable con el usuario para su rápida adaptación.
### **1.3 JUSTIFICACIÓN**

La Tabla 4 detalla las razones por las cuales se justifica el desarrollo del sistema propuesto.

Tabla 4: Justificaciones de desarrollo.

Actualmente no existe un sistema apropiado para la administración de los recursos tecnológicos militares con los que trabaja el C.A.L.E. por lo cual no hay un control ni un orden adecuado en sus diarias labores, aquí surge la necesidad de desarrollar un software que ayude a organizar el proceso de trabajo y mantenga informado a los usuarios acerca del mantenimiento que están realizando a dichos recursos.

Se podrá reducir gastos innecesarios ya que el sistema será desarrollado con herramientas de libre distribución.

Permitirá analizar la producción del servicio que brinda el C.A.L.E. apoyándose en las estadísticas generadas por el sistema.

La información de los recursos del C.A.L.E. es confidencial, razón por la cual el sistema ayudará a salvaguardar estos datos, implementando perfiles de acceso para el personal.

Se podrá verificar la etapa de mantenimiento en la que se encuentra el recurso tecnológico militar, con ello, se podrá dar información a las unidades del tiempo en el que dicho recurso saldrá de laboratorio.

Se podrá acceder a la información del sistema desde cualquier punto de la red del C.A.L.E. sin necesidad de compartirla en dispositivos de almacenamiento.

Por todas las razones anteriormente descritas, el software a implementar debe ser un sistema intranet distribuido, desarrollado con herramientas de software libre, capaz de optimizar todos los procesos que realiza el Comando de Apoyo Logístico y Electrónico de la Fuerza Terrestre con el uso de un sistema informático moderno, fiable y de fácil usabilidad.

#### **1.4 ALCANCE**

La Tabla 5 describe lo que se va a realizar durante el desarrollo del sistema.

Tabla 5: Alcance del software.

Los usuarios podrán administrar todos los registros de la base de datos desde el sistema.

Se implementará niveles de acceso para cada usuario.

El acceso al sistema se lo podrá realizar desde cualquier ordenador con acceso a la red del C.A.L.E.

El sistema ayudará a realizar un seguimiento a los técnicos del C.A.L.E.

El usuario responsable podrá registrar y buscar la etapa de mantenimiento en la que se encuentra el equipo en laboratorio.

El sistema será capaz de generar las estadísticas que solicite el C.A.L.E. y estas contarán con sus respectivas gráficas.

Se entregará un manual de usuario a los auspiciantes del desarrollo del sistema.

#### **1.5 OBJETIVOS**

#### **1.5.1 GENERAL**

Analizar, desarrollar e implementar un software intranet que permita optimizar la prestación de los servicios que entrega el COMANDO DE APOYO LOGÍSTICO ELECTRÓNICO DE LA FUERZA TERRESTRE DEL ECUADOR a las unidades militares con la finalidad de dar un seguimiento a los recursos tecnológicos militares.

# **1.5.2 ESPECÍFICOS**

La Tabla 6 muestra los objetivos específicos.

Tabla 6: Objetivos específicos.

Registrar y verificar la etapa de mantenimiento en la que se encuentra el recurso tecnológico militar.

Generar estadísticas y gráficas para control de producción.

Realizar un seguimiento a los técnicos de los laboratorios del C.A.L.E.

Registrar los recursos tecnológicos militares ingresados.

## **1.6 METODOLOGÍA**

La metodología que se aplicará en el presente proyecto será PROGRAMACIÓN EXTREMA.

La Tabla 7 muestra las consideraciones por las que se tomó la metodología XP.

Tabla 7: Consideraciones para la metodología XP.

Debido a las características del proyecto y el ambiente de trabajo, es necesario adoptar una metodología rápida, que permita asociar de manera sencilla al cliente con los avances del proyecto y que permita además realizar los cambios necesarios sobre la marcha del mismo con el menor esfuerzo posible.

La metodología ayudará a un análisis correcto de los requerimientos que el cliente necesita con el fin de entregar un producto sin sobrecargas, es decir que exista en el sistema solo lo que el cliente pide y que sea de fácil entendimiento.

Teniendo en consideración el tiempo corto para presentar los avances oportunos, los recursos humanos y el alcance que tiene el proyecto, es necesario trabajar con una metodología ágil, como lo es programación extrema y no adoptar metodologías tradicionales como RUP.

### **1.6.1 QUE ES PROGRAMACIÓN EXTREMA.**

Es una metodología usada para un ágil desarrollo de software basada en lo que el cliente desea.

El equipo es conformado por los jefes de proyecto, desarrolladores y el cliente.

# **1.6.2 VALORES DE LA PROGRAMACIÓN EXTREMA.**

La Tabla 8 muestra los valores mediante los cuales la programación extrema basa sus fundamentos.

Tabla 8: Valores de la programación extrema.

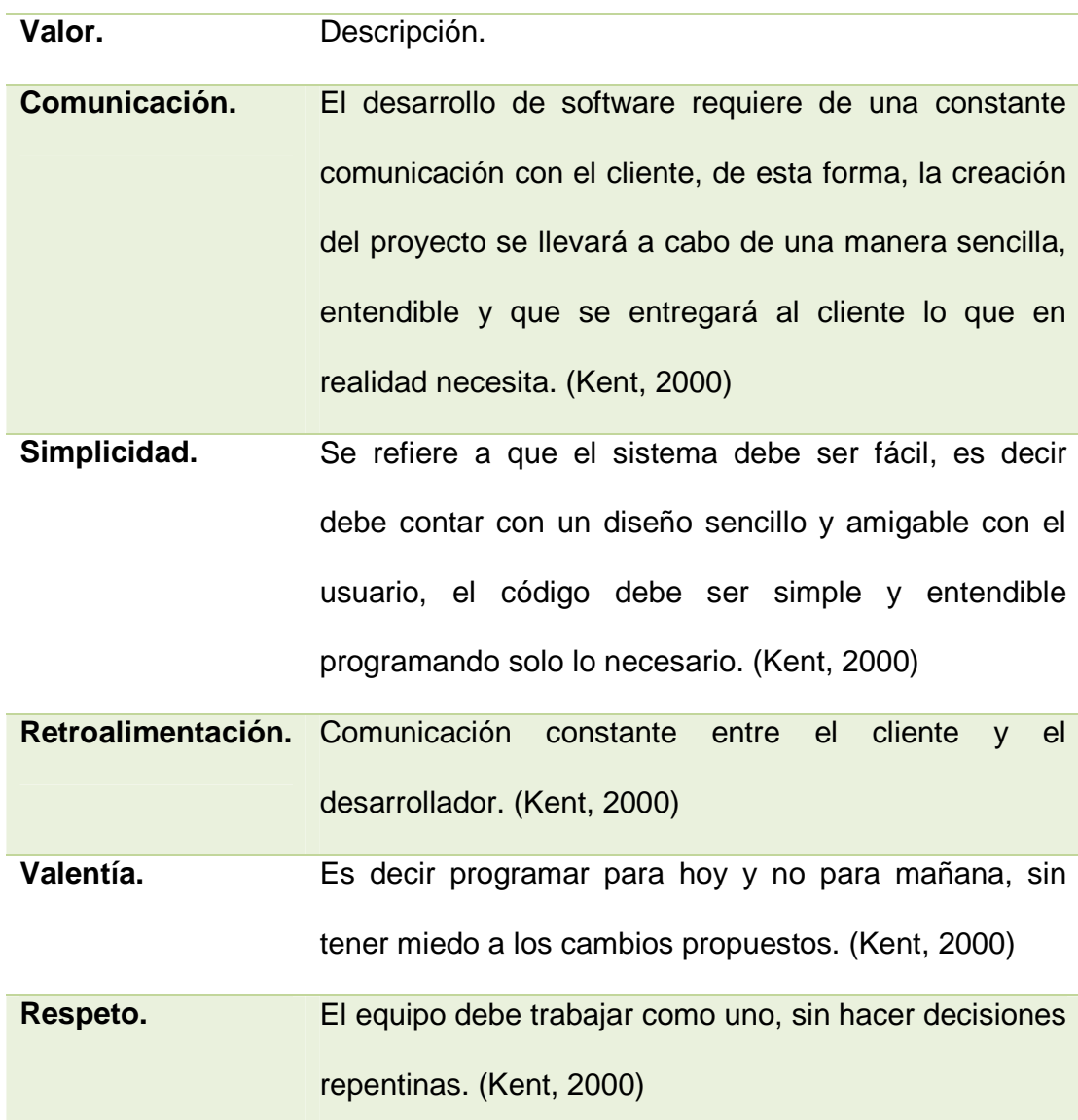

# **1.6.3 CICLO DE VIDA DE LA PROGRAMACIÓN EXTREMA.**

La Figura 2 muestra cómo se lleva a cabo el ciclo de vida de la programación extrema.

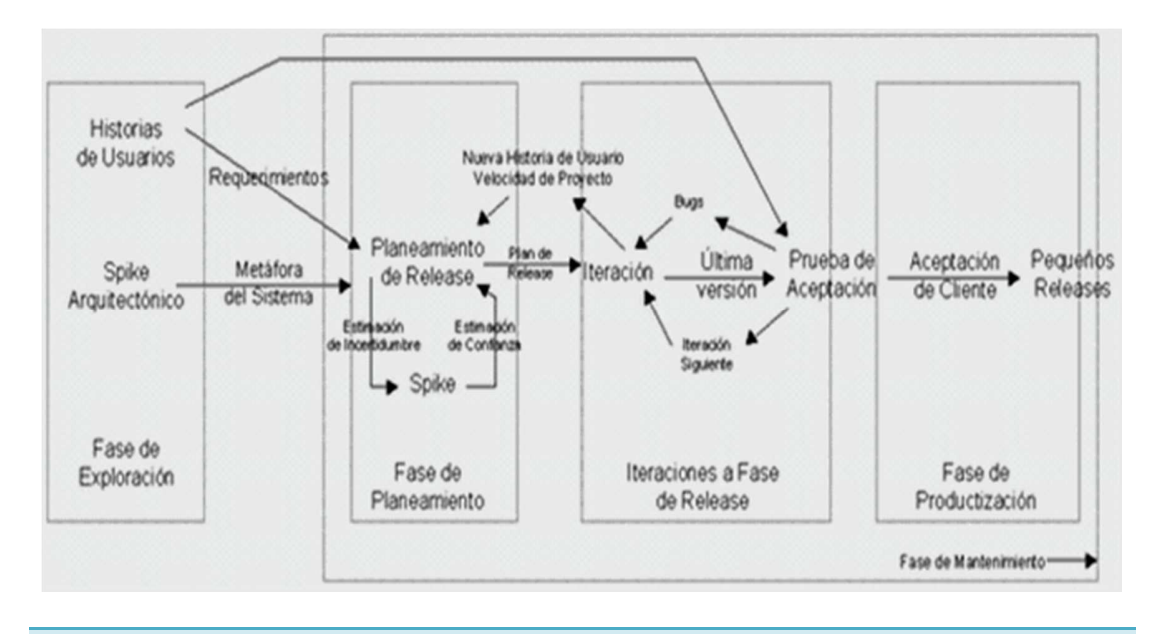

**Figura 2: Ciclo de vida de XP.** 

# **1.7 RECURSOS.**

Para la realización del presente proyecto se ha tomado en consideración los recursos de la Tabla 9.

# **1.7.1 HARDWARE.**

Tabla 9: Descripción del hardware.

1 laptop Toshiba satellite Intel core i5 con 6 GIGAS en RAM **(Herramienta de desarrollo en pruebas propietaria del programador).**

1 ordenador Intel core i6 con 8 gigas en RAM **(Herramienta de desarrollo en producción propietaria del comando de apoyo logístico electrónico).** 

## **1.7.2 SOFTWARE.**

La Tabla 10 muestra las herramientas utilizadas en el proyecto.

Tabla 10: Descripción de las herramientas.

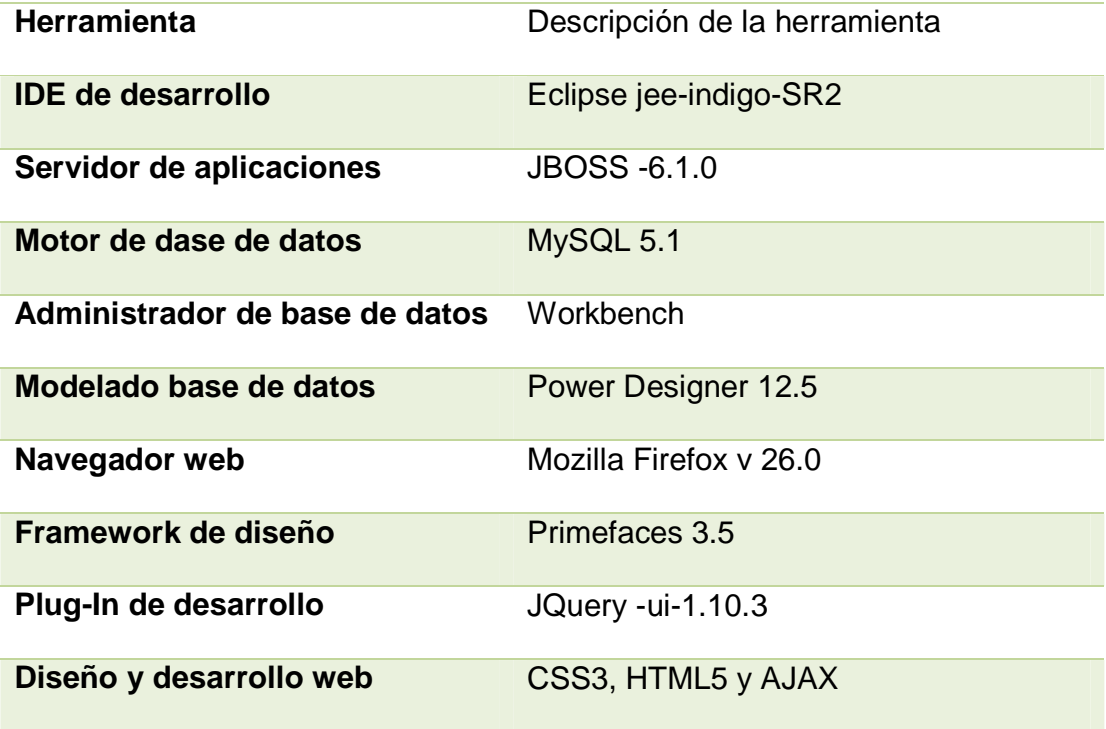

## **1.7.3 RECURSOS HUMANOS.**

La Tabla 11 muestra el recurso humano para este proyecto.

Tabla 11: Recurso humano.

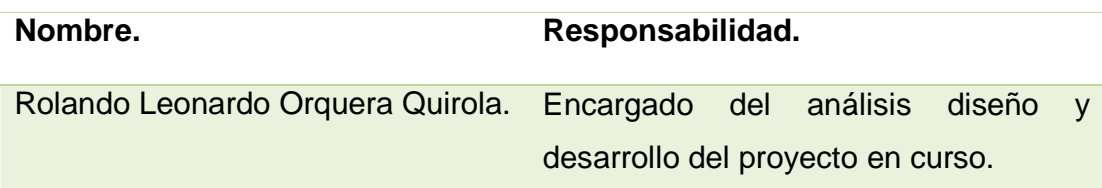

#### **1.8 FACTIBILIDAD**

#### **1.8.1 FACTIBILIDAD OPERATIVA**

El COMANDO DE APOYO LOGÍSTICO ELECTRÓNICO DE LA FUERZA TERRESTRE DEL ECUADOR proporcionará todas las facilidades para que el equipo de trabajo pueda llevar a cabo el desarrollo del sistema en cuestión sin ningún tipo de inconveniente.

La Tabla 12 muestra el acuerdo establecido.

Tabla 12: Acuerdo de trabajo.

Un ordenador de última generación para el desarrollo del SOFTWARE INTRANET QUE PERMITA OPTIMIZAR LA PRODUCCIÓN DE LOS SERVICIOS QUE REALIZA EL C.A.L.E.

Herramientas de programación requeridas para crear el ambiente de desarrollo necesario.

Documentación de los requerimientos del sistema.

Facilidad de reuniones con los usuarios del sistema para análisis de los avances.

# **1.8.2 FACTIBILIDAD TÉCNICA**

El desarrollador, previo a la aceptación de la propuesta, se ha capacitado para obtener los conocimientos necesarios para garantizar el cumplimiento del proyecto, por su parte la institución ha evaluado al responsable y ha concluido que está apto para la ejecución del SOFTWARE INTRANET QUE PERMITA OPTIMIZAR LA PRODUCCIÓN DE LOS SERVICIOS QUE REALIZA EL C.A.L.F.

La Tabla 13 detalla los recursos requeridos para el desarrollo del software.

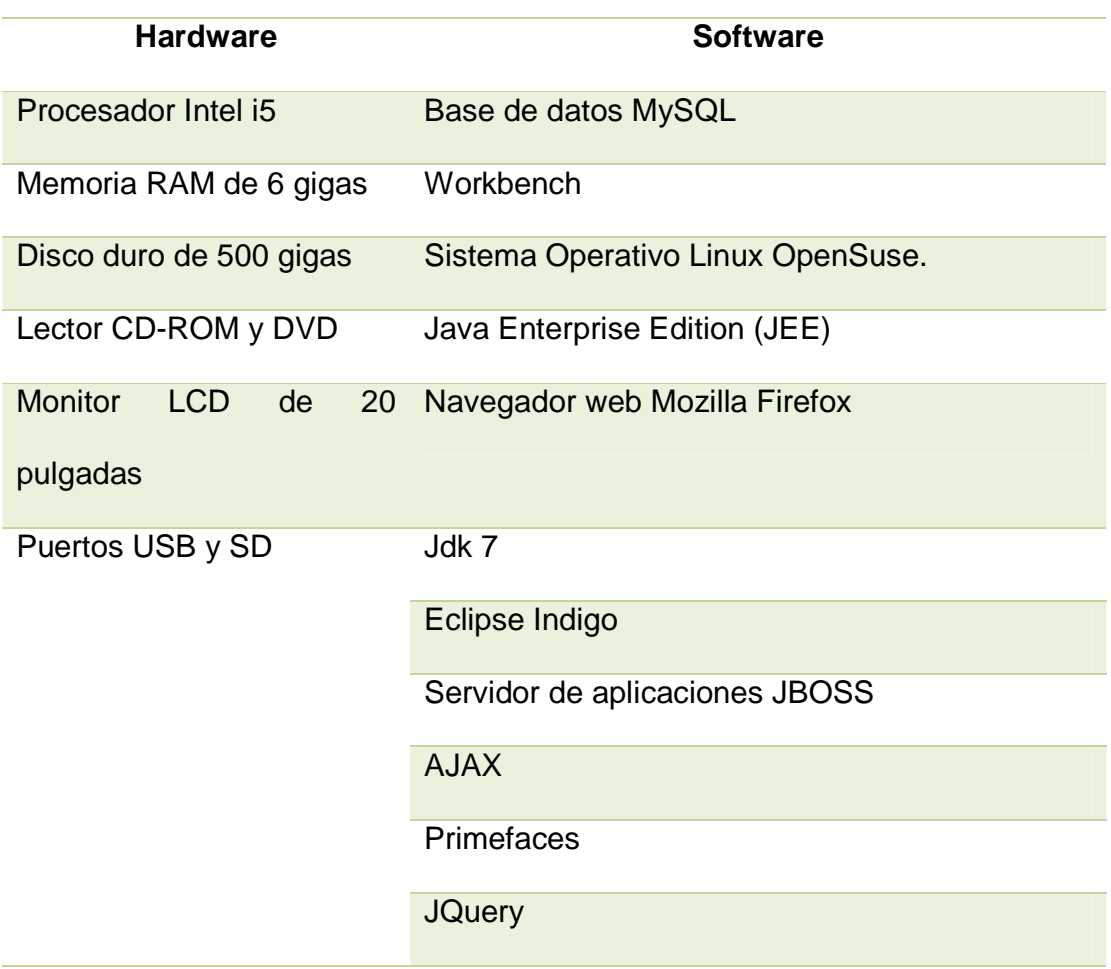

Tabla 13: Recursos para el desarrollo del proyecto.

# **1.8.3 FACTIBILIDAD ECONÓMICA**

Los detalles para la estimación económica se muestran en la Tabla 14.

Tabla 14: Factibilidad económica.

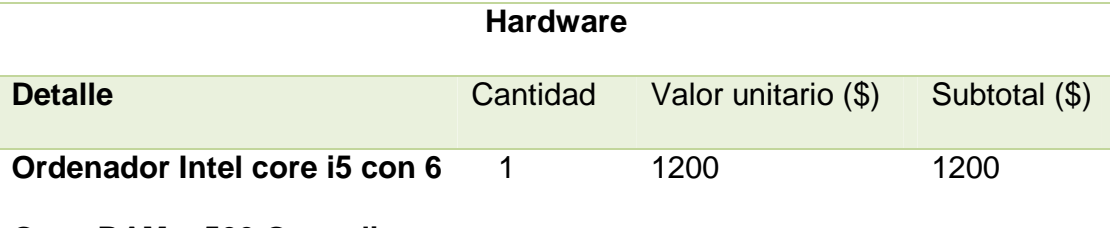

# **G. en RAM y 500 G. en disco**

**duro** 

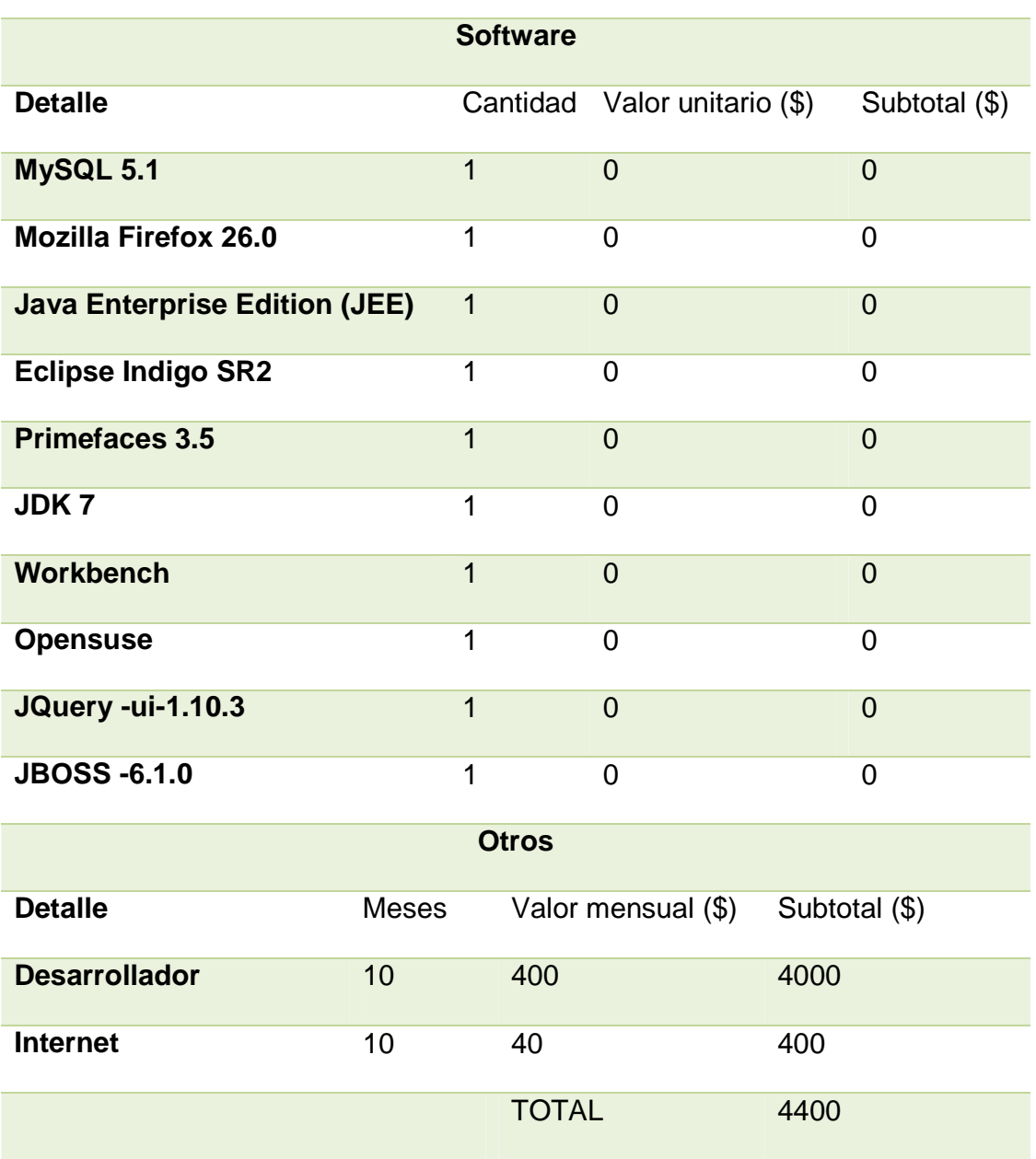

El valor final del proyecto está valorado en \$4400, dicho costo será asumido en su totalidad por el COMANDO DE APOYO LOGÍSTICO ELECTRÓNICO DE LA FUERZA TERRESTRE DEL ECUADOR.

# **CAPÍTULO 2: MARCO TEÓRICO**

Para la implementación del sistema web, se tomarán en cuenta las tecnologías que se mencionarán a continuación.

## **2.1 JAVA SERVER FACES**

La Figura 3 muestra la arquitectura de JSF.

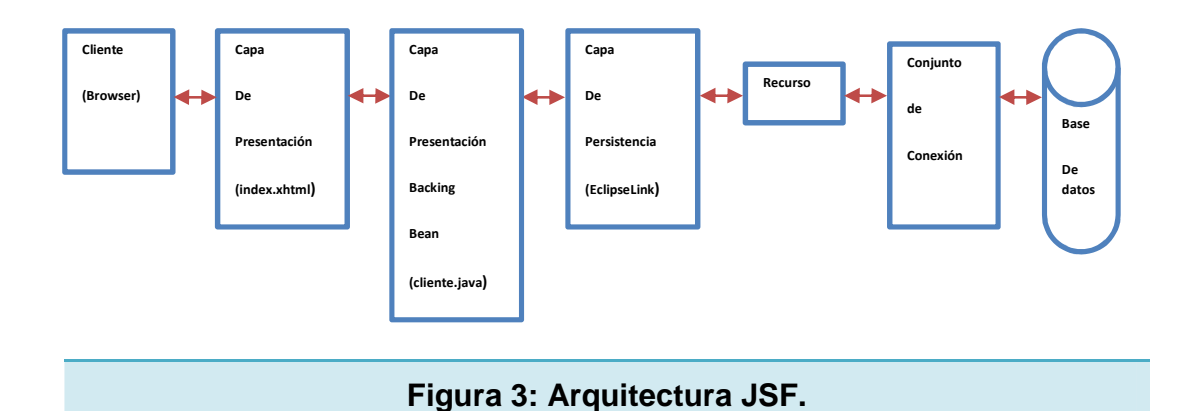

Framework para aplicaciones JEE que simplifica el desarrollo de interfaces.

La Tabla 15 muestra las características que posee java server faces.

Tabla 15: Características de JSF.

Framework de desarrollo basado en el patrón MVC (Modelo-Vista-

Controlador).

JSF estandariza y normaliza el desarrollo de aplicaciones web.

Es una interface del lado del servidor.

Permite manejar: validación, navegación, internacionalización.

#### **2.2 MODELO VISTA CONTROLADOR (MVC)**

Patrón o modelo de abstracción de desarrollo de software que separa los datos de una aplicación, la interfaz de usuario, y la lógica de negocio en tres componentes distintos. (VEGA, 2013)

La vista es la página donde se diseña la interface del usuario, el modelo es el Sistema de Gestión de Base de Datos y la lógica de negocio, y el controlador es el responsable de recibir los eventos de entrada desde la vista.

#### **2.3 JEE**

Plataforma java edición empresarial, (hasta la versión 1.4 fue denominada plataforma java 2 edición empresarial o J2EE), es utilizada para desarrollar y ejecutar software de aplicaciones en el lenguaje de programación Java con arquitectura a N capas para sistemas distribuidos y que se apoya ampliamente en componentes de software modulares desplegándose sobre un servidor de aplicaciones.

Java EE tiene varias especificaciones de API, tales como JDBC, RMI, email, JMS, Servicios Web, XML entre otros y define cómo coordinarlos. Java EE también configura algunas especificaciones únicas para Java EE para componentes. Estas incluyen Enterprise JavaBeans, servlets, Java Server Pages y varias tecnologías de servicios web.

JEE brinda al desarrollador la posibilidad de crear una Aplicación escalable, portable entre plataformas e integrable con tecnologías anteriores. Entre sus beneficios podemos citar que el servidor de aplicaciones puede manejar transacciones, brindar seguridad, dar escalabilidad, generar concurrencia y gestión de los componentes desplegados, esto significa que los desarrolladores pueden concentrarse más en la lógica del negocio en lugar de preocuparse por las tareas de mantenimiento a bajo nivel.

# **2.3.1 CARACTERÍSTICAS**

La Tabla 16 muestra las características de JEE.

Tabla 16: Características de JEE.

Búsqueda de un framework más completo. Se incluyen nuevas especificaciones como por ejemplo RESTFul Webservices (JAX-RS).

Provee un estándar de diseño, desarrollo, ensamblaje e implementación de aplicaciones empresariales.

Ofrece un modelo de aplicaciones distribuidas multicapas, componentes reusables, seguridades, webservices con protocolos y estándares abiertos.

Permite la aplicación del concepto "independiente de la plataforma".

#### **2.4 CSS**

CSS significa hojas de estilo en cascada, representan un conjunto de estilos definidos para desplegar elementos HTML.

CSS se puede definir en una hoja externa (almacenando las definiciones en un archivo con extensión .CSS) para ser llamada en la cabecera de la estructura HTML o incluirla en los TAGS (etiquetas) del código según sea la

necesidad, brindando un mayor rango de posibilidades para mejorar la apariencia de sus páginas HTML.

Utilizar hojas de estilo externas, pueden facilitar el trabajo de los desarrolladores web ya que se puede reutilizar un estilo creado o a su vez definir un formato para un TAG específico.

HTML nunca fue pensado para contener etiquetas que ayuden a dar un formato al documento, fue creado para definir el contenido de una página web.

Al lanzar la especificación HTML 3.2, se implementó etiquetas para formato como por ejemplo "<font>", sin embargo, esto ocasionó que los desarrolladores tengan un gran dolor de cabeza al momento de crear el documento ya que el código se volvía largo y engorroso haciendo que los cambios posteriores sean complicados de realizarlos.

Frente a este problema, el World Wide Web Consortium (W3C) lanzo a la luz la tecnología CSS, de esta manera el formato es definido en archivos separados dejando únicamente al contenido dentro de la estructura HTML.

A partir de la especificación HTML 4.0, todo el formato puede ser removido del documento y almacenado en un archivo CSS ya que en la actualidad todos los navegadores web lo soportan. (w3schools, 2014)

Las herramientas que se pueden utilizar con esta tecnología brinda a los diseñadores un amplio margen de usabilidad para que la las paginas sean amigables e intuitivas para el usuario final, ya que esta sintaxis permite aplicar al documento un formato mucho más preciso. Si antes el código HTML no era suficiente para maquetar las páginas y se tenía que recurrir al uso de ciertos trucos para conseguir nuestros efectos. La Tabla 17 muestra las ventajas de CSS.

Tabla 17: Ventajas de CSS.

Permite definir la distancia entre líneas del documento.

Ayuda a colocar elementos en la página con mayor precisión, y sin lugar a errores.

Permite definir la visibilidad de los elementos.

Permite definir márgenes.

Ayuda a generar subrayados, tachados, etc.

Con la utilización de código HTML solo se podía especificar atributos en las páginas con pixeles y porcentajes, sin embargo, gracias al CSS podemos definir muchas otras unidades como se muestra en la Tabla 18.

Tabla 18: Unidades de medida en CSS.

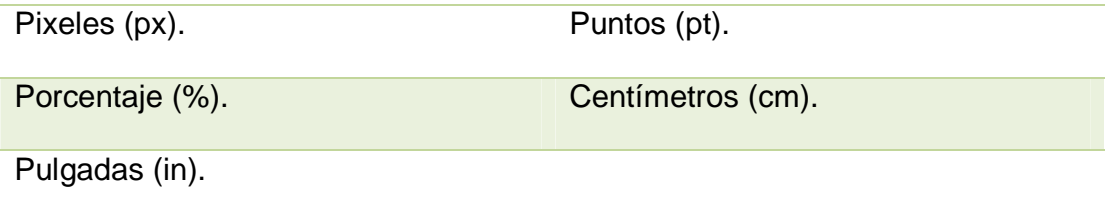

La sintaxis utilizada en CSS es la detallada en la Tabla 19.

Tabla 19: Sintaxis en CSS.

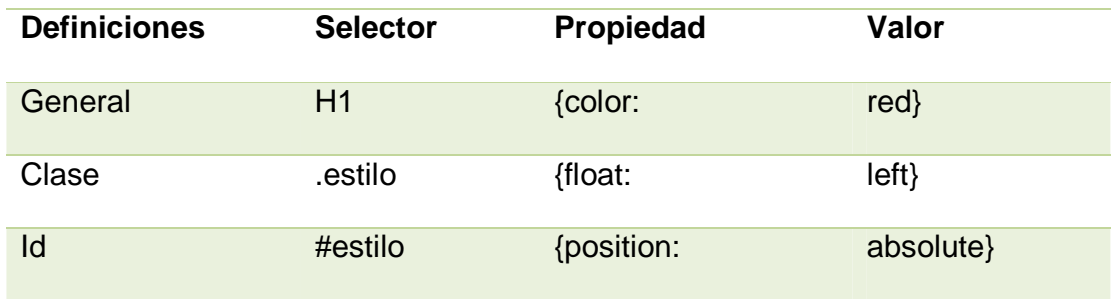

### **2.5 MySQL.**

MySQL es un motor de gestión de bases de datos relacional, que posee una licencia GPL de la GNU.

MySQL está desarrollado bajo un diseño multihilo que le permite soportar una gran carga eficientemente. (corporation, 2014)

Este motor de base de datos fue creado por la empresa MySQL AB dueña del copyright del código fuente del servidor SQL así como también de la marca.

# **2.5.1 CARACTERÍSTICAS DE MYSQL.**

La Tabla 20 detalla las características más relevantes del motor de base de datos MySQL.

Tabla 20: Características de MySQL.

Obtiene el mejor rendimiento de los sistemas multiprocesador, gracias a su implementación multihilo.

Tiene un extenso soporte en definición de tipos de datos para las columnas.

Posee API's para una gran cantidad de lenguajes como C, C++, Java, PHP, entre otros.

Gran portabilidad entre sistemas.

Soporta hasta 32 índices por tabla.

Gestión de usuarios y passwords, manteniendo un muy buen nivel de seguridad en los datos.

Todas las aplicaciones derivadas de MySQL son de libre distribución ya que la licencia GNU GPL así lo dice. Para distribuir un producto basado en MySQL bajo otro tipo de licencia que no sea GNU GLP, los desarrolladores pueden adquirir una licencia comercial de MySQL que le permite hacer justamente eso. (corporation, 2014)

#### **2.6 SERVIDOR DE APLICACIONES JBOSS**

Es un servidor de aplicaciones desarrollado completamente en java, esta es una de las ventajas ya que puede ser instalado en cualquier sistema operativo que posea implementado la máquina virtual de java. Este servidor de aplicaciones está enfocado para aplicaciones desarrolladas en java con el uso de la plataforma JEE, debido a su gran estabilidad Jboss se ha posicionado como uno de los más populares de la actualidad.

Las características de Jboss se muestran en la Tabla 21.

Tabla 21: Características de Jboss.

Licencia de código abierto LGPL.

Respeta los estándares.

Gran estabilidad para sistemas empresariales.

Está orientado a la arquitectura de servicios.

Servicios de capa media para objetos java.

Brinda soporte para tecnologías con arquitectura tres capas para java.

Kernel basado en microcontenedores que brinda inyección de POJOs (objeto

plano de java) entre servicios, por lo tanto no es necesario recurrir a JMX.

Los servicios adicionales son implementados sobre java.

Los servicios que no son necesarios se los retira mediante cambios en la configuración.

Implementa la especificación EJB 3.0.

Jboss también ofrece funcionalidades como un IDE basado en eclipse para su administración, flexibilidad para creación de flujos de trabajo con el uso de Jboss JBPM, plataforma para portales web con Jboss Portal, servidor de correo Jboss mail server, Tomcat embebido para contenedor de servlets, colas de mensajes Jboss MQ y un módulo que posee paquetes para foros (RSS, mensajes individuales, internacionalización, instalación gráfica, etc).

Las configuraciones que ofrece Jboss se muestran en la Tabla 22.

Tabla 22: Configuraciones para Jboss.

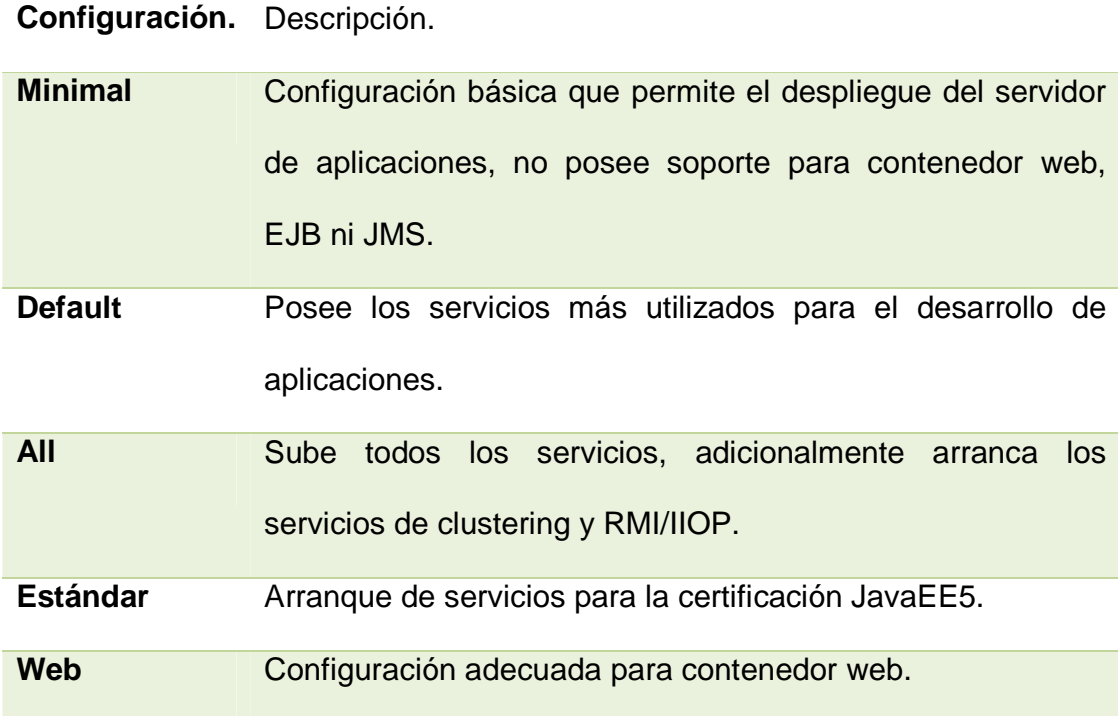

### **2.7 JDK**

Java developer kit, es un conjunto de herramientas que permiten a los desarrolladores realizar aplicaciones basadas en el lenguaje java.

JDK incluye java runtime environment (conjunto de utilidades para ejecutar programas java), el compilador java y las API de java.

Entre las herramientas más importantes que posee JDK están javac (compilación de programas), java (ejecución de programas), javadoc (para documentación), appletviewer (vista previa para applets), etc.

Para su configuración se deben modificar las variables de entorno Path (obligatorio) y Classpath (opcional) como se muestra en la Figura 4.

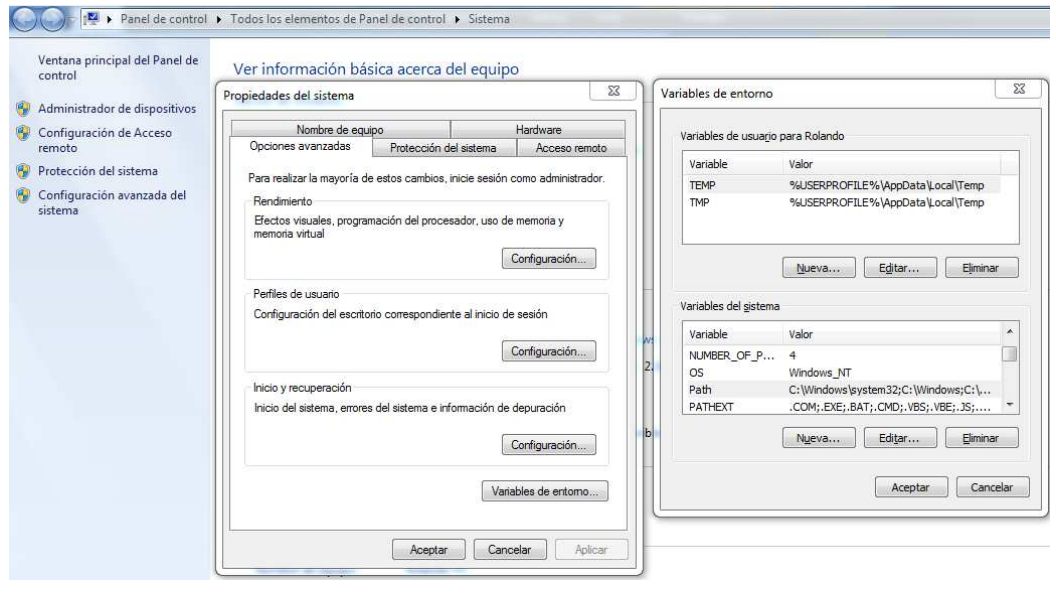

**Figura 4: Configuración de variables.** 

La Tabla 23 describe las variables utilizadas para la configuración de Java Development Kit.

Tabla 23: Variables para JDK.

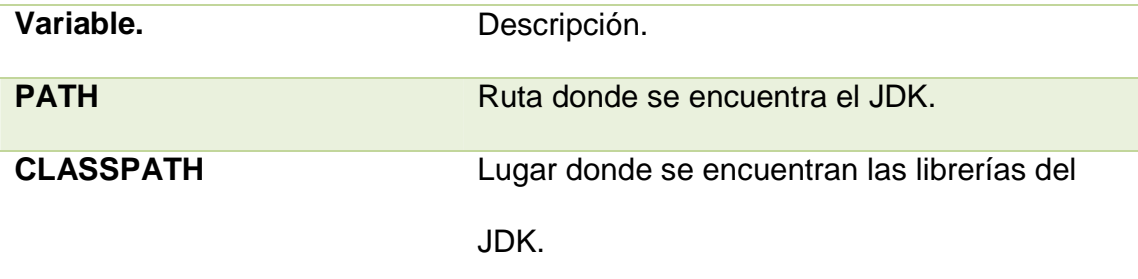

#### **2.8 WORKBENCH**

La Figura 5 muestra la interfaz de Workbench.

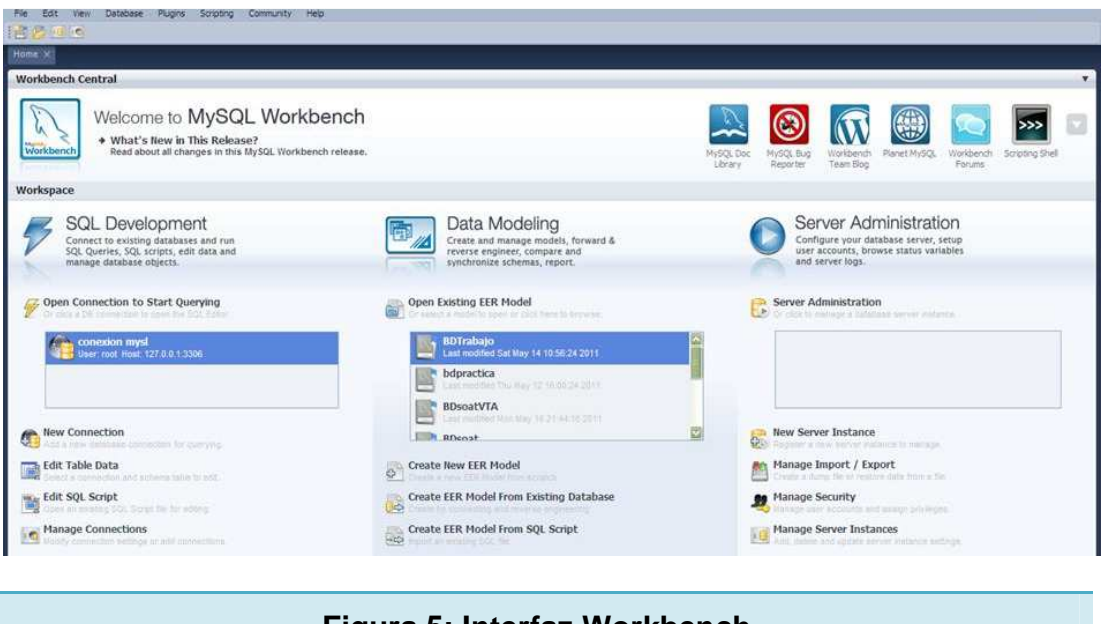

**Figura 5: Interfaz Workbench.** 

Es una herramienta visual encargada de administrar el motor de bases de datos MYSQL.

Las funciones que brinda la herramienta son diseño de bases de datos, administración y gestión para acciones DML, DDL y consultas contra la base de datos y mantenimiento del sistema MYSQL.

WORKBENCH es el sucesor de MYSQL GUI TOOLS la cual era la herramienta gráfica para gestionar el motor de bases de datos por excelencia.

La instalación de workbench es sencilla y consta de pocos pasos como se muestra a continuación: (corporation, 2014)

La Figura 6 muestra la pantalla de bienvenida en donde se visualiza la versión, presionar siguiente.

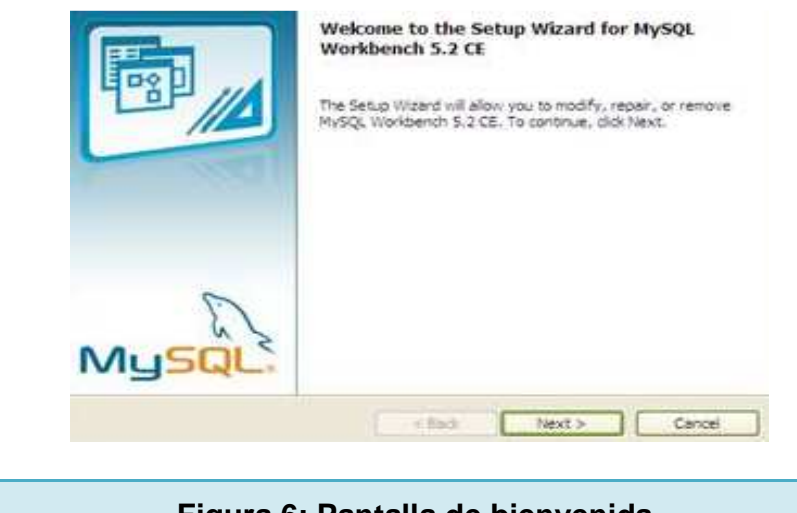

**Figura 6: Pantalla de bienvenida.** 

La Figura 7 muestra la ruta de instalación de la herramienta, si se desea cambiar de ubicación se debe presionar el botón change o cambiar y seleccionar la ruta deseada.

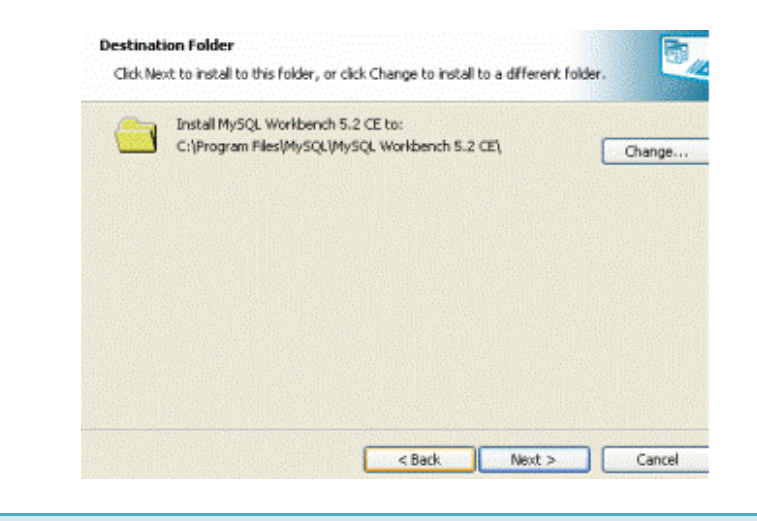

**Figura 7: Ruta de instalación.** 

La Figura 8 muestra la pantalla de resumen de la instalación del software, presionar install.

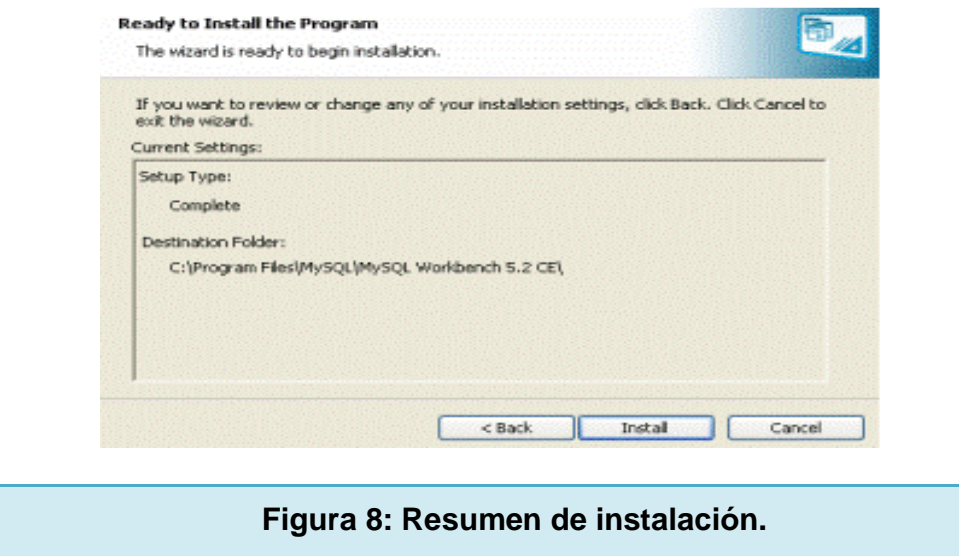

Al final de la instalación se obtendrá una pantalla que nos indicará que la instalación ha finalizado correctamente como se muestra en la Figura 9. Presionar finish.

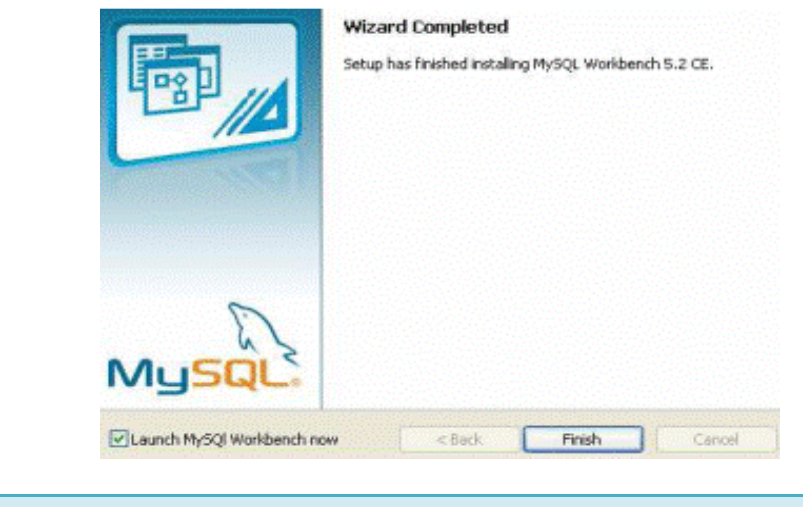

**Figura 9: Fin de la instalación.** 

Una vez concluida la instalación, se podrá usar la herramienta gráfica y hacer uso de todo su potencial.

#### **2.9 AJAX**

Ajax (javascript y XML asincrónico), es una técnica de programación que comunica al cliente con el servidor de forma asincrónica dando como resultado una respuesta inmediata a las peticiones realizadas sin la necesidad de refrescar la página. (Ajax Ya, 2013)

Ajax no es un nuevo lenguaje de programación sino una técnica para crear páginas web dinámicas.

Esta técnica permite intercambiar pequeñas cantidades de datos con el servidor por debajo del escenario, por lo tanto se puede actualizar parte de una página web sin necesidad de recargarla. Las páginas web antiguas deben volver a cargar la página para poder observar los cambios realizados.

Esta técnica es utilizada en las aplicaciones ricas para internet (RIA). Las aplicaciones ricas en internet son aquellas que utilizan herramientas visuales usadas en las aplicaciones de escritorio y realizan acciones equivalentes.

La Figura 10 muestra la forma en que trabaja Ajax.

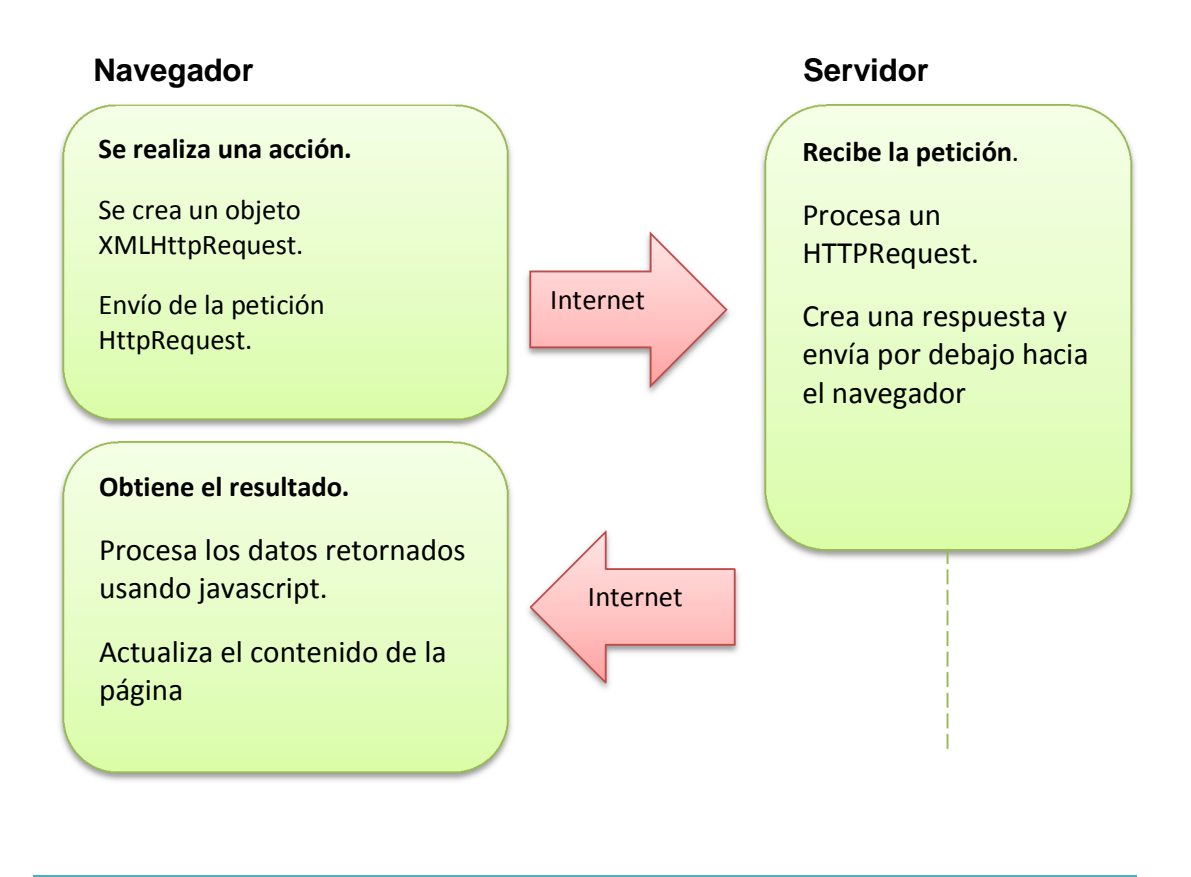

# **Figura 10: Comunicación AJAX.**

Ajax se basa en estándares de internet y utiliza una combinación de las tecnologías mostradas en la Tabla 24.

Tabla 24: Tecnologías AJAX.

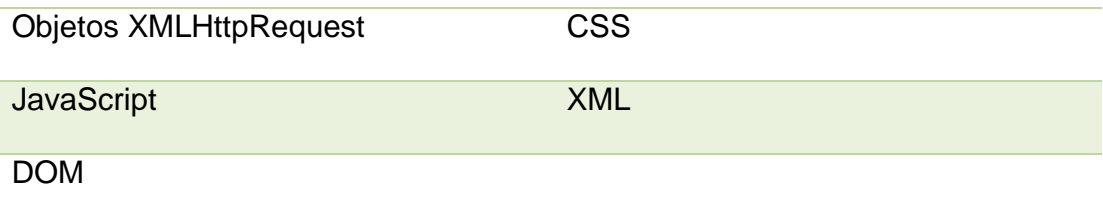

#### **2.10 OPENSUSE**

La Figura 11 muestra el logotipo del sistema operativo OpenSuse.

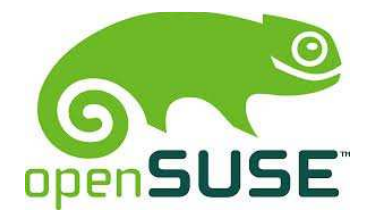

## **Figura 11: Logo OpenSuse.**

El sistema operativo OpenSuse es una distribución Linux desarrollada por NOVELL (empresa dedicada a la fabricación de software con ambientes más seguros y de fácil manejo) que es de libre distribución y está concebida bajo la licencia GNU GLP. (NOVELL, 2014)

En sus inicios la distribución fue conocido como Suse, sin embargo parte de los desarrolladores decidieron alejarse de la filosofía que sigue la comunidad de software libre, es por ello que el 7 de diciembre de 2006 se lanzó la primera distribución de OpenSuse.

OpenSuse es basada en RedHat lo cual hace que este sistema operativo sea muy seguro y estable.

La Tabla 25 muestra sus características.

Tabla 25: características de OpenSuse.

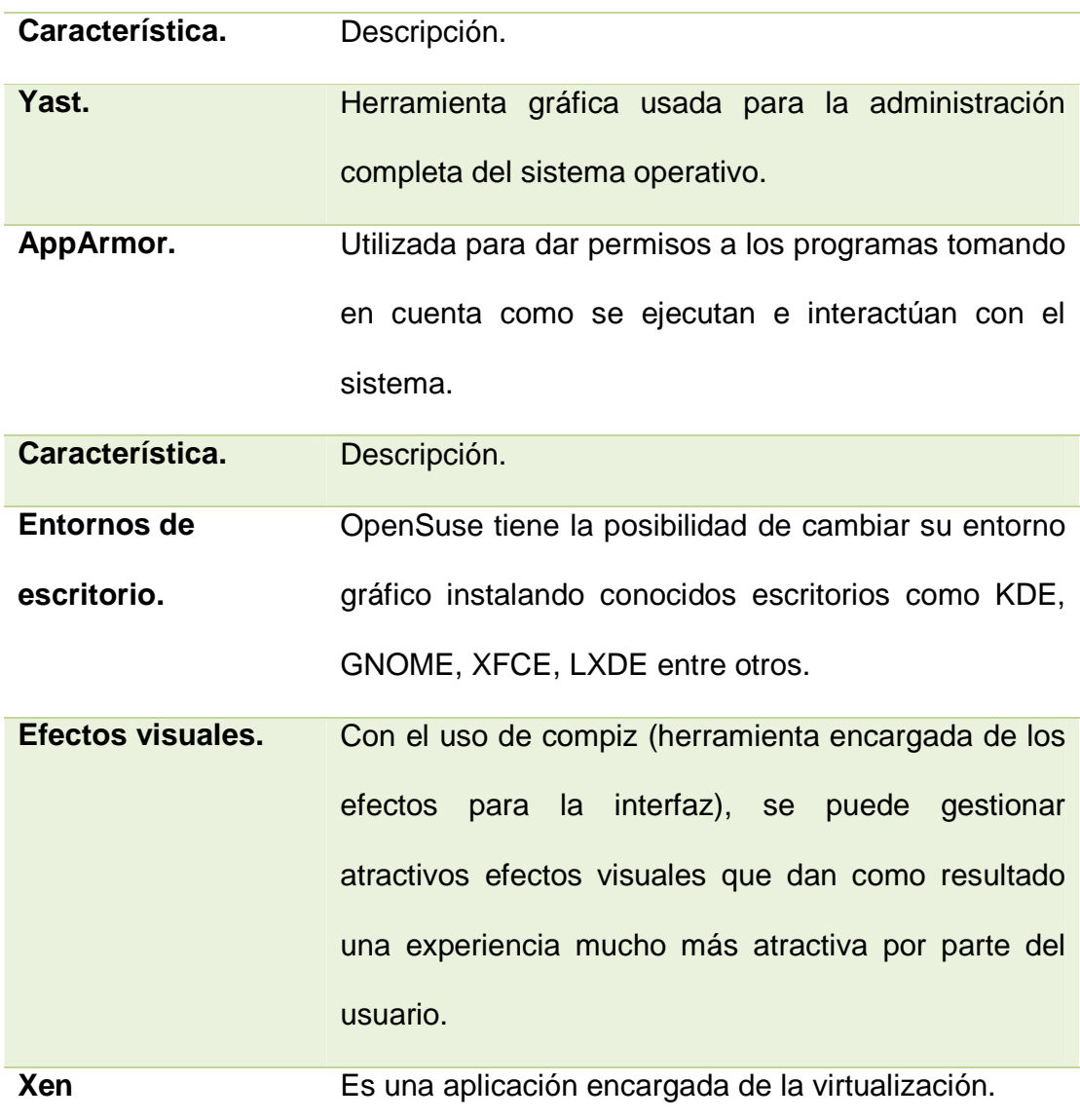

El equipo de OpenSuse lanza anualmente una nueva versión, sin embargo el software y kernel son actualizados de forma periódica con el uso de yast.

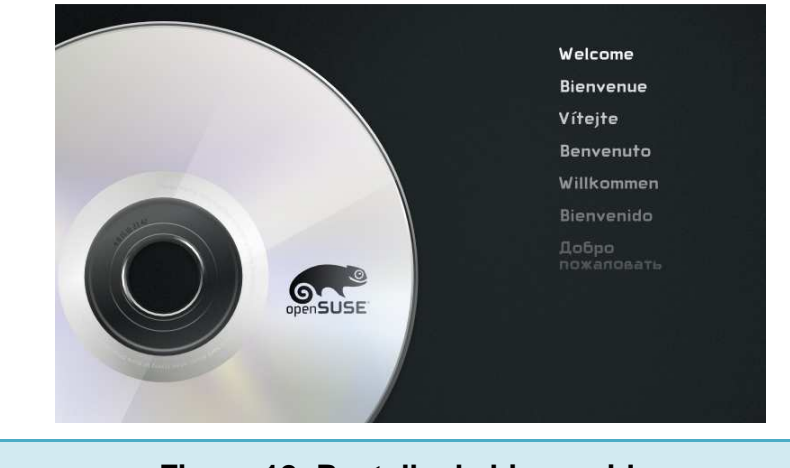

La instalación se la realiza como se muestra en la Figura 12.

**Figura 12: Pantalla de bienvenida.** 

Seleccionar el idioma deseado y presionar ENTER como se ve en la Figura

13.

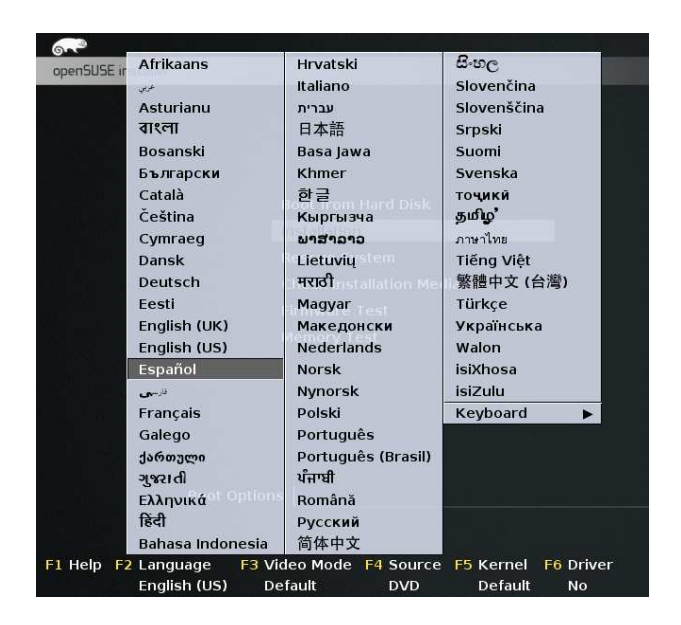

**Figura 13: Selección de idioma.** 

Seleccionar la opción instalación como se ve en la Figura 14. Presionar ENTER.

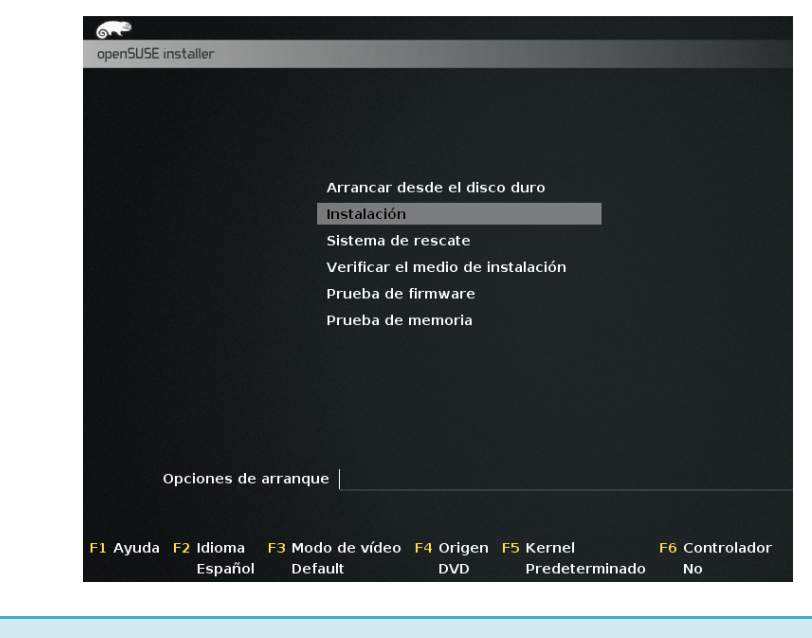

**Figura 14: Menú de instalación.** 

La Figura 15 muestra las indicaciones preliminares y el acuerdo de licencia. Presionar siguiente.

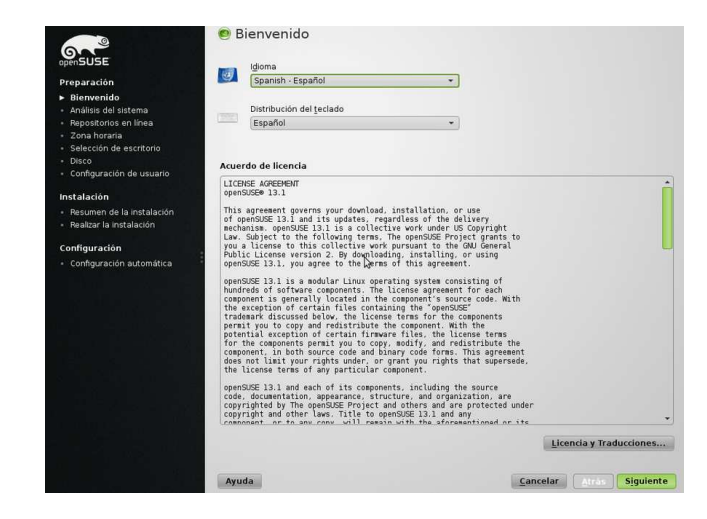

**Figura 15: Pantalla de bienvenida y acuerdo de licencia.** 

La Figura 16 muestra la pantalla de análisis, esta realiza varias pruebas para verificar los requerimientos mínimos, presionar siguiente.

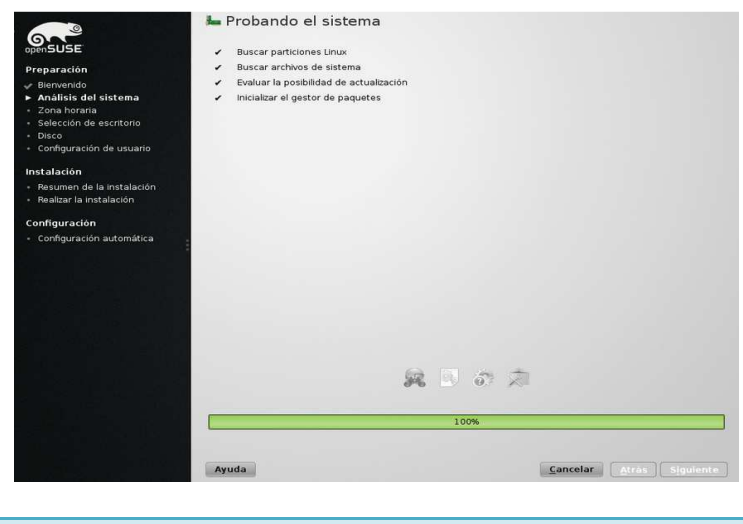

**Figura 16: Pantalla de análisis.** 

Modo de instalación, brinda la opción de crear una instalación nueva o actualizar una distribución anterior. Seleccionar instalación nueva y presionar siguiente como se muestra en la Figura 17.

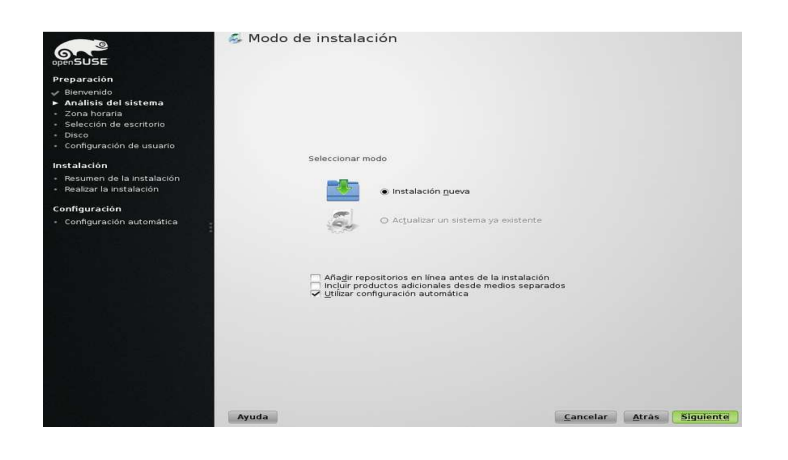

# **Figura 17: Modo de instalación.**

Pantalla de zona horaria, seleccione la ubicación más adecuada para la configuración de hora y fecha como se ve en la Figura 18. Presionar siguiente.

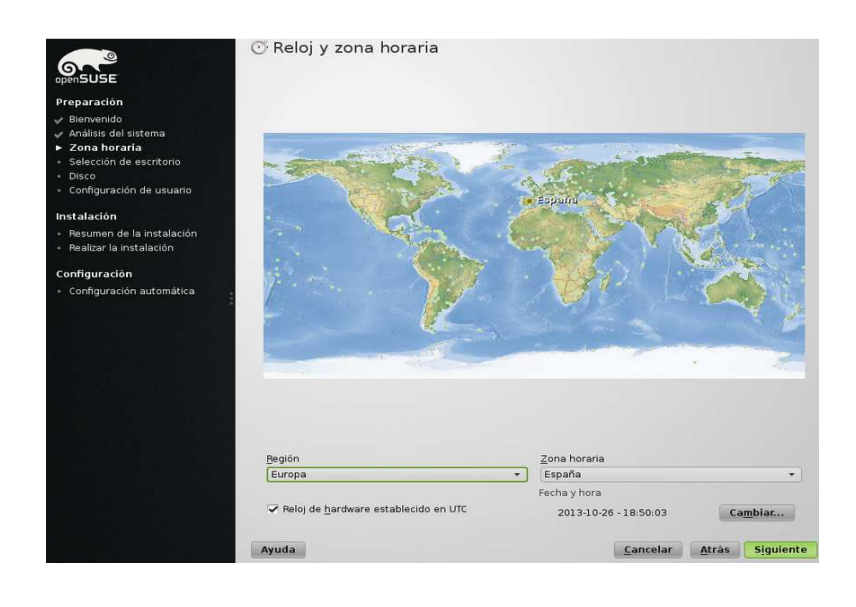

**Figura 18: Pantalla de zona horaria.** 

En la Figura 19 se muestra la pantalla en donde el usuario debe seleccionar el entorno de escritorio deseado, se puede elegir entre GNOME, KDE, LXDE, XFCE, etc.

El escritorio por defecto es KDE.

Elegir el escritorio deseado y presionar siguiente.

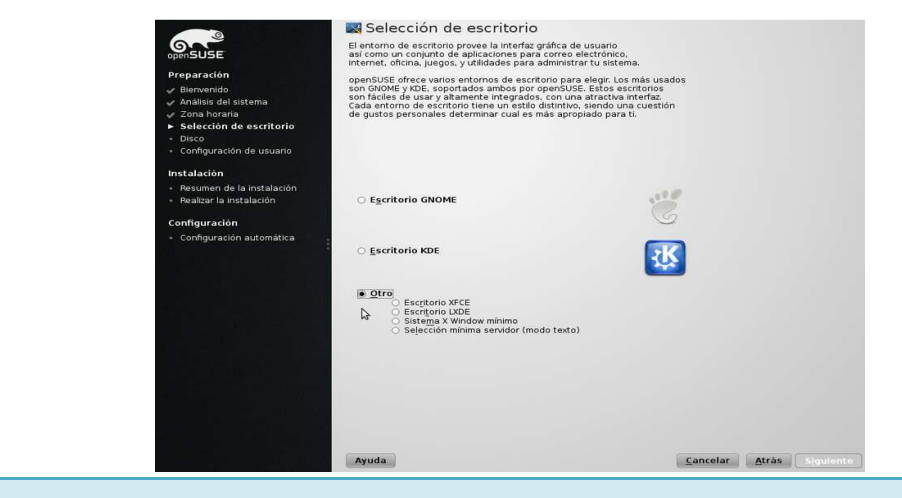

**Figura 19: Ambiente de escritorio.** 

La Figura 20 muestra el particionamiento, podemos realizarlo manualmente o de forma automática. Elegir la propuesta de particionado y presionar siguiente.

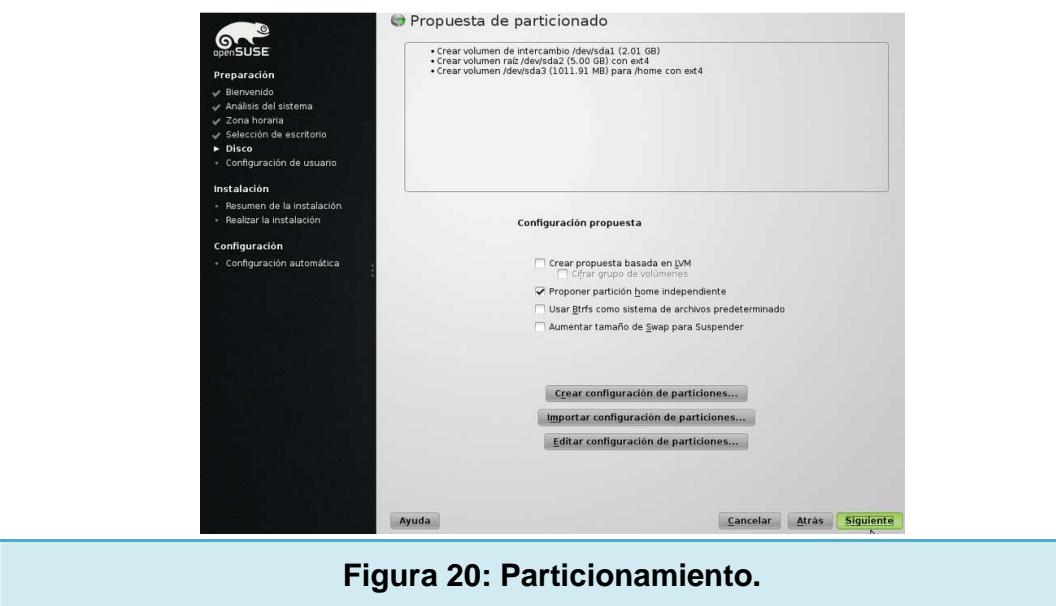

La Figura 21 muestra el ingreso del nombre y contraseña para el usuario que utilizará el sistema operativo. Presionar siguiente.

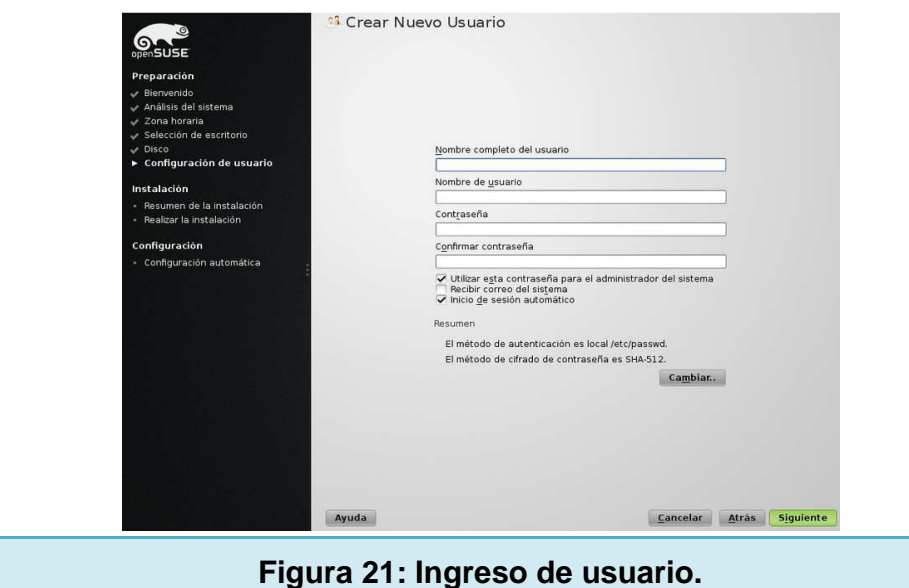

La Figura 22 muestra el ingreso de los datos para el superusuario y presionar siguiente.

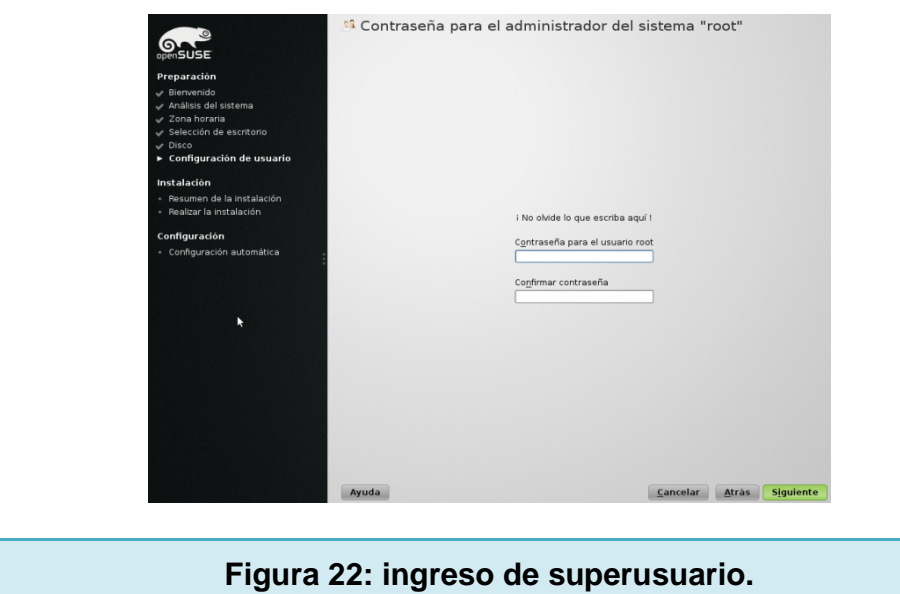

Finalmente en la Figura 23 se visualiza la pantalla de configuración de la instalación, presionar instalar.

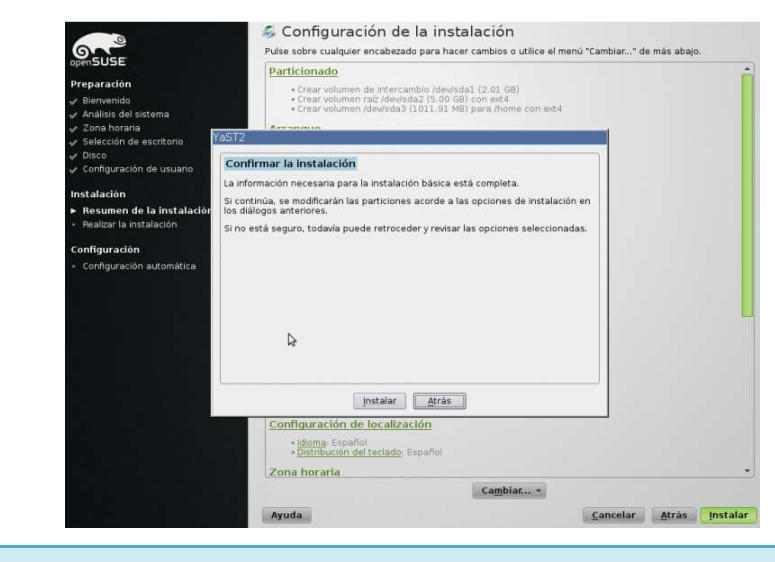

**Figura 23: Configuración de la instalación.** 

Si la instalación se ha realizado satisfactoriamente, se podrá ver una pantalla como se muestra en la Figura 24.

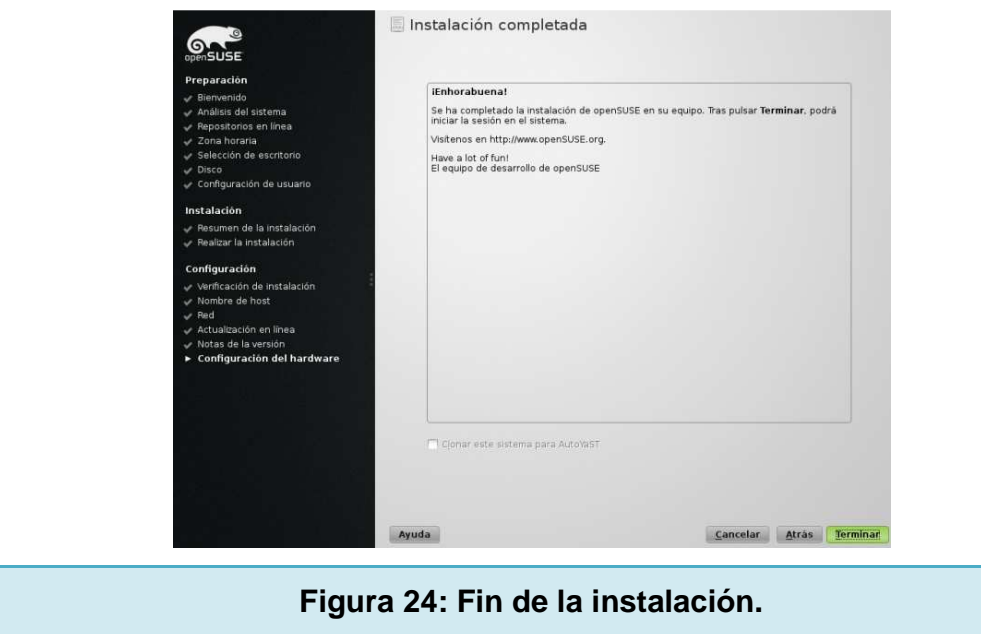

Presionar terminar para poder utilizar el sistema.

### **2.11 MOZILLA FIREFOX**

La Figura 25 muestra el logotipo del navegador Firefox.

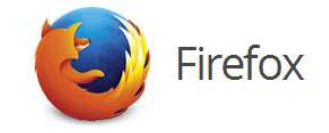

### **Figura 25: Logo Firefox.**

Es un popular navegador web libre y de código abierto que se caracteriza por su rapidez, seguridad y su gran cantidad de complementos.

Los complementos son características extras que pueden ser añadidas al navegador, la Tabla 26 muestra las acciones que se pueden realizar.

Tabla 26: características de complementos.

Descarga de videos, música, imágenes, etc.

Administración de transferencia de datos.

Bloqueo de publicidad.

Implementación de speed dial.

Cambio al diseño de la interfaz.

Oscurecer márgenes de una página web para facilitar lectura o visualización de videos.

Herramientas para análisis de diseño web.
Mozilla Firefox puede ser instalado en los sistemas operativos Microsoft Windows, Mac OSX y GNU/Linux. El motor de navegación utilizado es Gecko (desarrollado por Netscape) para renderizar web sites.

Posee una licencia MPL (mozilla public license), que cumple con todas las definiciones de aplicaciones de código abierto, la diferencia es que permite la reutilización no libre del software.

#### **2.12 PRIMEFACES**

Es un conjunto de componentes de código abierto para JSF (java server faces) con varias extensiones. (Çalışkan, 2013)

La Tabla 27 muestra las características.

Tabla 27: Características de primefaces.

Editor HTML, diálogos, autocompletado, charts y muchos más.

AJAX incorporado basado en el estándar JSF 2.0.

Ligero, comprimido en un solo jar (archivos de java) y no requiere configuración.

Soporte para construcción de aplicaciones móviles.

Documentación extensa.

Posee de una larga y activa comunidad de desarrollo.

La descarga de primefaces se lo puede realizar a través de la dirección http://www.primefaces.org/downloads.html, en este sitio se encuentra las versiones listas para ser descargadas como se muestra en la Figura 26.

| <b>FRCES</b><br><b>PRIME</b> |                                                                                                    | Overview $\blacktriangledown$ | Demos $\mathbf{v}$ | Development v | Support v | Social - |
|------------------------------|----------------------------------------------------------------------------------------------------|-------------------------------|--------------------|---------------|-----------|----------|
| <b>Downloads</b>             |                                                                                                    |                               |                    |               |           |          |
|                              | Primefaces can be downloaded manually or via maven. Bundles contain binaries, sources, api and tag docs.                   |                               |                    |               |           |          |
| PrimeFaces Elite Downloads   |                                                                                                    |                               |                    |               |           |          |
|                              | Elite releases are only available to ELITE and PRO users exclusively. Please see support options for detailed information. |                               |                    |               |           |          |
| Version                      | <b>Bundle</b>                                                                                                    |                               | <b>Notes</b>       |               |           |          |
| 4.0.8                        | Download                                                                                                    |                               | ChangeLog          |               |           |          |
| 4.0.7                        | Download                                                                                                    |                               | ChangeLog          |               |           |          |
| 4.0.6                        | Download                                                                                                    |                               | ChangeLog          |               |           |          |
| 4.0.5                        | Download                                                                                                    |                               | ChangeLog          |               |           |          |
| 4.0.4                        | Download                                                                                                    |                               | ChangeLog          |               |           |          |
| 4.0.3                        | Download                                                                                                    |                               | ChangeLog          |               |           |          |
| 4.0.7                        | Download                                                                                                    |                               | ChangeLog          |               |           |          |
| 4.0.1                        | Download                                                                                                    |                               | ChangeLog          |               |           |          |
| 2.5.24                       | Danieland                                                                                                    |                               | Channel on         |               |           |          |
| <b>Community Downloads</b>   |                                                                                                    |                               |                    |               |           |          |
|                              | <b>Binary</b>                                                                                                    | Source                        |                    | Bundle        |           |          |

**Figura 26: Pantalla para descargar primefaces.** 

Las únicas dependencias que se requieren son un java 5 o superior y una versión de jsf 2.x. (primefaces, primefaces.org, 2014)

Para añadir características extras al componente se deben instalar las librerías mostradas en la Figura 27 según sea el caso.

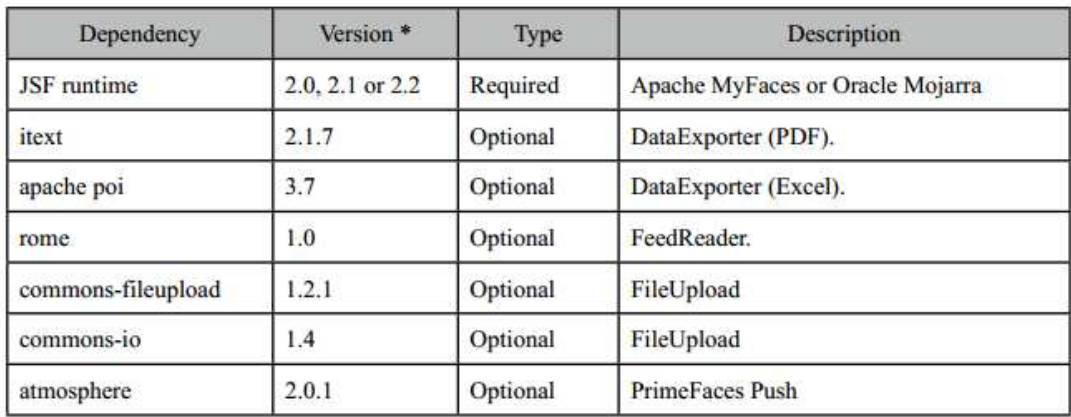

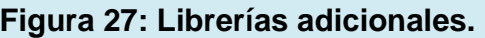

Para la utilización de la herramienta se deben incorporar las siguientes declaraciones en el documento HTML como se ve en la Figura 28.

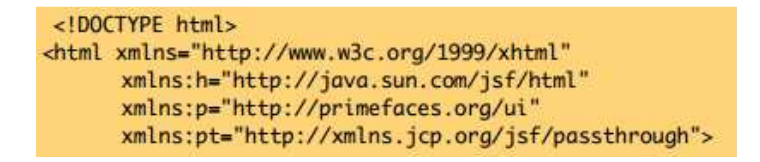

**Figura 28: Cabecera de una interfaz primefaces.** 

Con estas definiciones se utilizará el prefijo "p" para hacer referencia a los componentes de primefaces de la siguiente manera. (Çalışkan, 2013)

 $\langle p : inputText \ value = \#{beam.value}\rangle$ 

Dando como resultado el siguiente objeto visual de la Figura 29, en la interfaz de usuario.

PrimeFaces

#### **Figura 29: Componente inputText.**

Primefaces posee varios temas visuales, el que tiene incorporado por defecto se llama aristo, (primefaces, themes, 2014) sin embargo se pueden usar otros como se puede observar en la Figura 30.

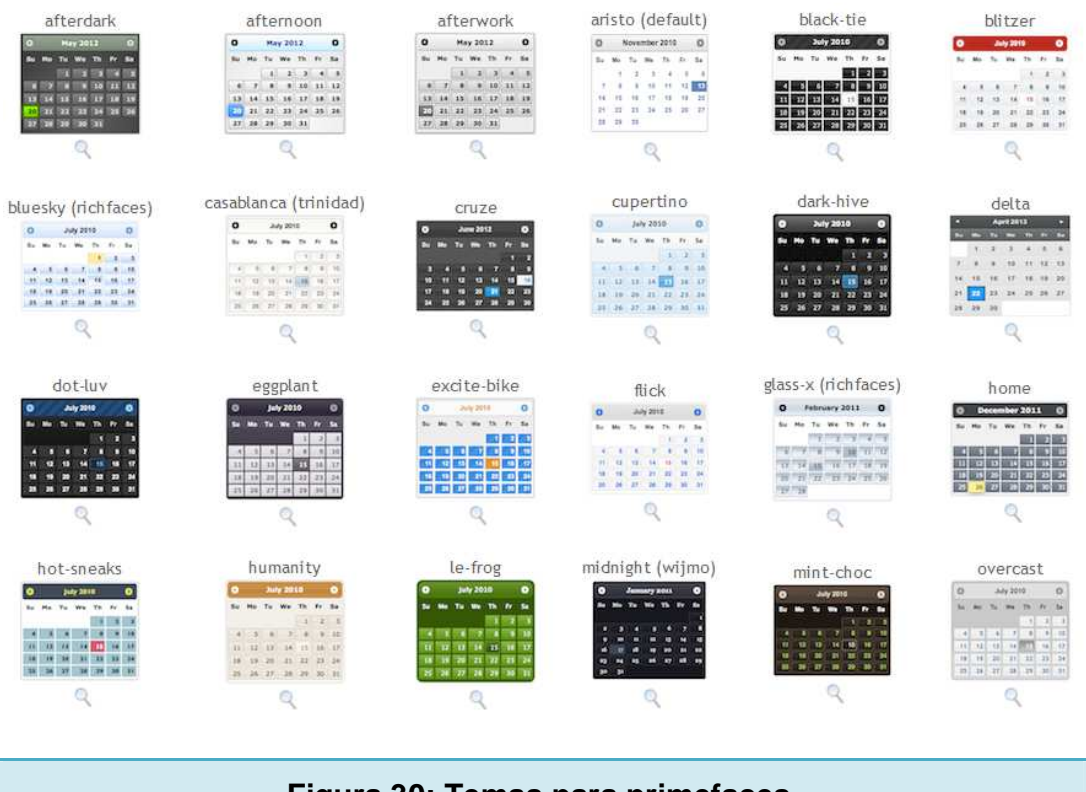

**Figura 30: Temas para primefaces.** 

Para ver ejemplos de esta tecnología se puede ingresar a la siguiente dirección http://www.primefaces.org/showcase/ui/home.jsf, aquí se podrá aprender a utilizar todos los componentes de primefaces.

La Figura 31 muestra los diferentes demos presentados en la página oficial de priemfaces.

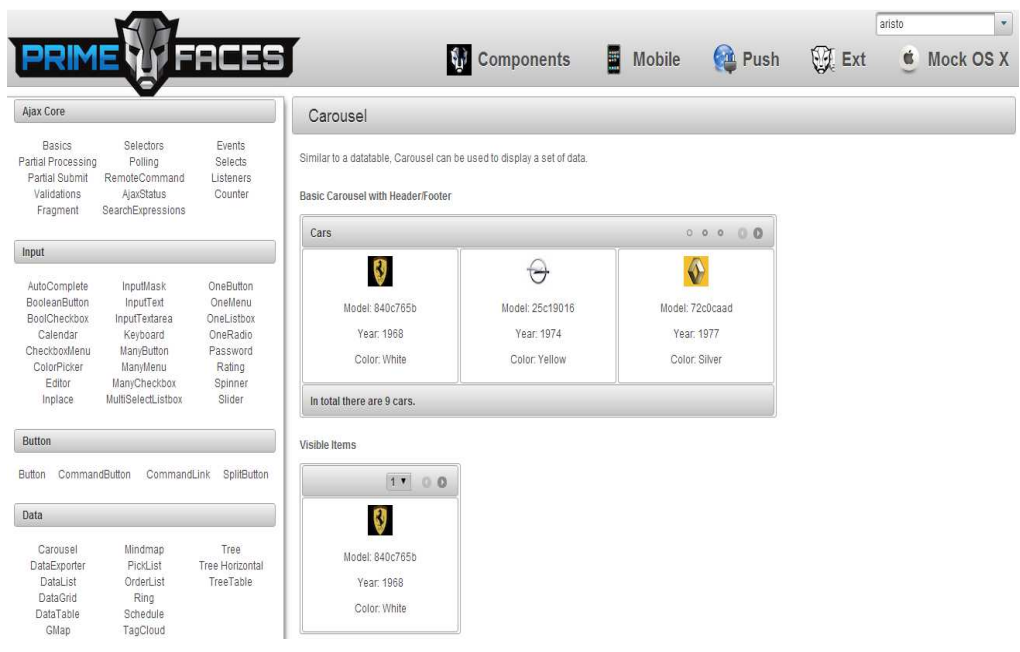

**Figura 31: Pantalla para demos de componentes.** 

## **2.13 JQUERY**

Esta tecnología tiene como propósito el hacer mucho más fácil la incorporación de JavaScript en una página web.

Para el uso de JQuery se debe tener conocimientos previos de HTML, CSS y JavaScript. (JQuery, JQuery write less, do more, 2014)

Esta herramienta es una ligera librería escrita en lenguaje JavaScript que posee las características descritas en la Tabla 28 y la Tabla 29.

Tabla 28: Características JQuery.

Manipulación HTML/DOM.

Manipulación CSS.

Métodos para eventos HTML.

Tabla 29: Características JQuery.

Efectos y animaciones.

AJAX.

Utilidades para diferentes casos como por ejemplo validaciones.

La descarga de JQuery se la puede realizar desde la siguiente dirección http://jquery.com/download/, aquí se puede observar que existen dos versiones como se muestra en la Tabla 30.

Tabla 30: Versiones de JQuery.

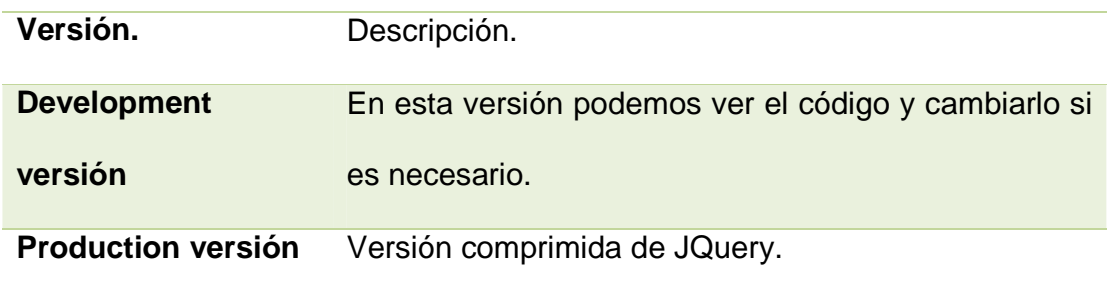

La forma de llamar a la librería se la debe definir en la cabecera del documento web como se muestra en la Figura 32:

```
<head><script src="jquery-1.10.2.min.js"></script>
\langle/head>
```
#### **Figura 32: Llamada a la librería JQuery.**

La sintaxis general que maneja esta herramienta es la siguiente:

```
$(selector). action()
```
Dónde:

- \$; es la señal que define el acceso a JQuery.
- (selector); tag, clase o id utilizado en un documento HTML.
- action(); define el evento que se desea realizar con el selector usado.

Ejemplo:

 $$(this). hide() - oculta el elemento actual.$ 

JQuery es una herramienta libre y de código abierto con licencias GLP y MIT que permite desarrollar tanto proyectos libres como de código privativo, además posee un conjunto de componentes ya desarrollados para uso general llamado JQueryUi y al igual que primefaces tiene una guía de uso en la siguiente dirección: (JQuery, Jquery user interface, 2014)

#### http://jqueryui.com/

En el sitio se puede observar los componentes y la forma de utilizarlos tal como nos muestra la Figura 33.

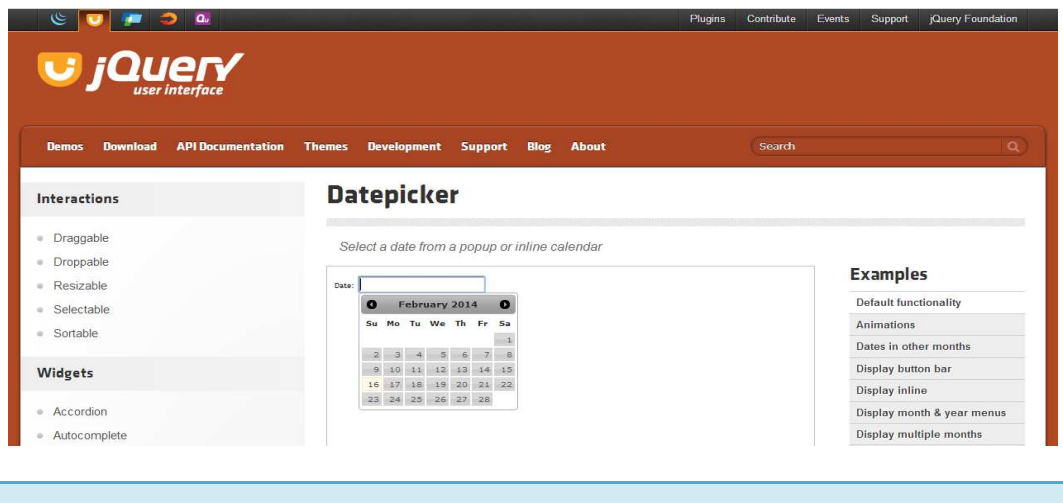

**Figura 33: Demos para JQuery.** 

Esta tecnología es multiplataforma y su documentación está realizada únicamente en inglés.

#### **CAPÍTULO 3: APLICACIÓN DE LA METODOLOGÍA**

Para el estudio del presente proyecto, se ha tomado como metodología de desarrollo a la programación extrema debido a que es un proyecto a corto plazo, el equipo de trabajo es bastante limitado y además por los cambios que el cliente ha pedido sobre la marcha. Por estas razones se necesita una metodología ágil, abierta al cambio, que integre al cliente directamente con el proyecto y que no sea dependiente de una extensa documentación.

## **3.1 PASOS PRELIMINARES PARA LA IMPLEMENTACIÓN DE LA METODOLOGÍA.**

Para el correcto funcionamiento de la metodología, el cliente y quien va a desarrollar han realizado los acuerdos detallados en la Tabla 31.

Tabla 31: Acuerdos de trabajo

Realizar reuniones con los usuarios para mantenerlos siempre informados sobre el desarrollo del producto.

En cada reunión, se entregarán los avances del sistema para analizar su productividad y los posibles cambios a realizarse.

Se tomarán decisiones puntuales sobre los cambios de acuerdo a lo planteado en el sistema.

Se realizarán diseños adecuados del sistema, de acuerdo al proyecto planteado.

## **3.2 IMPLEMENTACIÓN DE LA METODOLOGÍA CON EL PROYECTO**

A continuación se detallará la forma en que se utilizó la metodología de programación extrema en la creación del proyecto.

## **3.3 CONCEPCIÓN GENERAL.**

Se realizaron reuniones de trabajo para conversar con los usuarios y escuchar sus necesidades, también se pudo observar el proceso de trabajo realizado por los empleados que estarán involucrados con el sistema. Basados en las observaciones anteriores, se ha propuesto el proceso de la Figura 34.

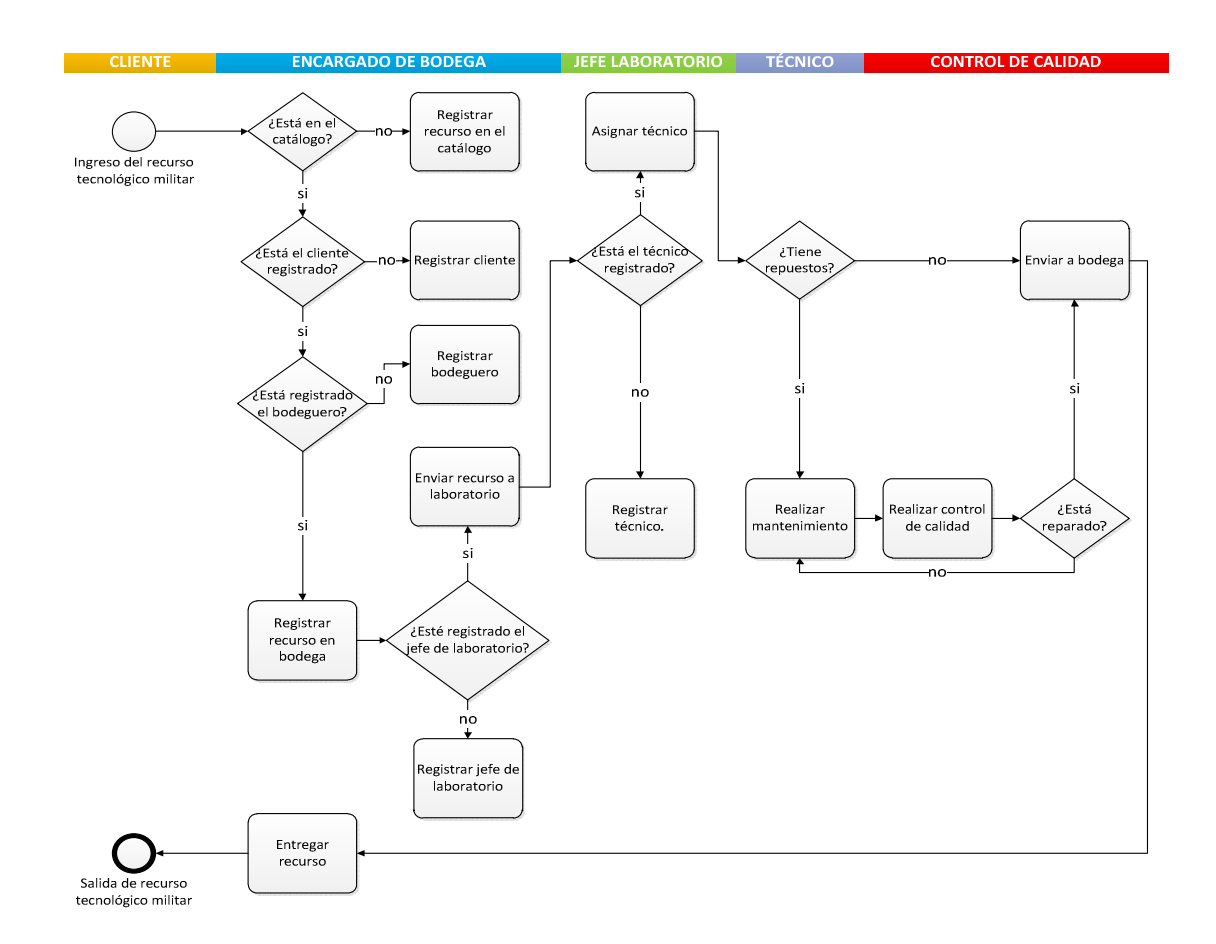

#### **Figura 34: Proceso de mantenimiento de equipos.**

Teniendo en claro una concepción preliminar del sistema a desarrollarse se generó la toma de requerimientos que permita la estructuración sistemática del software.

#### **3.4 REQUERIMIENTOS PRELIMINARES.**

## **3.4.1 REQUERIMIENTOS PARA ATENCIÓN AL CLIENTE.**

**Fecha:** 

01/05/2013

#### **Responsable:**

Rolando Orquera.

#### **Solicitante:**

Comando de apoyo logístico electrónico.

#### **Descripción**:

Se necesita una pantalla en la cual el usuario pueda visualizar en que laboratorio se encuentra el recurso tecnológico militar, la etapa de mantenimiento y si fue entregado al respectivo cliente.

Se tomarán en cuenta las siguientes consideraciones:

- Búsqueda general de recursos tecnológicos militares.
- Búsqueda de la etapa de mantenimiento de recursos tecnológicos militares.

• Búsqueda de recursos tecnológicos militares registrados en despacho.

# **3.4.2 REQUERIMIENTOS PARA ADMINISTRACIÓN DE BODEGA DE TRÁNSITO.**

**Fecha:** 

01/05/2013

#### **Responsable:**

Rolando Orquera.

#### **Solicitante:**

Comando de apoyo logístico electrónico.

## **Descripción**:

Se requiere la administración de la información detallada en la Tabla 32, al momento que llegan los equipos a bodega de tránsito.

Tabla 32: Registro del recurso tecnológico militar.

Código de registro.

Nombre del recurso tecnológico militar.

Cliente.

Usuario que realiza el registro.

Fecha.

Se necesita registrar el envío a laboratorio del equipo, esto se lo realizará basado en la información de la Tabla 33.

Tabla 33: Envió a laboratorio.

Código de envío.

Recurso tecnológico militar a ser enviado.

Jefe de laboratorio responsable.

Laboratorio.

Fecha de envío.

Se requiere registrar la información de la Tabla 34 al momento de entregar el equipo al cliente:

Tabla 34: Entrega a unidades.

Código de envío a bodega.

Fecha de salida.

## **3.4.3 REQUERIMIENTOS PARA LABORATORIO.**

**Fecha:** 

01/05/2013

#### **Responsable:**

Rolando Orquera.

#### **Solicitante:**

Comando de apoyo logístico electrónico.

#### **Descripción**:

Se necesita registrar la asignación de un técnico responsable del mantenimiento del equipo, para ello se utilizará la información de la Tabla 35.

Tabla 35: Asignación de técnico

Código de registro en laboratorio.

Código de envío.

Técnico.

Se necesita dar un seguimiento al equipo en mantenimiento para poder informar al cliente acerca del avance del mismo en laboratorio. Para ello se utilizará la información de la Tabla 36.

Tabla 36: Mantenimiento de equipos

Código de registro en laboratorio.

Etapa de mantenimiento.

Técnico responsable.

Si el equipo en mantenimiento no tiene repuestos, se registrará como sin repuestos y podrá ser añadido a la lista de equipos a ser entregados.

#### • **Control de calidad**.

Se creará un proceso que permita registrar la aprobación o reprobación del recurso tecnológico militar una vez que se le dio el respectivo soporte técnico. Si el equipo no aprobó el control de calidad, será registrado nuevamente en mantenimiento para volver a ser reparados, también se podrá ingresar una novedad de lo ocurrido.

#### • **Envío a bodega**

Se requiere registrar el envío de equipos a bodega para que estos sean entregados a los respectivos clientes.

La siguiente información será administrada para la logística de este proceso:

- Código de envío a bodega
- Código de registro en laboratorio
- Fecha de envío

Todos los equipos a ser enviados a bodega, los que han sido enviados a bodega y aún no han sido despachados y en general, de todos los equipos enviados a bodega se podrán ser visualizados.

## **3.4.4 REQUERIMIENTOS PARA BASE DE DATOS Fecha:**

01/05/2013

#### **Responsable:**

Rolando Orquera.

#### **Solicitante:**

Comando de apoyo logístico electrónico.

### **Descripción**:

Se necesita obtener el control de toda la información registrada en la base de datos para poder ser cambiada o eliminada. En la Tabla 37, se detallará la información utilizada para control de clientes.

Tabla 37: Información para clientes.

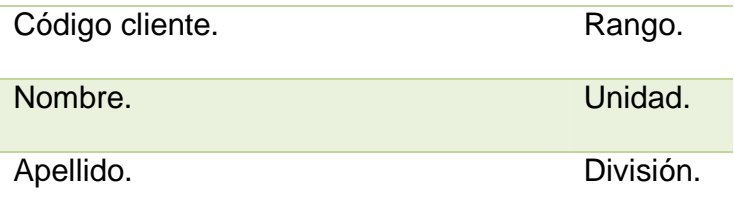

La Tabla 38 muestra la información para control de usuarios.

Tabla 38: información para usuarios.

Código de usuario.

Nombre.

Apellido.

Rol.

Nota: los roles que administra el sistema son administrador, base de datos, control de bodega, soporte técnico, servicio al cliente.

La Tabla 39 muestra la información para control de empleados.

Tabla 39: información para empleados.

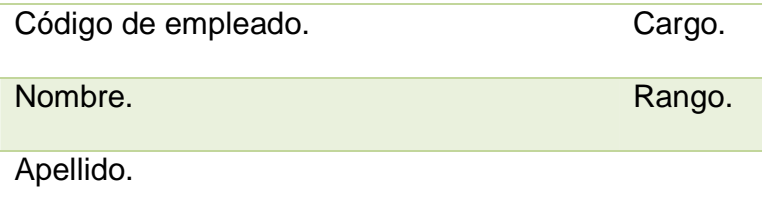

Nota: Los cargos son jefe de laboratorio, técnico, bodeguero.

La tabla 40 muestra la información para control de catálogo.

Tabla 40: información para control de catálogo.

Código. Lote.

Nombre. Tipo.

La Tabla 41 muestra la información para administrar despachos.

Tabla 41: información para despachos.

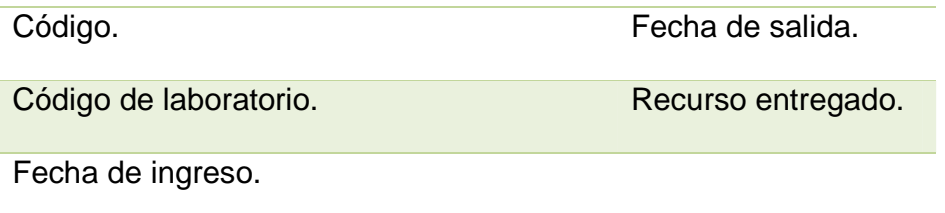

Nota: en el campo de recurso entregado se ingresara las palabras "si" o "no".

La Tabla 42 muestra la información para administración de bodega.

Tabla 42: información para registro en bodega.

Código de bodega.

Código de cliente.

Código de usuario.

Código de catálogo.

Fecha de ingreso.

Fecha de salida.

Estado del recurso tecnológico militar.

Nota: En el campo de estado del recurso tecnológico militar, se registrará lo siguiente; bodega, laboratorio, despacho, entregado.

La Tabla 43 muestra la información para control del jefe de laboratorio.

Tabla 43: información para control del jefe de laboratorio.

Código de jefe de laboratorio.

Código de bodega.

Código de empleado.

Asignación de técnico.

Laboratorio.

Nota 1: en el campo asignación de técnico se ingresará las palabras "si" o "no".

Nota 2: en el campo laboratorio se ingresara los nombres de los laboratorios respectivos (Harris, Motorola, Racal, Tadiran, Troncalizado, Alámbrico).

La Tabla 44 muestra la información para control de laboratorio.

Tabla 44: información para control de laboratorio.

Código de laboratorio.

Código de empleado.

Código de jefe de laboratorio.

Fecha de ingreso.

Fecha de salida.

Etapa de mantenimiento.

Recurso reparado.

Nota 1: en el campo etapa de mantenimiento se ingresará ninguna, revisión técnica, detección de avería, disponibilidad de repuestos, mantenimiento correctivo, control de calidad, mantenimiento finalizado dependiendo del avance en soporte técnico.

Nota 2: en el campo recurso reparado, se ingresará las palabras "si" o "no".

## **3.4.5 REQUERIMIENTOS PARA ANÁLISIS DE PRODUCCIÓN.**

**Fecha:** 

02/05/2013

#### **Responsable:**

Rolando Orquera.

#### **Solicitante:**

Comando de apoyo logístico electrónico.

## **Descripción**:

Se realizará una gráfica mensual de los equipos reparados basados en una fecha inicial y una fecha final.

Se dará la posibilidad de ingresar una escala adecuada para el eje "y".

Se podrán visualizar los datos analizados por rango de fechas.

## **3.4.6 REQUERIMIENTOS PARA REPORTES.**

**Fecha:** 

02/05/2013

#### **Responsable:**

Rolando Orquera.

## **Solicitante:**

Comando de apoyo logístico electrónico.

## **Descripción**:

Se requiere la generación de los reportes descritos en la Tabla 45.

Tabla 45: Reportes.

Equipos sin enviar

Equipos en control de calidad

Equipos entregados a unidades

Equipos registrados en laboratorio

Equipos registrados

Equipos reparados

Equipos en mantenimiento

Equipos sin repuestos

Equipos sin retirar

Equipos sin técnico asignado

Catálogo de equipos

**Clientes** 

Empleados

**Usuarios** 

Cada reporte, deberá ser visualizado en el sistema y exportado en formato PDF con el formato adecuado.

#### **3.5 DESARROLLO DE CAMBIOS EN EL SOFTWARE.**

#### **3.5.1 HISTORIAS DE USUARIO.**

Las historias de usuario son peticiones o cambios realizados por el cliente sobre la marcha del proyecto los cuales deben ser documentados para que posteriormente sean analizados.

A continuación se detallarán las historias de usuario que el cliente ha generado conjuntamente con el desarrollador del proyecto. La Tabla 46 muestra la historia de usuario 1.

Tabla 46: Historia de usuario 1.

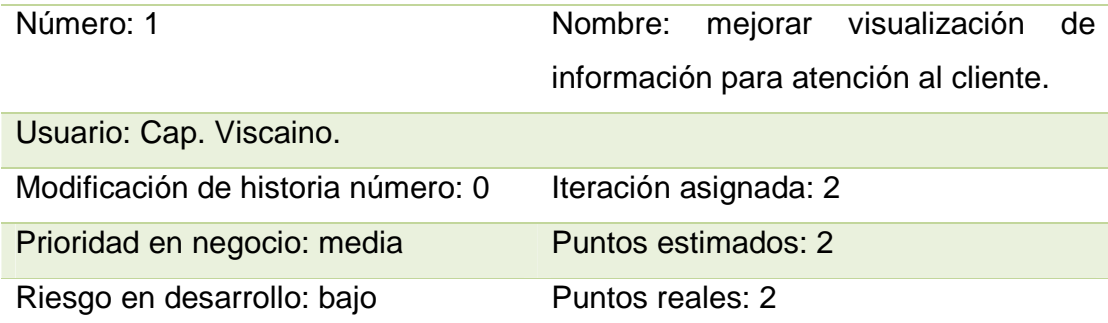

Descripción: En la interfaz de atención al cliente, se implementará un control que permita seleccionar una fila de cualquiera de las tablas presentadas de tal forma que al dar un clic, se abra una ventana con la información de la fila correspondiente.

Observaciones: La ventana desplegada contendrá dos columnas, en la columna de la izquierda se visualizará los campos y en la de la derecha estará la información respectiva.

La Tabla 47 muestra la historia de usuario 2.

Tabla 47: Historia de usuario 2.

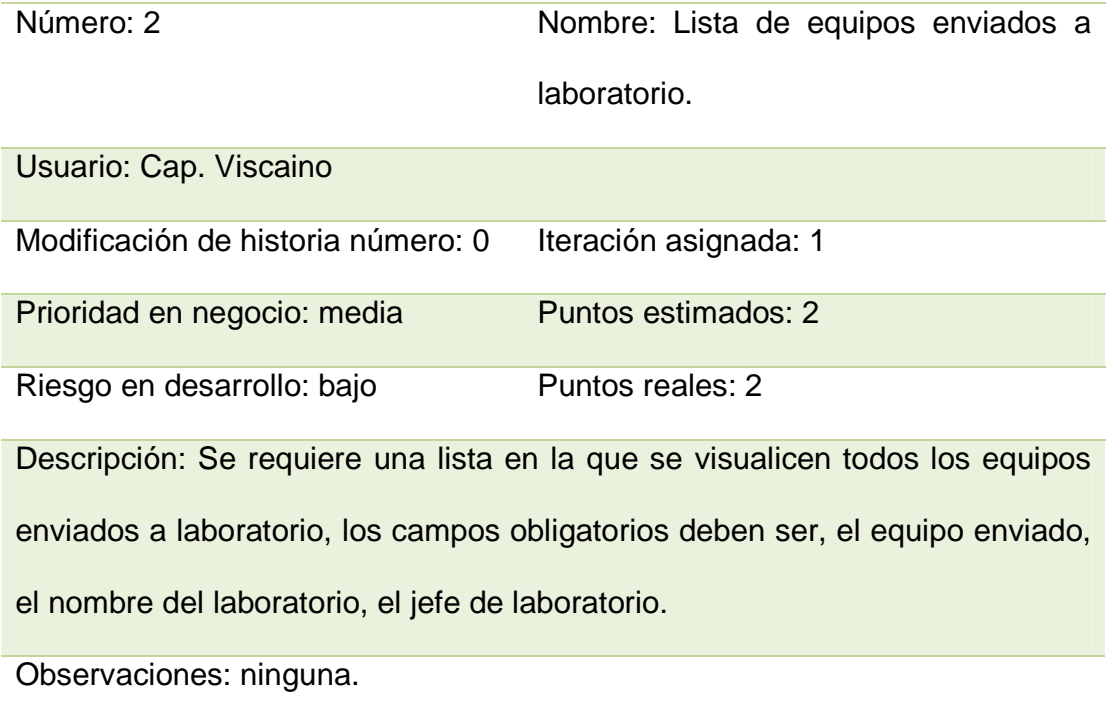

La Tabla 48 muestra la historia de usuario 3.

Tabla 48: Historia de usuario 3.

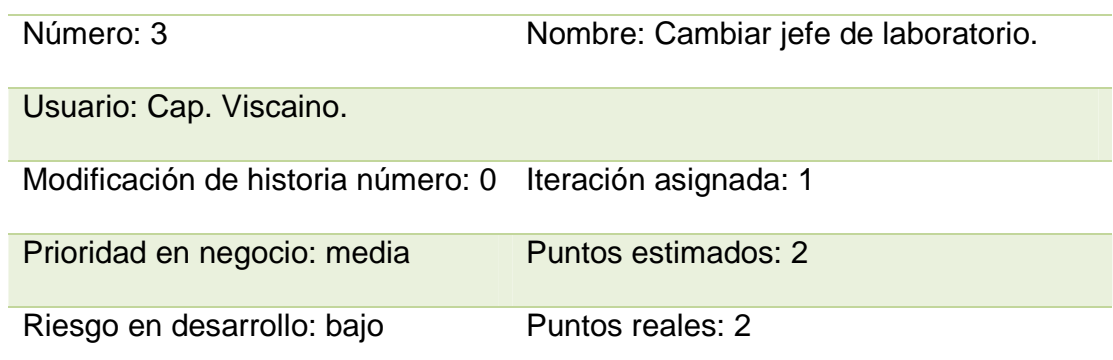

La Tabla 49 muestra la continuación de la historia de usuario 3.

Tabla 49: Historia de usuario 3.

Descripción: Se dará la posibilidad de cambiar el jefe de laboratorio en el módulo de administración de bodega de tránsito, si aún no se asignó un técnico al equipo para su mantenimiento.

Observaciones: El jefe de laboratorio será seleccionado desde un comboBox.

La Tabla 50 muestra la historia de usuario 4.

Tabla 50: Historia de usuario 4.

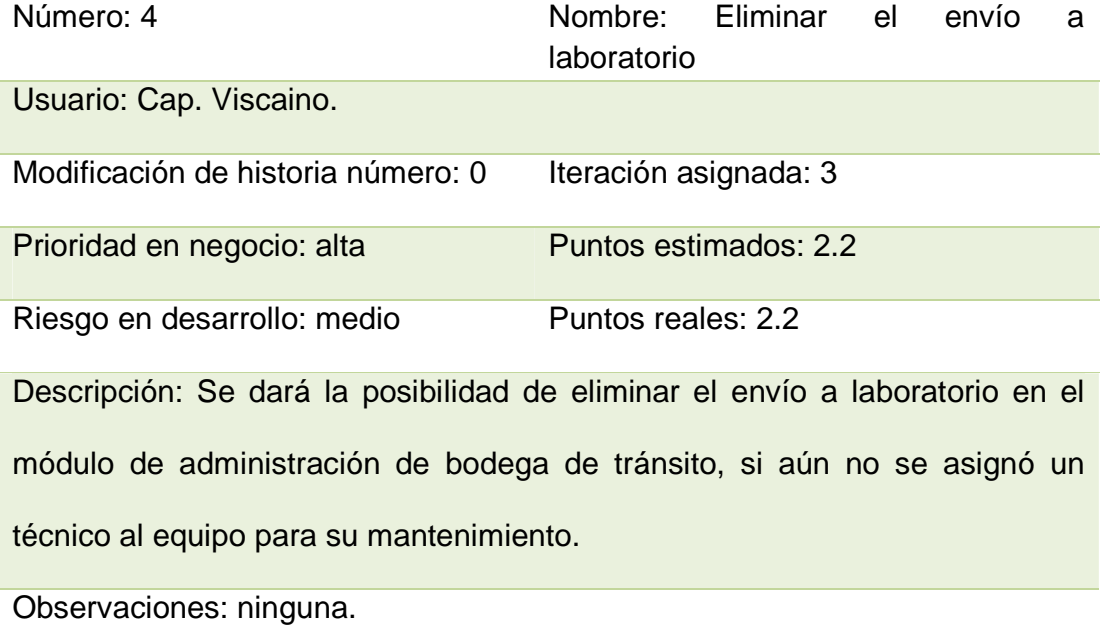

La Tabla 51 muestra la historia de usuario 5.

Tabla 51: Historia de usuario 5.

Número: 5 Nombre: Edición o retiro de técnico asignado

La Tabla 52 muestra la continuación de la historia de usuario 5.

Tabla 52: Historia de usuario 5.

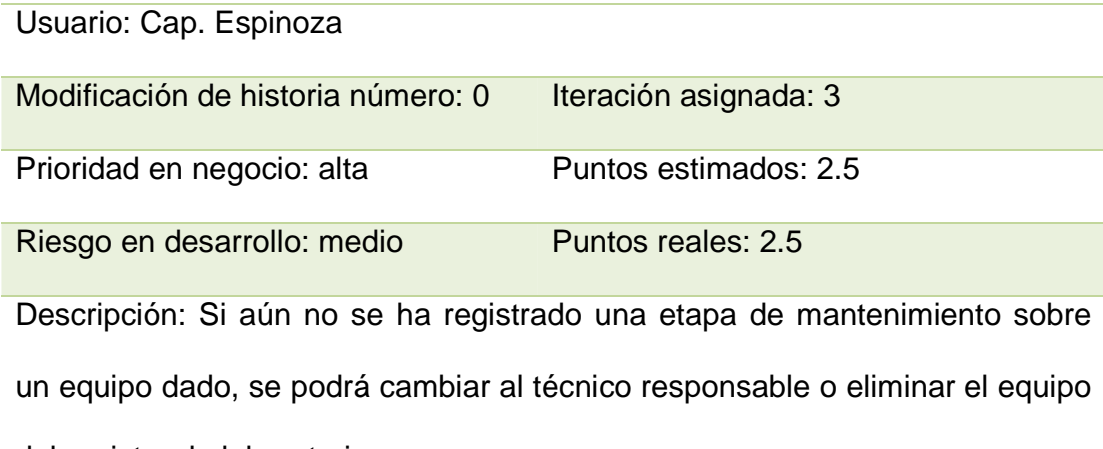

del registro de laboratorio.

Observaciones: ninguna.

La Tabla 53 muestra la historia de usuario 6.

Tabla 53: Historia de usuario 6

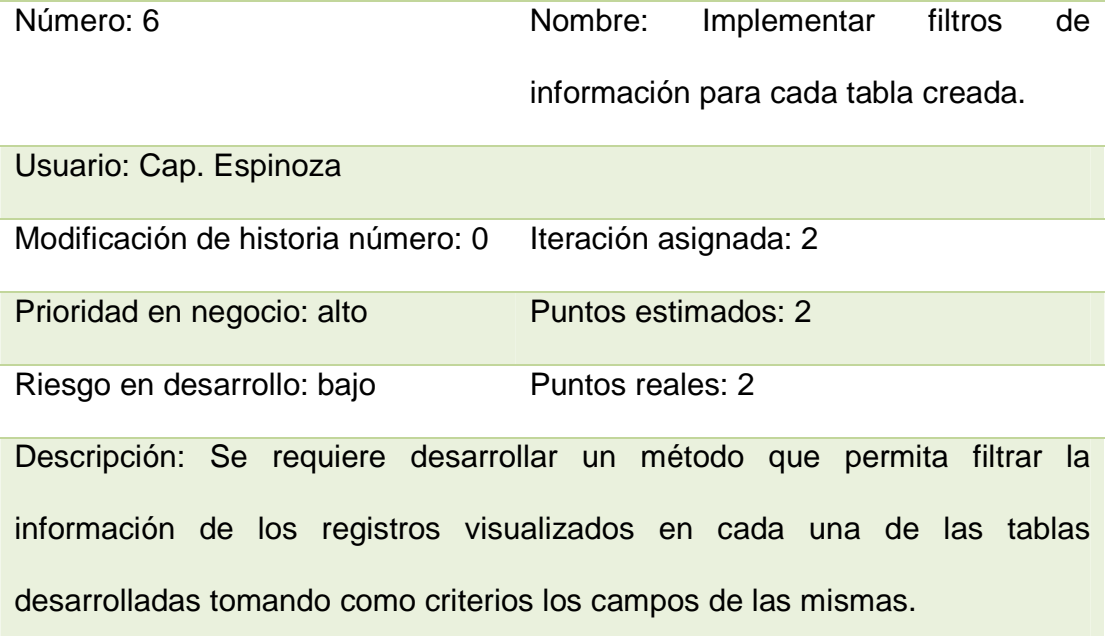

La Tabla 54 muestra la continuación de la historia de usuario 6.

Tabla 54: Historia de usuario 6.

Observaciones: se crearán cajas de texto bajo cada campo para ingresar la información correspondiente a buscar, la búsqueda se realizará por caracter ingresado en tiempo real.

## **3.5.2 TAREA DE INGENIERÍA.**

En esta etapa se analiza cada una de las historias de usuario con el fin de elaborar una o varias tareas de ingeniería dependiendo del requerimiento, para ser entregada al programador responsable y que esta sea implementada e integrada al sistema en desarrollo.

A continuación se describirán las tareas de ingeniería derivadas de las historias de usuario anteriormente elaboradas.

La Tabla 55 muestra la tarea de ingeniería 1.

Tabla 55: Tarea de ingeniería 1.

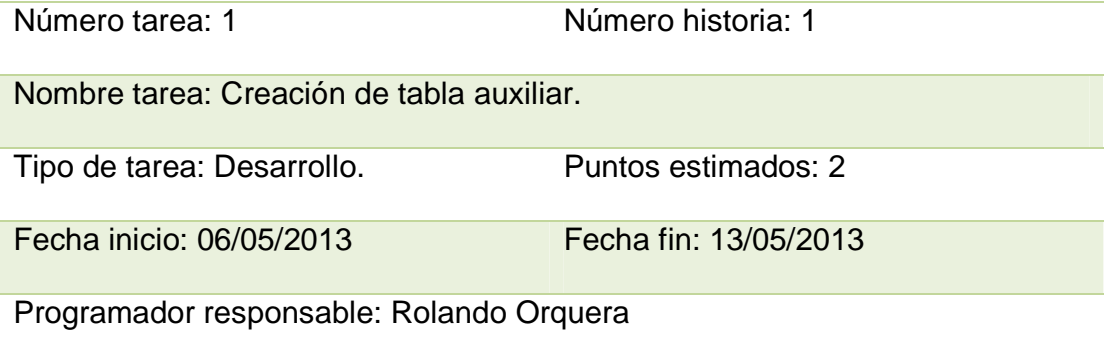

La Tabla 56 muestra la continuación de la tarea de ingeniería 1.

Tabla 56: Tarea de ingeniería 1.

Descripción: Se requiere generar una vista auxiliar con el uso del componente <p:ajax> con el evento rowSelect que permita reconocer el clic dado por el usuario y el evento oncomplete con el método "show()" que permita mostrar la ventana auxiliar correspondiente.

Enviar el evento al backingBean correspondiente para que pueda setear a la variable con el objeto cargado.

En la vista, utilizar el componente <p:dialog>, <h:panelGrid>, <f:facet>, <h:outputText> y <p:graphicImage> para la estructuración y despliegue de la ventana auxiliar.

La Tabla 57 muestra la tarea de ingeniería 2.

Tabla 57: Tarea de ingeniería 2.

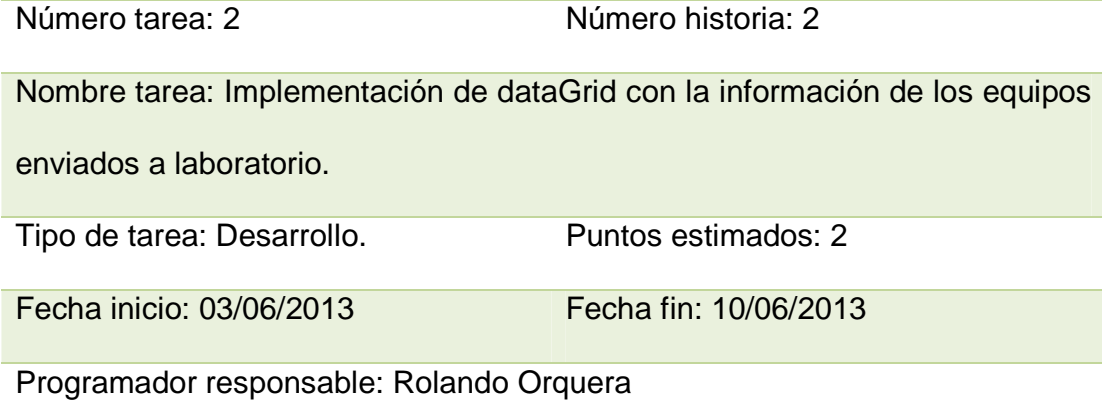

La Tabla 58 muestra la continuación de la tarea de ingeniería 2.

Tabla 58: Tarea de ingeniería 2.

La Tabla 58 muestra la continuación de la tarea de ingeniería 2.

Descripción: Se requiere desarrollar un método que permita llenar una lista con los equipos enviados a laboratorio.

Esta lista estará dentro de un paquete identificado como EJB en donde estarán las interfaces necesarias para su codificación.

El método desarrollado en la interfaz será llamado desde el backingBean para llenar a la lista creada.

Finalmente en la vista utilizar los componentes <p:dataTable> con el evento value para llamar a la lista y <p:column> con el evento value apuntando al campo deseado que está dentro de la lista.

La Tabla 59 muestra la tarea de ingeniería 3.

Tabla 59: Tarea de ingeniería 3.

Número tarea: 3 Número historia: 3

Nombre tarea: División de la vista en pestañas para envío de recursos y

edición de recursos.

Tipo de tarea: Mejora. Puntos estimados: 2

Fecha inicio: 28/06/2013 Fecha fin: 01/07/2013

Programador responsable: Rolando Orquera

Descripción: Se requiere rediseñar la vista para envío a laboratorio. Utilizar el componente <p:tabView> para dividir la vista en pestañas.

La Tabla 60 muestra la tarea de ingeniería 4.

Tabla 60: Tarea de ingeniería 4.

Número tarea: 4 Número historia: 3

Nombre tarea: Creación de la interfaz para edición de jefe de laboratorio.

Tipo de tarea: Desarrollo. Puntos estimados: 2

Fecha inicio: 01/07/2013 Fecha fin: 08/07/2013

Programador responsable: Rolando Orquera

Descripción: Crear un bloque de código que permita editar el registro correspondiente según el código de jefe de laboratorio.

Crear una lista que traiga los jefes de laboratorio desde la tabla de empleados.

Desde la vista, utilizar el componente <p:selectOneMenu> con la propiedad value y <f:ítems> con las propiedades itemLabel e itemValue.

La Tabla 61 muestra la tarea de ingeniería 5.

Tabla 61: Tarea de ingeniería 5.

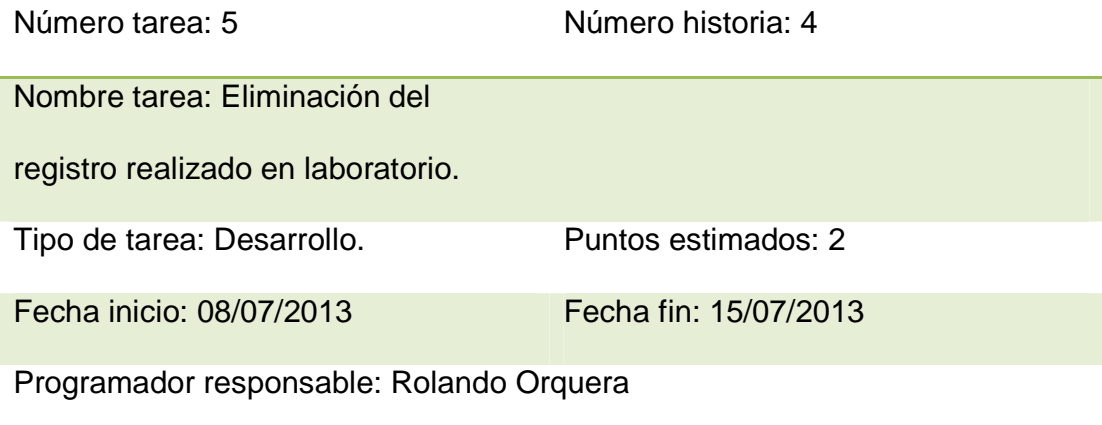

La Tabla 62 muestra la continuación de la tarea de ingeniería 5.

Tabla 62: Tarea de ingeniería 5.

Descripción: Crear un bloque de código que permita eliminar de la tabla de laboratorio el registro deseado.

Implementar un botón en la vista que llame al método de eliminación.

Tanto en la lista de laboratorio como en la lista de equipos a ser enviados, se

debe retirar e ingresar el equipo respectivamente.

La Tabla 63 muestra la tarea de ingeniería 6.

Tabla 63: Tarea de ingeniería 6.

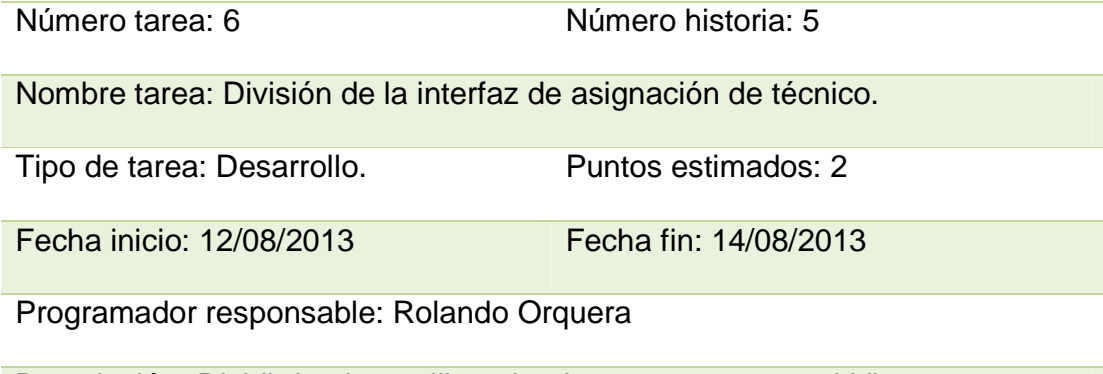

Descripción: Dividir la vista utilizando el componente <p:tabView> para crear

pestañas para asignar técnico y editar o retirar técnico.

Para la pestaña de editar o retirar técnico, crear botones para buscar, editar y retirar.

La Tabla 64 muestra la tarea de ingeniería 7.

Tabla 64: Tarea de ingeniería 7.

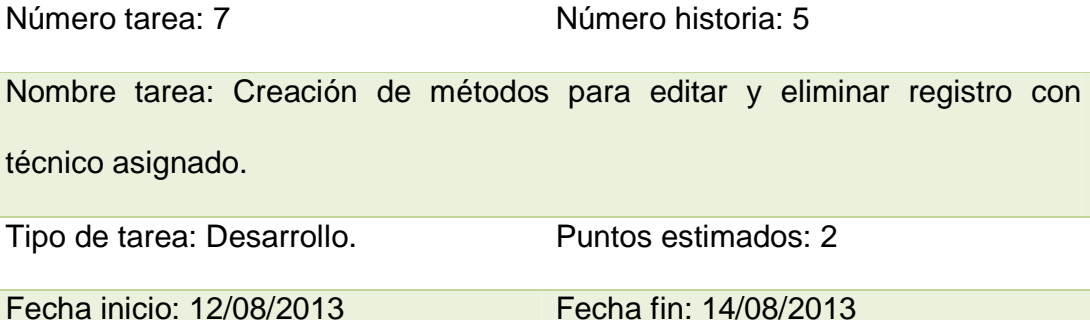

Programador responsable: Rolando Orquera

Descripción: Crear un bloque de código para editar técnico basado en la clave primaria de técnico asignado. El cambio de técnico se lo realizara desde un comboBox llenado con los datos de una lista que trae la información desde la tabla de empleados utilizando los componentes <p:selectOneMenu> con la propiedad value y <f:ítems> con las propiedades itemLabel e itemValue. Para llamar al método se lo hará desde el botón editar.

Crear un bloque de código para eliminar el registro con el técnico asignado desde la tabla de laboratorio, este método será llamado desde el botón retirar.

Implementar en la vista eventos Ajax que permitan visualizar las acciones realizadas en tiempo real en las listas correspondientes.

La Tabla 65 muestra la tarea de ingeniería 8.

Tabla 65: Tarea de ingeniería 8.

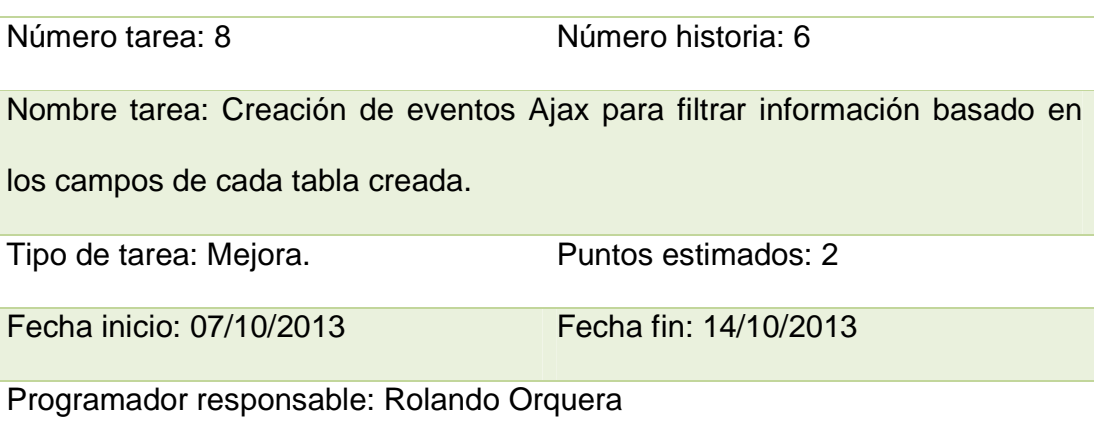

Descripción: Agregar en cada componente <p:column> de cada interface creada la propiedad sortBy para ordenamiento de registros y la propiedad filterBy para filtrar registros, llamar a los campos correspondientes en cada una de las propiedades.

#### **3.5.3 PRUEBAS DE ACEPTACIÓN.**

Las pruebas de aceptación son realizadas conjuntamente con el usuario interesado en las cuales se verificará el cumplimiento de las peticiones realizadas.

Estas pruebas se basan en las historias de usuario y deben ser documentadas para que haya constancia de los cambios realizados.

Si las pruebas son satisfactorias, se integrarán al sistema los requerimientos dados por el cliente.

A continuación se detallará las pruebas de aceptación realizadas.

La Tabla 66 muestra el caso de prueba 1.

Tabla 66: Caso de prueba 1.

número de caso de prueba: 1 Número de historia de usuario: 1

Nombre caso de prueba: Prueba de mejora de visualización para atención al cliente.

Descripción: Se probará que se puedan visualizar los datos requeridos de forma correcta en la interfaz de atención al cliente.

Condiciones de ejecución: La prueba se realizará en el sistema operativo openSuse, con el usuario administrador del sistema.

La base de datos utilizada será MySQL.

Entradas: ingreso a la interfaz de atención al cliente.

Selección de un registro de la tabla para búsqueda general de recursos tecnológicos militares.

Selección de un registro de la tabla para búsqueda de la etapa de mantenimiento de recursos tecnológicos militares.

Selección de un registro de la tabla para búsqueda de recursos tecnológicos militares registrados en despacho.

Resultado esperado: Los datos han sido presentados tal como requería el cliente.

La Tabla 67 muestra el caso de prueba 2.

Tabla 67: Caso de prueba 2.

número de caso de prueba: 2 Número de historia de usuario: 2

Nombre caso de prueba: Prueba para lista de equipos enviados a laboratorio.

Descripción: Se probará que se haya creado correctamente la lista de equipos enviados a laboratorio, y que esta contenga los campos requeridos por el cliente.

Condiciones de ejecución: La prueba se realizará en el sistema operativo openSuse, con el usuario administrador del sistema.

La base de datos utilizada será MySQL.

Entradas: dirigirse a bodega – envío a laboratorio.

Registrar un equipo en laboratorio.

Observar cambios en la tabla creada.

Resultado esperado: El cliente ha quedado satisfecho con la información visualizada en la tabla creada.

La Tabla 68 muestra el caso de prueba 3.

Tabla 68: Caso de prueba 3.

número de caso de prueba: 3 Número de historia de usuario: 3

Nombre caso de prueba: Prueba para el cambio de jefe de laboratorio

Descripción: Se probará el cambio de jefe de laboratorio en un registro dado.

Condiciones de ejecución: La prueba se realizará en el sistema operativo

openSuse, con el usuario administrador del sistema.

La base de datos utilizada será MySQL.

Entradas: ir a bodega – envío a laboratorio - Recursos que pueden editarse o ser regresados a bodega.

Seleccionar un jefe de laboratorio desde el combobox.

Presionar editar.

Resultado esperado: Se pudo confirmar que el jefe de laboratorio puede ser cambiado siempre que aún no se asigne un técnico al equipo para su mantenimiento.

La Tabla 69 muestra el caso de prueba 4.

Tabla 69: Caso de prueba 4.

número de caso de prueba: 4 Número de historia de usuario: 4

Nombre caso de prueba: Prueba para eliminar el envío realizado a laboratorio

Descripción: Se probará la acción de eliminar el registro de envío a laboratorio de un equipo dado.

Condiciones de ejecución: La prueba se realizara en el sistema operativo openSuse, con el usuario administrador del sistema.

La base de datos utilizada será MySQL.

Entradas: dirigirse a bodega – envío a laboratorio - Recursos que pueden editarse o ser regresados a bodega.

Ingresar el código de envío en la caja de texto correspondiente.

Presionar el botón traer.

Resultado esperado: El sistema ha eliminado satisfactoriamente el registro que el usuario ha necesitado retirar. Se ha observado adicionalmente que las listas se han actualizado automáticamente.
La Tabla 70 muestra el caso de prueba 5.

Tabla 70: Caso de prueba 5.

número de caso de prueba: 5 Número de historia de usuario: 5

Nombre caso de prueba: Prueba para la edición o retiro de técnico asignado Descripción: Se probará la edición del técnico asignado y el retiro del mismo en un determinado registro, si aún no se ingresado una etapa de mantenimiento.

Condiciones de ejecución: La prueba se realizara en el sistema operativo openSuse, con el usuario administrador del sistema.

La base de datos utilizada será MySQL.

Entradas: dirigirse a laboratorio – asignación de técnico – edición o retiro de técnico asignado.

Seleccionar un técnico desde el combobox correspondiente.

Presionar editar y observar el cambio.

Dirigirse a laboratorio – asignación de técnico – edición o retiro de técnico asignado.

Ingresar el código de registro en laboratorio adecuado.

Presionar retirar y observar el cambio.

Resultado esperado: El usuario pudo actualizar la información de técnico asignado y/o eliminar el registro según el caso. Se pudo observar que las tablas involucradas, se actualizan automáticamente al momento de retirar el registro de asignación de técnico.

Evaluación: Positiva

La Tabla 71 muestra el caso de prueba 6.

Tabla 71: Caso de prueba 6.

número de caso de prueba: 6 Número de historia de usuario: 6

Nombre caso de prueba: Prueba para la implementación de filtros de información para las tablas creadas en cada interfaz.

Descripción: Se probará la implementación de filtros de información para todas las tablas del sistema.

Condiciones de ejecución: La prueba se realizara en el sistema operativo openSuse, con el usuario administrador del sistema.

La base de datos utilizada será MySQL.

Entradas: ingresar a cada una de las interfaces gráficas implementadas.

Dirigirse a las tablas.

Ingresar en las cajas de texto que se encuentran bajo cada campo, un criterio adecuado de búsqueda.

Observar la acción del filtro.

Resultado esperado: Los filtros implementados se han probado y los registros de las tablas han sido visualizados según los criterios ingresados de forma correcta.

La información es filtrada por caracter ingresado,

Evaluación: Positiva.

# **CAPÍTULO 4: IMPLEMENTACIÓN.**

## **4.1 DESCRIPCIÓN DEL SISTEMA.**

# **4.1.1 REQUERIMIENTOS MÍNIMOS PARA LA UTILIZACIÓN DEL SISTEMA.**

- Navegador Firefox versión 28.0 o superior.
- Sistema operativo Linux OpenSuse versión 12.3 ó Ubuntu versión 12.04 LTS.
- Base de datos MySQL versión 5.5.33 protocolo 10.
- Visor de archivos PDF.

## **4.1.2 INGRESO AL SISTEMA.**

En la barra de dirección del navegador web, escribir una de las siguientes

URL como se muestra en la Figura 35, presionar ENTER:

- Para ingreso desde clientes.
	- o numeroIpDelServidor:8080/SCAM, ejemplo:

192.168.10.4:8080/SCAM

• Para ingreso desde el servidor.

localhost:8080/SCAM

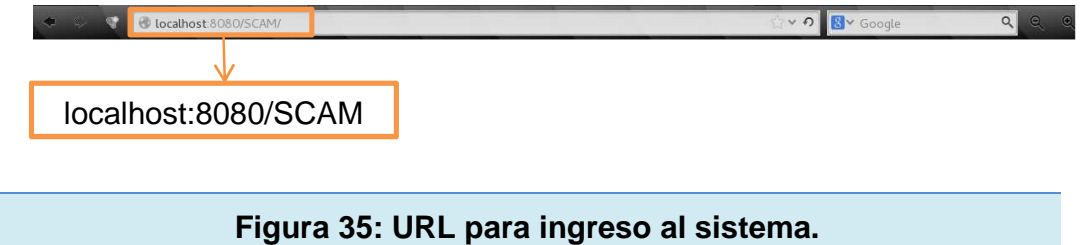

Se desplegará una pantalla como se muestra en la Figura 36.

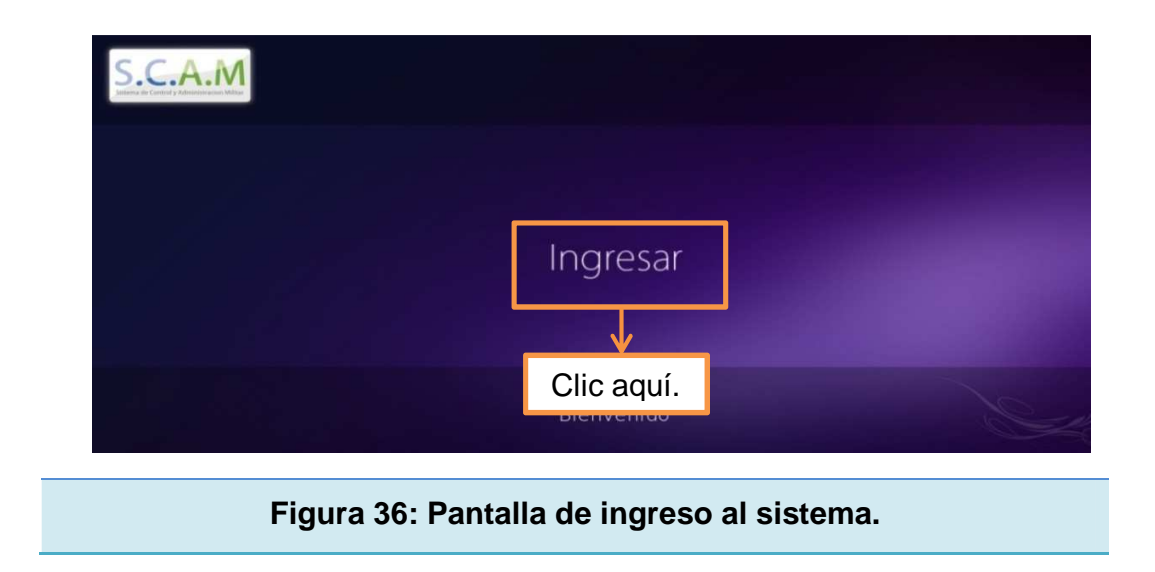

La Figura 37, muestra el ingreso del usuario y la contraseña para iniciar la sesión.

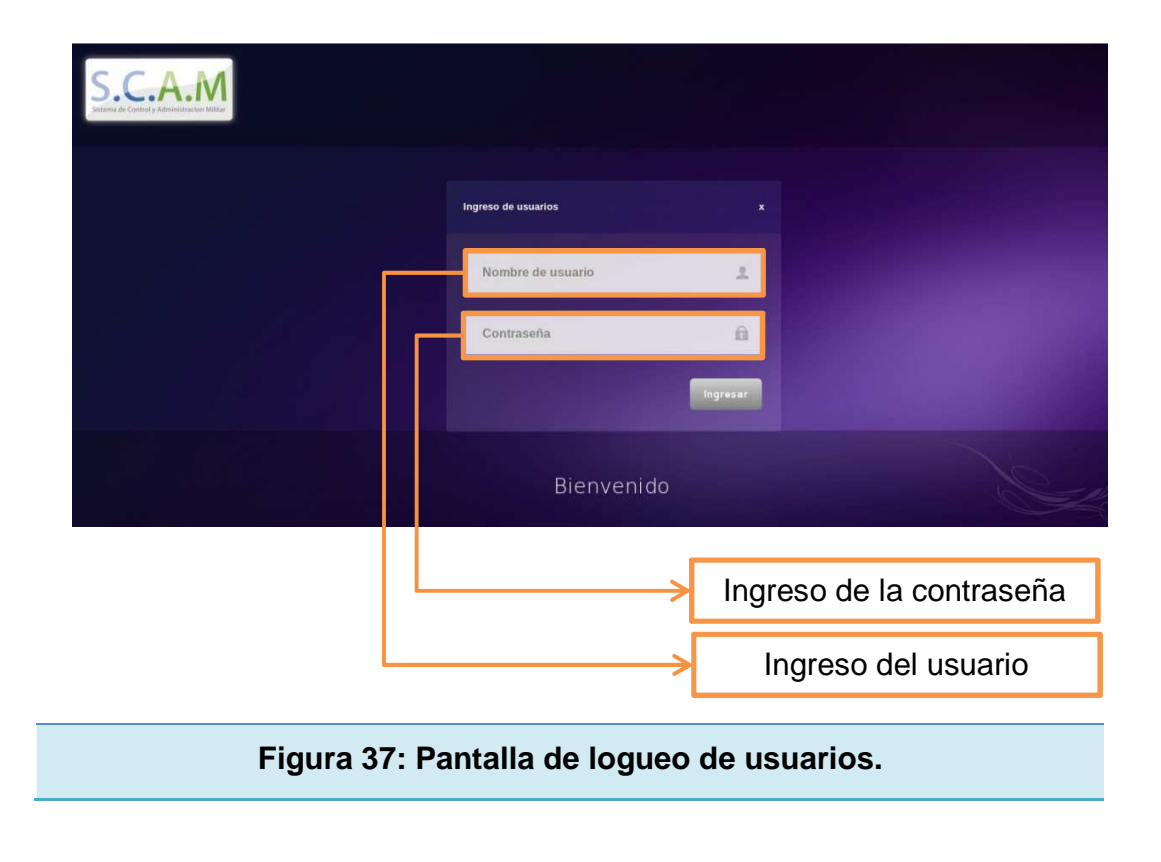

#### **4.1.3 PANTALLA DE BIENVENIDA.**

La Figura 38 muestra la pantalla de bienvenida compuesta de un conjunto de banners que brinda información general de todo el sistema.

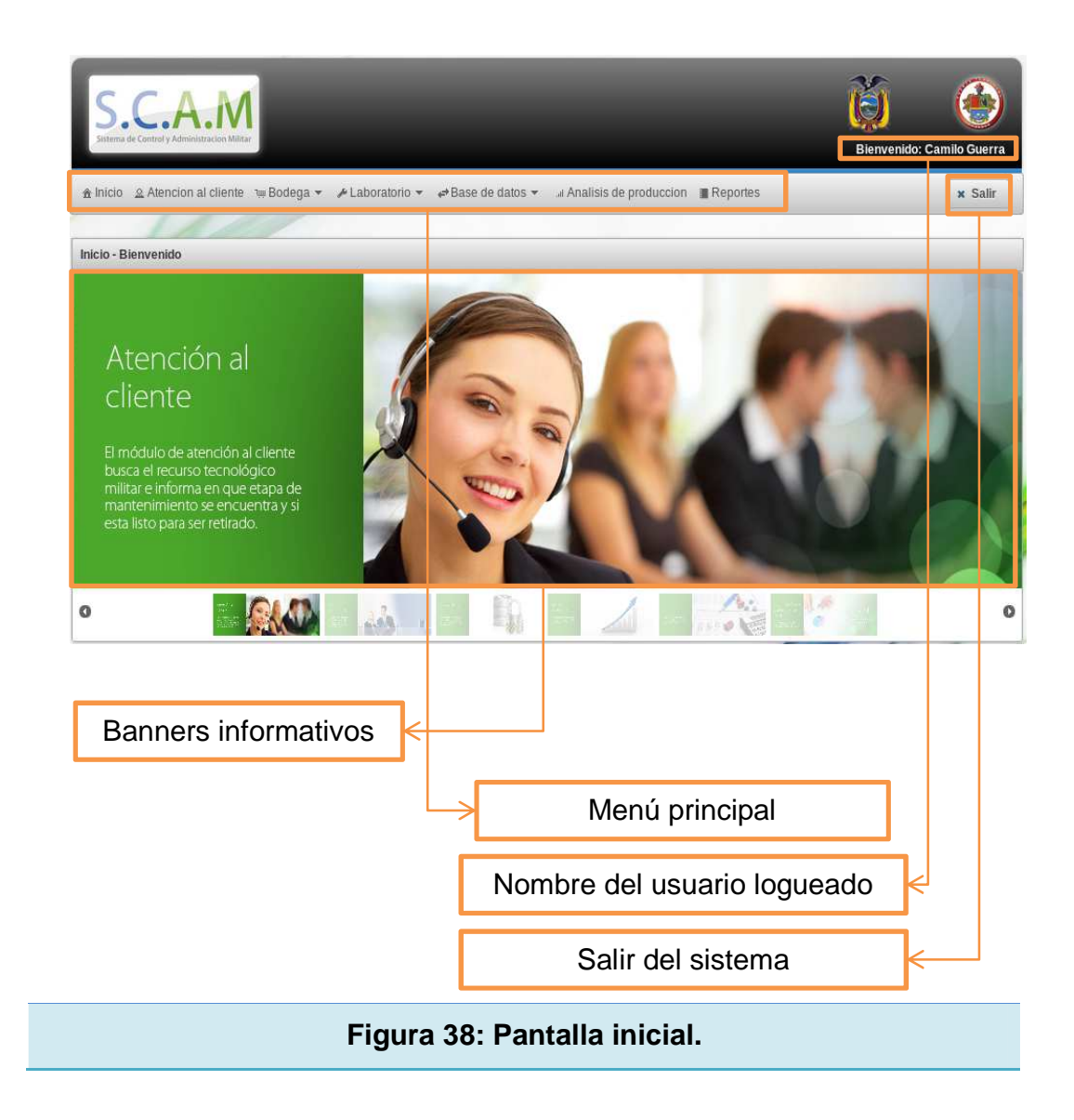

Una vez que el usuario haya ingresado al sistema, visualizará todas las opciones con las que puede llevar a cabo un control del proceso que realiza bodega de tránsito y los laboratorios involucrados.

# **4.1.4 PANTALLA DE ATENCIÓN AL CLIENTE**

# **BÚSQUEDA GENERAL**

En la figura 39 se muestra la pantalla en donde el usuario podrá visualizar todos los registros que han sido ingresados en la base de datos.

| Código de registro 0 | THE TIME<br>Lugar del recurso tecnológico militar 0 | $\mathbf{1}$<br><b>Amillion</b><br>Código cliente ¢ | Nombre cliente 0 | Apellido cliente 0 |
|----------------------|-----------------------------------------------------|-----------------------------------------------------|------------------|--------------------|
| reg1                 | entregado                                           | cli1                                                | Rolando          | Orguera            |
| reg2                 | despacho                                            | cli2                                                | Edison           | Hernandez          |
| reg3                 | laboratorio                                         | cli3                                                | Raul             | Reyes              |
| reg4                 | laboratorio                                         | ch4                                                 | Carlos           | Vizuete            |
| reg5                 | laboratorio                                         | $c\overline{b}1$                                    | Rolando          | Orquera            |
| reg6                 | laboratorio                                         | $ch2$                                               | Edison           | Hernandez          |
| reg7                 | bodega                                              | cli4                                                | Carlos           | Vizuete            |

**Figura 39: Pantalla de búsqueda general.** 

Al dar un clic sobre uno de los registros se mostrará una pantalla emergente

con toda la información requerida tal como se muestra en la Figura 40.

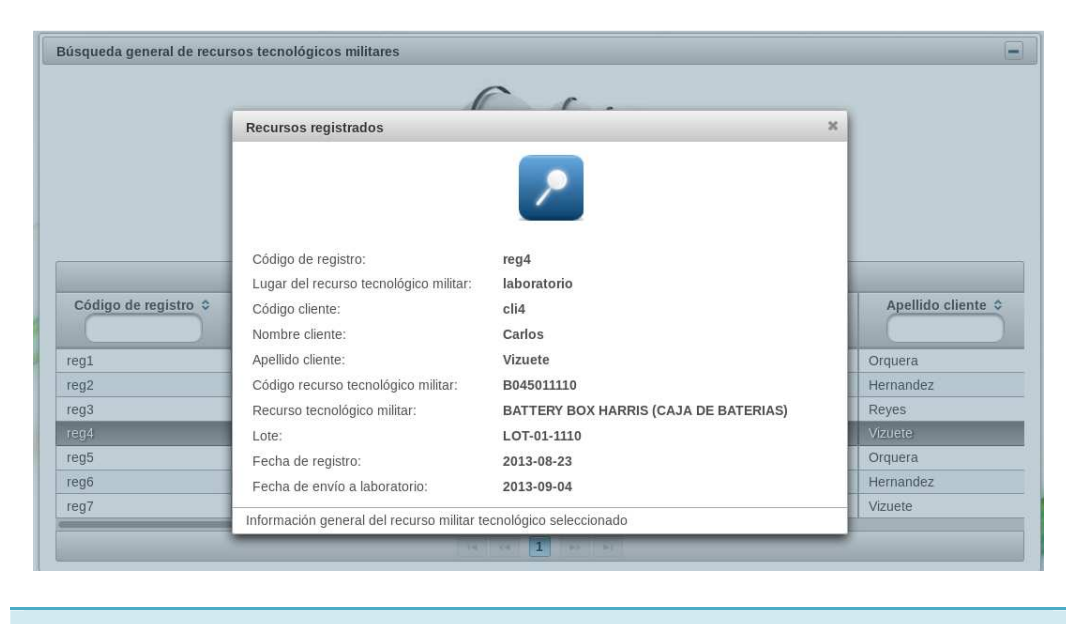

**Figura 40: Información de búsqueda general.** 

## **ETAPA DE MANTENIMIENTO**

La Figura 41 muestra una pantalla que informa al usuario la etapa de mantenimiento en la que se encuentra el recurso tecnológico militar.

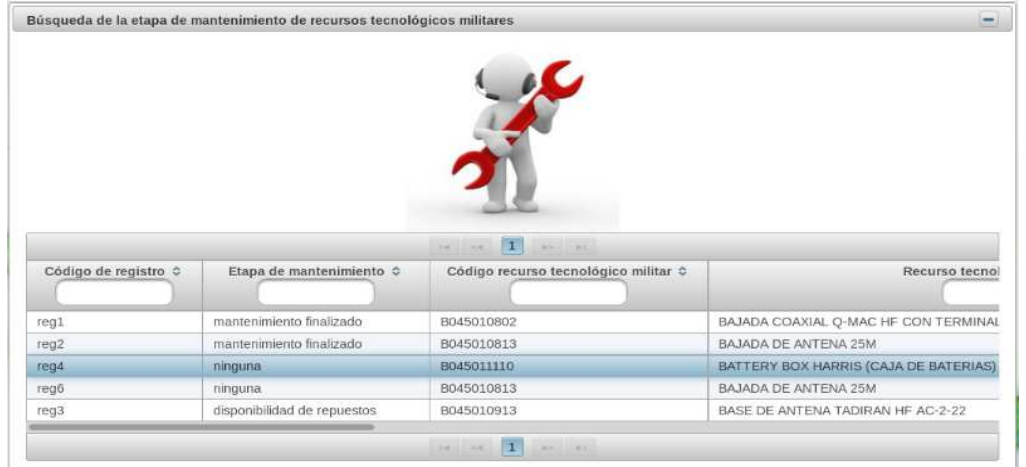

**Figura 41: Pantalla de etapa de mantenimiento.** 

Al dar un clic sobre uno de los registros se mostrará una pantalla emergente con toda la información requerida tal como muestra la Figura 42.

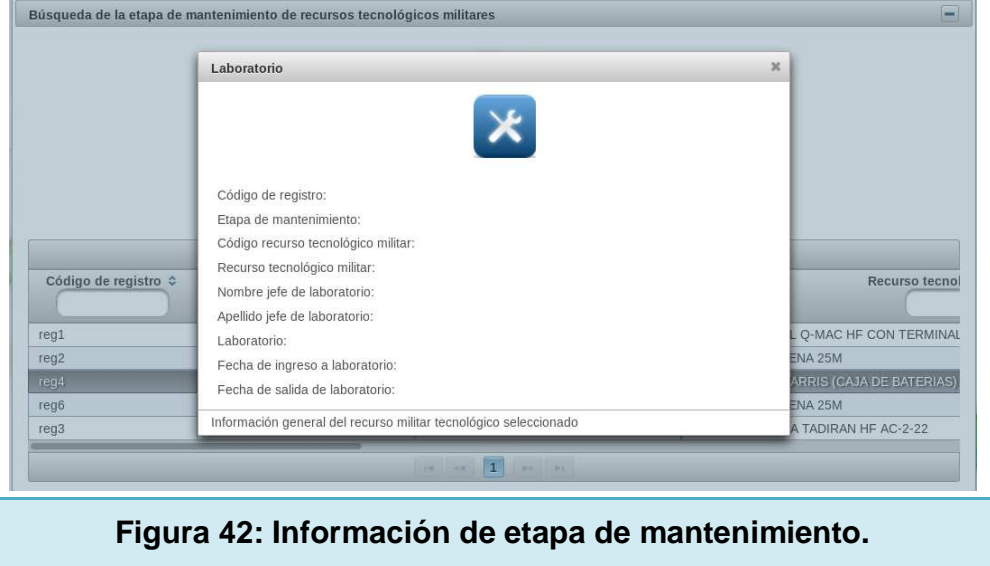

# **DESPACHO**

La Figura 43 muestra la pantalla que para los registros realizados en despacho.

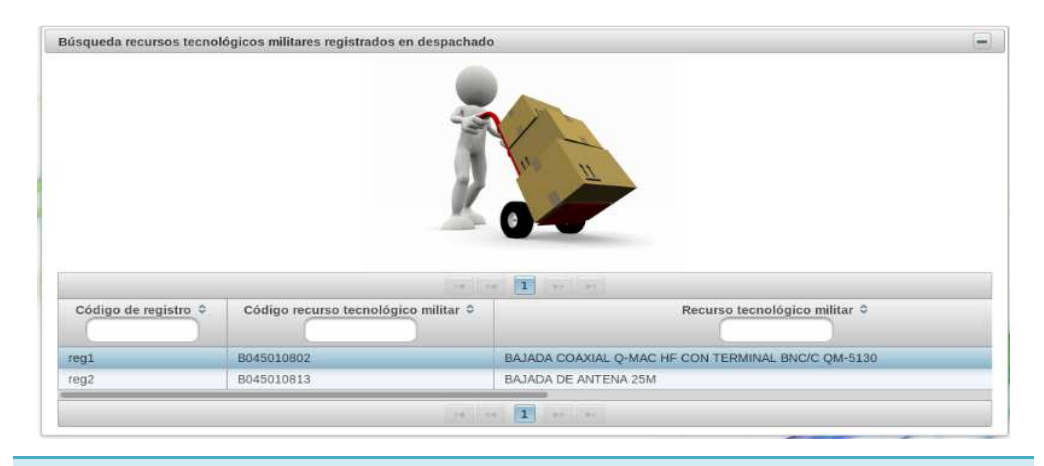

**Figura 43: Pantalla de despacho.** 

Al dar un clic sobre uno de los registros se mostrará una pantalla emergente con toda la información requerida como se ve en la Figura 44.

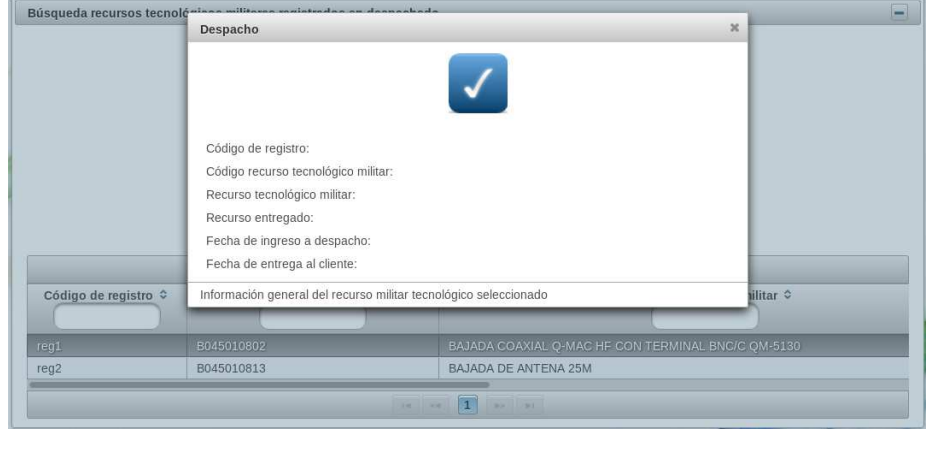

**Figura 44: Información para despacho.** 

## **4.1.5 BODEGA**

# **PANTALLA DE REGISTRO**

La figura 45 muestra la pantalla de registro en bodega.

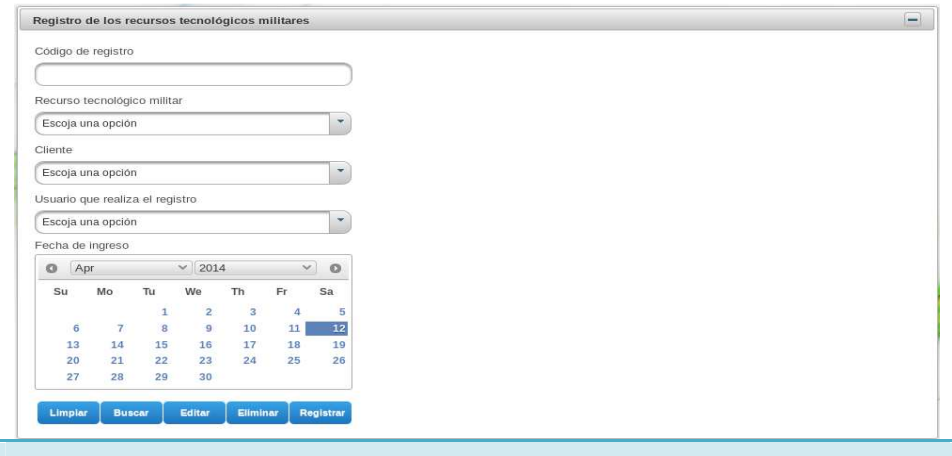

**Figura 45: Pantalla de registro en bodega.** 

El usuario ingresará la información requerida para el registro de los recursos tecnológicos militares en la base de datos.

Los usuarios deben ingresar la siguiente información:

#### • **Código de registro.**

Código único para identificar el registro realizado

#### • **Código del recurso tecnológico militar.**

Selección del equipo que está registrado en la base de datos, en caso de no estar en el combo Box, dirigirse a "base de datos – catálogo" e ingresar el equipo deseado.

#### • **Cliente**

Selección del cliente que está registrado en la base de datos, en caso de no estar en el combo Box, dirigirse a "base de datos – cliente" e ingresar el cliente deseado.

#### • **Usuario que realiza el registro.**

Selección del usuario responsable de realizar el registro del recurso tecnológico militar, en caso de no estar en el combo Box, dirigirse a "base de datos – usuario" e ingresar el usuario deseado.

#### • **Fecha de ingreso.**

Seleccionar la fecha en que el recurso tecnológico militar es registrado.

La Figura 46 se puede visualizar los registros realizados, los cuales pueden ser ordenados de forma ascendente o descendente, además pueden ser filtrados basados en cualquier campo ingresado.

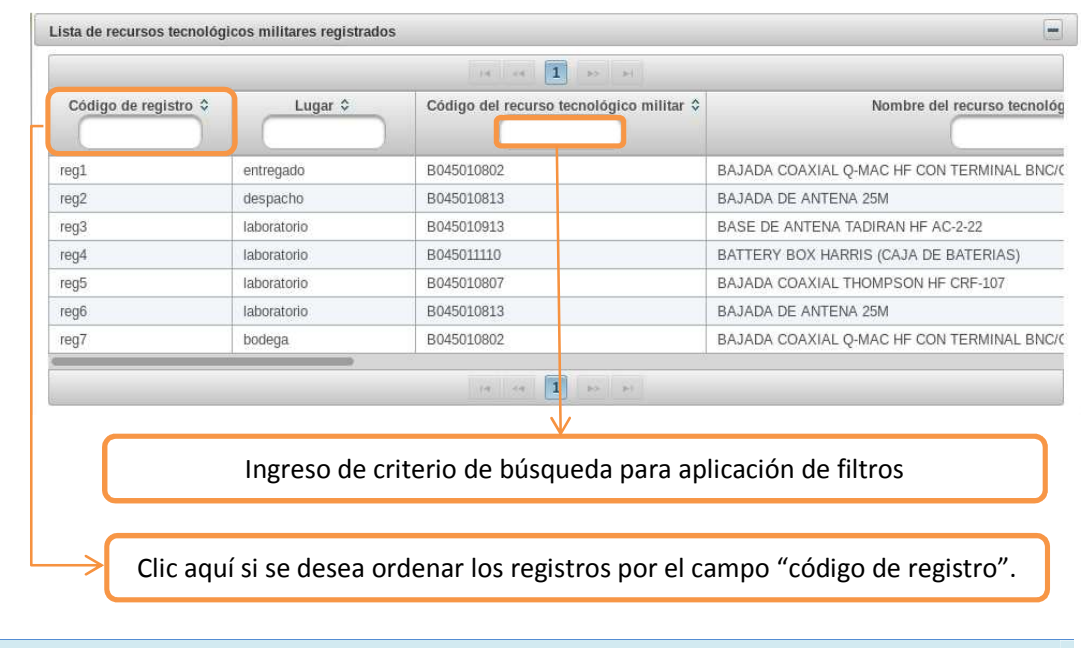

**Figura 46: Lista de recursos tecnológicos militares ingresados.** 

Las acciones que se pueden realizar son:

• **Limpiar.** 

Inicializa todos los componentes visuales.

• **Buscar.** 

Busca un recurso tecnológico militar basado en el código de registro.

• **Editar.** 

Modifica la información de un recurso tecnológico militar basado en el código de registro.

• **Eliminar.** 

Borra la información de un recurso tecnológico militar basado en el código de registro.

87

## • **Registrar.**

Guarda en la base de datos la información de un recurso tecnológico militar.

# **PANTALLA DE ENVÍO A LABORATORIO**

# **ENVÍO DE RECURSOS A LABORATORIO**

La Figura 47 muestra la pantalla de envío de recursos a laboratorio.

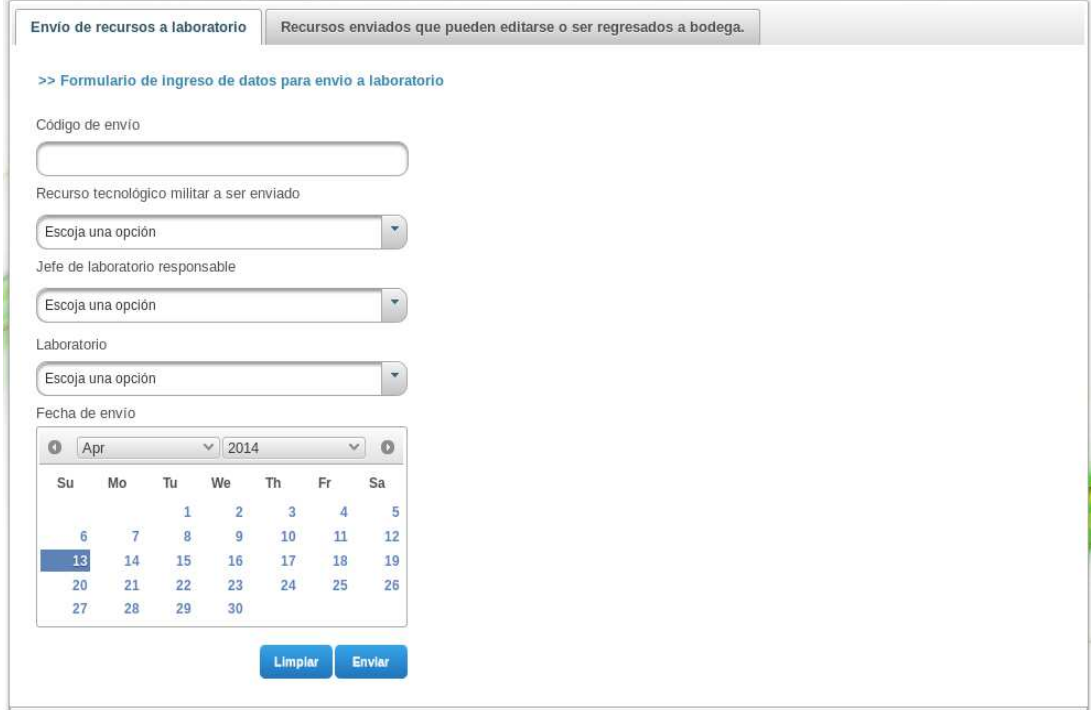

**Figura 47: Pantalla de envío de recursos a laboratorio.** 

En esta pantalla el usuario realiza el envío de los equipos registrados al laboratorio correspondiente.

Los usuarios deben ingresar la siguiente información:

#### • **Código de envío**

Código con el cual el usuario registra el envío del equipo al laboratorio correspondiente.

#### • **Recurso tecnológico militar a ser enviado.**

Selección del recurso tecnológico militar que va a ser enviado a laboratorio. En este combo box solo estarán los equipos que han sido registrados en bodega, es decir, no se visualizarán todos los equipos que están en el catálogo de la base de datos.

#### • **Jefe de laboratorio responsable.**

Selección del jefe de laboratorio encargado del mantenimiento del equipo enviado.

#### • **Laboratorio.**

Selección del laboratorio al cual será asignado el recurso tecnológico militar.

#### • **Fecha de envío.**

Selección de la fecha en la que es enviado el recurso tecnológico militar al laboratorio correspondiente.

En la parte inferior se puede visualizar lo siguiente:

#### • **Lista de recursos a ser enviados a laboratorio.**

Son todos los recursos tecnológicos militares que han sido registrados en bodega para ser enviados al laboratorio correspondiente.

La Figura 48 muestra la lista de recursos a ser enviados a laboratorio.

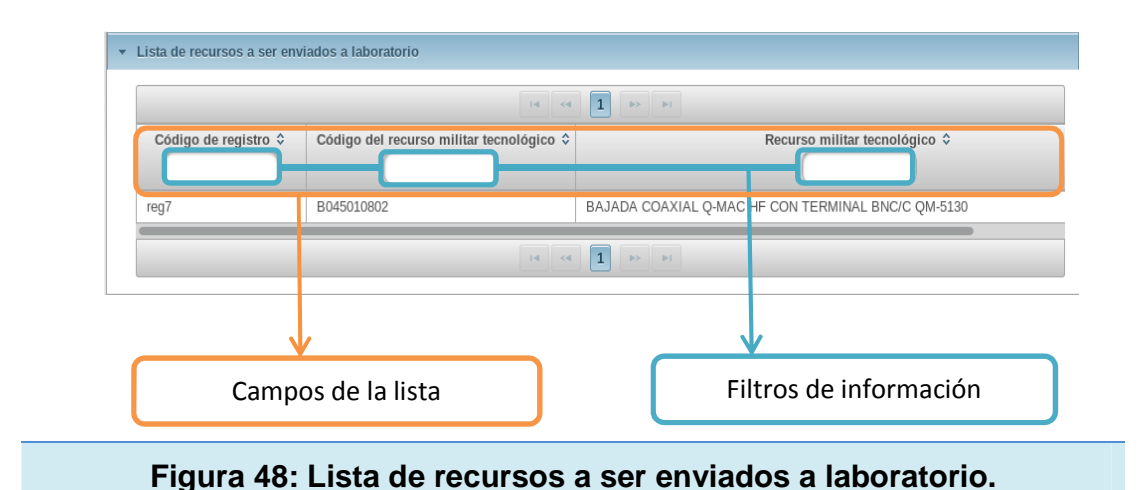

# • **Lista de todos los recursos enviados a laboratorio.**

Son todos los recursos tecnológicos militares que han sido enviados a un laboratorio para su mantenimiento. La Figura 49 muestra la lista de todos los recursos enviados a laboratorio.

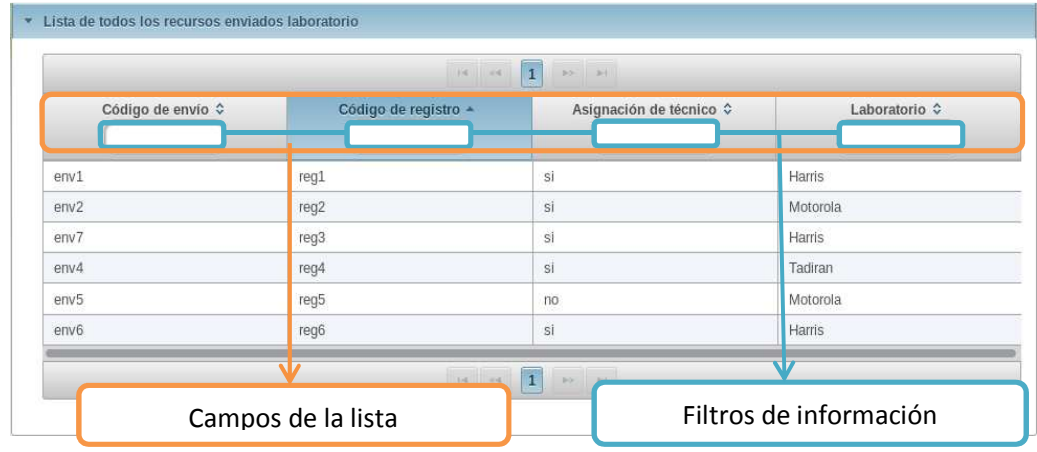

#### **Figura 49: Lista de todos los recursos enviados a laboratorio.**

Cada lista puede ser ordenada de forma ascendente o descendente si se da clic en cualquiera de los campos, también se puede filtrar sus datos ingresando un criterio de búsqueda en las cajas de texto que están en cada uno de los campos visualizados.

Las acciones que se pueden realizar son:

#### • **Limpiar.**

Inicializa todos los componentes visuales

• **Enviar.** 

Registra un envío a laboratorio, este envío puede ser eliminado mientras aun no sea asignado un técnico al recurso tecnológico militar. Esta asignación o retiro, se lo realizará en un paso posterior.

# **RECURSOS ENVIADOS QUE PUEDEN EDITARSE O SER REGRESADOS A BODEGA**

La Figura 50 muestra la pantalla para realizar este proceso.

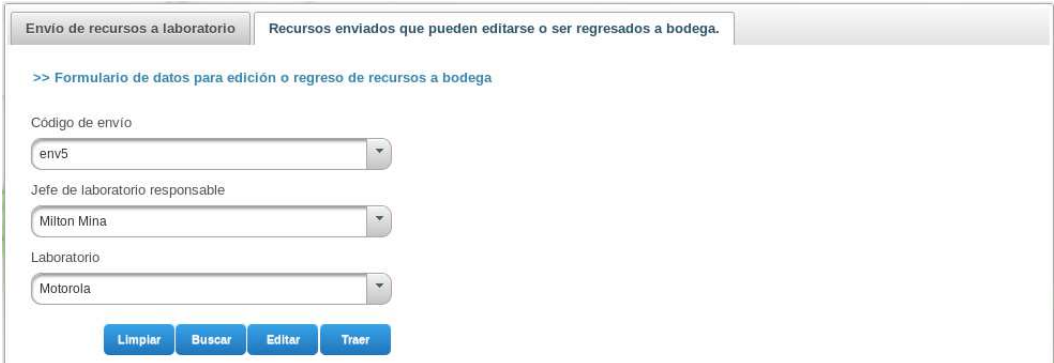

**Figura 50: Pantalla de envíos que pueden editarse o ser regresados a bodega.** 

En esta sección los usuarios pueden cambiar el jefe de laboratorio, el laboratorio o eliminar el envío realizado de cualquier recurso tecnológico militar.

Estas acciones se las puede realizar si aún no ha sido asignado un técnico a un recurso tecnológico militar.

La información utilizada es:

## • **Código de envío.**

Selección del código del envío realizado, estos podrán ser visualizados en el combo box si aún no se asignó un técnico al recurso tecnológico militar.

## • **Jefe de laboratorio responsable.**

Desde esta herramienta el usuario puede seleccionar un jefe de laboratorio diferente si es necesario.

## • **Laboratorio.**

Desde esta herramienta el usuario puede seleccionar un laboratorio diferente si es necesario.

Las acciones que se pueden realizar son:

## • **Limpiar.**

Inicialización de las herramientas visuales.

• **Buscar.** 

Búsqueda del envío realizado basado en el código de envío.

• **Editar.** 

Edición del envío realizado. Con este control se puede cambiar el jefe de laboratorio o el laboratorio registrado.

## • **Traer.**

Retira el envío registrado inicializando el proceso para el recurso tecnológico militar involucrado.

Si se realiza esta acción, el equipo volverá a la lista de recursos a ser enviados a laboratorio de la sección envío de recursos a laboratorio y se eliminará de las listas de todos los recursos enviados a laboratorio (sección envío de recursos a laboratorio) y recursos temporales enviados a laboratorio (sección recursos enviados que pueden editarse o ser regresados a bodega).

En la Figura 51 se puede observar la lista de recursos temporales enviados a laboratorio.

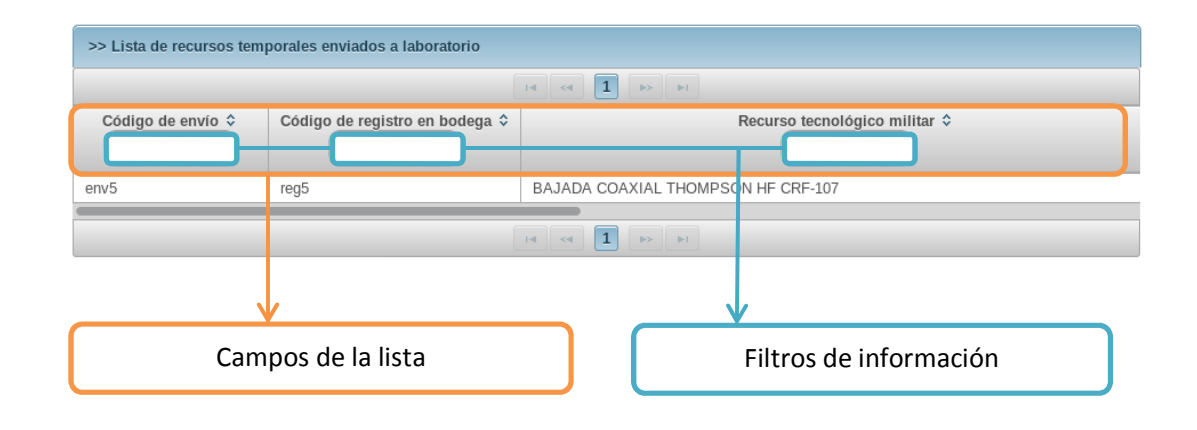

#### **Figura 51: Lista de recursos temporales enviados a laboratorio.**

La lista puede ser ordenada de forma ascendente o descendente si se da clic en cualquiera de los campos, también se puede filtrar sus datos ingresando un criterio de búsqueda en las cajas de texto que están en cada uno de los campos visualizados.

# **PANTALLA DE ENTREGA A UNIDADES**

La Figura 52 muestra la pantalla de entrega a unidades.

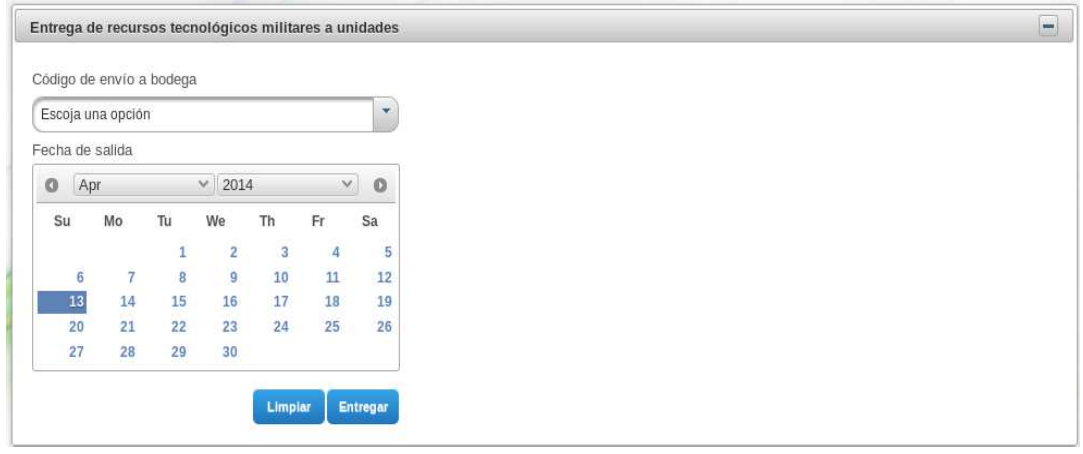

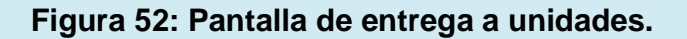

En esta pantalla el usuario entrega los recursos tecnológicos militares a las unidades correspondientes.

La información utilizada es la siguiente:

## • **Código de envío a bodega.**

Selección del código con el que el recurso tecnológico militar ha sido enviado a despacho.

## • **Fecha de salida.**

Selección de la fecha con el que el recurso militar tecnológico ha sido entregado a la unidad correspondiente.

Las acciones que se aplican a esta pantalla son:

• **Limpiar.** 

Inicialización de todos los componentes visuales.

• **Entregar.** 

Registro de la entrega realizada a la unidad pertinente.

Las listas utilizadas son:

• Lista de recursos tecnológicos militares no entregados.

En la Figura 53 se muestra el detalle de los recursos tecnológicos militares no entregados.

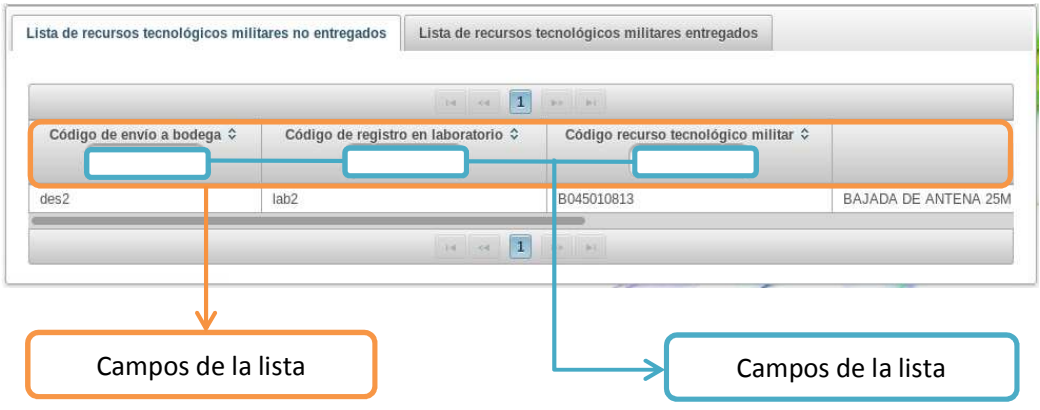

## **Figura 53: Lista de recursos tecnológicos militares no entregados.**

En esta lista se mostrarán todos los equipos que están en bodega pero aún no han sido entregados a las unidades.

• Lista de recursos tecnológicos militares entregados.

La Figura 54 muestra el detalle de los recursos tecnológicos militares entregados.

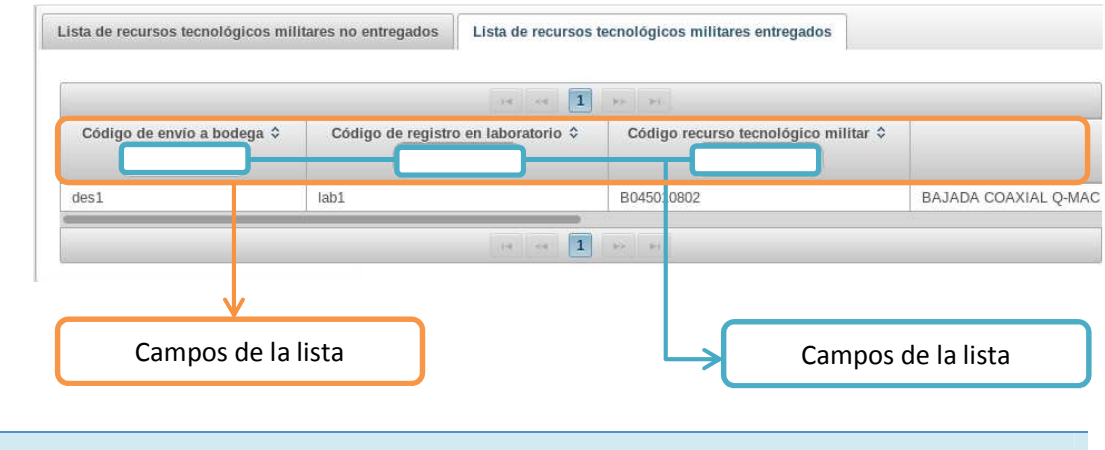

**Figura 54: Lista de recursos tecnológicos militares entregados.** 

En esta lista se muestran todos los equipos que han sido entregados a las unidades correspondientes.

Cada lista puede ser ordenada de forma ascendente o descendente si se da clic en cualquiera de los campos, también se puede filtrar sus datos ingresando un criterio de búsqueda en las cajas de texto que están en cada uno de los campos visualizados.

## **4.1.6 LABORATORIO**

# **PANTALLA DE ASIGNACIÓN DE TÉCNICO.**

# **ASIGNACIÓN DE TÉCNICO**

La Figura 55 muestra la pantalla para asignación de técnico.

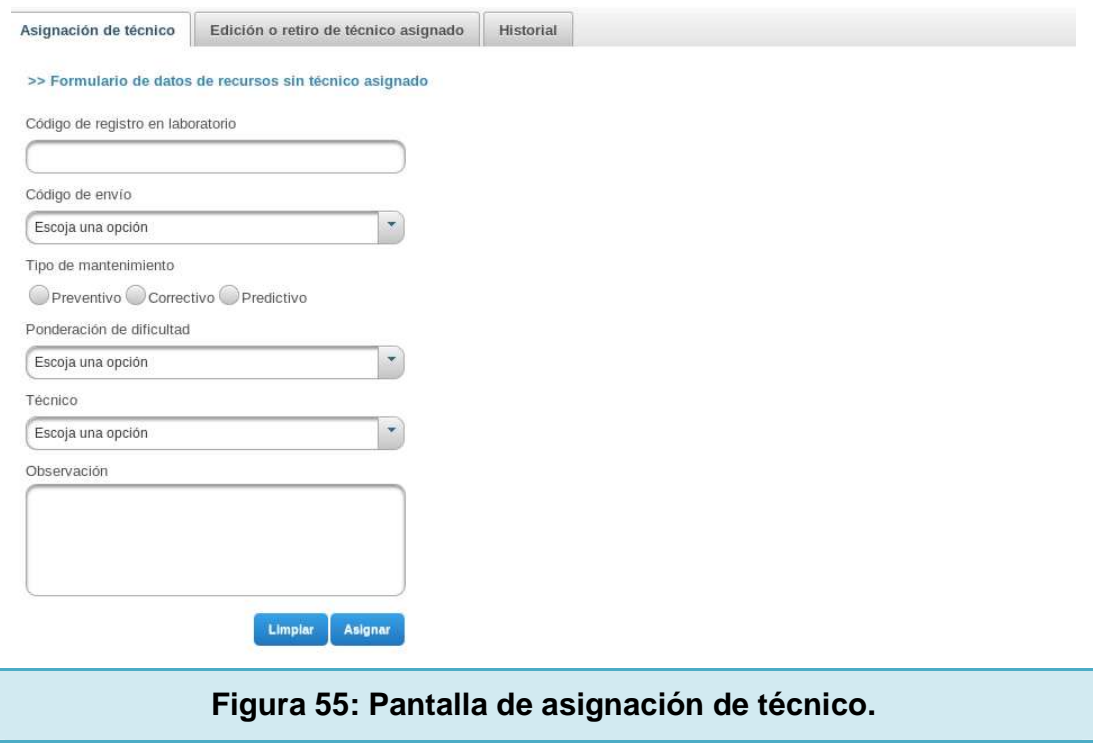

En esta sección, los usuarios realizan el registro para asignación de técnico.

El registro se lo realiza con los códigos de envío que aparecen en el combo box correspondiente (código de envío).

La información utilizada es:

## • **Código de registro en laboratorio.**

Código para realizar el registro para asignación de técnico en laboratorio.

• **Código de envío.** 

Selección del código de envío a laboratorio.

• **Tipo de mantenimiento.** 

Selección del tipo de mantenimiento a realizarse en el equipo, este puede ser preventivo, correctivo o predictivo.

# • **Ponderación de dificultad.**

Selección del grado de dificultad para la reparación del equipo.

• **Técnico.** 

Selección del técnico responsable de las etapas de mantenimiento del recurso tecnológico militar.

## • **Observación.**

Rápida descripción del trabajo a realizarse.

Las acciones que se aplican a esta pantalla son:

• **Limpiar.** 

Inicializa todos los componentes gráficos.

• **Asignar.** 

Registra el técnico seleccionado al recurso tecnológico militar deseado.

Las listas utilizadas son:

• Lista de recursos sin técnico asignado.

La Figura 56 muestra el detalle de recursos sin técnico asignado.

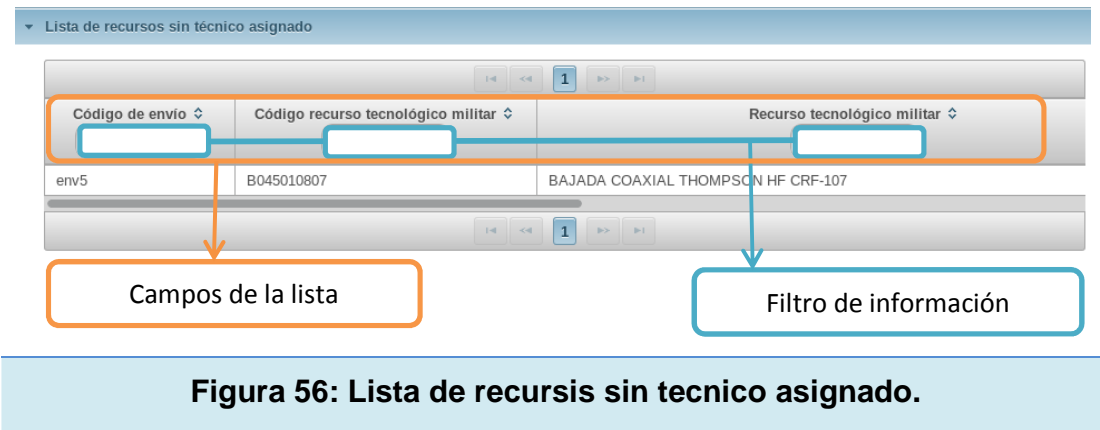

Esta lista muestra todos los recursos que han sido enviados a laboratorio pero aún no tienen un técnico que se encargue de realizar las etapas de mantenimiento.

• Seguimiento del trabajo en laboratorio

La Figura 57 muestra un detalle especial para observar las actividades realizadas en laboratorio.

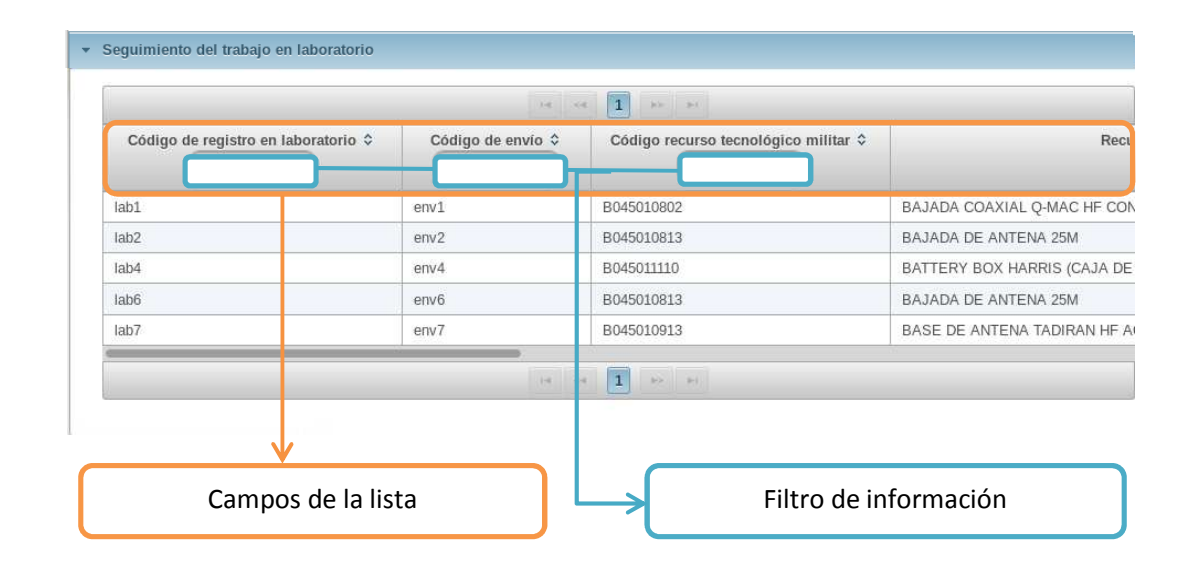

**Figura 57: Seguimiento del trabajo en laboratorio.** 

Lista para visualizar todos los recursos que han sido registrados en el laboratorio correspondiente. Estos registros serán utilizados para que el jefe de laboratorio observe el trabajo realizado por los técnicos ya que esta lista se actualizará a través de la pantalla de etapa de mantenimiento que es administrada por los técnicos involucrados. Los campos más importantes para el seguimiento a los técnicos son la etapa de mantenimiento, fecha de ingreso a

laboratorio, fecha de salida de laboratorio, tipo de mantenimiento, nombre del técnico asignado, grado de dificultad para la reparación.

Cada lista puede ser ordenada de forma ascendente o descendente si se da clic en cualquiera de los campos, también se puede filtrar sus datos ingresando un criterio de búsqueda en las cajas de texto que están en cada uno de los campos visualizados.

# **EDICIÓN O RETIRO DE TÉCNICO**

La Figura 57 muestra la pantalla de edición o retiro de técnico.

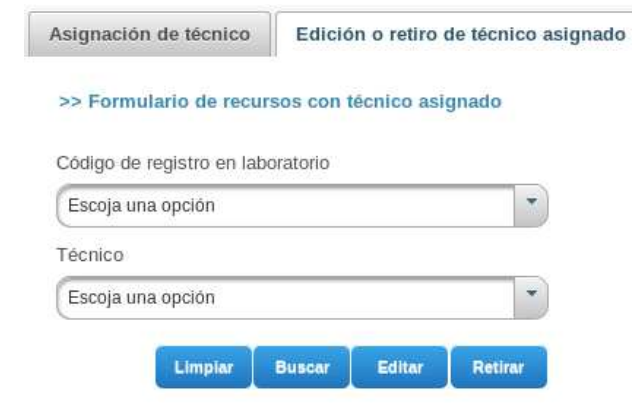

**Figura 57: Pantalla de edición o retiro de técnico.**

En esta pantalla el usuario puede cambiar el técnico asignado para realizar las etapas de mantenimiento o retirar el registro del equipo en laboratorio.

Si se retira el equipo, se eliminará el registro del laboratorio y automáticamente las listas involucradas en el proceso se actualizarán según sea el caso.

La información utilizada es:

### • **Código de registro en laboratorio.**

Código con el cual se registra la información completa del equipo enviado a laboratorio, para realizar las etapas de mantenimiento correspondientes.

#### • **Técnico.**

Selección del técnico responsable de realizar las etapas de mantenimiento correspondientes.

Las acciones que se aplican a esta pantalla son:

#### • **Limpiar.**

Inicializa todos los compontes gráficos.

• **Buscar.** 

Busca el equipo enviado a laboratorio basado en el código de envío.

• **Editar.** 

Cambia el técnico asignado en la etapa anterior, por el técnico seleccionado.

### • **Retirar.**

Elimina el registro realizado para las etapas de mantenimiento y actualiza las listas de envío para asignación de técnico y de registro en laboratorio.

Las listas utilizadas son:

• Lista temporal de recursos con técnico asignado

La Figura 58 muestra la lista temporal de recursos con técnico asignado.

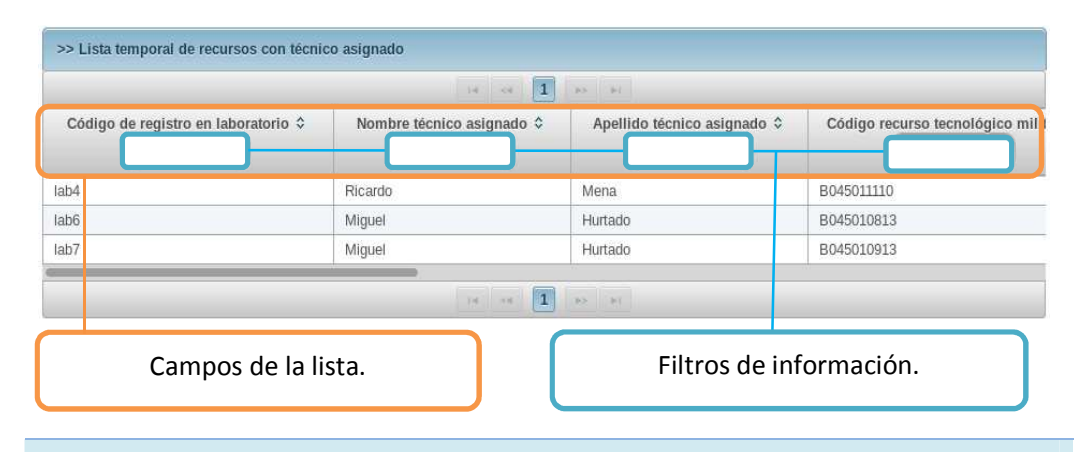

#### **Figura 58: Lista temporal de recursos con técnico asignado.**

Es una lista que muestra todos los recursos tecnológicos militares que pueden ser retirados del registro en laboratorio. Los equipos que pueden ser retirados son aquellos que aún no se encuentran en control de calidad o que su mantenimiento no está finalizado.

Cada lista puede ser ordenada de forma ascendente o descendente si se da clic en cualquiera de los campos, también se puede filtrar sus datos ingresando un criterio de búsqueda en las cajas de texto que están en cada uno de los campos visualizados.

#### **HISTORIAL**

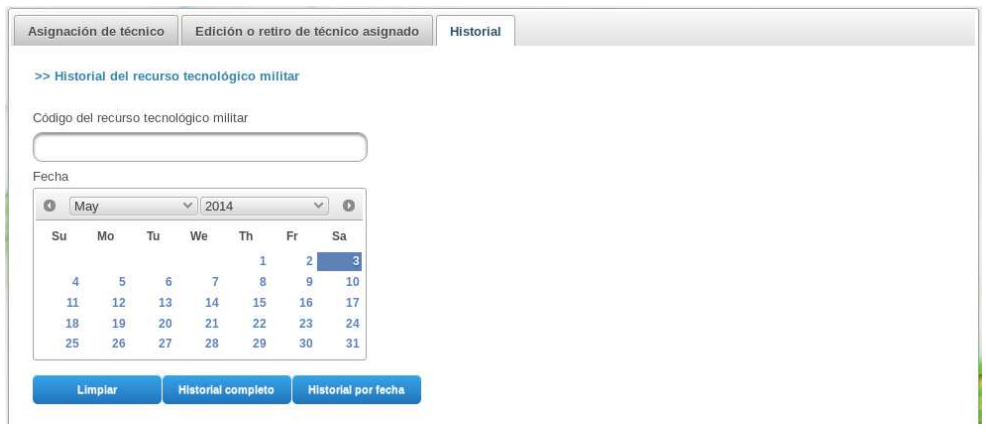

**Figura 59: Pantalla de historial de recursos tecnológicos militares.** 

Esta pantalla es utilizada para diagnosticar a los recursos tecnológicos militares basándose en un historial de reparaciones mediante el cual el jefe de laboratorio podrá realizar un mantenimiento predictivo.

La información utilizada es:

#### • **Código del recurso tecnológico militar.**

Ingreso del código del recurso tecnológico militar mediante el cual se analizará su historial de reparaciones.

• **Fecha.** 

Selección de la fecha desde la cual se visualizará el historial de reparaciones.

Este control se utiliza en el caso que el usuario necesite realizar una búsqueda de historial por fecha.

Las acciones para esta pantalla son:

• **Limpiar.** 

Limpieza de los componentes visuales de la pantalla.

### • **Historial completo.**

Búsqueda del historial completo de un recurso tecnológico militar basado en el código.

#### • **Historial por fecha.**

Búsqueda del historial basado en el código del recurso tecnológico militar y una fecha inicial seleccionada para su visualización.

La Figura 60 muestra la lista de historial de reparaciones para un recurso tecnológico militar.

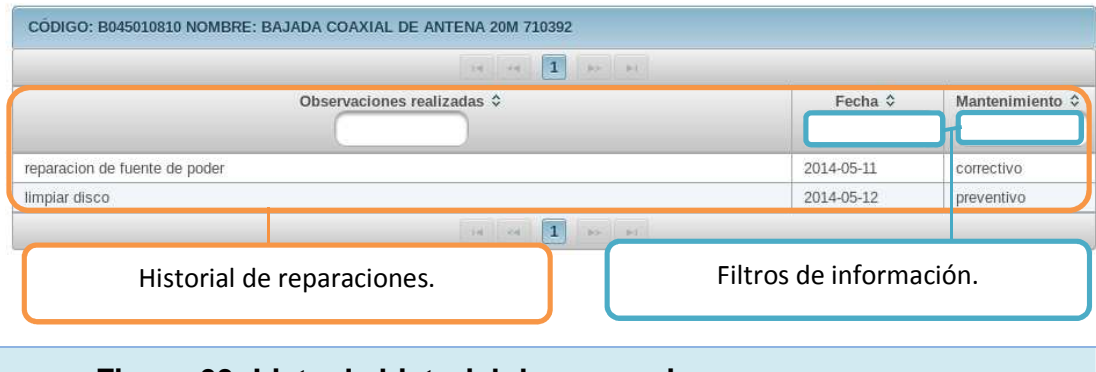

**Figura 60: Lista de historial de reparaciones para un recurso tecnológico militar.** 

Esta lista muestra el historial de reparaciones para un recurso tecnológico militar dado.

Cada lista puede ser ordenada de forma ascendente o descendente si se da clic en cualquiera de los campos, también se puede filtrar sus datos ingresando un criterio de búsqueda en las cajas de texto que están en cada uno de los campos visualizados.

# **PANTALLA DE ETAPA DE MANTENIMIENTO.**

La Figura 61 muestra la pantalla de etapa de mantenimiento.

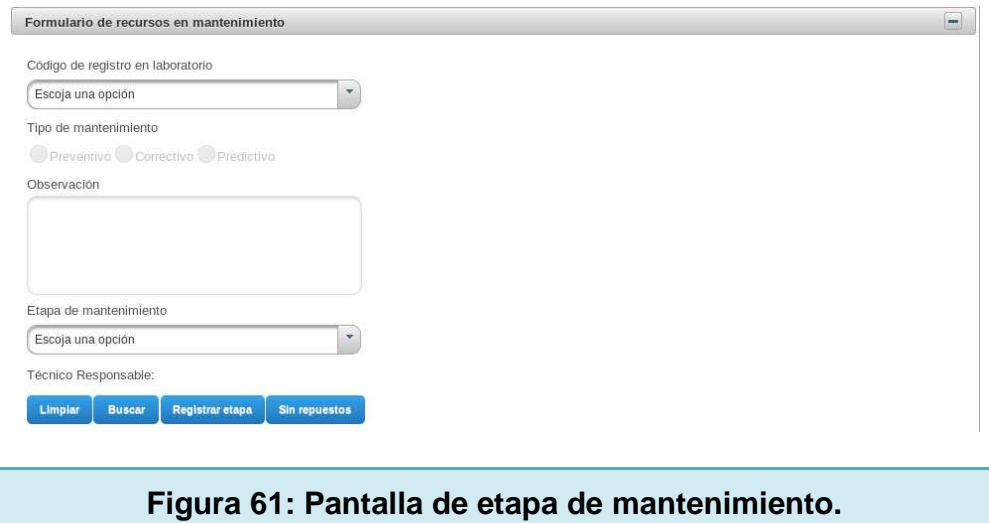

Esta pantalla muestra los equipos registrados en laboratorio que están listos para empezar con el mantenimiento requerido.

La información utilizada es:

## • **Código de registro en laboratorio.**

Selección del código de registro en laboratorio.

#### • **Tipo de mantenimiento.**

Visualización del tipo de mantenimiento para el recurso tecnológico militar, estos pueden ser preventivo, correctivo o predictivo.

• **Observación.** 

Visualización de la observación registrada por el jefe de laboratorio.

• **Etapa de mantenimiento.** 

Selección de la etapa de mantenimiento en la cual se encuentra el recurso tecnológico militar.

#### • **Técnico responsable.**

Visualización del técnico asignado para realizar las etapas de mantenimiento correspondientes.

Las acciones para esta pantalla son:

#### • **Limpiar.**

Inicializa todos los componentes gráficos.

#### • **Buscar.**

Busca el recurso tecnológico militar basado en el código de registro en laboratorio.

## • **Registrar etapa.**

Registra la etapa de mantenimiento correspondiente seleccionada por el usuario.

Las etapas de mantenimiento son revisión técnica, detección de avería, disponibilidad de repuestos, mantenimiento preventivo, mantenimiento correctivo, control de calidad.

## • **Sin repuestos.**

Este botón, registra el recurso tecnológico militar como equipo sin repuestos, por lo tanto el equipo no pasara por control de calidad y será registrado directamente a envío a bodega para su posterior despacho.

La Figura 62, la Figura 63 y la Figura 64 muestran la lista de recursos en mantenimiento, lista de recursos que presentan novedades y un detalle de las novedades registradas.

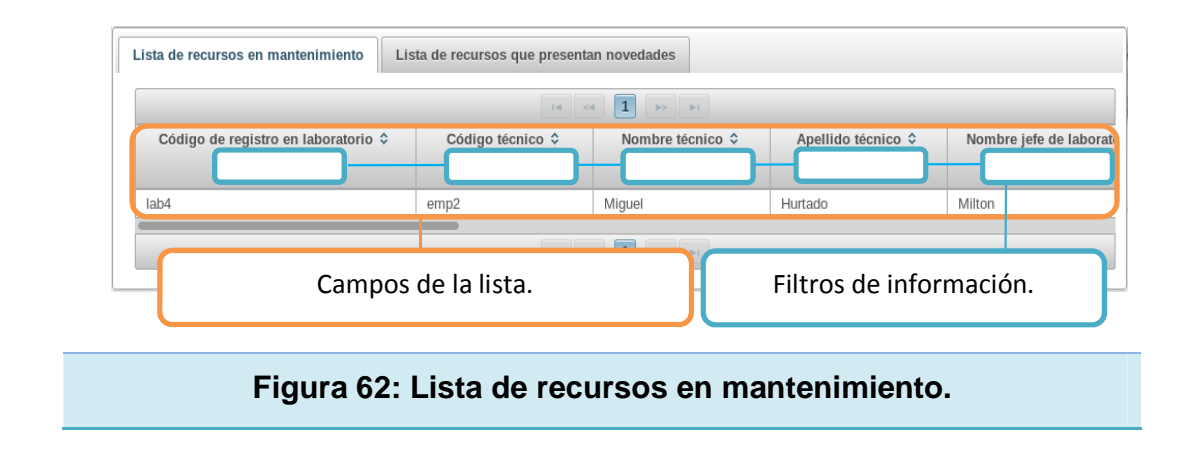

Esta lista muestra todos los recursos tecnológicos militares que están pasando por las etapas de mantenimiento correspondientes.

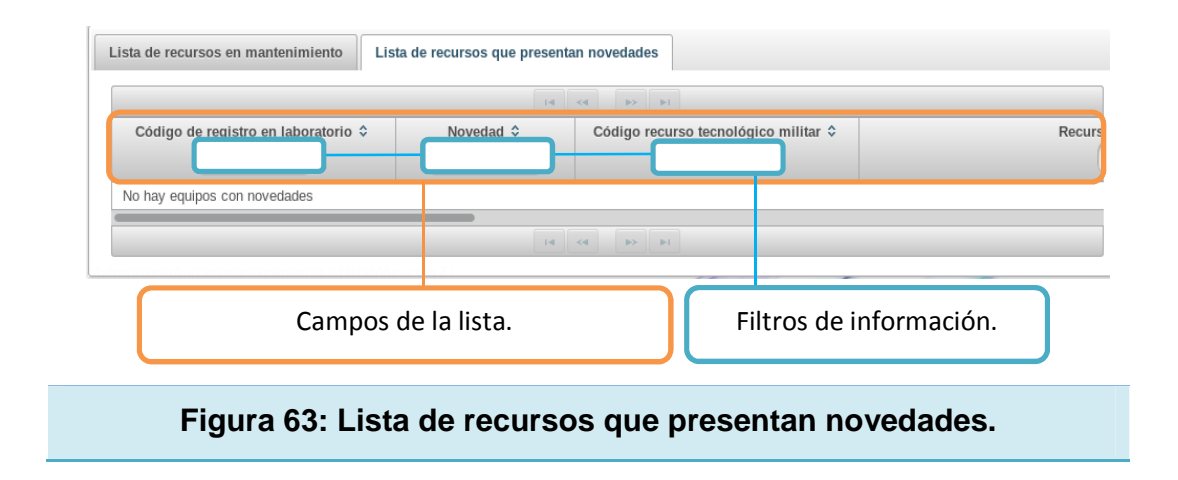

Esta lista muestra todos los equipos que no aprobaron el control de calidad, es decir presentan una novedad que debe ser rectificada. Para enviar el recurso tecnológico militar nuevamente a control de calidad, se debe dar un clic en el registro correspondiente y luego dar un clic en el botón "si".

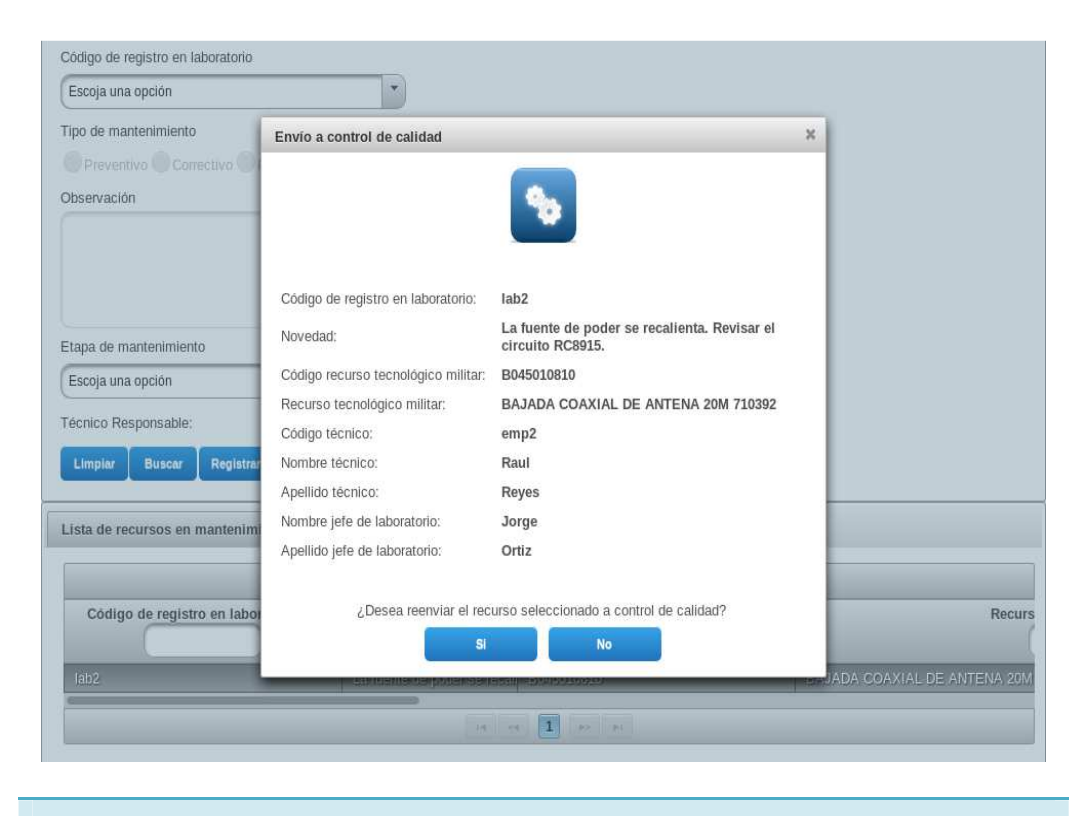

**Figura 64: Detalle de recursos que presentan novedades.** 

Cada lista puede ser ordenada de forma ascendente o descendente si se da clic en cualquiera de los campos, también se puede filtrar sus datos ingresando un criterio de búsqueda en las cajas de texto que están en cada uno de los campos visualizados.

# **PANTALLA DE CONTROL DE CALIDAD.**

La Figura 65 muestra la pantalla de control de calidad.

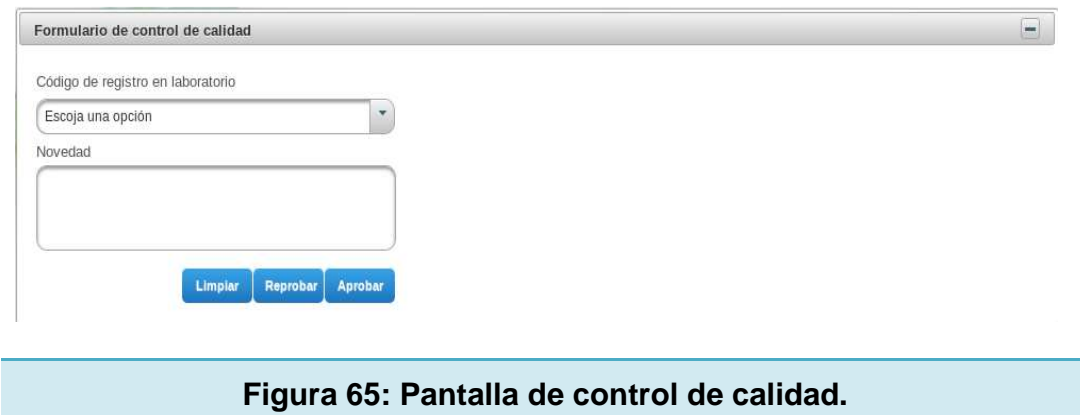

Esta pantalla muestra los equipos que han sido enviados para el control de calidad correspondiente. El usuario puede aprobar o reprobar el mantenimiento del equipo según sea el caso.

La información utilizada es:

## • **Código de registro en laboratorio.**

Selección del código con el que fue registrado el recurso tecnológico militar en laboratorio.

Solo se podrán observar los equipos que hayan sido enviados a control de calidad.

## • **Novedad.**

Descripción corta de la novedad presentada en el equipo al momento de realizar el proceso de control de calidad.

Las acciones para esta pantalla son:

#### • **Limpiar.**

Inicializa todos los componentes gráficos.

• **Reprobar.** 

Retira el recurso tecnológico militar del control de calidad y lo envía nuevamente a las etapas de mantenimiento para su rectificación.

• **Aprobar.** 

Registra el recurso tecnológico militar en los equipos para envío a laboratorio para posteriormente ser entregados a las respectivas unidades.

Las Figuras 66 y 67 muestran las listas de recursos asignados a control de calidad y lista de recursos que aprueban el control de calidad.

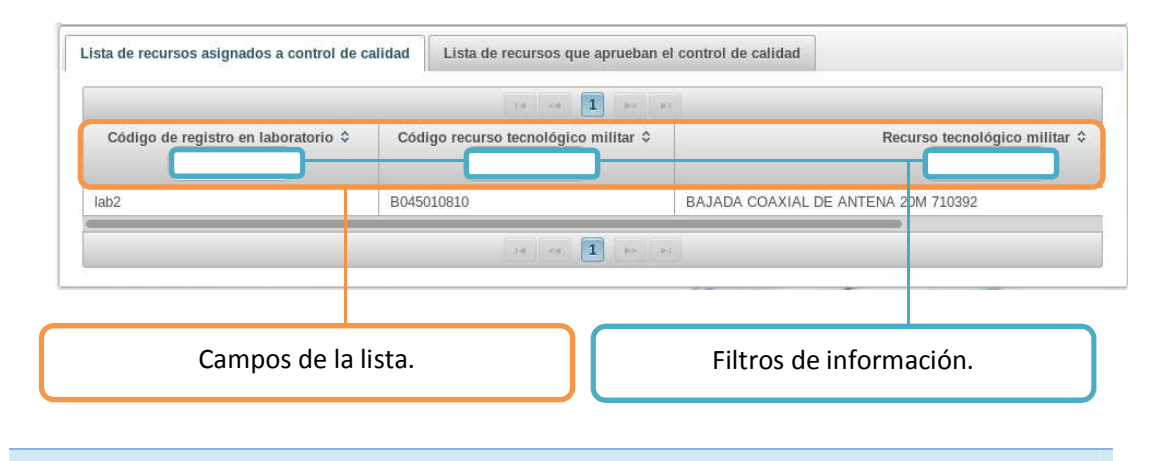

**Figura 66: Lista de recursos asignados a control de calidad.** 

Esta lista muestra todos los equipos que han sido enviados para su revisión en control de calidad.

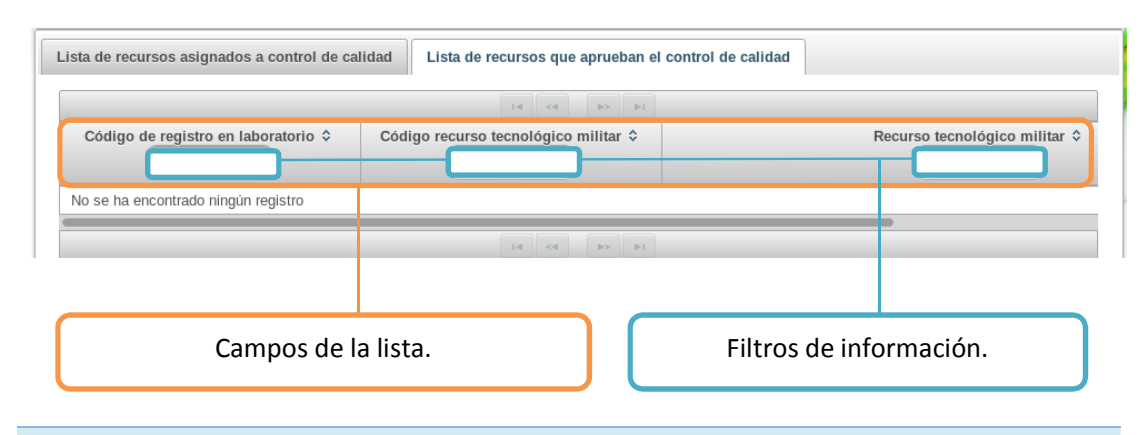

#### **Figura 67: Lista de recursos que aprueban el control de calidad.**

Esta lista muestra un historial de todos los equipos que aprobaron el control de calidad.

Cada lista puede ser ordenada de forma ascendente o descendente si se da clic en cualquiera de los campos, también se puede filtrar sus datos ingresando un criterio de búsqueda en las cajas de texto que están en cada uno de los campos visualizados.

# **PANTALLA DE ENVÍO DE RECURSOS TECNOLÓGICOS MILITARES A BODEGA.**

La Figura 68 muestra la pantalla de envío de recursos tecnológicos militares a bodega de tránsito.

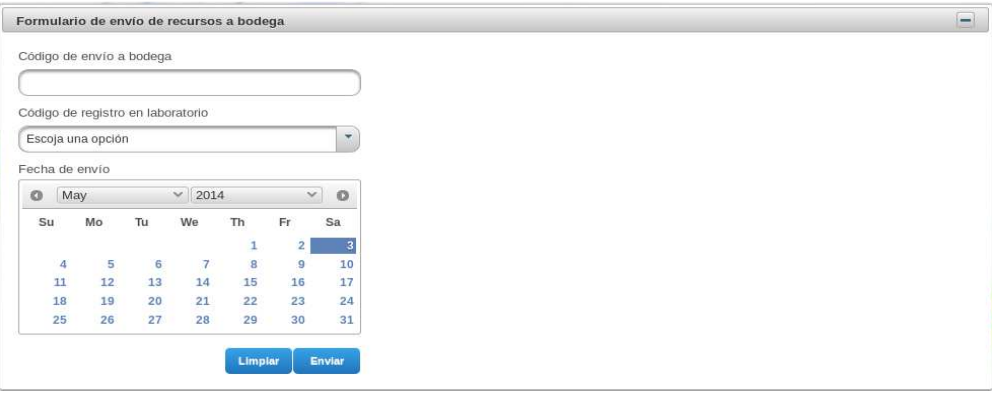

**Figura 68: Pantalla de envío de recursos tecnológicos militares a bodega.** 

Esta pantalla es utilizada para registrar los envíos que se realizan a bodega para que los equipos sean entregados a las unidades correspondientes.

La información utilizada es:

## • **Código de envío a bodega.**

Ingreso del código con el que se registrará el recurso tecnológico militar en la sección de despacho dentro de la bodega de tránsito.

#### • **Código de registro en laboratorio.**

Selección del código con el cual el recurso tecnológico militar ha sido registrado en el laboratorio correspondiente.

#### • **Fecha de envío.**

Selección de la fecha con la que el recurso tecnológico militar será enviado a bodega de tránsito para ser entregado a la unidad correspondiente.
Las acciones para esta pantalla son:

#### • **Limpiar.**

Inicialización de los componentes visuales.

• **Enviar.** 

Registro del envío realizado a bodega de transito de un recurso tecnológico militar.

Las Figuras 69, 70 y 71 muestran las listas de recursos a ser enviados a bodega, recursos enviados a bodega sin despachar y el historial de envíos a bodega respectivamente.

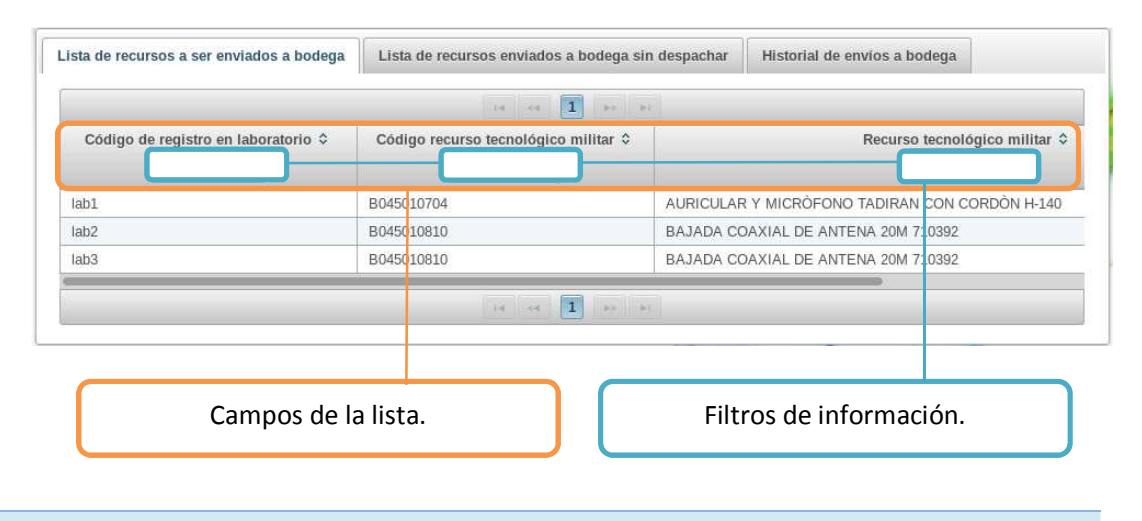

#### **Figura 69: Lista de recursos a ser enviados a bodega.**

Esta lista muestra los equipos que han aprobado el control de calidad y pueden ser enviados a bodega de tránsito para su entrega.

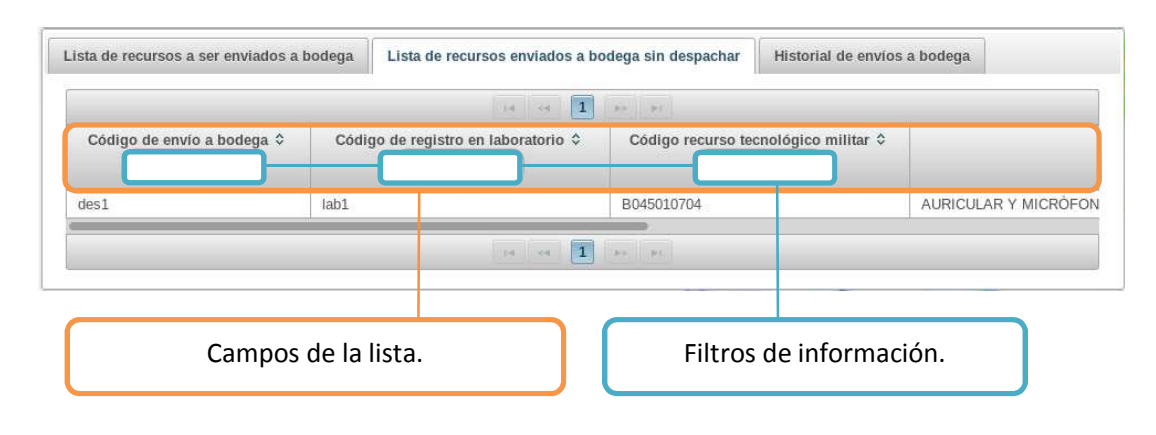

**Figura 70: Recursos enviados a bodega sin despachar.** 

Esta lista muestra todos los recursos tecnológicos militares enviados a bodega de tránsito que aún no han sido entregados a las unidades respectivas.

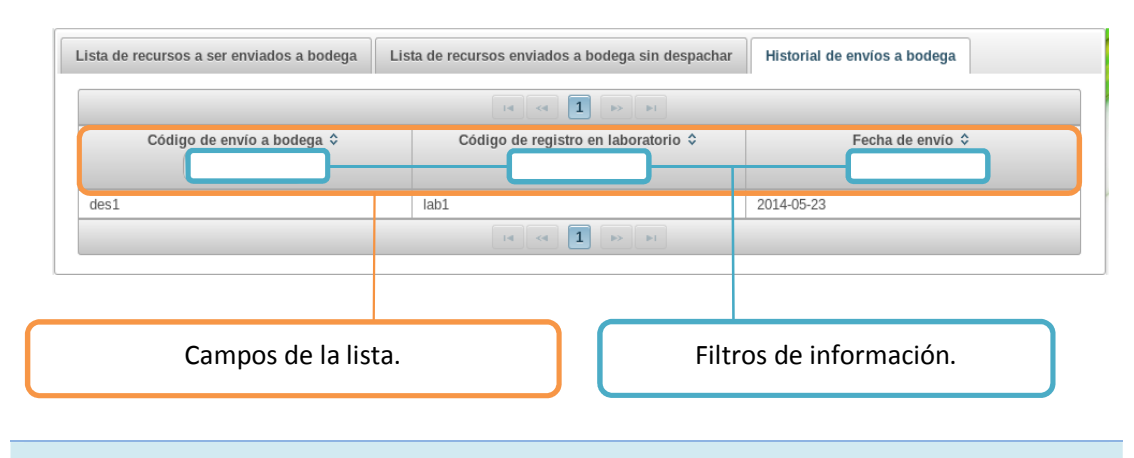

**Figura 71: Historial de envíos a bodega respectivamente.** 

Esta lista muestra todos los recursos tecnológicos militares enviados a bodega. Se visualizarán todos los registros de los equipos entregados y no entregados.

Cada lista puede ser ordenada de forma ascendente o descendente si se da clic en cualquiera de los campos, también se puede filtrar sus datos ingresando un criterio de búsqueda en las cajas de texto que están en cada uno de los campos visualizados.

## **4.1.7 BASE DE DATOS.**

### **CLIENTE.**

La Figura 72 muestra la pantalla para administración de clientes.

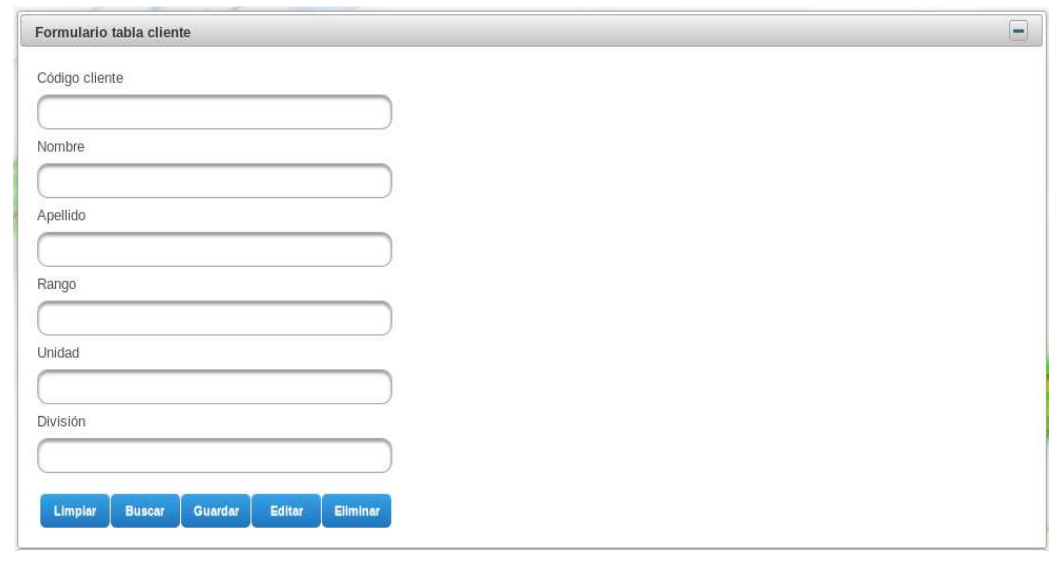

**Figura 72: Pantalla para administración de clientes.** 

Esta pantalla es utilizada para administrar la tabla para clientes en la base de datos.

La información utilizada es:

## • **Código cliente.**

Ingreso del código utilizado para identificar al cliente. Este código representa la clave primaria de la entidad.

## • **Nombre.**

Ingreso del nombre del cliente.

## • **Apellido.**

Ingreso del apellido del cliente.

## • **Rango.**

Ingreso del rango militar asociado al cliente.

## • **Unidad.**

Ingreso de la unidad militar correspondiente.

## • **División.**

Ingreso de la división militar correspondiente.

Las acciones realizadas son:

## • **Limpiar.**

Inicialización de los componentes gráficos de la pantalla.

#### • **Buscar.**

Búsqueda de un registro basado en el código del cliente. Esta información se desplegará en los componentes gráficos descritos anteriormente.

#### • **Guardar.**

Registro de la información ingresada en los componentes gráficos para ser enviados a la base de datos.

• **Editar.** 

Actualización de un registro determinado basado en el código del cliente.

#### • **Eliminar.**

Eliminación de un registro de la tabla administrada, basado en el código del cliente.

En la Figura 73 se puede observar la lista de datos de clientes.

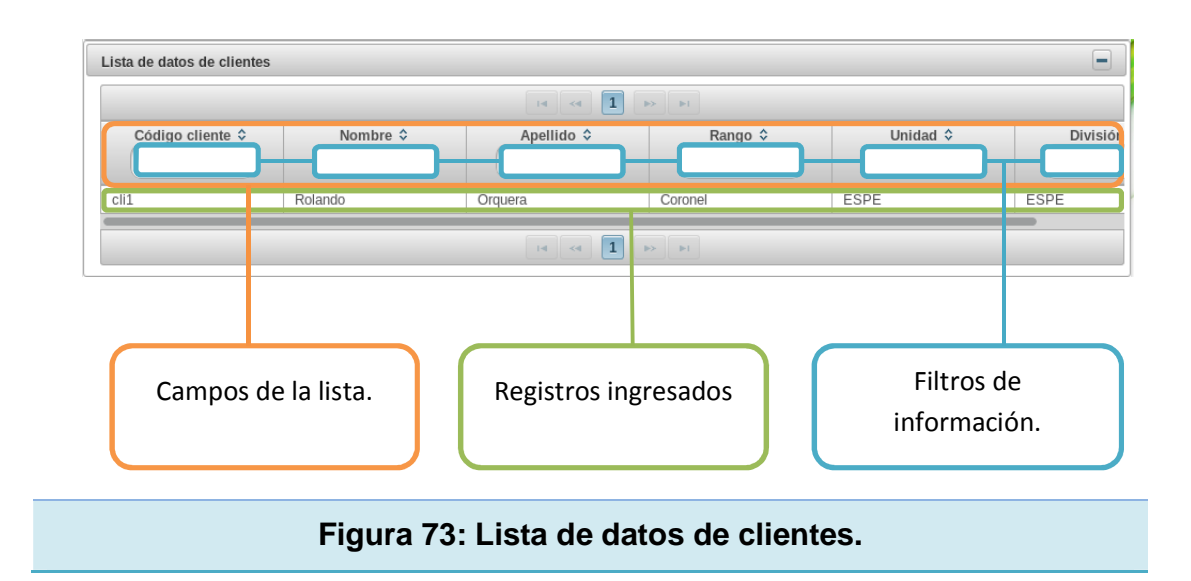

Esta lista muestra todos los registros ingresados en la tabla para administración de clientes.

Toda la información puede ser ordenada de forma ascendente o descendente si se da clic en cualquiera de los campos, también se puede filtrar sus datos ingresando un criterio de búsqueda en las cajas de texto que están en cada uno de los campos visualizados.

#### **USUARIO.**

La Figura 74 muestra la pantalla para administración de usuarios.

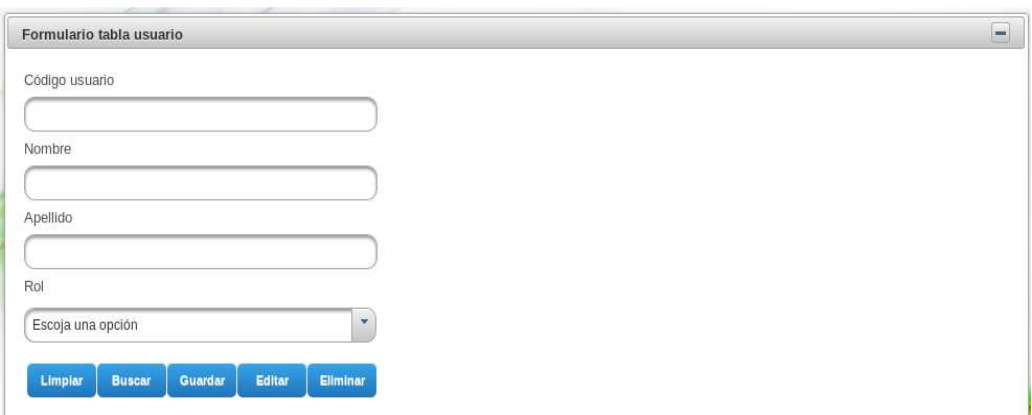

**Figura 74: Pantalla para administración de usuarios.** 

Esta pantalla es utilizada para administrar la tabla para usuarios en la base de datos.

La información utilizada es:

## • **Código usuario.**

Ingreso del código utilizado para identificar al usuario. Este código representa la clave primaria de la entidad.

## • **Nombre.**

Ingreso del nombre del usuario.

## • **Apellido.**

Ingreso del apellido del usuario.

• **Rol.** 

Selección del rol de usuario para ingreso al sistema. Según el rol asignado, el usuario tendrá acceso a determinadas pantallas de la aplicación.

Las acciones realizadas son:

## • **Limpiar.**

Inicialización de los componentes gráficos de la pantalla.

• **Buscar.** 

Búsqueda de un registro basado en el código del usuario. Esta información se desplegará en los componentes gráficos descritos anteriormente.

#### • **Guardar.**

Registro de la información ingresada en los componentes gráficos para ser enviados a la base de datos.

#### • **Editar.**

Actualización de un registro determinado basado en el código del usuario.

## • **Eliminar.**

Eliminación de un registro de la tabla administrada, basado en el código del usuario.

En la Figura 75 se puede observar la lista de datos de usuarios.

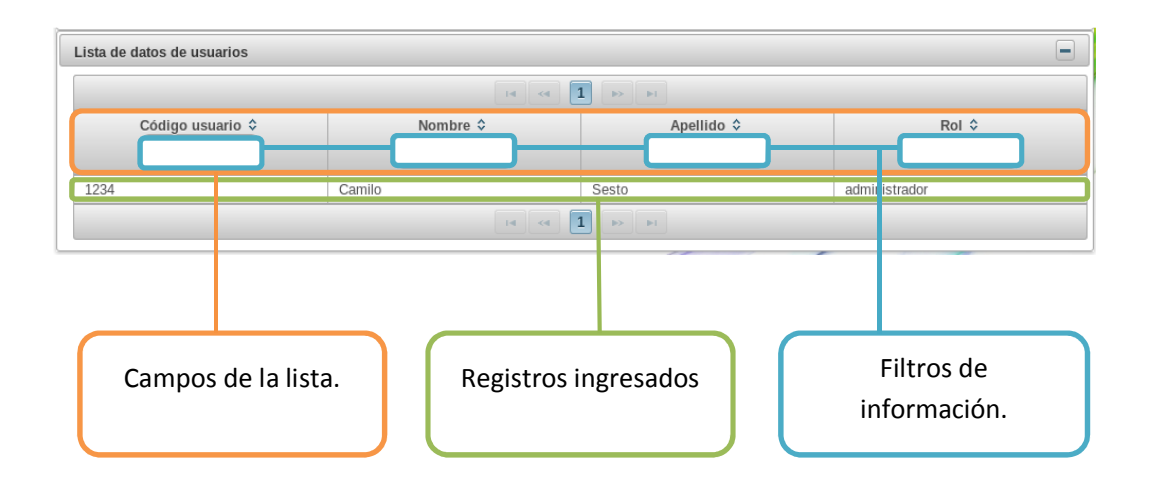

## **Figura 75: Lista de datos de usuarios.**

Esta lista muestra todos los registros ingresados en la tabla para administración de clientes.

Toda la información puede ser ordenada de forma ascendente o descendente si se da clic en cualquiera de los campos, también se puede filtrar sus datos ingresando un criterio de búsqueda en las cajas de texto que están en cada uno de los campos visualizados.

#### **EMPLEADO.**

La Figura 76 muestra la pantalla de administración para empleados.

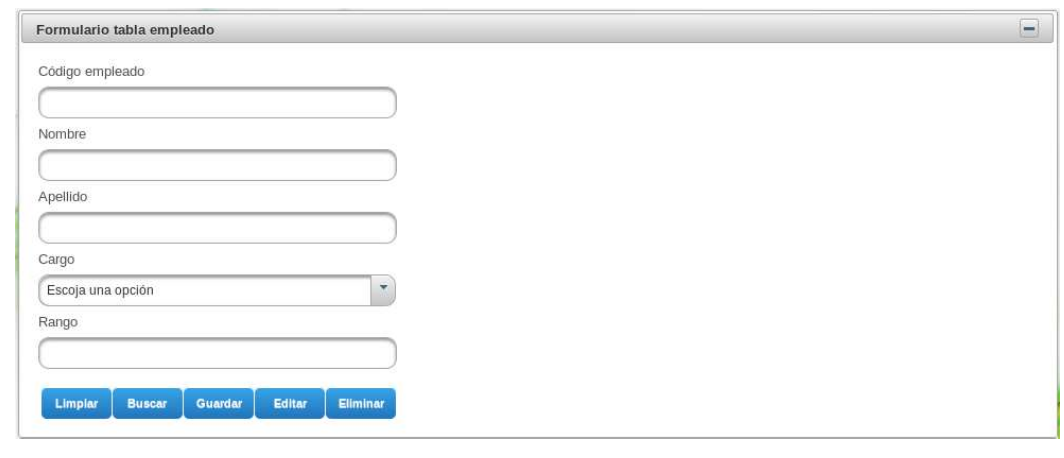

**Figura 76: Pantalla de administración para empleados.** 

Esta pantalla es utilizada para administrar la tabla para empleados en la base de datos.

La información utilizada es:

#### • **Código empleado.**

Ingreso del código utilizado para identificar al empleado. Este código representa la clave primaria de la entidad.

## • **Nombre.**

Ingreso del nombre del empleado.

## • **Apellido.**

Ingreso del apellido del empleado.

## • **Cargo.**

Selección del cargo asignado al empleado, estos pueden ser jefe de laboratorio, técnico o bodeguero.

## • **Rango.**

Ingreso del rango militar asociado al empleado.

Las acciones realizadas son:

## • **Limpiar.**

Inicialización de los componentes gráficos de la pantalla.

## • **Buscar.**

Búsqueda de un registro basado en el código del empleado. Esta información se desplegará en los componentes gráficos descritos anteriormente.

## • **Guardar.**

Registro de la información ingresada en los componentes gráficos para ser enviados a la base de datos.

• **Editar.** 

Actualización de un registro determinado basado en el código del empleado.

• **Eliminar.** 

Eliminación de un registro de la tabla administrada, basado en el código del empleado.

En la Figura 77 se observa la lista de datos de empleados.

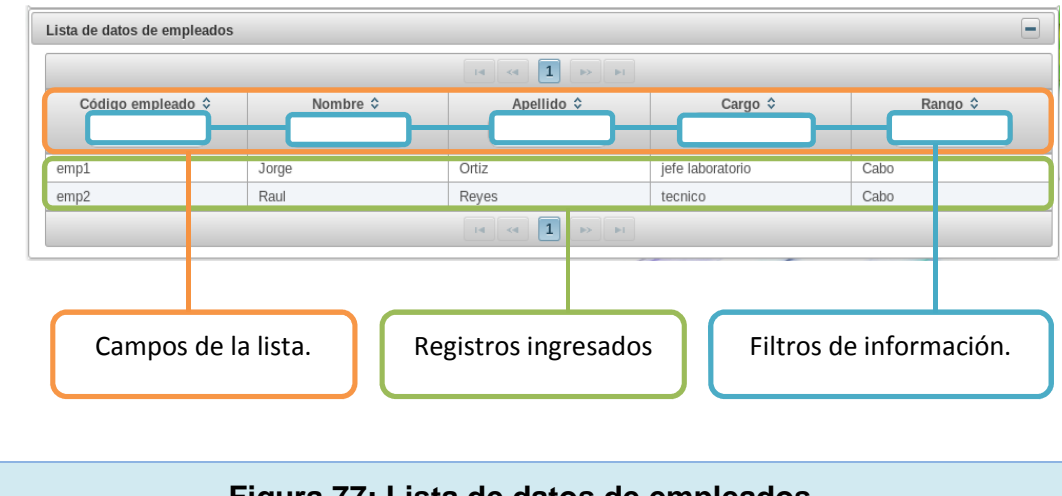

**Figura 77: Lista de datos de empleados.** 

Esta lista muestra todos los registros ingresados en la tabla para administración de empleados.

Toda la información puede ser ordenada de forma ascendente o descendente si se da clic en cualquiera de los campos, también se puede filtrar sus datos ingresando un criterio de búsqueda en las cajas de texto que están en cada uno de los campos visualizados.

# **CATÁLOGO.**

La Figura 78 muestra la pantalla para administración de catálogos.

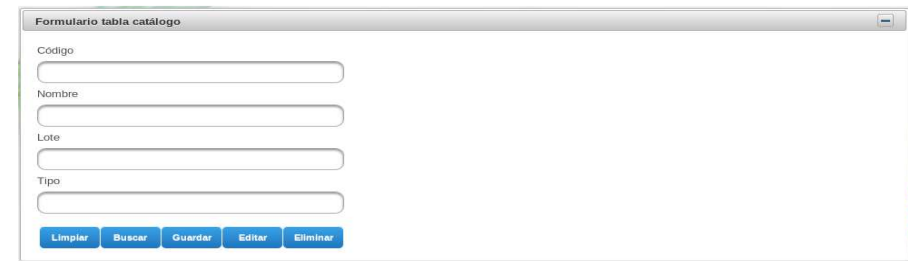

**Figura 78: Pantalla para administración de catálogos.** 

Esta pantalla es utilizada para administrar la tabla con el catálogo de recursos tecnológicos militares en la base de datos.

La información utilizada es:

• **Código.** 

Ingreso del código utilizado para identificar al recurso tecnológico militar. Este código representa la clave primaria de la entidad.

• **Nombre.** 

Ingreso del nombre del recurso tecnológico militar.

• **Lote.** 

Ingreso del lote donde se encuentra ubicado el recurso tecnológico militar.

• **Tipo.** 

Ingreso del tipo de recurso tecnológico militar.

Las acciones realizadas son:

#### • **Limpiar.**

Inicialización de los componentes gráficos de la pantalla.

#### • **Buscar.**

Búsqueda de un registro basado en el código del recurso tecnológico militar. Esta información se desplegará en los componentes gráficos descritos anteriormente.

#### • **Guardar.**

Registro de la información ingresada en los componentes gráficos para ser enviados a la base de datos.

#### • **Editar.**

Actualización de un registro determinado basado en el código del recurso tecnológico militar.

## • **Eliminar.**

Eliminación de un registro de la tabla administrada, basado en el código del recurso tecnológico militar.

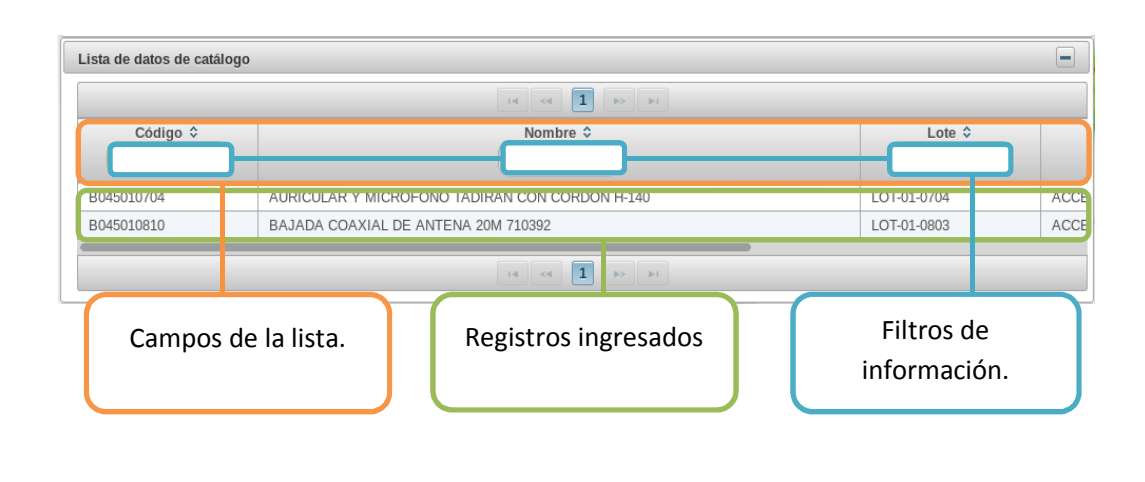

En la Figura 79 se puede observar la lista de datos del catálogo.

**Figura 79: Lista de datos del catálogo.** 

Esta lista muestra todos los registros ingresados en la tabla para administración del catálogo de recursos tecnológicos militares.

Toda la información puede ser ordenada de forma ascendente o descendente si se da clic en cualquiera de los campos, también se puede filtrar sus datos ingresando un criterio de búsqueda en las cajas de texto que están en cada uno de los campos visualizados.

#### **DESPACHO.**

La Figura 80 muestra la pantalla de administración de despacho.

#### Formulario tabla despacho  $\Box$ Código Código laboratorio Escoja una opción  $\overline{\phantom{a}}$ Fecha de ingreso  $\bigcirc$  May  $\times$  2014  $\circ$  $\vee$ We  $\bar{\text{th}}$  $Su$ **Mo** Tu  $F_{\rm f}$ Sa  $\overline{1}$  $\overline{2}$  $\overline{3}$  $\overline{5}$  $6$  $\overline{7}$  $\overline{a}$  $\overline{g}$ 10  $12$ 13  $16$  $17$  $\overline{11}$  $14$ 15 18 19  $\overline{20}$  $21$  $22$  $\overline{23}$  $\overline{24}$  $25$  $26$  $27$ 28 29 30  $31$ Fecha de salida  $\bigcirc$  May  $\vee$  2014  $\vee$  0 We Th  $Fr$ Su Mo Tu Sa  $\overline{2}$  $\overline{3}$  $\overline{1}$  $\mathsf{R}$  $\overline{8}$ 10 5  $\overline{7}$  $\overline{9}$  $14$  $\overline{11}$  $12$  $13$ 15 16  $17$ 18 19  $20$ 21  $22$  $23$  $24$  $25$ 26 27 28 29  $30$  $31$ .<br>Recurso entregado  $\overline{\phantom{0}}$ Escoja una opción Limpiar Buscar Guardar Editar

## **Figura 80: Pantalla para administración de despacho.**

Esta pantalla es utilizada para administrar la tabla para despachos en la base de datos.

La información utilizada es:

• **Código.** 

Ingreso del código utilizado para identificar el despacho realizado. Este código representa la clave primaria de la entidad.

## • **Código laboratorio.**

Selección del código de laboratorio con el que ha sido registrado el recurso tecnológico militar.

### • **Fecha de ingreso.**

Selección de la fecha con la que se registra el ingreso del recurso tecnológico militar en la tabla para despachos.

## • **Fecha de salida.**

Selección de la fecha con la que se registra la salida del recurso tecnológico militar en la tabla para despachos.

#### • **Recurso entregado.**

Selección del estado del recurso tecnológico militar. El usuario seleccionará "si" cuando el equipo ha sido entregado y "no" si aún no se entrega a la unidad militar.

Las acciones realizadas son:

#### • **Limpiar.**

Inicialización de los componentes gráficos de la pantalla.

#### • **Buscar.**

Búsqueda de un registro basado en el código del recurso tecnológico militar. Esta información se desplegará en los componentes gráficos descritos anteriormente.

#### • **Guardar.**

Registro de la información ingresada en los componentes gráficos para ser enviados a la base de datos.

• **Editar.** 

Actualización de un registro determinado basado en el código del recurso tecnológico militar.

• **Eliminar.** 

Eliminación de un registro de la tabla administrada, basado en el código del recurso tecnológico militar.

La Figura 81 muestra la lista de datos de despacho.

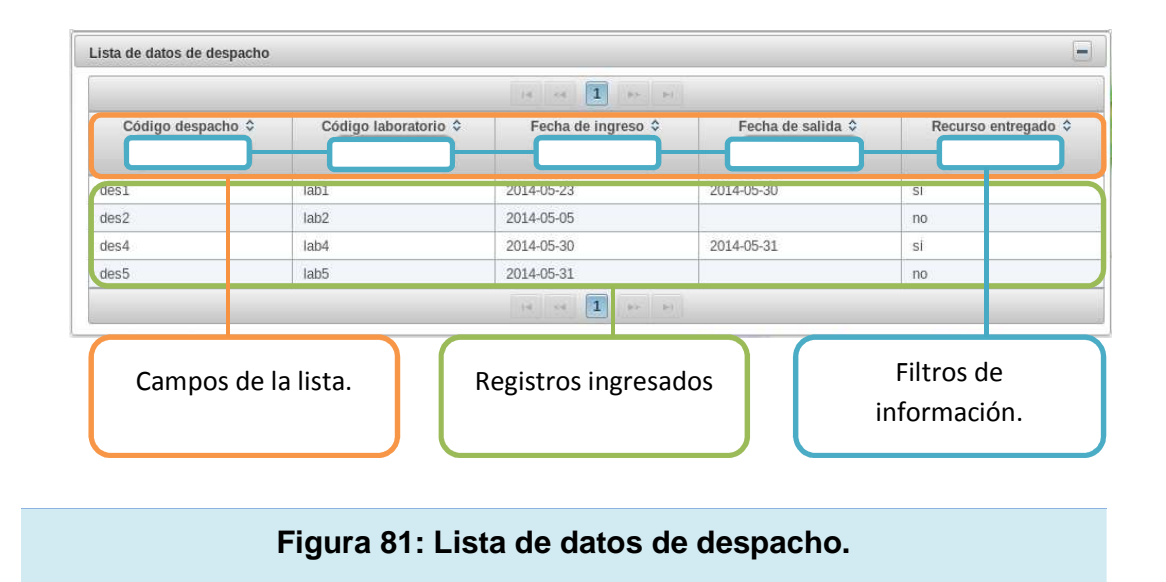

Esta lista muestra todos los registros ingresados en la tabla para administración de recursos tecnológicos militares.

Toda la información puede ser ordenada de forma ascendente o descendente si se da clic en cualquiera de los campos, también se puede filtrar sus datos ingresando un criterio de búsqueda en las cajas de texto que están en cada uno de los campos visualizados.

#### **BODEGA.**

La Figura 82 muestra la pantalla de administración de bodega.

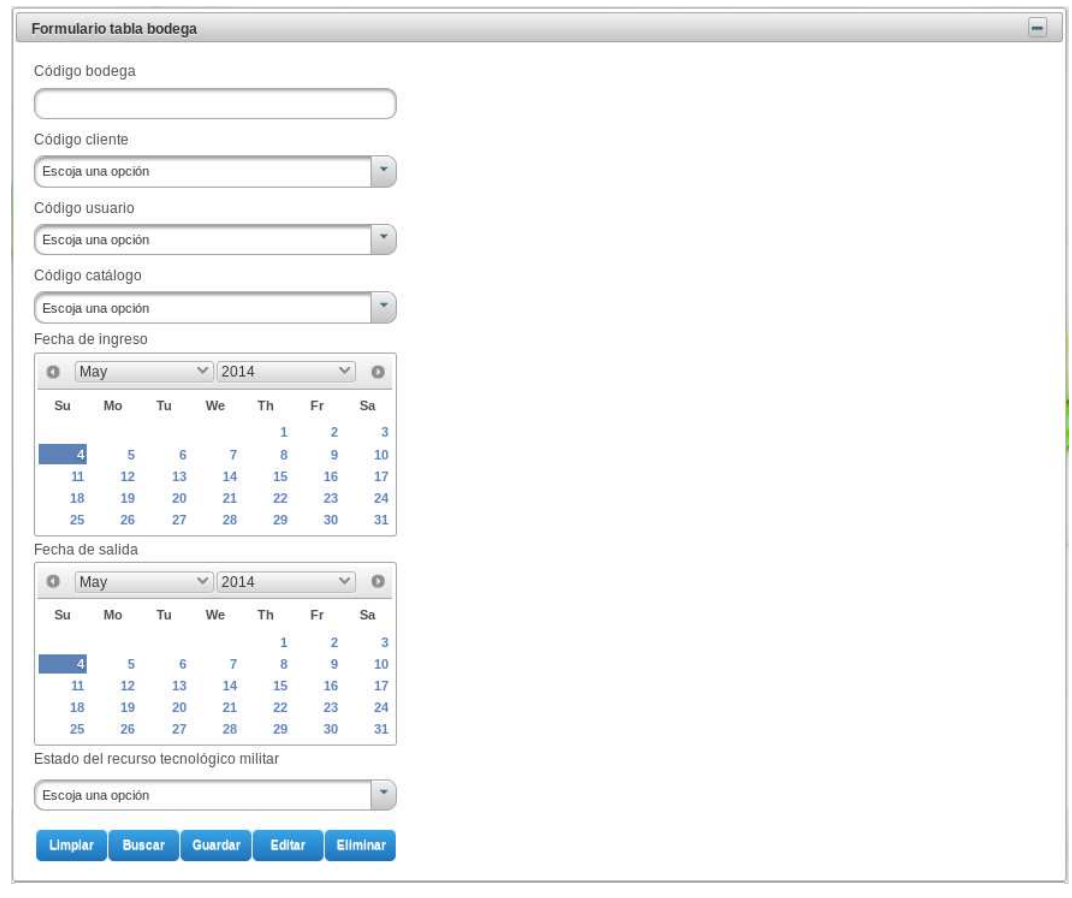

**Figura 82: Pantalla de administración de bodega.** 

Esta pantalla es utilizada para administrar la tabla de registros en bodega en la base de datos.

La información utilizada es:

## • **Código bodega.**

Ingreso del código utilizado para identificar el registro en bodega realizado. Este código representa la clave primaria de la entidad.

## • **Código cliente.**

Selección del código asociado al registro del cliente.

#### • **Código usuario.**

Selección del código asociado al registro del usuario.

#### • **Codigo catálogo.**

Selección del código asociado al recurso tecnológico militar en la tabla catálogo.

#### • **Fecha de ingreso.**

Selección de la fecha con la que ingreso el recurso tecnológico militar en bodega de tránsito.

## • **Fecha de salida.**

Selección de la fecha con la que salió el recurso tecnológico militar de bodega de tránsito.

#### • **Estado del recurso tecnológico militar.**

Selección del tipo de estado en que se encuentra el recurso tecnológico militar (bodega, laboratorio, despacho, entregado).

Las acciones realizadas son:

#### • **Limpiar.**

Inicialización de los componentes gráficos de la pantalla.

#### • **Buscar.**

Búsqueda de un registro basado en el código de registro en bodega. Esta información se desplegará en los componentes gráficos descritos anteriormente.

#### • **Guardar.**

Registro de la información ingresada en los componentes gráficos para ser enviados a la base de datos.

#### • **Editar.**

Actualización de un registro determinado basado en el código de registro en bodega.

#### • **Eliminar.**

Eliminación de un registro de la tabla administrada, basado en el código de registro en bodega.

En la Figura 83 se puede observar la lista de datos de bodega.

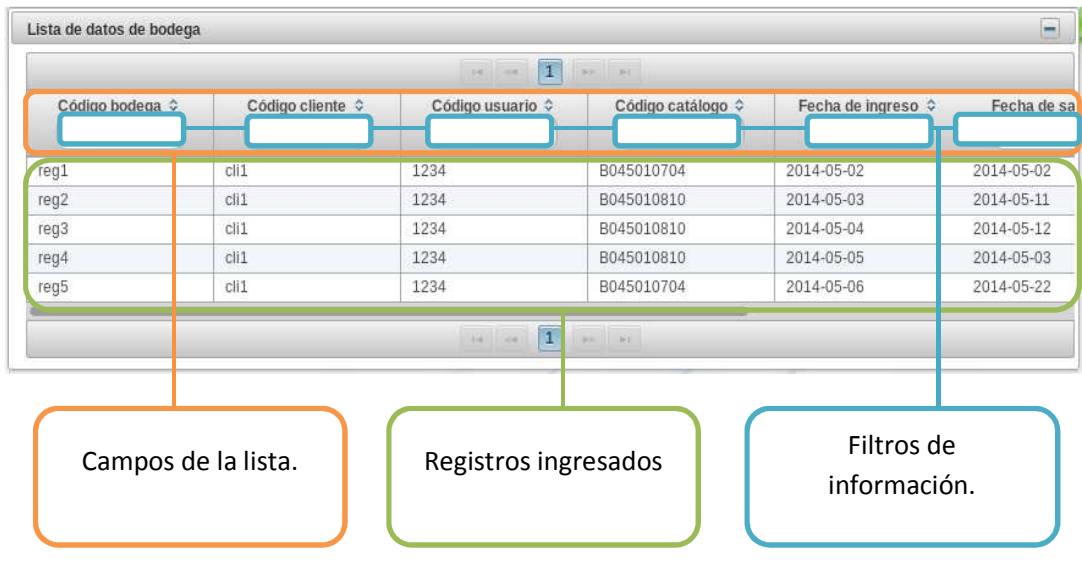

### **Figura 83: Lista de datos de bodega.**

Esta lista muestra todos los registros ingresados en la tabla para administración de bodega.

Toda la información puede ser ordenada de forma ascendente o descendente si se da clic en cualquiera de los campos, también se puede filtrar sus datos ingresando un criterio de búsqueda en las cajas de texto que están en cada uno de los campos visualizados.

#### **JLABORATORIO.**

En la Figura 84 se muestra la pantalla para administración de la tabla Jlaboratorio.

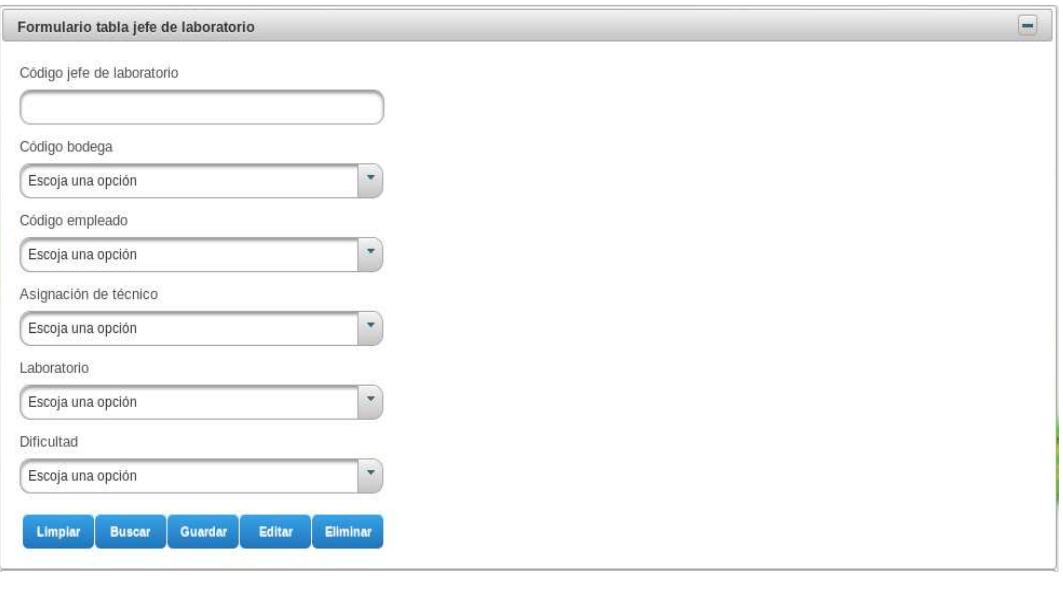

**Figura 84: Pantalla de administración de la tabla Jlaboratorio.** 

Esta pantalla es utilizada para administrar la tabla de jlaboratorio en la base de datos.

La información utilizada es:

• **Código jefe de laboratorio.** 

Ingreso del código asociado al jefe de laboratorio. Este código representa la clave primaria de la entidad.

• **Código bodega.** 

Selección del código asociado al registro en bodega.

• **Código empleado.** 

Selección del código asociado al registro del empleado.

#### • **Asignación de técnico.**

Selección de la asignación de técnico para mantenimiento. La asignación puede ser "si" o "no" dependiendo si el recurso tecnológico militar ha sido entregado a un técnico o no respectivamente.

#### • **Laboratorio.**

Selección del código de registro en laboratorio.

#### • **Dificultad.**

Selección de la ponderación del nivel de dificultad para el mantenimiento de un recurso tecnológico militar determinado. Este puede ir de 1 a 5 según sea el caso.

Las acciones realizadas son:

#### • **Limpiar.**

Inicialización de los componentes gráficos de la pantalla.

#### • **Buscar.**

Búsqueda de un registro basado en el código de registro en la tabla jlaboratorio. Esta información se desplegará en los componentes gráficos descritos anteriormente.

#### • **Guardar.**

Registro de la información ingresada en los componentes gráficos para ser enviados a la base de datos.

#### • **Editar.**

Actualización de un registro determinado basado en el código de registro en la tabla jlaboratorio.

• **Eliminar.** 

Eliminación de un registro de la tabla administrada, basado en el código de registro en la tabla jlaboratorio.

En la Figura 85 se puede observar la lista de datos de jefe de laboratorio.

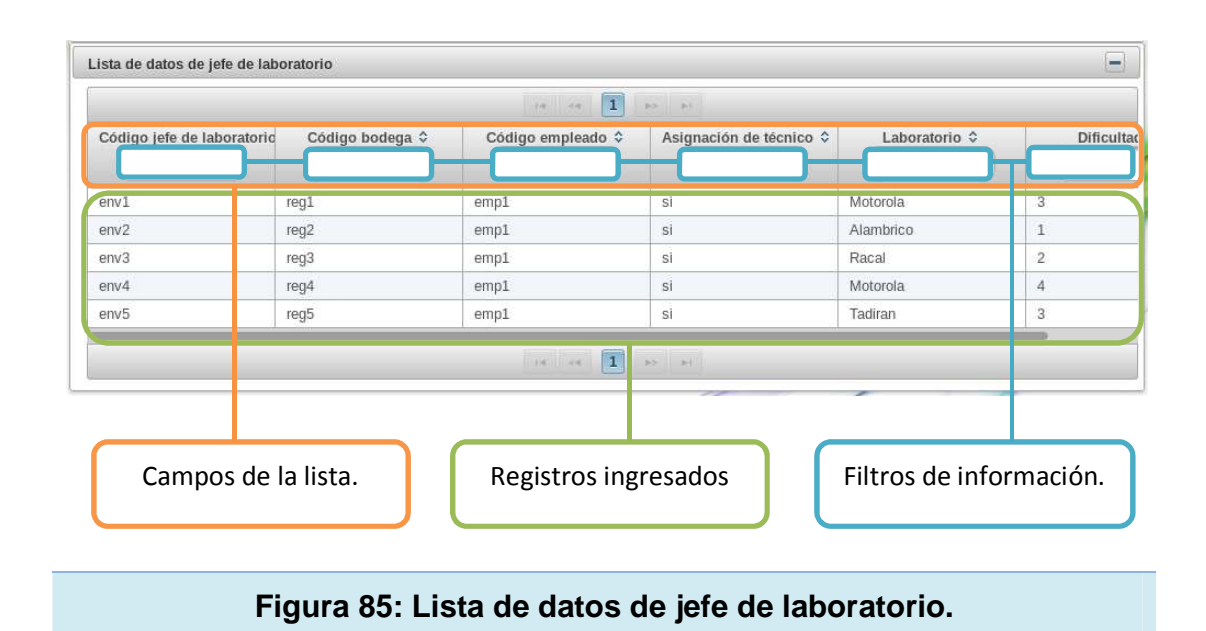

Esta lista muestra todos los registros ingresados para administración de la tabla jlaboratorio.

Toda la información puede ser ordenada de forma ascendente o descendente si se da clic en cualquiera de los campos, también se puede filtrar sus datos ingresando un criterio de búsqueda en las cajas de texto que están en cada uno de los campos visualizados.

## **LABORATORIO.**

La Figura 86 muestra la pantalla para administración de laboratorio.

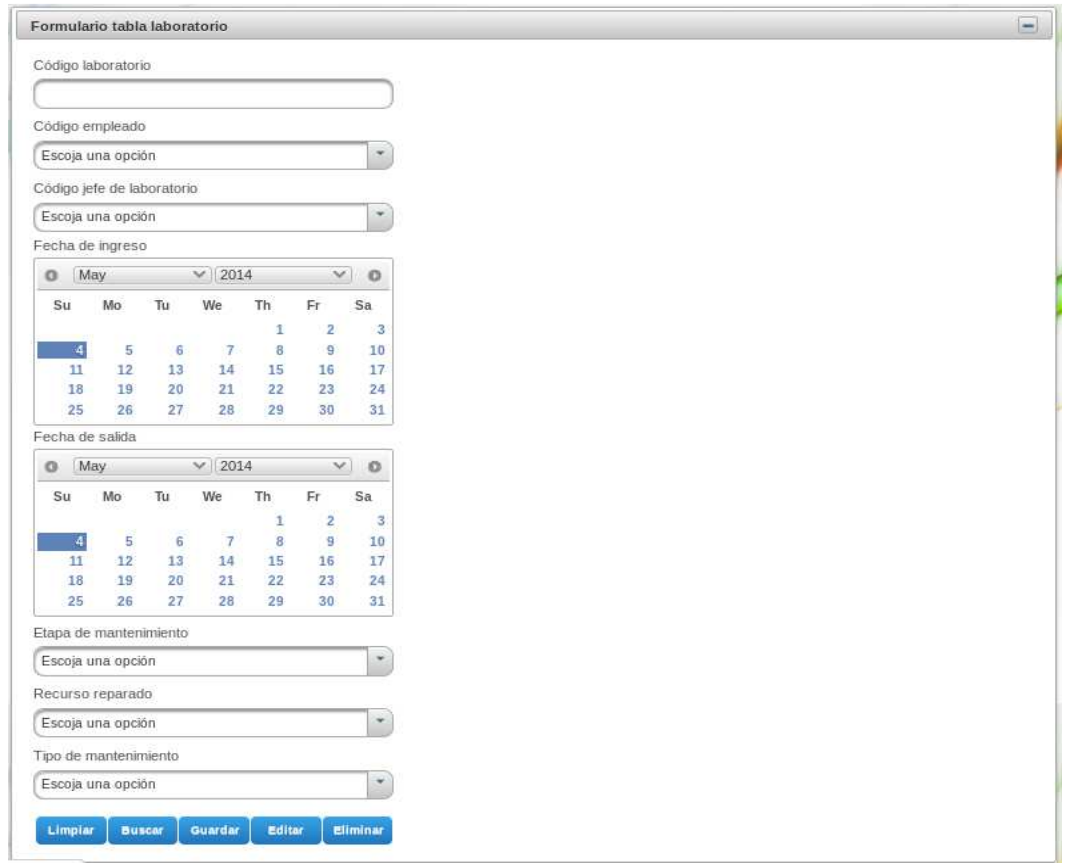

**Figura 86: Pantalla para administración de laboratorio.** 

Esta pantalla es utilizada para administrar la tabla de registros en laboratorio en la base de datos.

La información utilizada es:

• **Código laboratorio.** 

Ingreso del código de registro en laboratorio. Este código representa la clave primaria de la entidad.

## • **Código empleado.**

Selección del código asociado al registro del empleado.

## • **Código jefe laboratorio.**

Selección del código asociado al registro del jefe de laboratorio.

## • **Fecha de ingreso.**

Selección de la fecha con la que ingreso el recurso tecnológico militar en el laboratorio asignado.

## • **Fecha de salida.**

Selección de la fecha con la que salió el recurso tecnológico militar del laboratorio asignado.

## • **Etapa de mantenimiento.**

Selección de la etapa de mantenimiento en la que se encuentra el recurso tecnológico militar.

Las acciones realizadas son:

## • **Limpiar.**

Inicialización de los componentes gráficos de la pantalla.

• **Buscar.** 

Búsqueda de un registro basado en el código de registro en laboratorio. Esta información se desplegará en los componentes gráficos descritos anteriormente.

#### • **Guardar.**

Registro de la información ingresada en los componentes gráficos para ser enviados a la base de datos.

#### • **Editar.**

Actualización de un registro determinado basado en el código de registro en laboratorio.

## • **Eliminar.**

Eliminación de un registro de la tabla administrada, basado en el código de registro en laboratorio.

En la Figura 87 se puede observar la lista de datos de laboratorio.

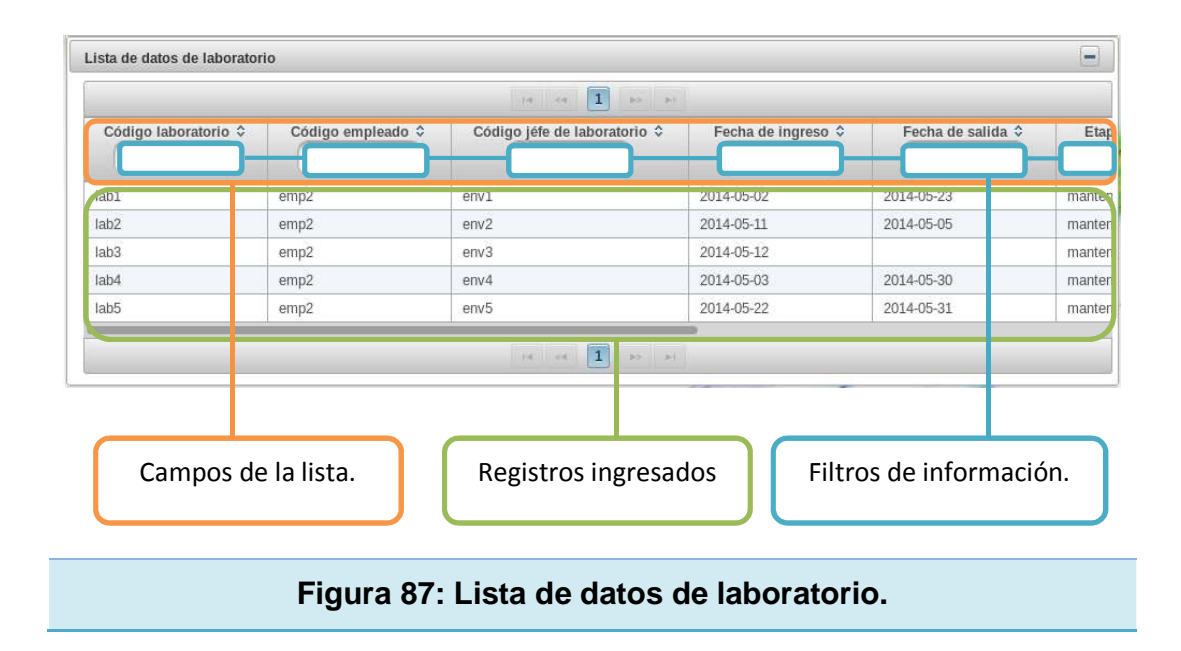

Esta lista muestra todos los registros ingresados en la tabla para administración del laboratorio.

Toda la información puede ser ordenada de forma ascendente o descendente si se da clic en cualquiera de los campos, también se puede filtrar sus datos ingresando un criterio de búsqueda en las cajas de texto que están en cada uno de los campos visualizados.

#### **4.1.8 ANÁLISIS DE PRODUCCIÓN.**

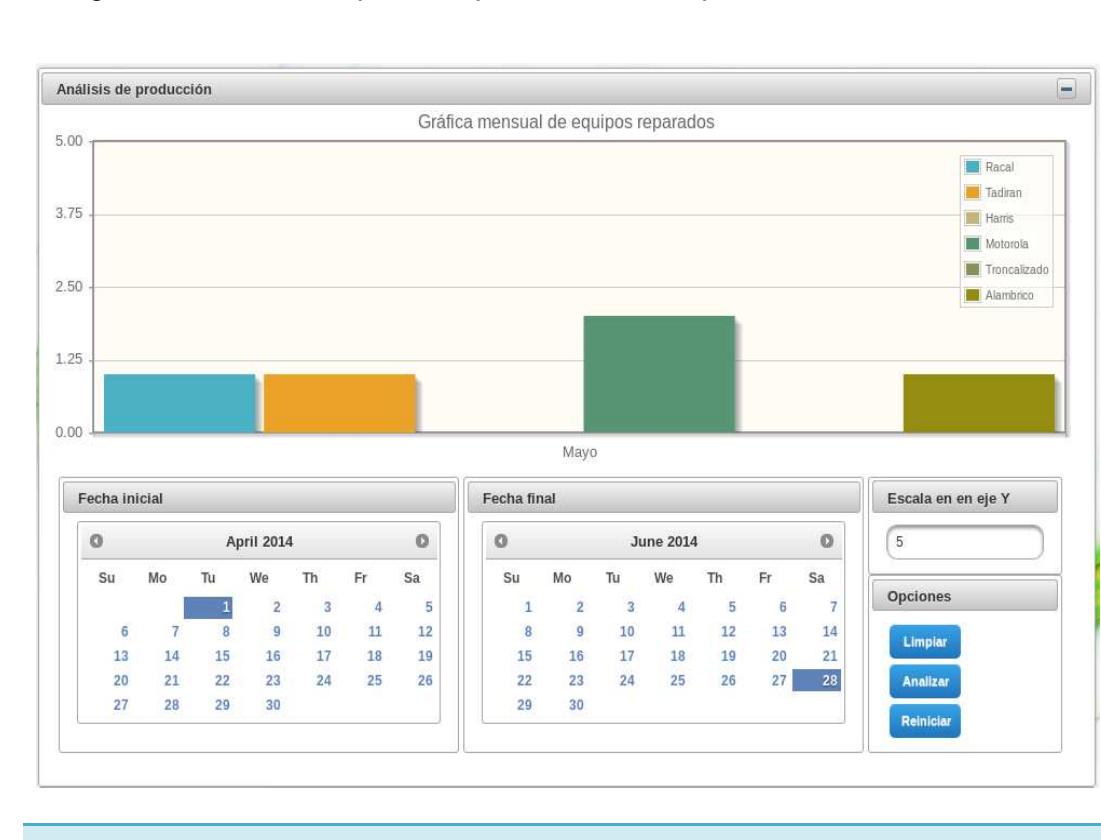

La Figura 88 muestra la pantalla para análisis de producción.

**Figura 88: Pantalla para análisis de producción.** 

Esta pantalla muestra un análisis estadístico de las reparaciones realizadas por los laboratorios basados en un rango de fechas ingresado por el usuario.

Las fechas seleccionadas no deben estar en años diferentes, puesto que el análisis realizado es una proyección anual de producción basado en un rango de fechas.

La información utilizada es:

## • **Fecha inicial.**

Selección de la fecha desde la cual se iniciara el análisis de producción.

## • **Fecha final.**

Selección de la fecha en donde se detendrá el análisis de producción realizado por el sistema.

## • **Escala en el eje "Y".**

Ingreso de una escala adecuada para el eje "Y". Esta escala se basa en el número de equipos reparados dentro del rango de fechas seleccionado.

Las acciones realizadas por esta pantalla son:

## • **Limpiar.**

Inicialización de todos los componentes gráficos asociados a esta pantalla.

## • **Analizar.**

Evento que realiza un análisis de producción para dibujar una gráfica estadística basada en el rango de fechas ingresado. La grafica muestra el número de recursos tecnológicos militares reparados versus el mes en el que fue realizada la reparación.

• **Reiniciar.** 

Este botón hace que la gráfica estadística vuelva a su estado original si el usuario ha realizado un zoom sobre la misma. A continuación se mostrará un ejemplo de lo expuesto.

- Análisis de producción  $\Box$ Gráfica mensual de equipos reparados  $5.00$ Racal  $\Box$  Tadirar  $3.75$ Harris Motorole Troncatizada 2.50 Alambrico  $1.25$  $0.00$ Mayo
- a) La Figura 89 y 90 muestra cómo realizar zoom.

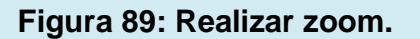

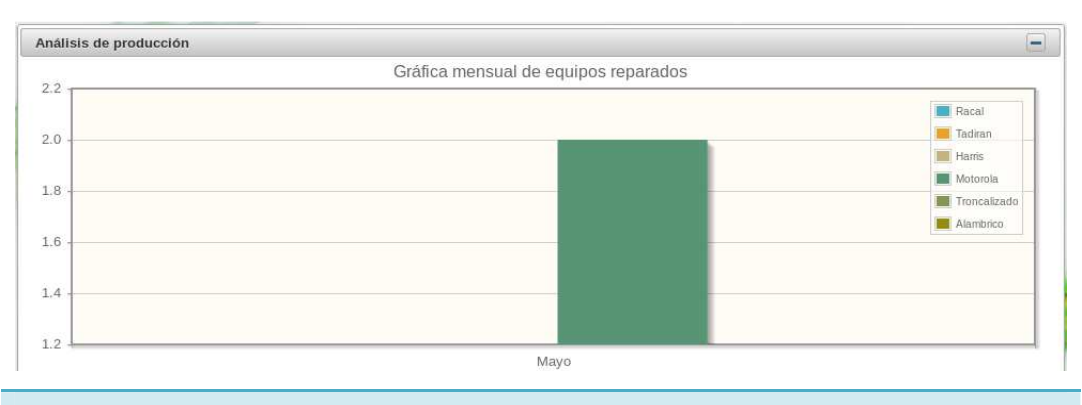

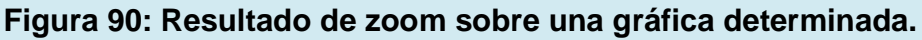

b) La Figura 91 muestra como "Reiniciar" las barras estadísticas.

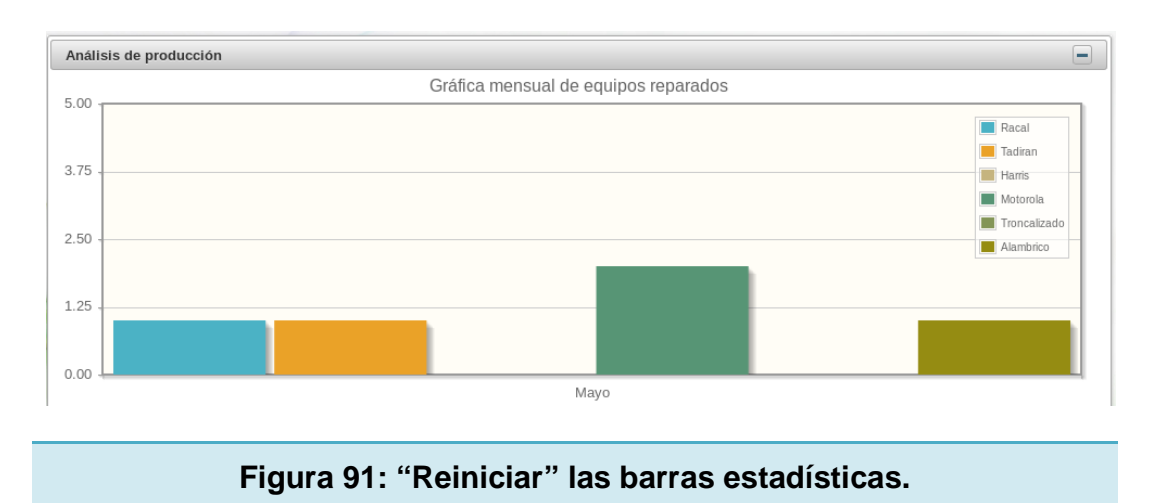

El usuario puede retirar cualquier gráfica visualizada según sea el caso dando clic en el nombre del laboratorio deseado. Por ejemplo se retirará el resultado del laboratorio "tadirán" de la siguiente manera:

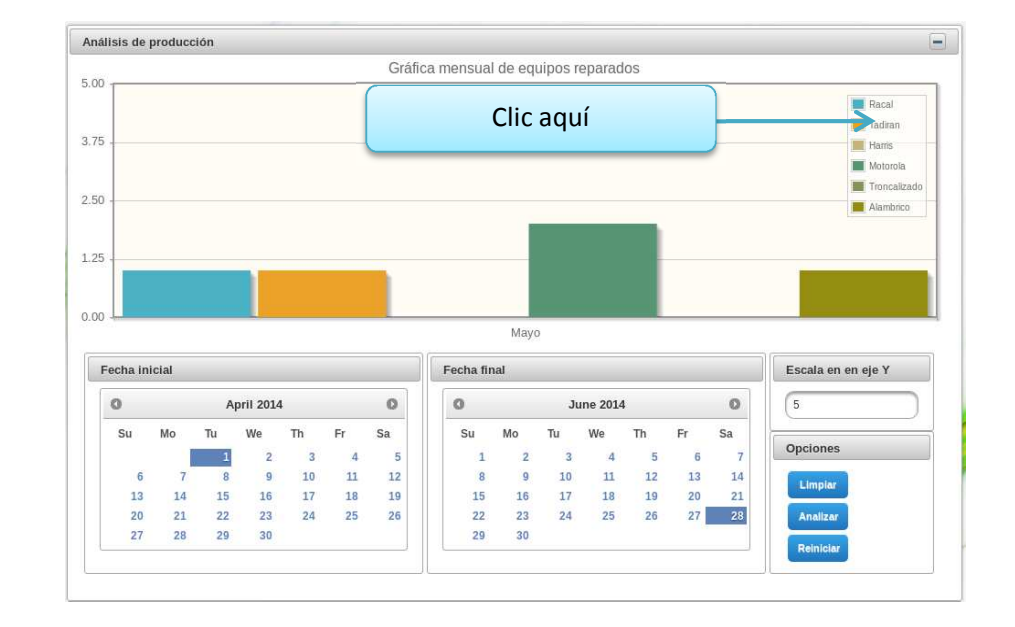

a) Las Figuras 92 y 93 muestran el retiro del laboratorio "tadirán" de la vista.

**Figura 92: Ubicación del laboratorio Tadirán.** 

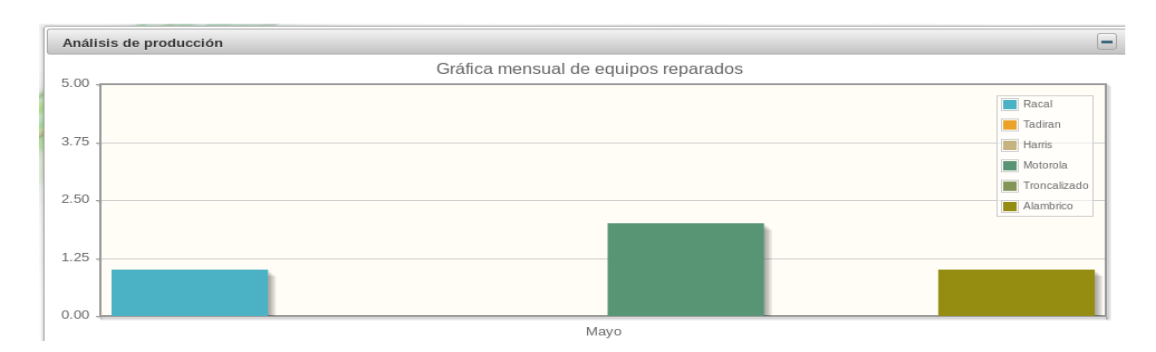

#### **Figura 93: Retiro de la vista del laboratorio Tadirán.**

Se puede observar que el laboratorio "tadirán" ya no consta en la gráfica estadística.

Para volver a la gráfica original, dar clic sobre el botón reiniciar.

La Figura 94 muestra la información asociada a la gráfica generada por el sistema.

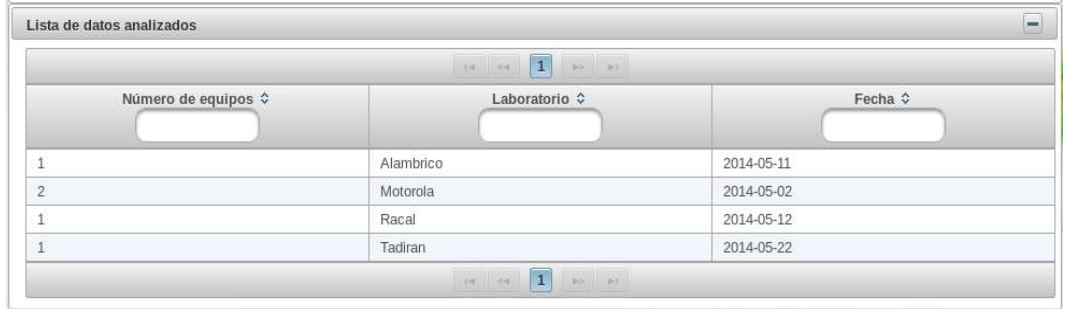

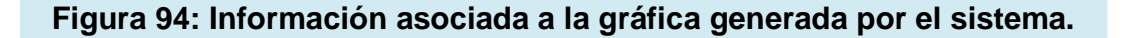

Esta lista puede ordenarse de forma ascendente o descendente según lo necesite el usuario dando un clic sobre uno de los campos visualizados, además posee filtros de información para proyectar contenidos comunes.

144

### **4.1.9 REPORTES.**

La Figura 95 muestra la pantalla de generación de reportes.

| >> Equipos registrados        |                                                     |                                                                                               |
|-------------------------------|-----------------------------------------------------|-----------------------------------------------------------------------------------------------|
| 1 <br>as ar<br>$148 - 44$     |                                                     |                                                                                               |
| Código de registro $\diamond$ | Código recurso tecnológico militar $\hat{\diamond}$ |                                                                                               |
| req1                          | B045010704                                          | AURICULAR Y MICRÒFONC                                                                         |
| reg2                          | B045010810                                          | BAJADA COAXIAL DE ANTI                                                                        |
| reg3                          | B045010810                                          | BAJADA COAXIAL DE ANTI-                                                                       |
| reg4                          | B045010810                                          | BAJADA COAXIAL DE ANTI                                                                        |
| reg5                          | B045010704                                          | AURICULAR Y MICRÒFONC                                                                         |
|                               | <b>RR</b> RF                                        |                                                                                               |
|                               |                                                     | 1 <br>$180\left \right \left \left \left \left \left<\Phi\right \right \right \right \right $ |

**Figura 95: Pantalla de generación de reportes.** 

Esta pantalla muestra los reportes solicitados por el auspiciante del proyecto.

La lista de reportes generados por el sistema se encuentra dentro de la opción menú de reportes, y esta es accedida dando un clic sobre la mencionada opción.

La Figura 96 muestra el menú para generación de reportes.

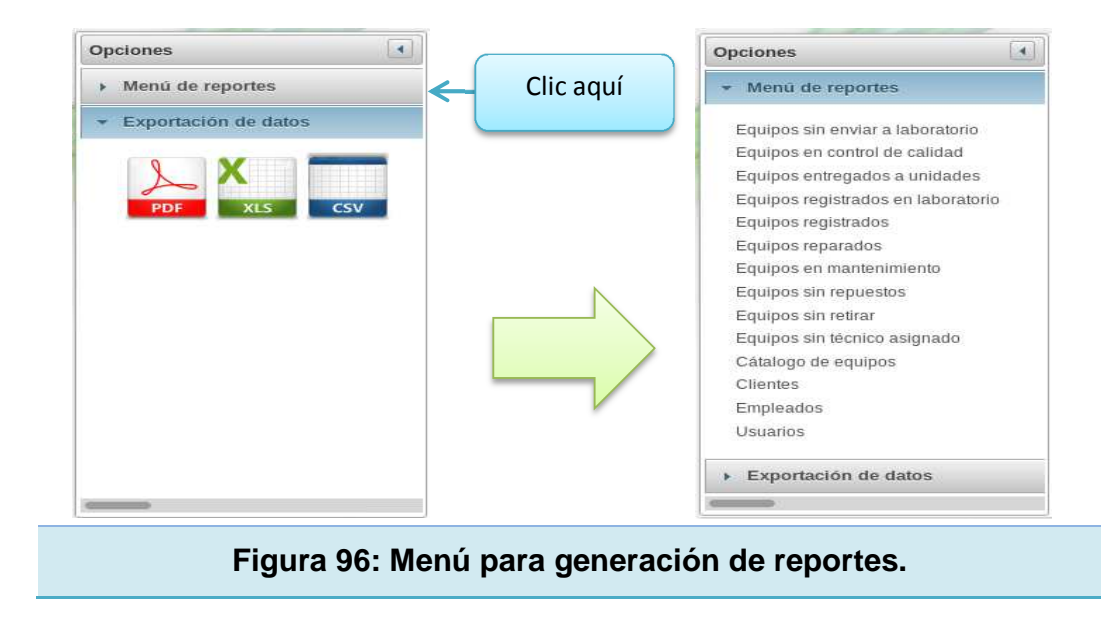

Dando un clic sobre cualquiera de estos reportes se desplegará una tabla en la parte derecha con la información solicitada por el comando de apoyo logístico electrónico.

Las tablas visualizadas pueden exportarse en formato PDF, XLS y CSV tal como se muestra en la Figura 97.

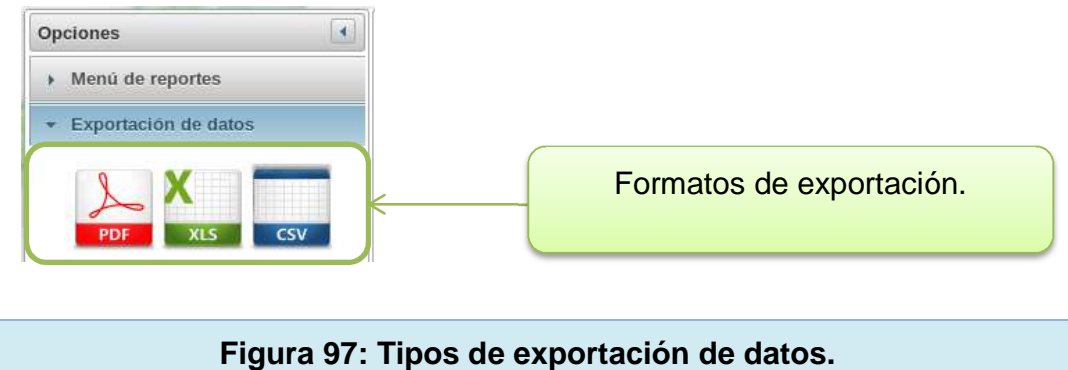

## **EXPORTACIÓN A PDF.**

La Figura 98 y 99 muestra la exportación de datos a PDF.

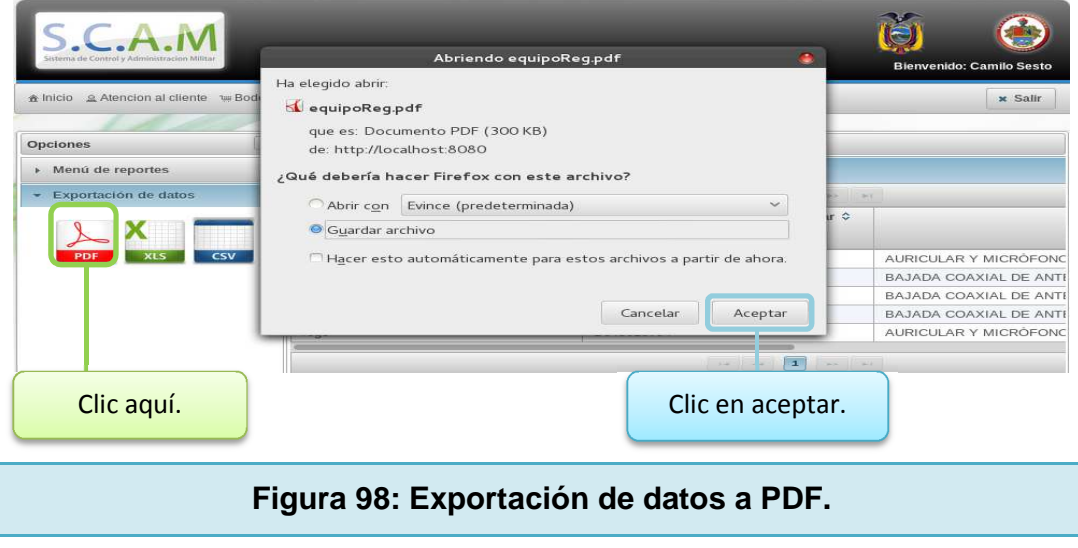

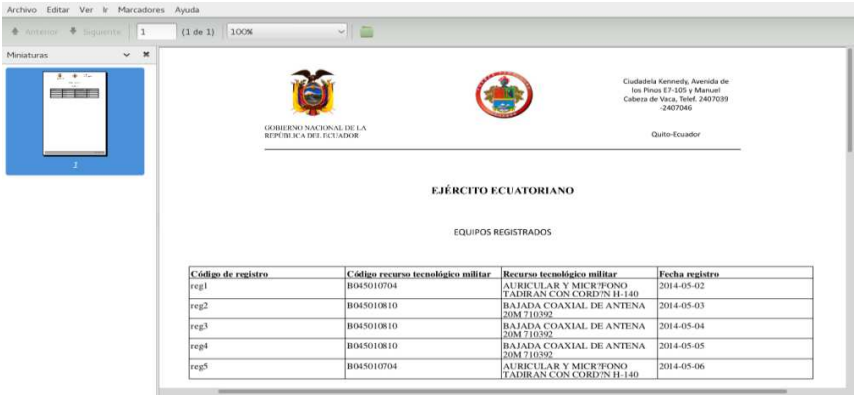

**Figura 99: Reporte generado en PDF.** 

Para imprimir el documento se debe ir a "Archivo – Imprimir" que se encuentra ubicado en la parte superior izquierda del visor de PDF.

# **EXPORTACIÓN A XLS.**

Las Figuras 100 y 101 muestran la exportación a XLS.

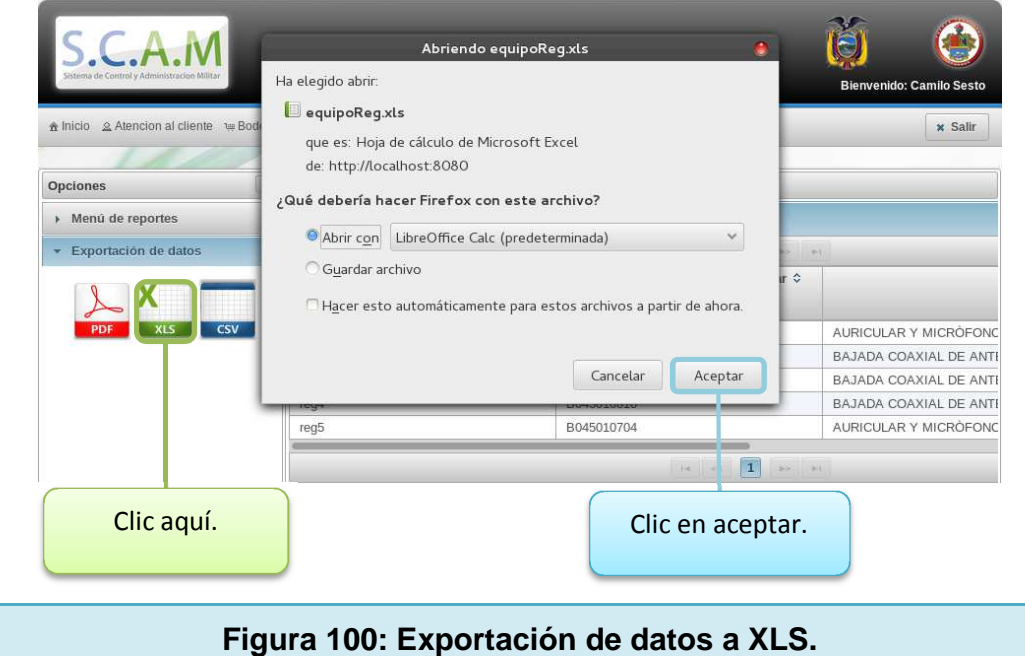

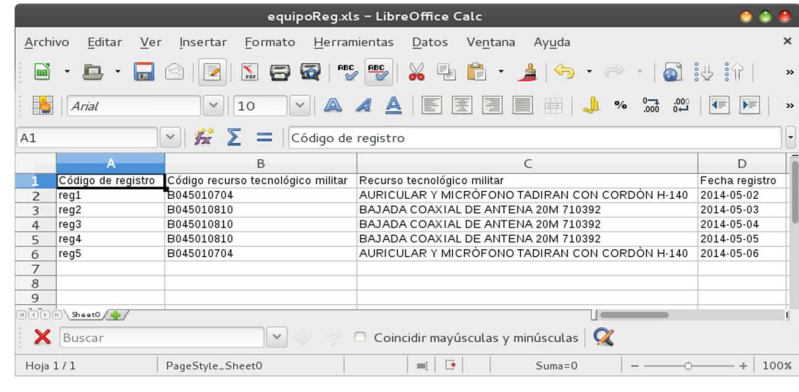

**Figura 101: Reporte generado en XLS.** 

Para imprimir el documento se debe ir a "Archivo – Imprimir" que se encuentra ubicado en la parte superior izquierda del visor de hojas de cálculo.

# **EXPORTACIÓN A CSV.**

Las Figuras 102 y 103 muestran la exportación de datos a CSV.

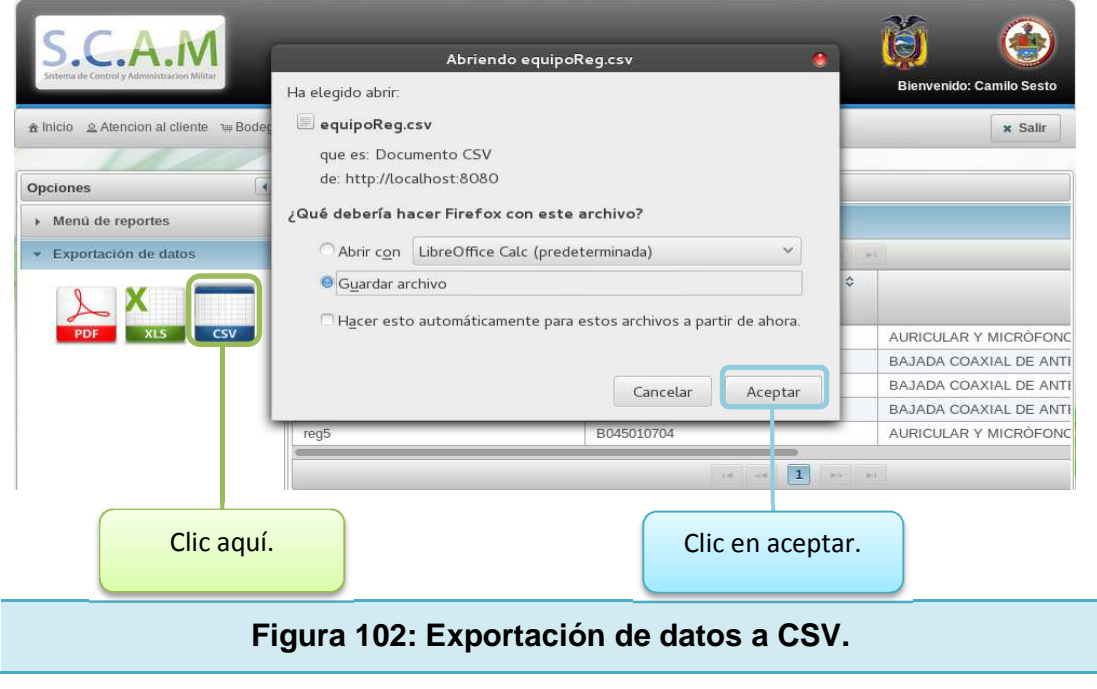
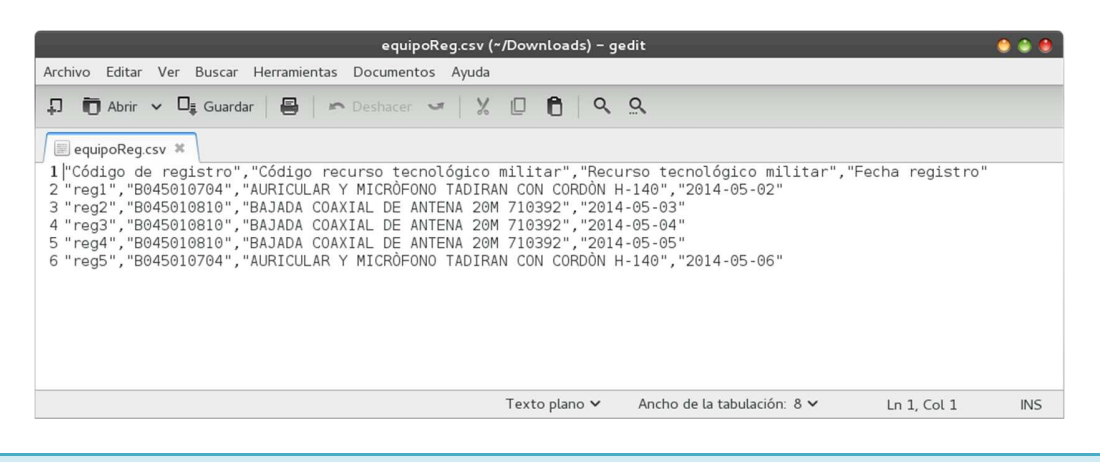

**Figura 103: Reporte generado en CSV.** 

Para imprimir el documento se debe ir a "Archivo – Imprimir" que se encuentra ubicado en la parte superior izquierda del visor de texto plano.

### **4.1.10 PANTALLAS DE CONTROL.**

### **PANTALLA PARA CONTROL DE ERRORES.**

La Figura 104 muestra la pantalla para control de errores.

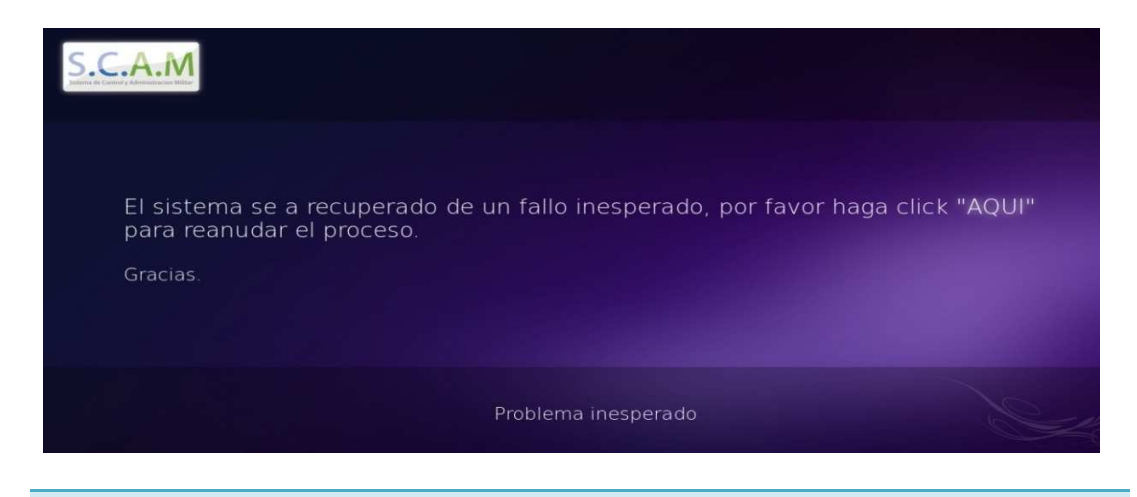

**Figura 104: Pantalla para control de errores.** 

149

Esta pantalla se desplegará si el sistema cae en un error por causas externas que no pueden ser controladas, de esta forma se da un link de salida para que el usuario pueda regresar a la página principal si ocurre un problema de estas características.

### **PANTALLA PARA CONTROL DE TIEMPO DE SESIÓN.**

La Figura 105 muestra la pantalla para control de sesión.

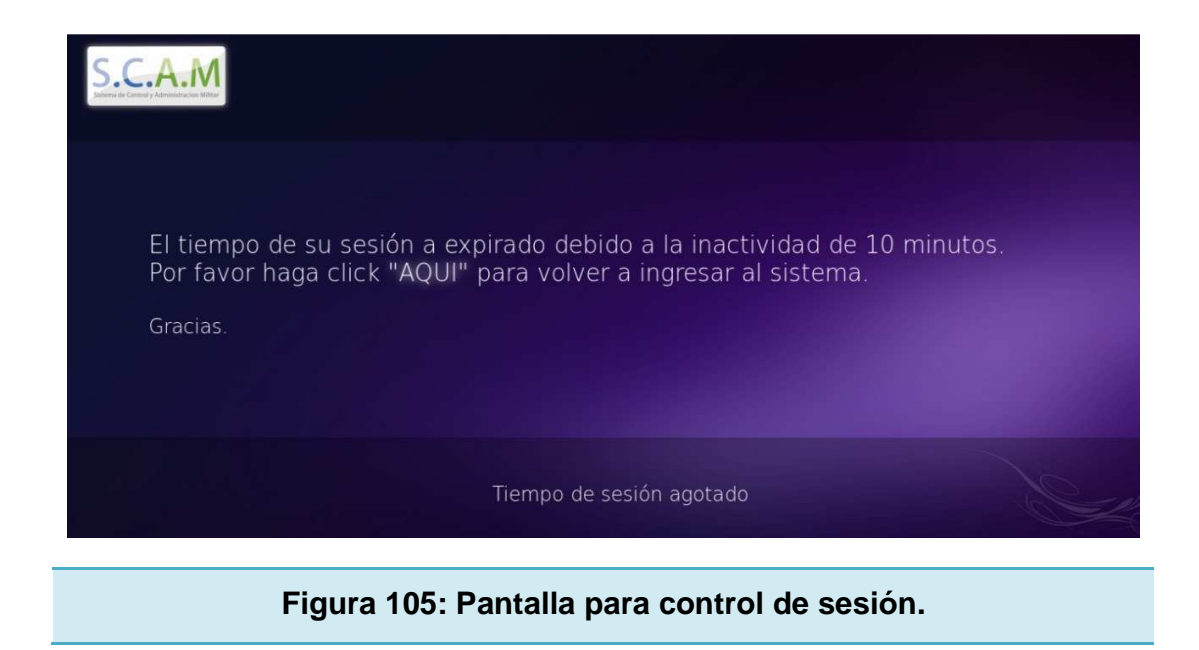

Esta pantalla controla el tiempo de sesión dentro del sistema. Se ha establecido un tiempo de inactividad de 10 minutos antes de que el sistema se cierre.

El control de sesión está desarrollado desde el lado del cliente y el servidor, es decir, se monitorea si hay cambios en la vista (como el movimiento del puntero) o se realiza peticiones al servidor (como las acciones de cada botón).

Los controles implementados pueden o no coincidir dependiendo de las acciones del usuario.

## **PANTALLA PARA CONTROLAR PÁGINAS NO ENCONTRADAS.**

La Figura 106 muestra la pantalla para control de páginas no encontradas.

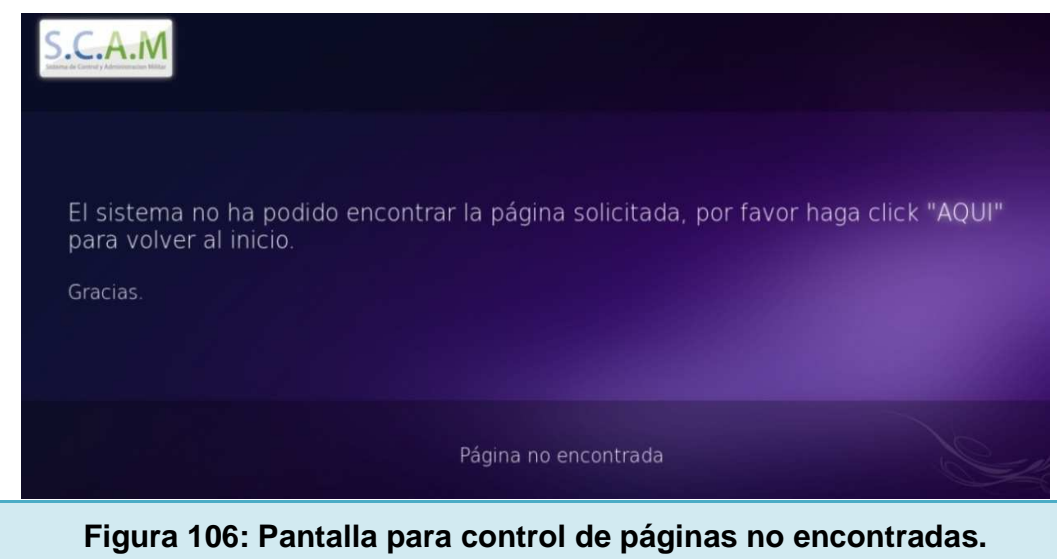

Esta pantalla es utilizada por el sistema para informar al usuario cuando el llamado a una página no ha producido ningún resultado.

Este tipo de error puede ocasionarse si el usuario manipula el paquete de clases y borra un archivo de la vista o cambia la URL asignada.

### **4.1.11 CIERRE DE SESIÓN.**

Para la implementación de este control, se ha utilizado el concepto de filtros de seguridad. Un filtro de seguridad es un tipo especial de servlet que permite generar un control sobre un grupo de páginas para que estas sean accedidas solo si el usuario cumple con el criterio de seguridad establecido. Para este caso se ha implementado el filtro de seguridad en la página de ingreso al sistema.

Para cerrar la sesión manualmente se debe dar clic en el botón salir como se muestra en las Figuras 107 y 108.

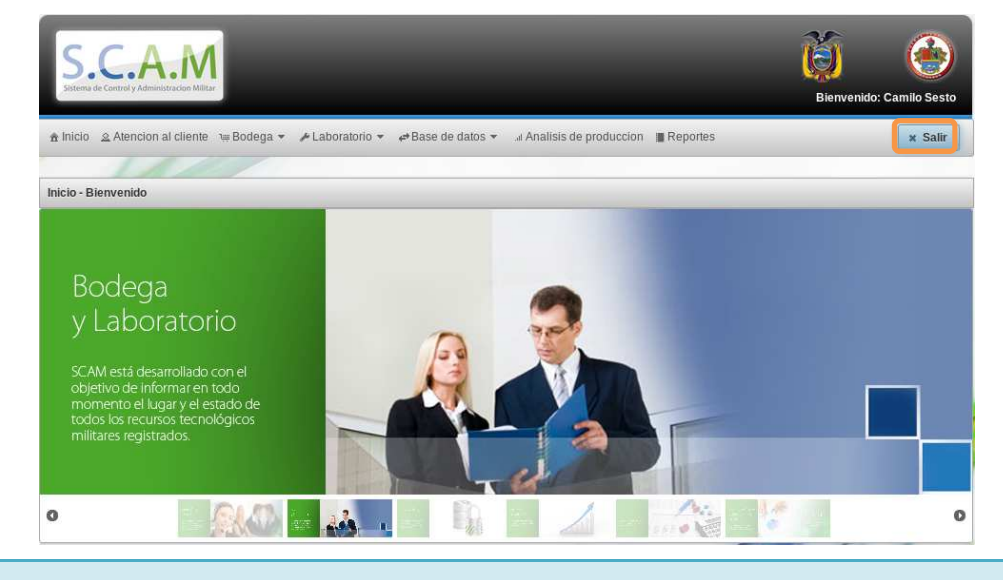

**Figura 107: Botón para salir de la sesión.** 

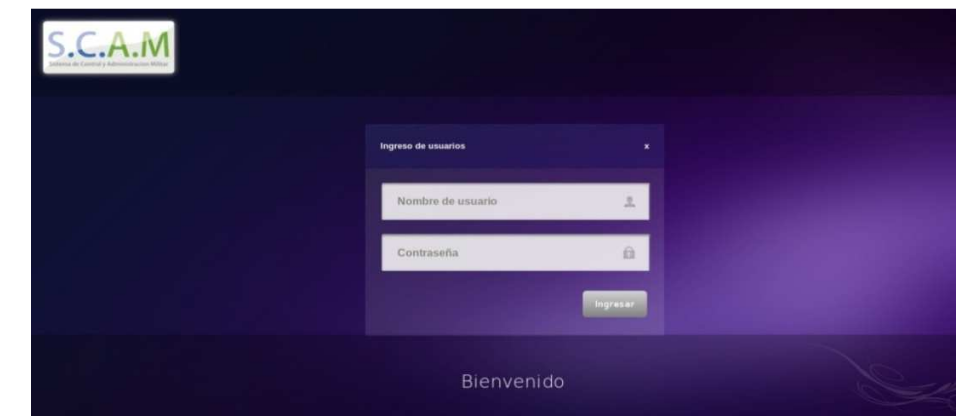

 **Figura 108: Pantalla para ingreso de usuarios.**

### **4.2 ANÁLISIS DE LA ARQUITECTURA DEL SISTEMA.**

El proyecto está basado en un modelo vista controlador, es decir se han separado las capas de presentación, negocio y datos en diferentes niveles. La Figura 109 muestra las capas de desarrollo para la aplicación.

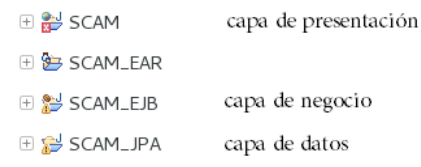

**Figura 109: Capas de desarrollo para la aplicación.**

### **4.2.1 CAPA DE PRESENTACIÓN**

En este módulo se generan todos los backingbean necesarios para la lógica de las interfaces gráficas. La Figura 110 muestra la capa de presentación desarrollada.

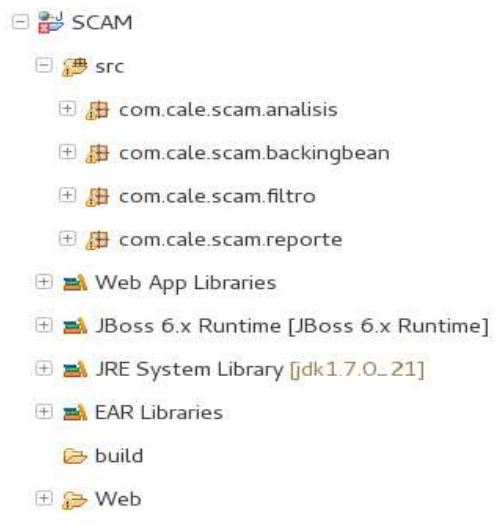

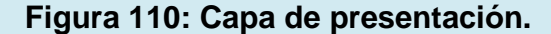

Se puede observar que las clases se encuentran encapsuladas en paquetes. Las Figuras 111 y 112 muestran los niveles de la capa de presentación del paquete com.cale.scam.backingbean.

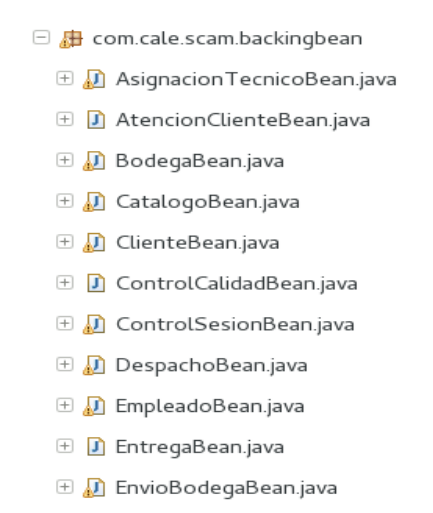

#### **Figura 111: niveles de la capa de presentación.**

El diseño web de la vista se encuentra en archivos separados y se encuentran encapsulados en carpetas según el módulo correspondiente.

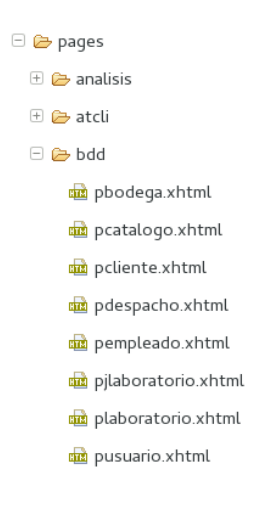

**Figura 112: Diseño de la capa de presentación.**

### **4.2.2 CAPA DE NEGOCIO**

Esta capa contiene todas las clases que contienen la lógica de negocio, es decir el lenguaje de manipulación de datos adaptado a los requerimientos del usuario. La Figura 113 muestra la capa de negocio implementada.

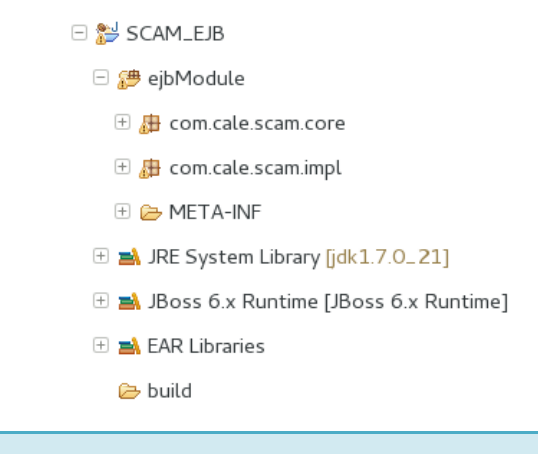

#### **Figura 113: Capa de negocio.**

Los paquetes com.cale.scam.core y com.cale.scam.impl contienen las interfaces y sus implementaciones respectivamente tal como se muestra en la Figura 114.

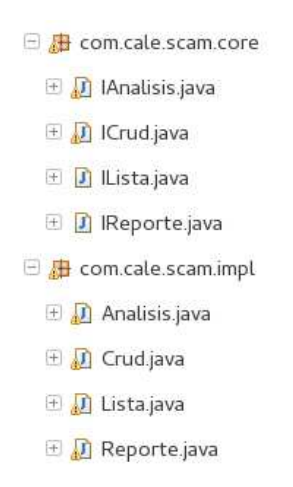

**Figura 114: Interfaces e implementaciones de la capa de negocio.** 

### **4.2.3 CAPA DE BASE DE DATOS**

Esta capa encapsula el enmascaramiento de las entidades de la base de datos en un tipo de clases especiales llamadas pojos que permiten trabajar con la información de la base de datos. La Figura 115 muestra los pojos creados en el paquete com.cale.scam.modelo para la capa de datos.

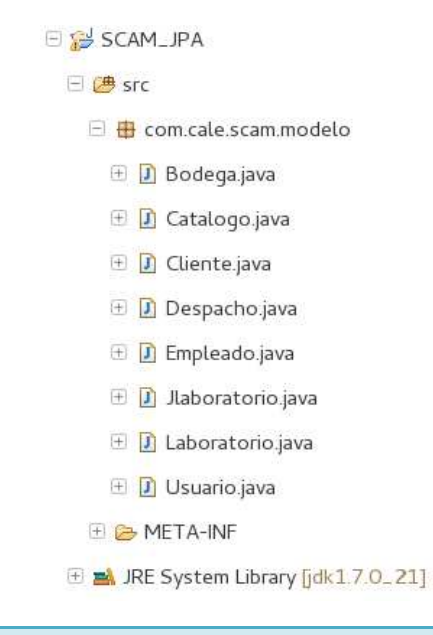

**Figura 115: Capa de base de datos.** 

## **4.3 DISEÑO DE BASE DE DATOS.**

La Figura 116 muestra el diseño para la base de datos del sistema.

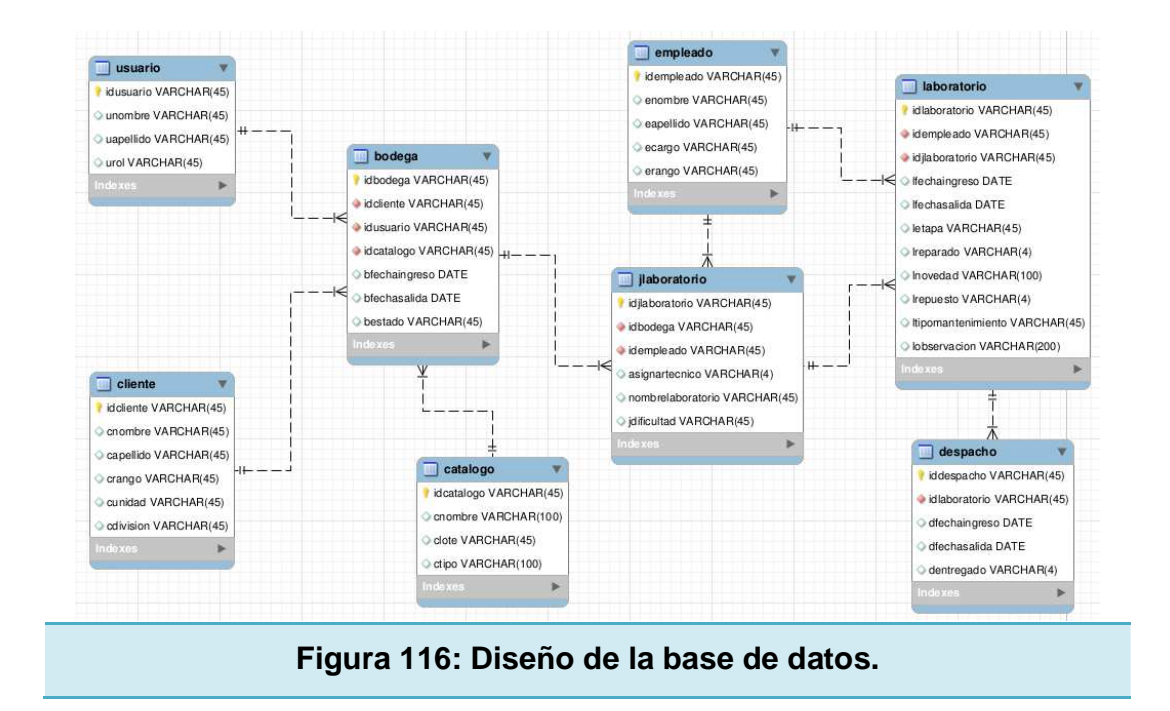

El diagrama entidad relación para el sistema de administración y control militar ha sido diseñado basado en el proceso de mantenimiento de equipos. A continuación se describirá cada una de las entidades creadas.

### **4.3.1 USUARIO.**

Esta tabla contiene la información de los usuarios del sistema, a continuación se detallará los campos utilizados.

*idusuario* 

Clave primaria para identificación del usuario.

• unombre

Nombre del usuario.

• uapellido

Apellido del usuario

• urol

Tipo de rol asignado al usuario para acceso al sistema. Estos pueden ser administrador, base de datos, control de bodega, soporte técnico, atención al cliente.

### **4.3.2 CLIENTE.**

Esta tabla contiene la información correspondiente a los propietarios de los recursos tecnológicos militares ingresados a bodega. A continuación se detallará los campos utilizados.

• idcliente.

Clave primaria para identificación del cliente.

• cnombre.

Nombre del cliente.

• capellido.

Apellido del cliente.

• crargo.

Rango militar del cliente.

• cunidad.

Unidad militar a la que pertenece el cliente.

• cdivision.

División militar a la que pertenece el cliente

### **4.3.3 BODEGA.**

Esta tabla contiene la información correspondiente a los registros en bodega de los recursos tecnológicos militares ingresados a bodega. A continuación se detallará los campos utilizados.

• idbodega.

Clave primaria para identificación del registro en bodega.

idcliente.

Clave foránea para identificación del cliente.

• idusuario.

Clave foránea para identificación del usuario.

• idcatalogo.

Clave foránea para identificación del recurso tecnológico militar.

• bfechaingreso.

Fecha de ingreso a bodega.

• bfechasalida.

Fecha de salida de bodega.

• bestado.

Tipo de estado en el que se encuentra el recurso tecnológico militar, estos pueden ser bodega, laboratorio, despacho, entregado.

# **4.3.4 CATÁLOGO.**

Esta tabla contiene la información correspondiente a los registros de los recursos tecnológicos militares en la base de datos. A continuación se detallará los campos utilizados.

• idcatalogo.

Clave primaria para identificación del recurso tecnológico militar.

• cnombre.

Nombre del recurso tecnológico militar.

• clote.

Lote en donde se encuentra el recurso tecnológico militar.

• ctipo.

Breve descripción del tipo de recurso tecnológico militar.

### **4.3.5 EMPLEADO.**

Esta tabla contiene la información de los empleados para mantenimiento de

equipos. A continuación se detallará los campos utilizados.

• idempleado.

Clave primaria para identificación del empleado.

• enombre.

Nombre del empleado.

• eapellido.

Apellido del empleado.

• ecargo.

Cargo del empleado, este puede ser jefe de laboratorio, técnico, bodeguero.

• erango.

Rango militar del empleado.

### **4.3.6 JLABORATORIO.**

Esta tabla contiene la información de las actividades correspondientes al jefe de laboratorio. A continuación se detallará los campos utilizados.

• idjlaboratorio.

Clave primaria para identificación del empleado.

• idbodega.

Clave foránea para identificación del registro en bodega.

• idempleado.

Clave foránea del empleado.

• asignartecnico.

Verificación de asignación de técnico.

• nombrelaboratorio

Nombre del laboratorio al cual se envía el recurso tecnológico militar.

• jdificultad.

Ponderación de la dificultad para el mantenimiento del recurso tecnológico militar.

### **4.3.7 LABORATORIO.**

Esta tabla contiene la información de los registros realizados en laboratorio.

A continuación se detallará los campos utilizados.

• idlaboratorio.

Clave primaria del registro realizado en laboratorio.

• idjlaboratorio.

Clave foránea para identificación del registro en la tabla jlaboratorio.

• idempleado.

Clave foránea del empleado.

• Ifechaingreso.

Registro de la fecha de ingreso en laboratorio.

• lfechasalida.

Registro de la fecha de salida en laboratorio.

letapa.

Etapa de mantenimiento del equipo en reparación.

• lreparado.

Verificar si el recurso tecnológico militar esta reparado. Su valor puede ser "si" o "no".

• lnovedad.

Novedad encontrada en los recursos tecnológicos militares enviados a control de calidad.

• lrepuesto.

Verificación de repuestos. Su valor puede ser "si" o "no".

• ltipomantenimiento.

Registro del tipo de mantenimiento realizado. El mantenimiento puede ser preventivo, predictivo o correctivo.

• lobservacion.

Registro de observaciones realizadas al recurso tecnológico militar, en el análisis previo realizado por el jefe de laboratorio.

### **4.3.8 DESPACHO.**

Esta tabla contiene la información de los registros realizados al momento de ser despachados. A continuación se detallará los campos utilizados.

• iddespacho.

Clave primaria del registro realizado en despacho.

• idlaboratorio.

Clave foránea del registro realizado en laboratorio.

• dfechaingreso.

Registro de la fecha de ingreso en despacho.

• dfechasalida.

Registro de la fecha de salida en despacho.

• dentregado.

Verificación de entrega del recurso tecnológico militar. Su valor puede ser "si" o "no".

# **4.4 DESCRIPCIÓN TÉCNICA DEL SISTEMA.**

# **4.4.1 PANTALLA DE ATENCIÓN AL CLIENTE.**

### **BÚSQUEDA GENERAL DE RECURSOS TECNOLÓGICOS MILITARES.**

Las Tablas 72 y 73 muestran el análisis técnico para "búsqueda general de recursos tecnológicos militares."

Tabla 72: Análisis técnico para la "búsqueda general de recursos tecnológicos militares."

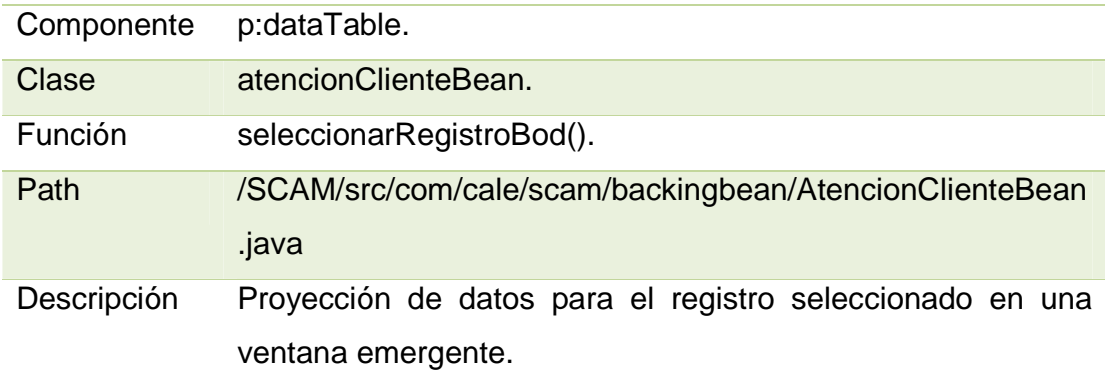

Tabla 73: Análisis técnico 2 para la "búsqueda general de recursos tecnológicos militares."

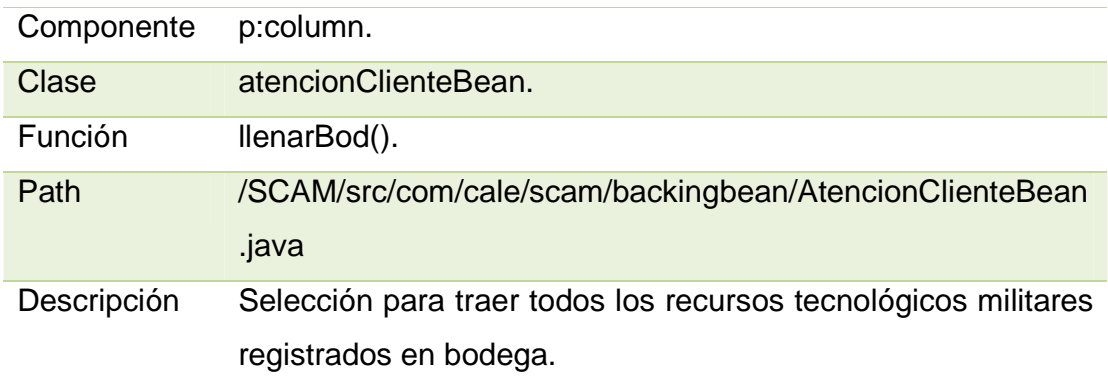

# **BÚSQUEDA DE LA ETAPA DE MANTENIMIENTO DE RECURSOS TECNOLÓGICOS MILITARES.**

Las Tablas 74 y 75 muestran el análisis técnico para la "búsqueda de la etapa de mantenimiento de recursos tecnológicos militares."

Tabla 74: Análisis técnico 1 para la "búsqueda de la etapa de mantenimiento de recursos tecnológicos militares."

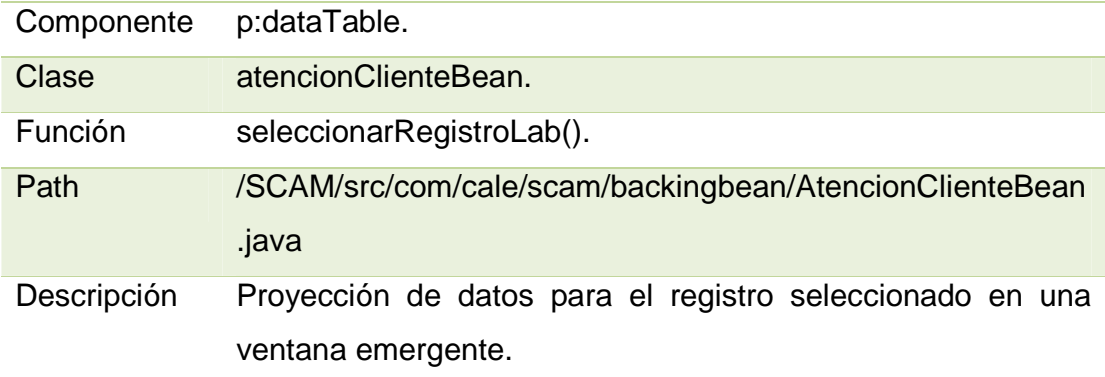

Tabla 75: Análisis técnico 2 para la "búsqueda de la etapa de mantenimiento de recursos tecnológicos militares."

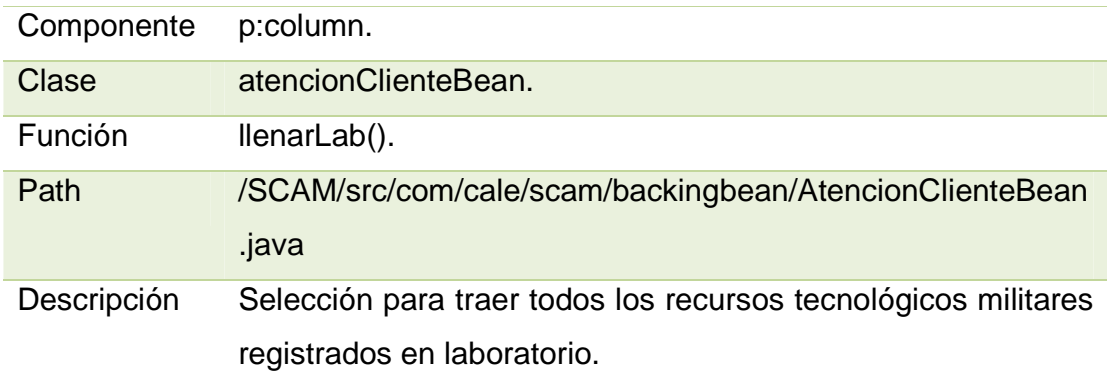

# **BÚSQUEDA RECURSOS TECNOLÓGICOS MILITARES REGISTRADOS EN DESPACHO.**

Las Tablas 76 y 77 muestran el análisis técnico para "búsqueda recursos tecnológicos militares registrados en despacho."

Tabla 76: Análisis técnico 1 para la "búsqueda recursos tecnológicos militares registrados en despacho."

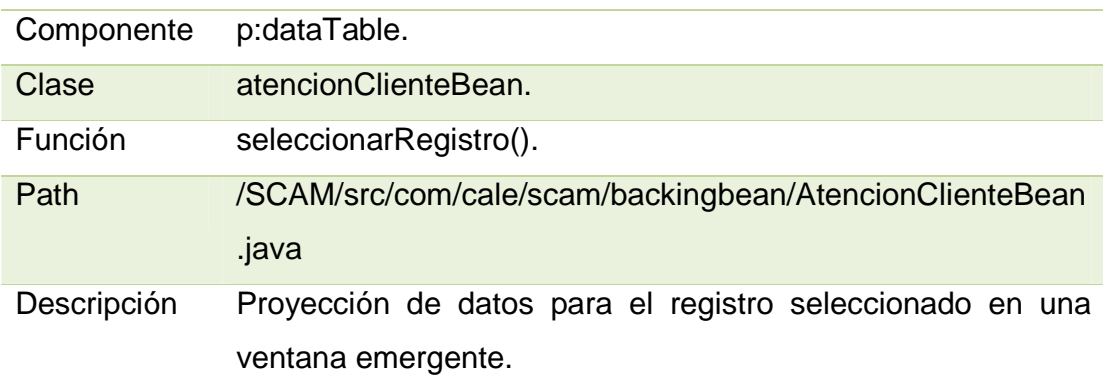

Tabla 77: Análisis técnico 2 para la "búsqueda recursos tecnológicos militares

registrados en despacho."

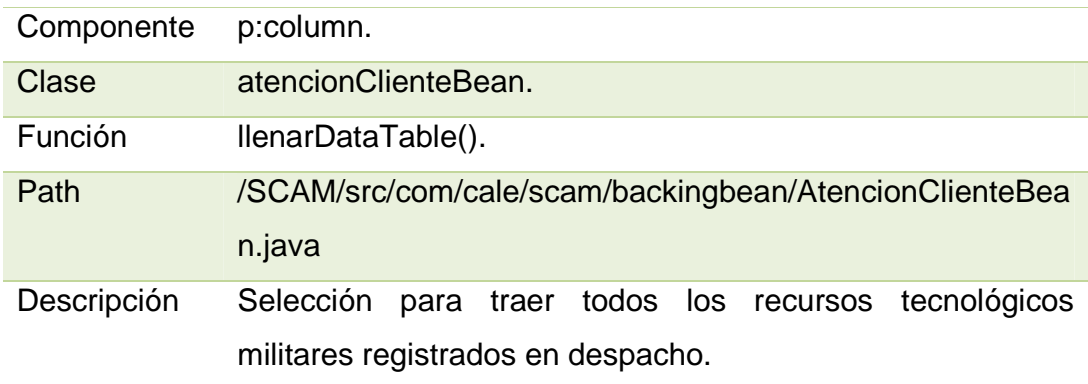

# **4.4.2 PANTALLA DE REGISTRO.**

# **BOTÓN LIMPIAR.**

La Tabla 78 muestra el análisis técnico para el botón "limpiar" de la pantalla de registro.

Tabla 78: Análisis técnico para el botón "limpiar" de la pantalla de registro.

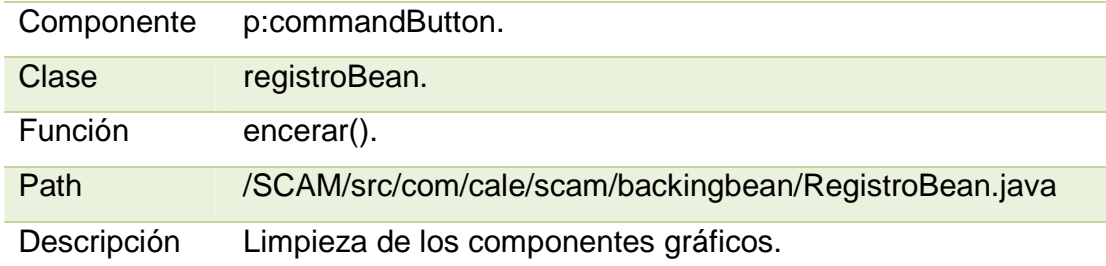

# **BOTÓN BUSCAR.**

La Tabla 79 muestra el análisis técnico para el botón "buscar" de la pantalla de registro.

Tabla 79: Análisis técnico para el botón "buscar" de la pantalla de registro.

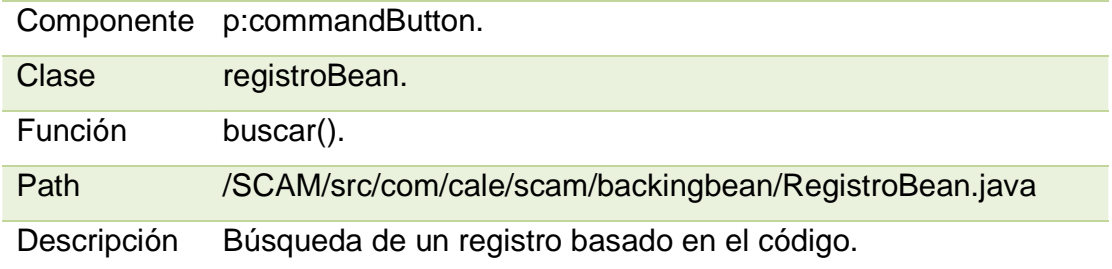

# **BOTÓN EDITAR.**

La Tabla 80 muestra el análisis técnico para el botón "editar" de la pantalla de registro.

Tabla 80: Análisis técnico para el botón "editar" de la pantalla de registro.

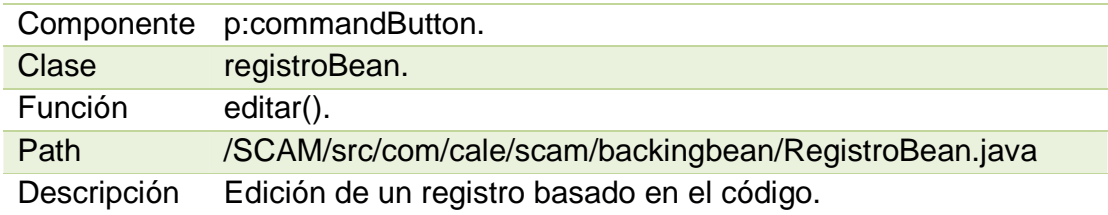

### **BOTÓN ELIMINAR.**

La Tabla 81 muestra el análisis técnico para el botón "eliminar" de la pantalla de registro.

Tabla 81: Análisis técnico para el botón "eliminar" de la pantalla de registro.

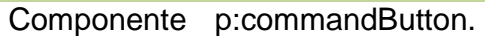

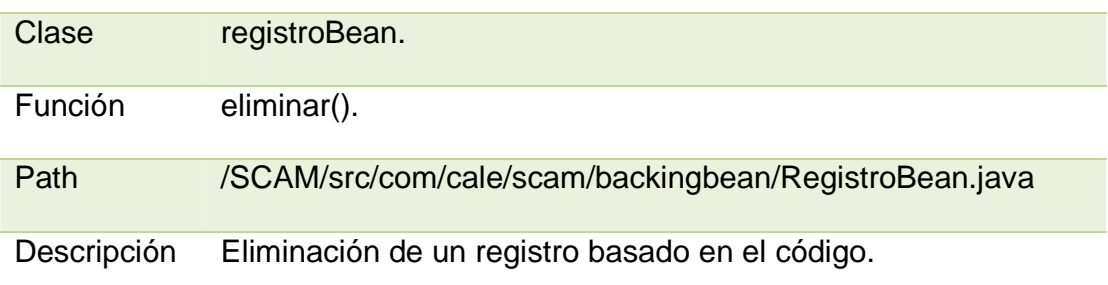

## **BOTÓN REGISTRAR.**

La Tabla 82 muestra el análisis técnico para el botón "registrar" de la pantalla de registro.

Tabla 82: Análisis técnico para el botón "registrar" de la pantalla de registro.

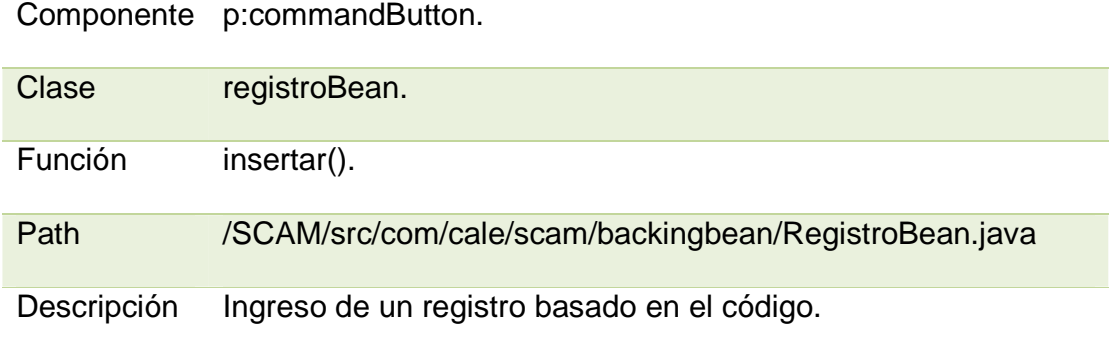

## **LISTA DE RECURSOS TECNOLÓGICOS MILITARES REGISTRADOS.**

La Tabla 83 muestra el análisis técnico para la "lista de recursos tecnológicos militares registrados."

Tabla 83: Análisis técnico para la "lista de recursos tecnológicos militares registrados."

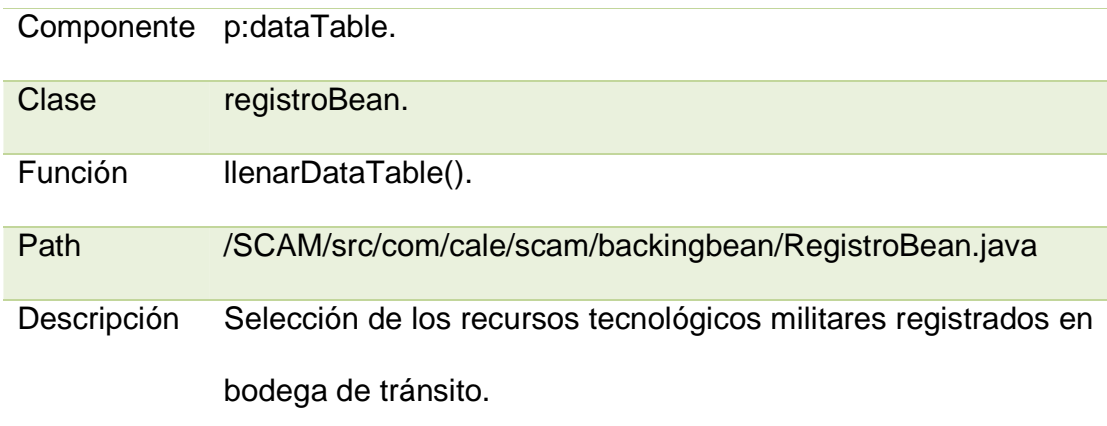

# **4.4.3 PANTALLA DE ENVÍO A LABORATORIO.**

# **ENVÍO DE RECURSOS A LABORATORIO.**

# **BOTÓN LIMPIAR.**

La Tabla 84 muestra el análisis técnico para el botón "limpiar" de la pantalla de envío de recursos a laboratorio.

Tabla 84: Análisis técnico para el botón "limpiar" de la pantalla de envío de

recursos a laboratorio.

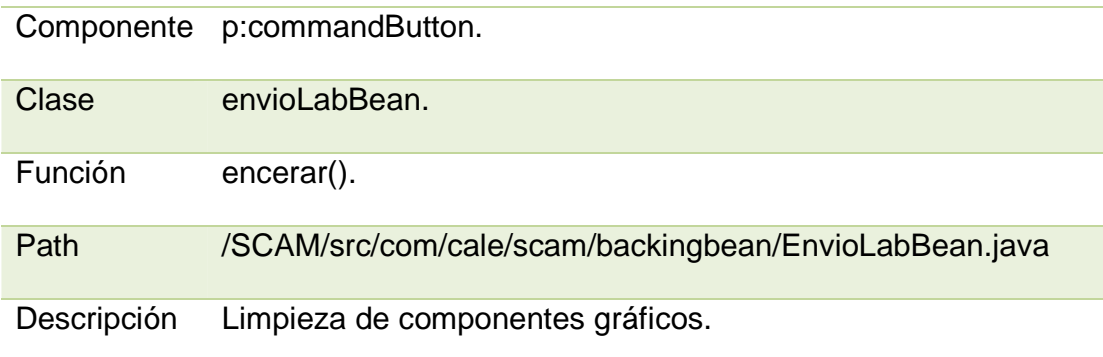

# **BOTÓN ENVIAR.**

La Tabla 85 muestra el análisis técnico para el botón "enviar" de la pantalla de envío de recursos a laboratorio.

Tabla 85: Análisis técnico para el botón "enviar" de la pantalla de envío de

recursos a laboratorio.

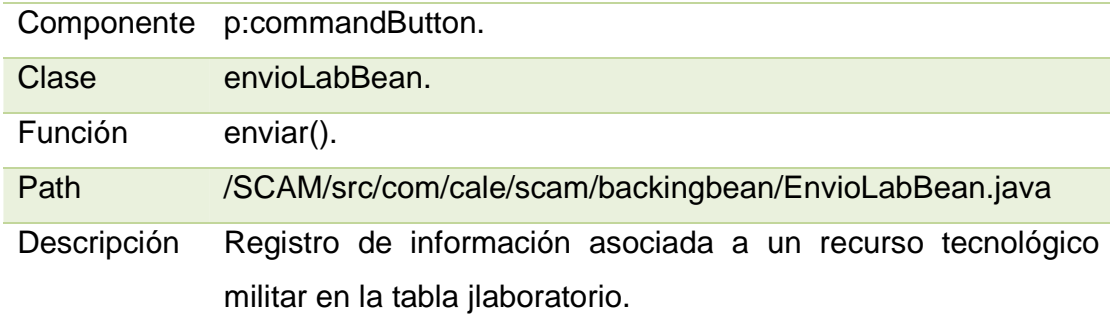

# **LISTA DE RECURSOS A SER ENVIADOS A LABORATORIO.**

La Tabla 86 muestra el análisis técnico para la "lista de recursos a ser enviados a laboratorio".

Tabla 86: Análisis técnico para la "lista de recursos a ser enviados a

laboratorio."

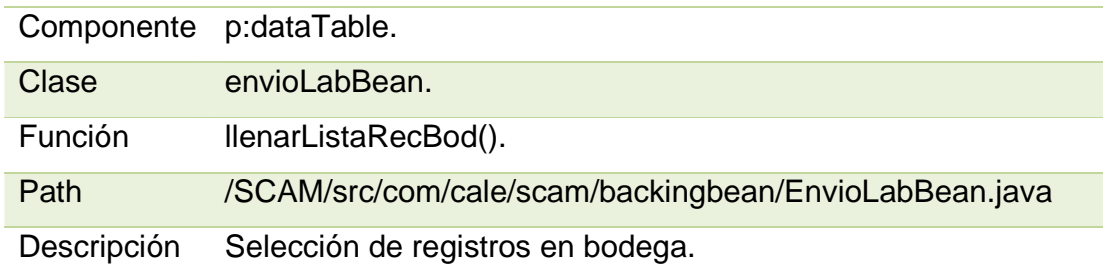

# **LISTA DE TODOS LOS RECURSOS ENVIADOS LABORATORIO.**

La Tabla 87 muestra el análisis técnico para la "lista de recursos enviados a laboratorio".

Tabla 87: Análisis técnico para la "lista de recursos enviados a **laboratorio**."

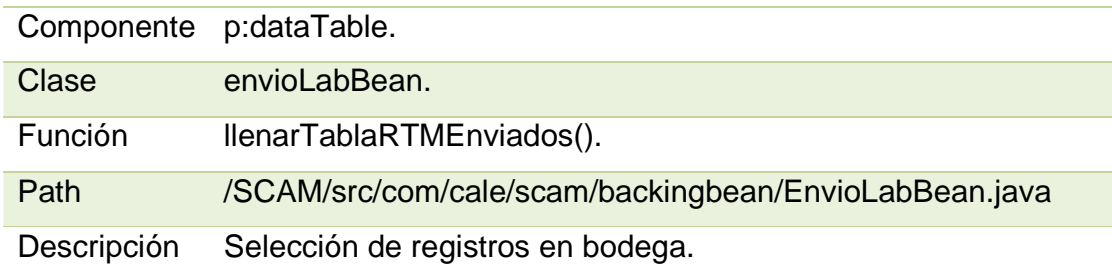

# **RECURSOS ENVIADOS QUE PUEDEN EDITARSE O SER REGRESADOS A BODEGA.**

# **BOTÓN LIMPIAR.**

La Tabla 88 muestra el análisis técnico para el botón "limpiar" de la pantalla de recursos enviados que pueden editarse o ser regresados a bodega.

Tabla 88: Análisis técnico para el botón "limpiar" de la pantalla de recursos enviados que pueden editarse o ser regresados a bodega.

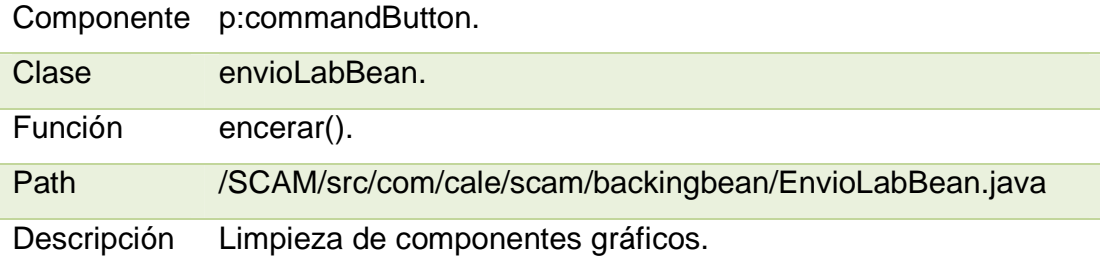

# **BOTÓN BUSCAR.**

La Tabla 89 muestra el análisis técnico para el botón "buscar" de la pantalla de recursos enviados que pueden editarse o ser regresados a bodega.

Tabla 89: Análisis técnico para el botón "buscar" de la pantalla de recursos

enviados que pueden editarse o ser regresados a bodega.

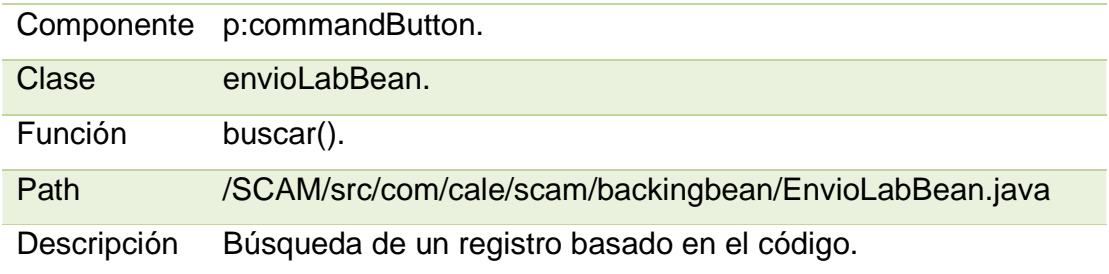

# **BOTÓN EDITAR.**

La Tabla 90 muestra el análisis técnico para el botón "editar" de la pantalla de recursos enviados que pueden editarse o ser regresados a bodega.

Tabla 90: Análisis técnico para el botón "editar" de la pantalla de recursos

enviados que pueden editarse o ser regresados a bodega.

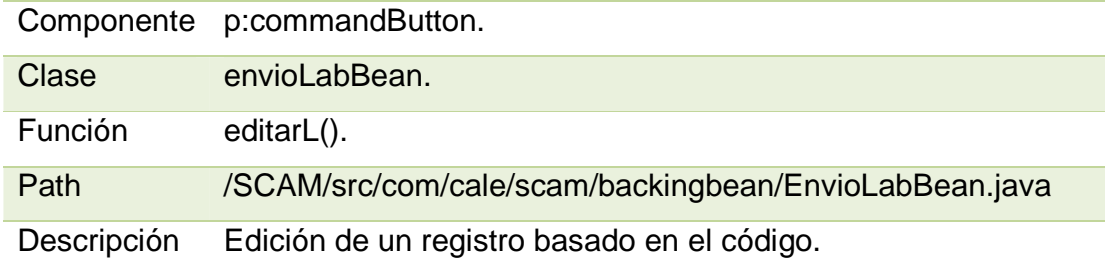

# **BOTÓN TRAER.**

La Tabla 91 muestra el análisis técnico para el botón "traer" de la pantalla de recursos enviados que pueden editarse o ser regresados a bodega.

Tabla 91: Análisis técnico para el botón "traer" de la pantalla de recursos enviados que pueden editarse o ser regresados a bodega.

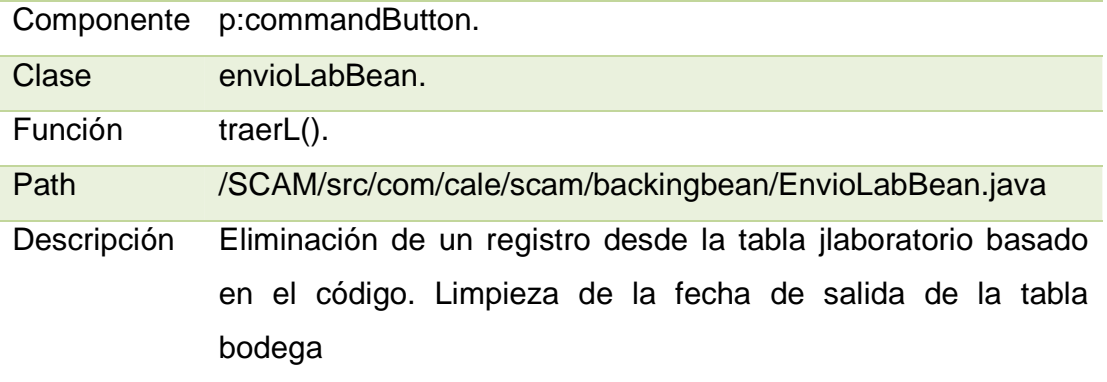

## **LISTA DE RECURSOS TEMPORALES ENVIADOS A LABORATORIO.**

La Tabla 92 muestra el análisis técnico para la "lista de recursos temporales enviados a laboratorio."

Tabla 92: Análisis técnico para la "lista de recursos temporales enviados a laboratorio."

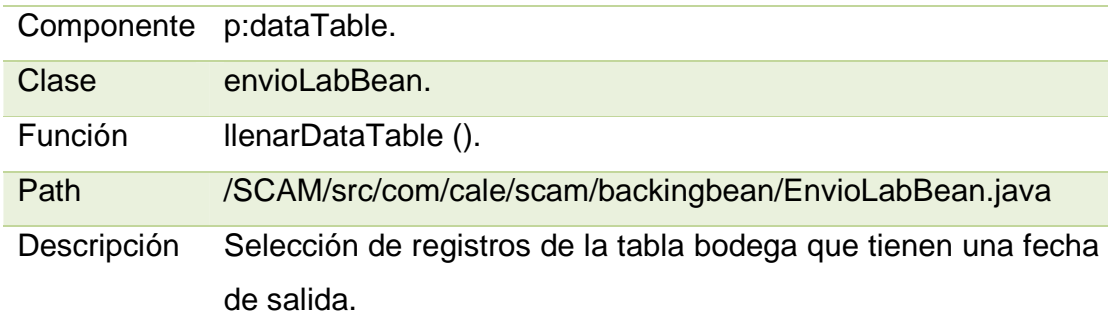

### **4.4.4 PANTALLA DE ENTREGA A UNIDADES.**

## **BOTÓN LIMPIAR.**

La Tabla 93 muestra el análisis técnico para el botón "limpiar" de la pantalla de entrega a unidades.

Tabla 93: Análisis técnico para el botón "limpiar" de la pantalla de entrega a unidades.

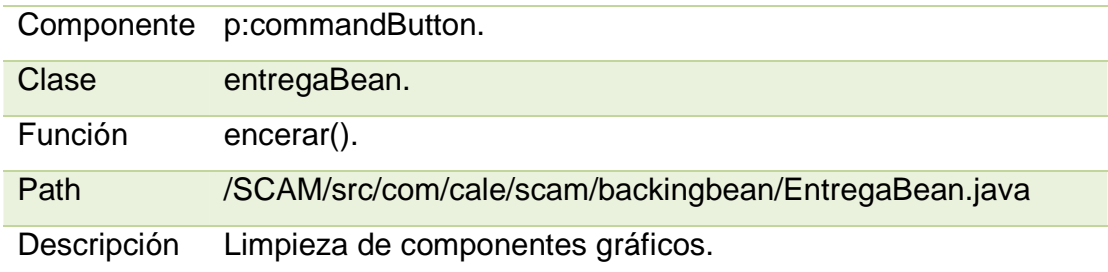

# **BOTÓN ENTREGAR.**

La Tabla 94 muestra el análisis técnico para el botón "entregar" de la pantalla de entrega a unidades.

Tabla 94: Análisis técnico para el botón "entregar" de la pantalla de entrega a unidades.

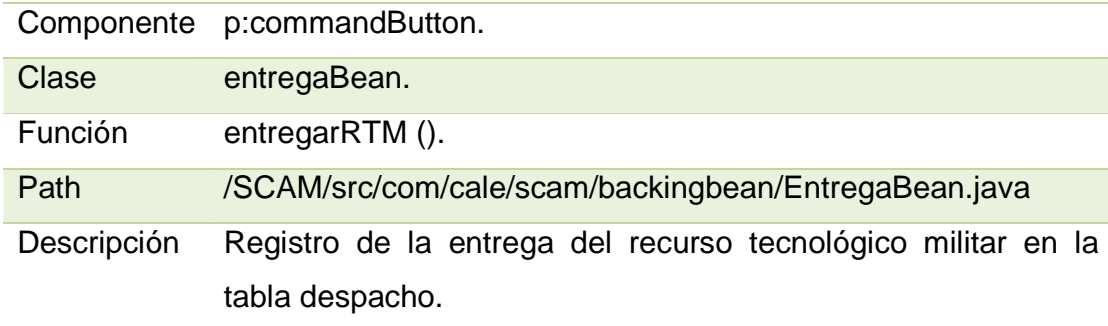

## **LISTA DE RECURSOS TECNOLÓGICOS MILITARES NO ENTREGADOS.**

La Tabla 95 muestra el análisis técnico para la "lista de recursos tecnológicos militares no entregados."

Tabla 95: Análisis técnico para la "lista de recursos tecnológicos militares no entregados."

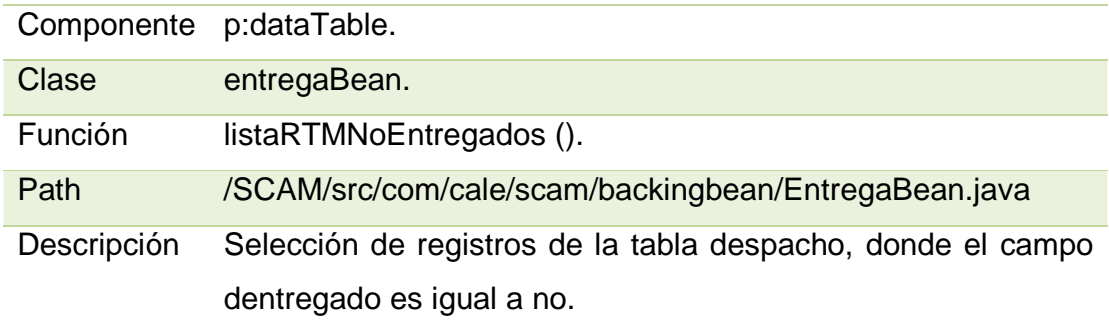

### **LISTA DE RECURSOS TECNOLÓGICOS MILITARES ENTREGADOS.**

La Tabla 96 muestra el análisis técnico para la "lista de recursos tecnológicos militares entregados."

Tabla 96: Análisis técnico para la "lista de recursos tecnológicos militares

entregados."

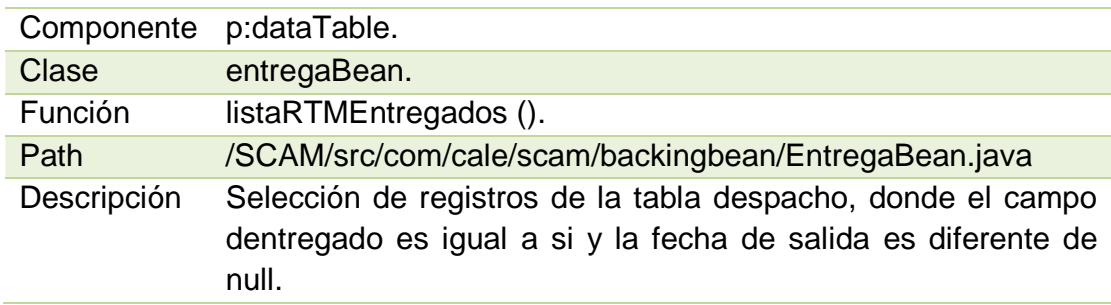

# **4.4.5 PANTALLA ASIGNACIÓN DE TÉCNICO.**

# **ASIGNACIÓN DE TÉCNICO.**

# **BOTÓN LIMPIAR.**

La Tabla 97 muestra el análisis técnico para el botón "limpiar" de la pestaña

asignación de técnico.

Tabla 97: Análisis técnico para el botón "limpiar" de la pestaña asignación de

técnico.

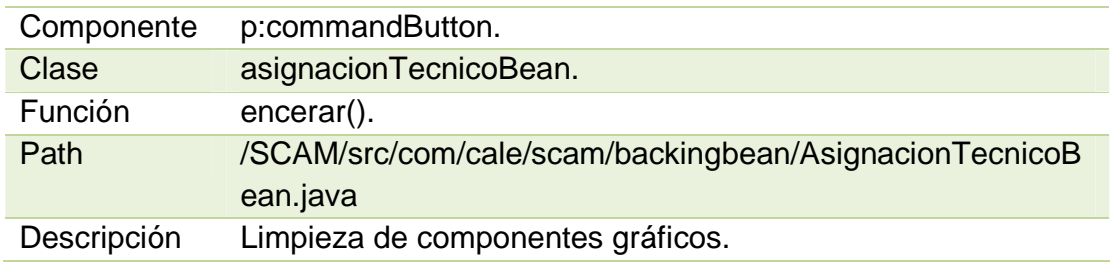

# **BOTÓN ASIGNAR.**

La Tabla 98 muestra el análisis técnico para el botón "asignar" de la pestaña asignación de técnico.

Tabla 98: Análisis técnico para el botón "asignar" de la pestaña asignación de técnico.

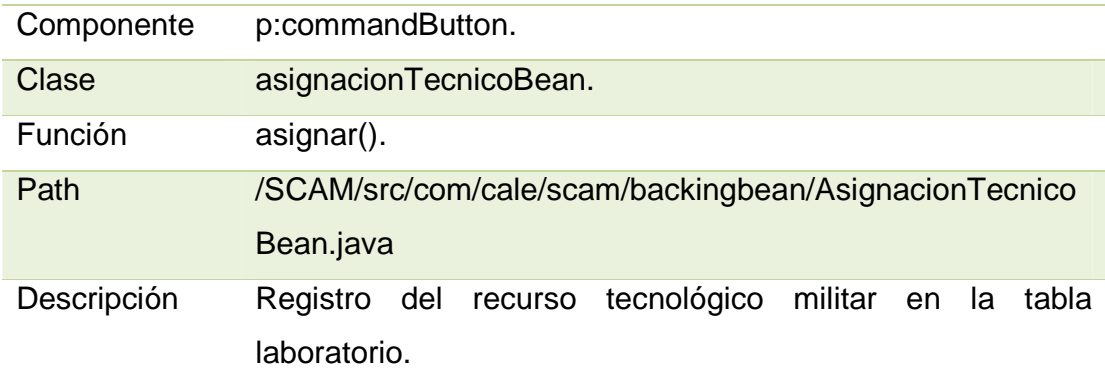

# **LISTA DE RECURSOS SIN TÉCNICO ASIGNADO.**

La Tabla 99 muestra el análisis técnico para la "lista de recursos sin técnico asignado."

Tabla 99: Análisis técnico para la "lista de recursos sin técnico asignado."

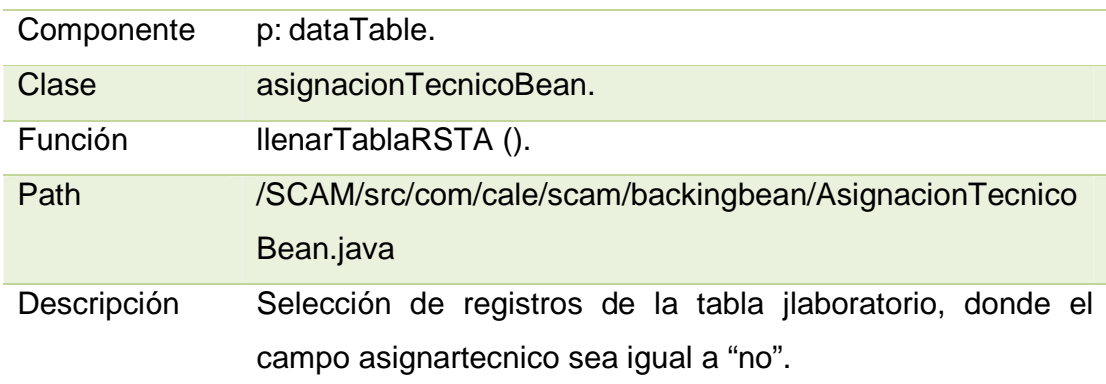

### **SEGUIMIENTO DEL TRABAJO EN LABORATORIO.**

La Tabla 100 muestra el análisis técnico para el "seguimiento del trabajo en laboratorio."

Tabla 100: Análisis técnico para el "seguimiento del trabajo en laboratorio."

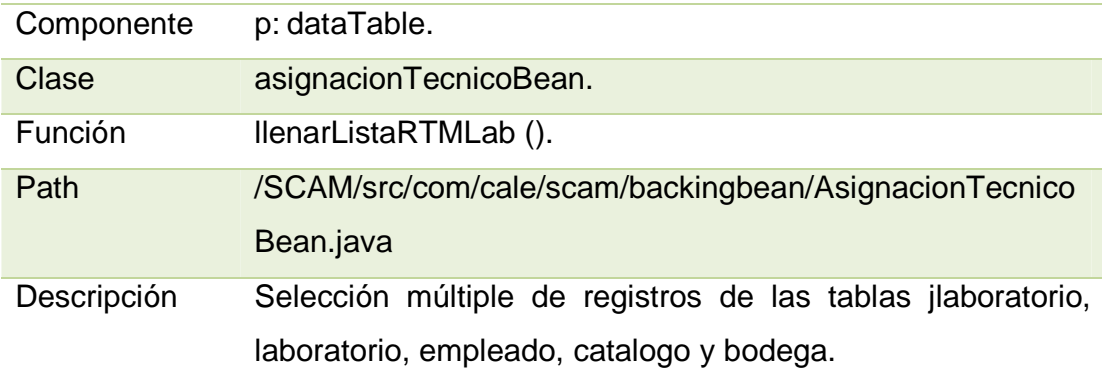

# **EDICIÓN O RETIRO DE TÉCNICO ASIGNADO.**

## **BOTÓN LIMPIAR.**

La Tabla 101 muestra el análisis técnico para el botón "limpiar" de la pestaña edición o retiro de técnico asignado.

Tabla 101: Análisis técnico para el botón "limpiar" de la pestaña edición o retiro de técnico asignado.

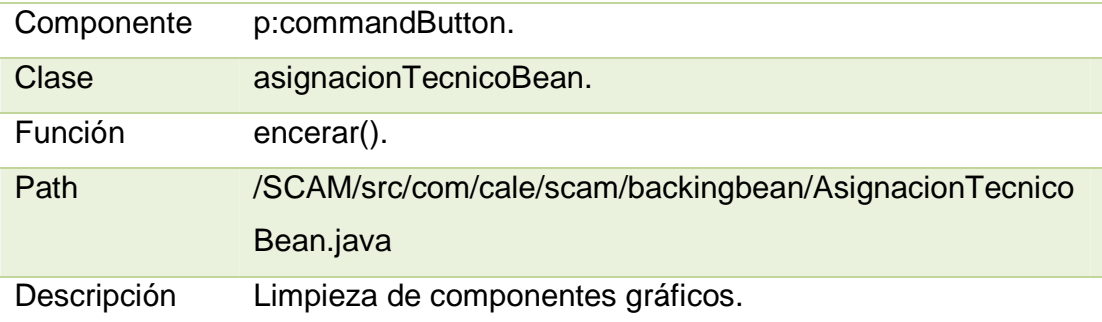

# **BOTÓN BUSCAR.**

La Tabla 102 muestra el análisis técnico para el botón "buscar" de la pestaña edición o retiro de técnico asignado.

Tabla 102: Análisis técnico para el botón "buscar" de la pestaña edición o retiro de técnico asignado.

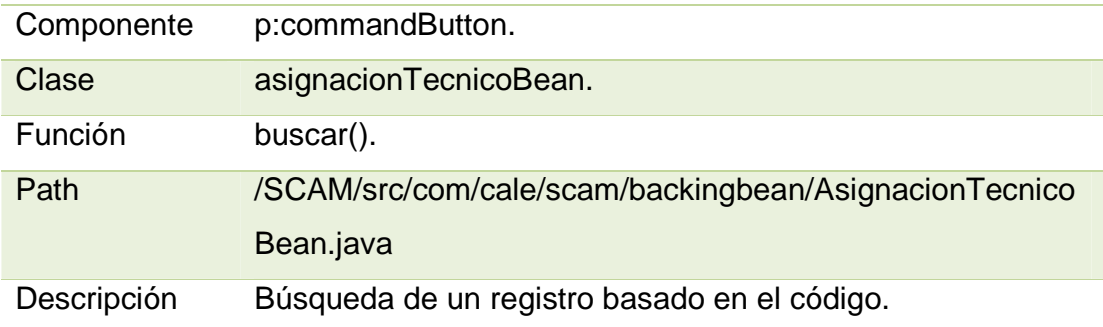

# **BOTÓN EDITAR.**

La Tabla 103 muestra el análisis técnico para el botón "editar" de la pestaña edición o retiro de técnico asignado.

Tabla 103: Análisis técnico para el botón "editar" de la pestaña edición o retiro de técnico asignado.

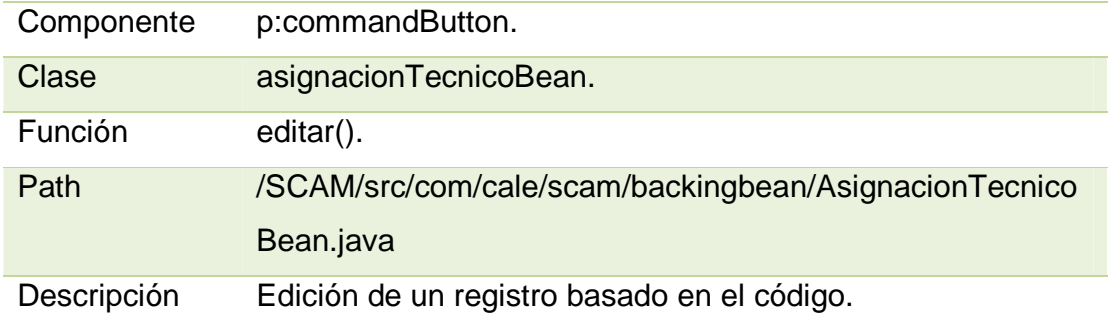

# **BOTÓN RETIRAR.**

La Tabla 104 muestra el análisis técnico para el botón "retirar" de la pestaña edición o retiro de técnico asignado.

Tabla 104: Análisis técnico para el botón "retirar" de la pestaña edición o retiro de técnico asignado.

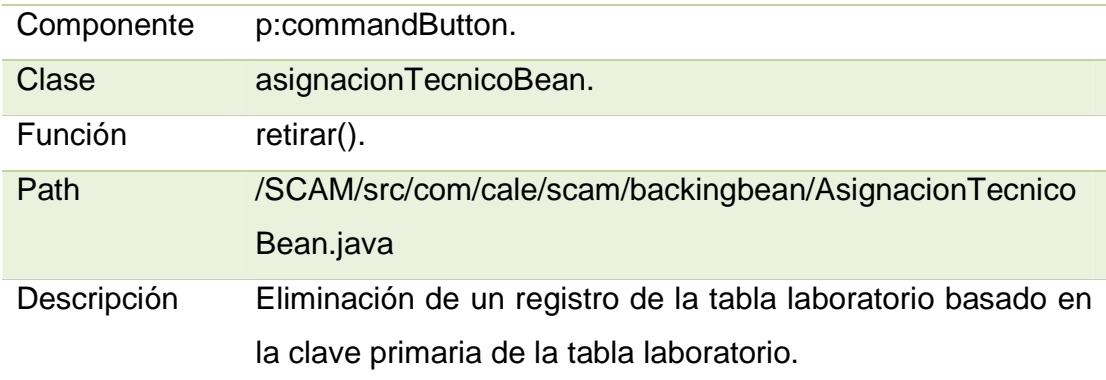

# **LISTA TEMPORAL DE RECURSOS CON TÉCNICO ASIGNADO.**

La Tabla 105 muestra el análisis técnico para la "lista temporal de recursos con técnico asignado."

Tabla 105: Análisis técnico para la "lista temporal de recursos con técnico

asignado."

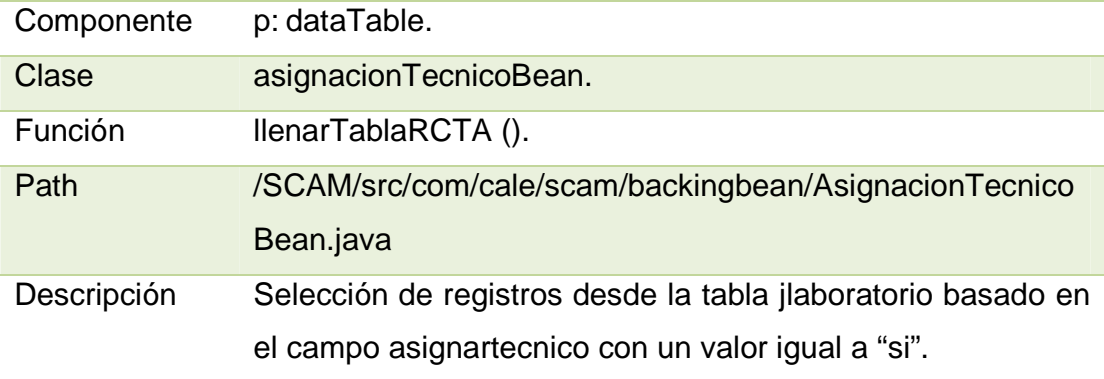

### **HISTORIAL.**

## **BOTÓN LIMPIAR.**

La Tabla 106 muestra el análisis técnico para el botón "limpiar" de la pestaña de historial.

Tabla 106: Análisis técnico para el botón "limpiar" de la pestaña de historial.

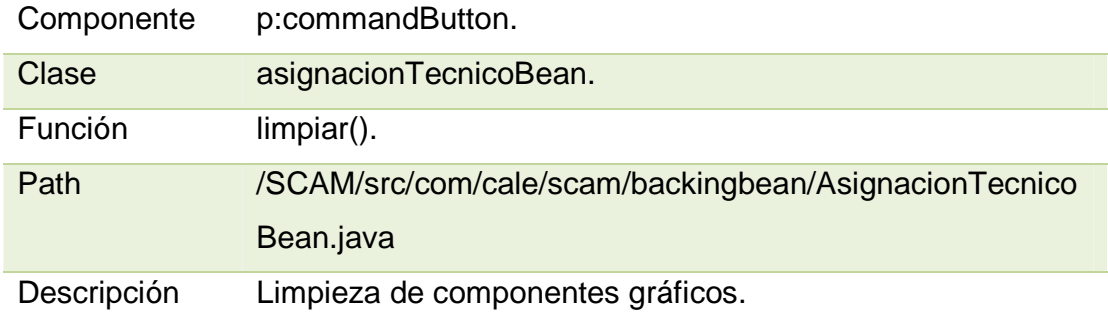

## **BOTÓN HISTORIAL COMPLETO.**

La Tabla 107 muestra el análisis técnico para el botón "historial completo" de la pestaña de historial.

Tabla 107: Análisis técnico para el botón "historial completo" de la pestaña de

historial.

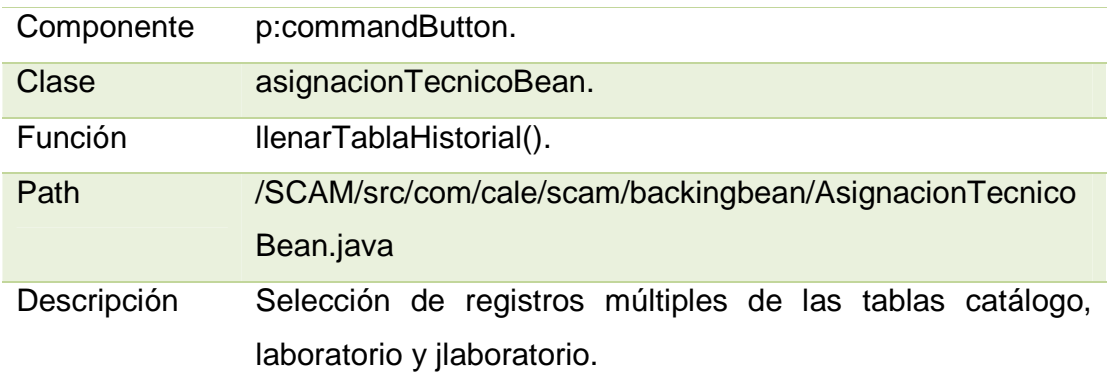

## **BOTÓN HISTORIAL POR FECHA.**

La Tabla 108 muestra el análisis técnico para el botón "historial por fecha" de la pestaña de historial.

Tabla 108: Análisis técnico para el botón "historial por fecha" de la pestaña de historial.

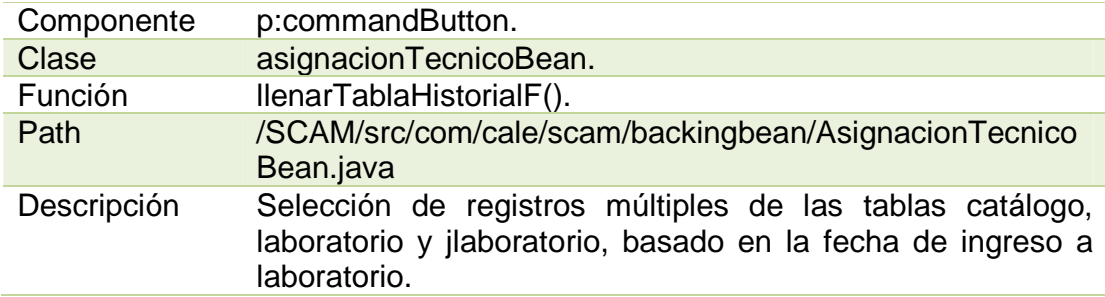

# **VISUALIZACIÓN DE REGISTROS.**

La Tabla 109 muestra el análisis técnico para la "visualización de registros."

Tabla 109: Análisis técnico para la "visualización de registros."

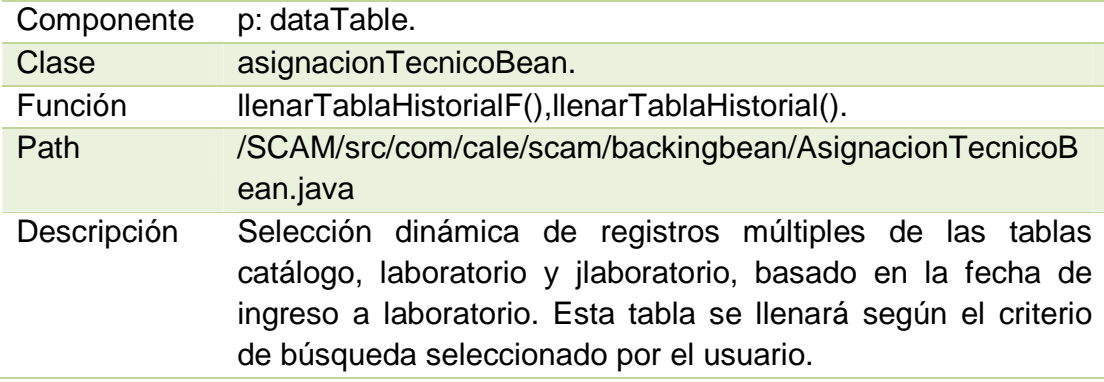

### **4.4.6 PANTALLA DE MANTENIMIENTO.**

## **BOTÓN LIMPIAR.**

La Tabla 110 muestra el análisis técnico para el botón "limpiar" de la pantalla de mantenimiento.

Tabla 110: Análisis técnico para el botón "limpiar" de la pantalla de

mantenimiento.

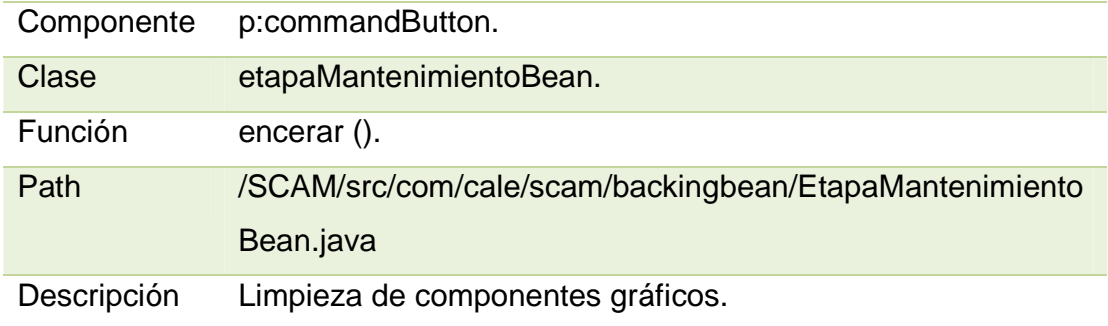

# **BOTÓN BUSCAR.**

La Tabla 111 muestra el análisis técnico para el botón "buscar" de la pantalla de mantenimiento.

Tabla 111: Análisis técnico para el botón "buscar" de la pantalla de

mantenimiento.

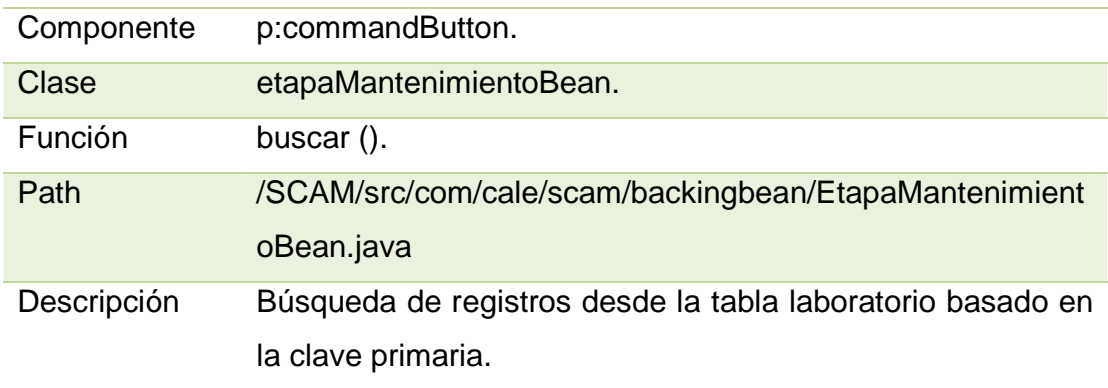

### **BOTÓN REGISTRAR ETAPA.**

La Tabla 112 muestra el análisis técnico para el botón "registrar etapa" de la pantalla de mantenimiento.

Tabla 112: Análisis técnico para el botón "registrar etapa" de la pantalla de mantenimiento.

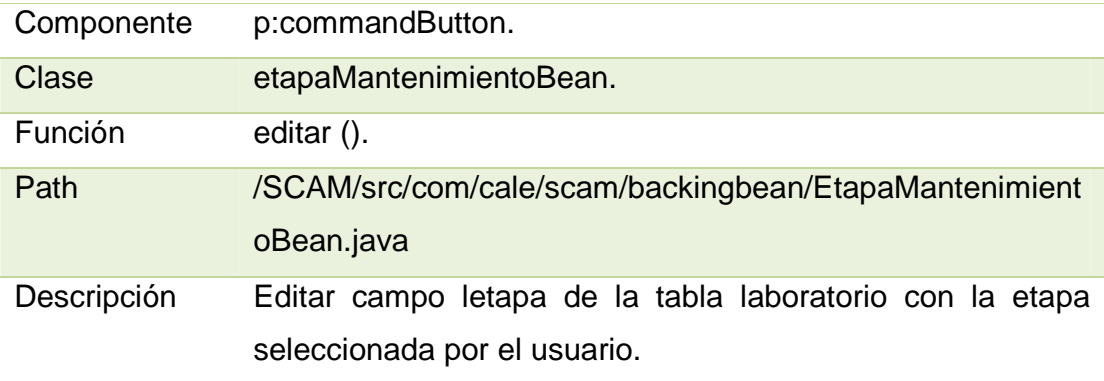

# **BOTÓN SIN REPUESTOS.**

La Tabla 113 muestra el análisis técnico para el botón "sin repuestos" de la pantalla de mantenimiento.

Tabla 113: Análisis técnico para el botón "sin repuestos" de la pantalla de

mantenimiento.

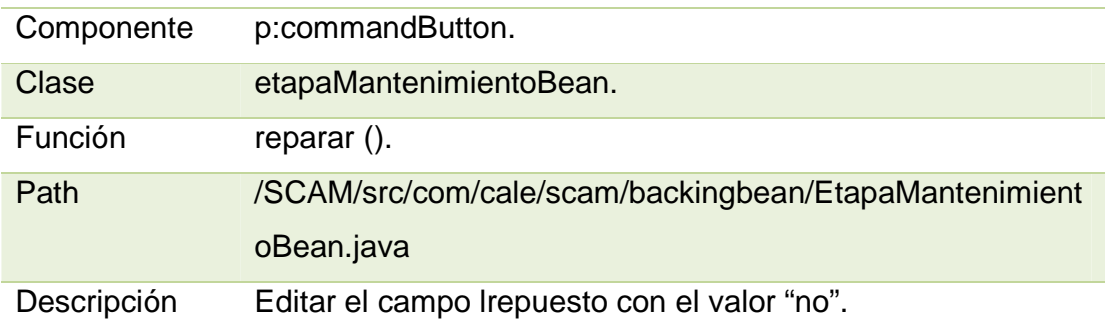
#### **LISTA DE RECURSOS EN MANTENIMIENTO.**

La Tabla 114 muestra el análisis técnico para la "lista de recursos en mantenimiento."

Tabla 114: Análisis técnico para la "lista de recursos en mantenimiento."

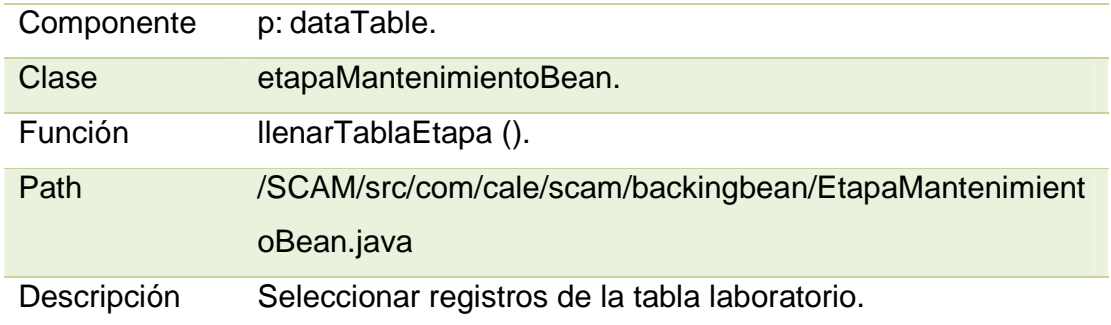

#### **LISTA DE RECURSOS QUE PRESENTAN NOVEDADES.**

La Tabla 115 muestra el análisis técnico para la "lista de recursos que presentan novedades."

Tabla 115: Análisis técnico para la "lista de recursos que presentan novedades."

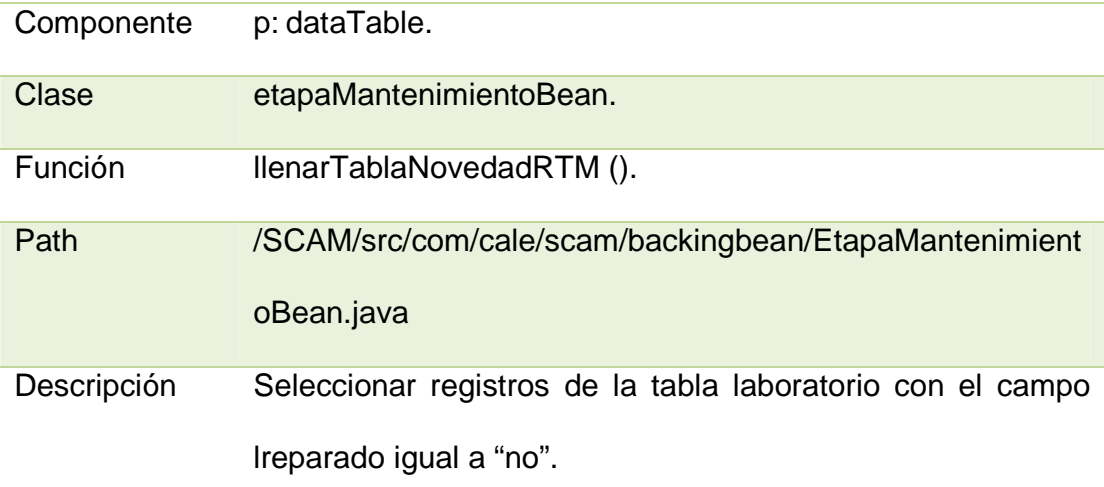

## **4.4.7 PANTALLA DE CONTROL DE CALIDAD.**

## **BOTÓN LIMPIAR.**

La Tabla 116 muestra el análisis técnico para el botón "limpiar" de la pantalla de control de calidad.

Tabla 116: Análisis técnico para el botón "limpiar" de la pantalla de control de calidad.

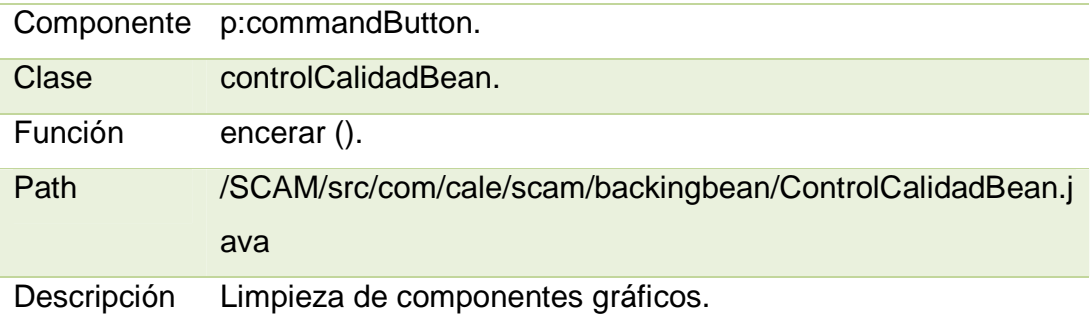

## **BOTÓN APROBAR.**

La Tabla 117 muestra el análisis técnico para el botón "aprobar" de la pantalla de control de calidad.

Tabla 117: Análisis técnico para el botón "aprobar" de la pantalla de control de

calidad.

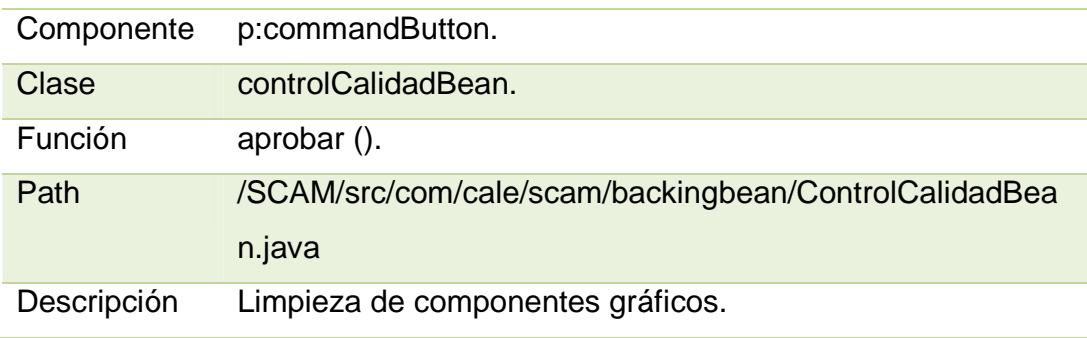

#### **BOTÓN REPROBAR.**

La Tabla 118 muestra el análisis técnico para el botón "reprobar" de la pantalla de control de calidad.

Tabla 118: Análisis técnico para el botón "reprobar" de la pantalla de control de calidad.

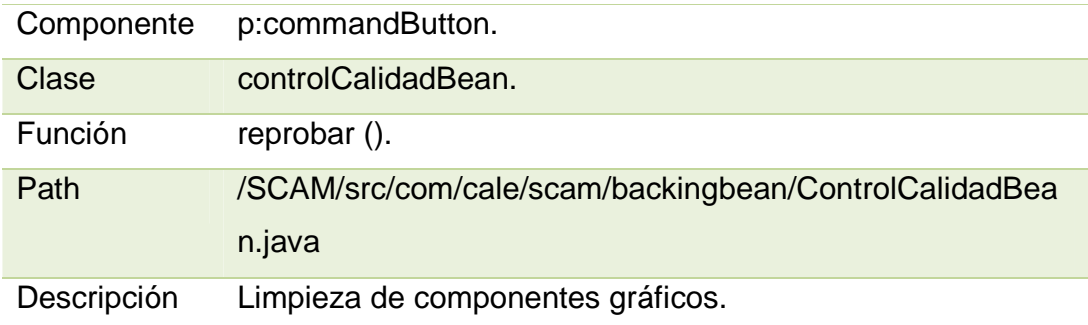

# **LISTA DE RECURSOS ASIGNADOS A CONTROL DE CALIDAD.**

La Tabla 119 muestra el análisis técnico para la "lista de recursos asignados a control de calidad."

Tabla 119: Análisis técnico para la "lista de recursos asignados a control de

calidad."

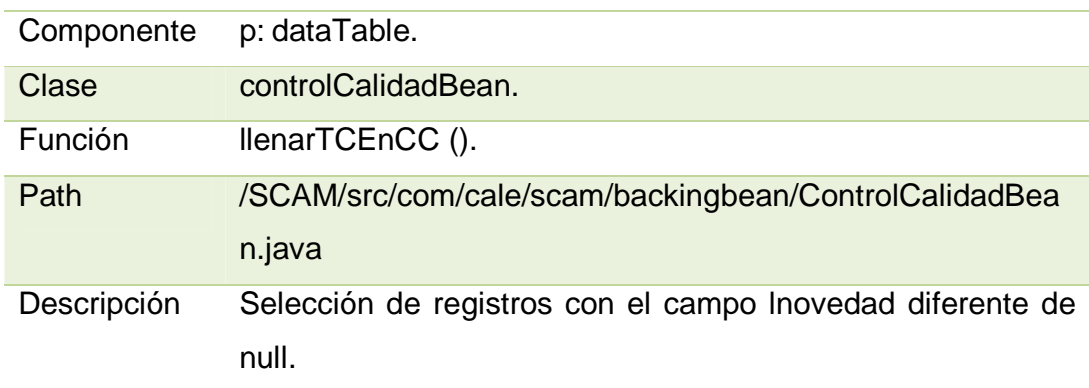

### **LISTA DE RECURSOS QUE APRUEBAN EL CONTROL DE CALIDAD.**

La Tabla 120 muestra el análisis técnico para la "lista de recursos que aprueban el control de calidad."

Tabla 120: Análisis técnico para la "lista de recursos que aprueban el control de calidad."

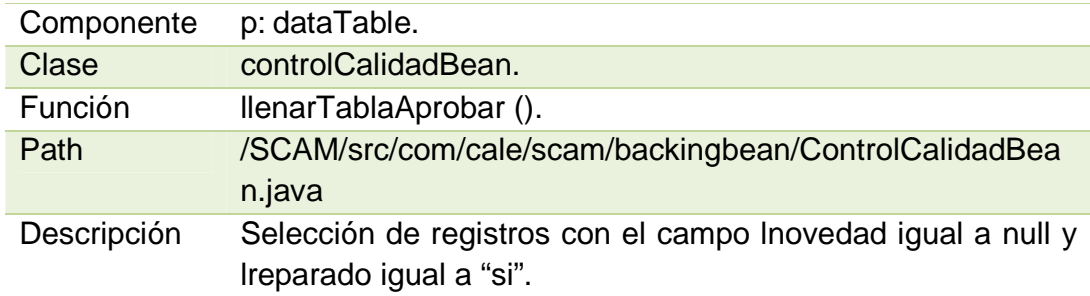

# **4.4.8 PANTALLA DE ENVÍO A BODEGA.**

## **BOTÓN LIMPIAR.**

La Tabla 121 muestra el análisis técnico para el botón "limpiar" de la pantalla de envío a bodega.

Tabla 121: Análisis técnico para el botón "limpiar" de la pantalla de envío a

bodega.

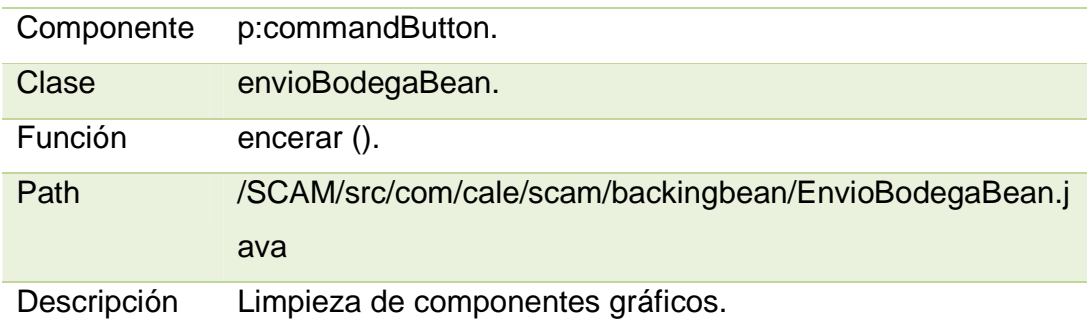

## **BOTÓN ENVIAR.**

La Tabla 122 muestra el análisis técnico para el botón "enviar" de la pantalla de envío a bodega.

Tabla 122: Análisis técnico para el botón "enviar" de la pantalla de envío a bodega.

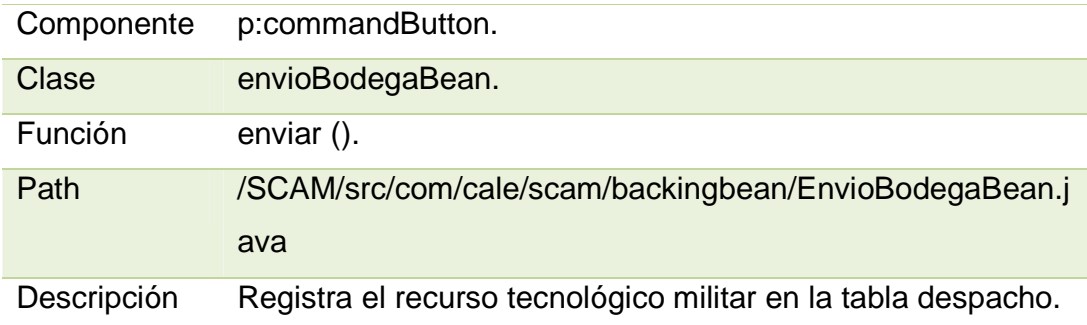

## **LISTA DE RECURSOS A SER ENVIADOS A BODEGA.**

La Tabla 123 muestra el análisis técnico para la "lista de recursos a ser enviados a bodega."

Tabla 123: Análisis técnico para la "lista de recursos a ser enviados a bodega."

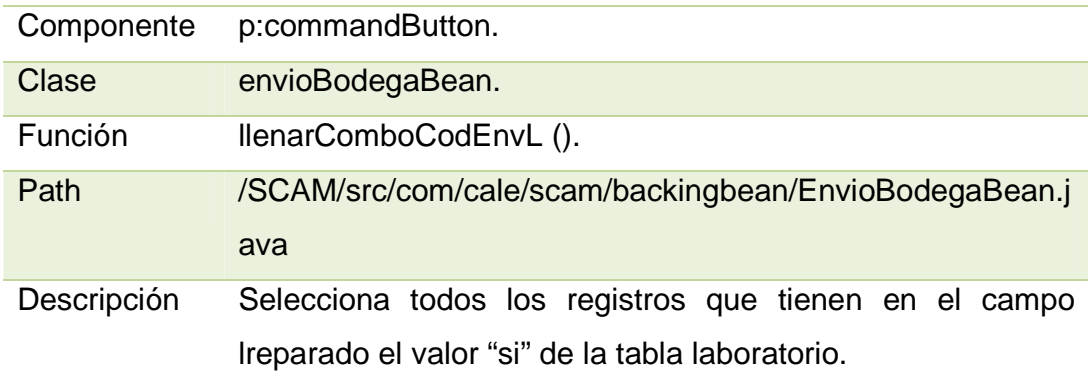

#### **LISTA DE RECURSOS ENVIADOS A BODEGA SIN DESPACHAR.**

La Tabla 124 muestra el análisis técnico para la "lista de recursos enviados a bodega sin despachar."

Tabla 124: Análisis técnico para la "lista de recursos enviados a bodega sin despachar."

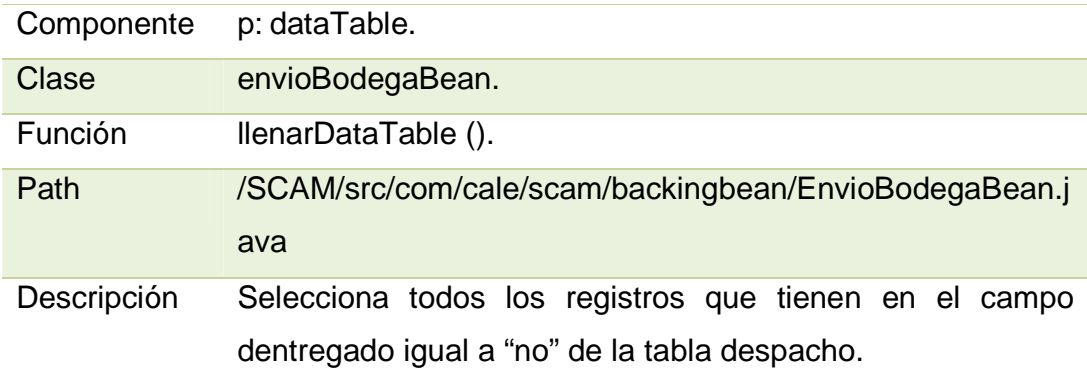

# **HISTORIAL DE ENVÍOS A BODEGA.**

La Tabla 125 muestra el análisis técnico para el "historial de envíos a bodega."

Tabla 125: Análisis técnico para el "historial de envíos a bodega."

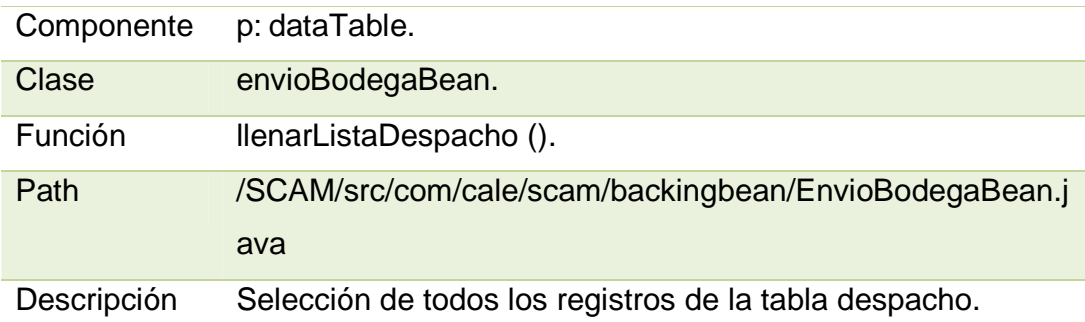

#### **4.4.9 PANTALLA DE CLIENTES.**

### **BOTÓN LIMPIAR.**

La Tabla 126 muestra el análisis técnico para el botón "limpiar" de la pantalla de clientes.

Tabla 126: Análisis técnico para el botón "limpiar" de la pantalla de clientes.

Componente p:commandButton.

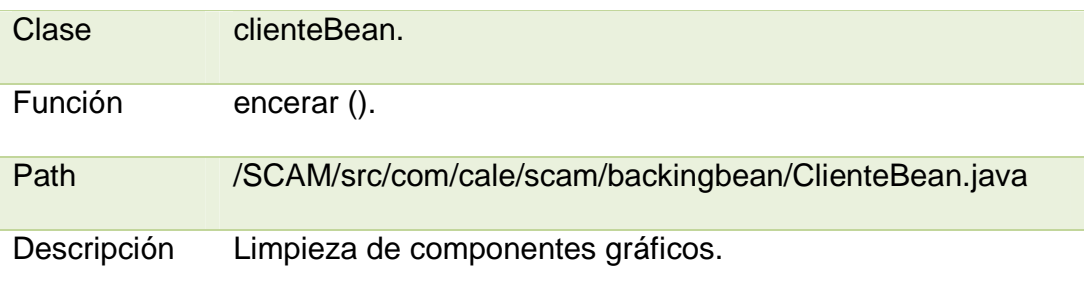

# **BOTÓN BUSCAR.**

La Tabla 127 muestra el análisis técnico para el botón "buscar" de la pantalla de clientes.

Tabla 127: Análisis técnico para el botón "buscar" de la pantalla de clientes.

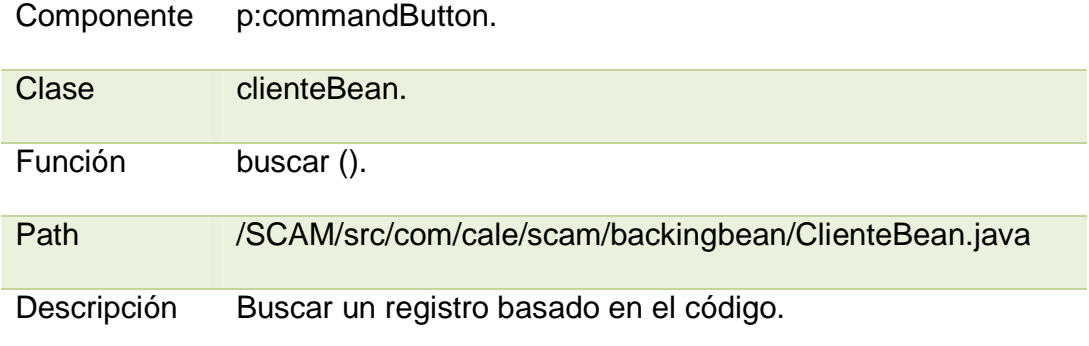

## **BOTÓN GUARDAR.**

La Tabla 128 muestra el análisis técnico para el botón "guardar" de la pantalla de clientes.

Tabla 128: Análisis técnico para el botón "guardar" de la pantalla de clientes.

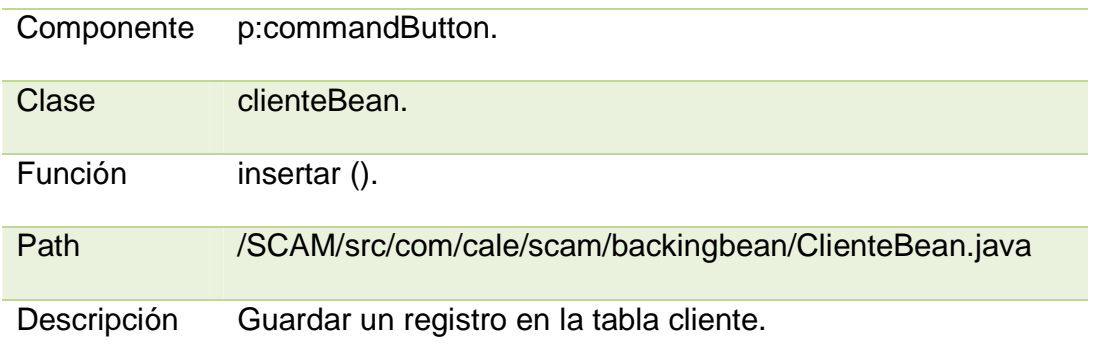

## **BOTÓN EDITAR.**

La Tabla 129 muestra el análisis técnico para el botón "editar" de la pantalla de clientes.

Tabla 129: Análisis técnico para el botón "editar" de la pantalla de clientes.

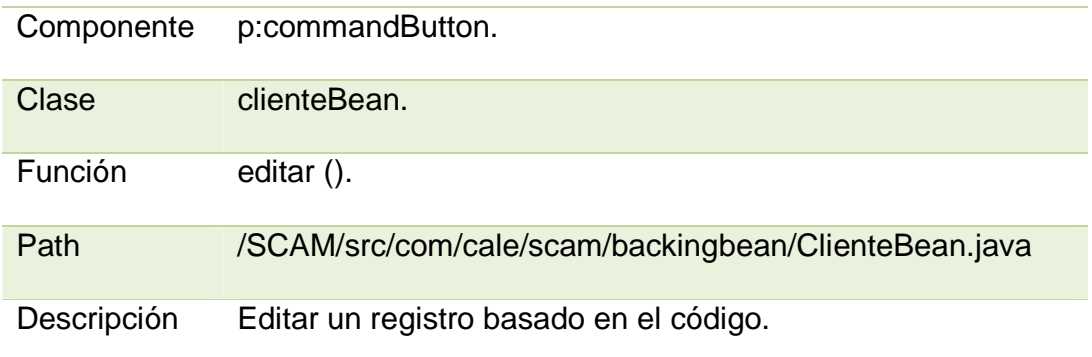

## **BOTÓN ELIMINAR.**

La Tabla 130 muestra el análisis técnico para el botón "eliminar" de la pantalla de clientes.

Tabla 130: Análisis técnico para el botón "eliminar" de la pantalla de clientes.

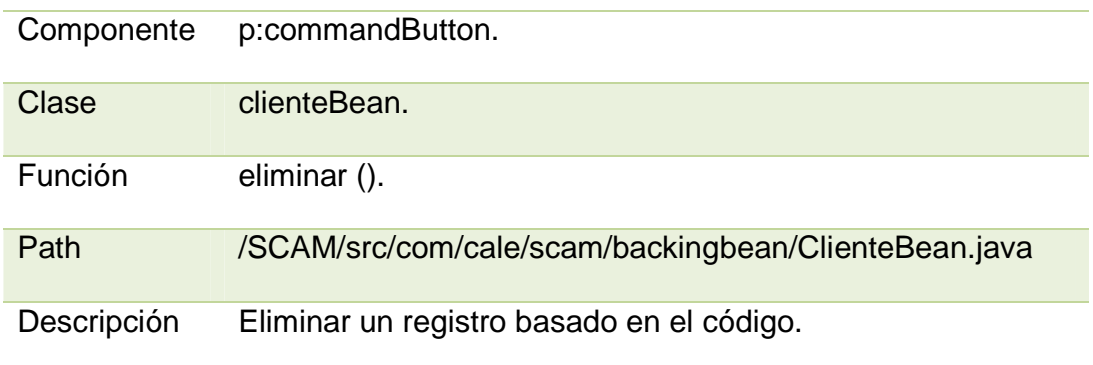

#### **4.4.10 PANTALLA DE USUARIO.**

## **BOTÓN LIMPIAR.**

La Tabla 131 muestra el análisis técnico para el botón "limpiar" de la pantalla de usuario.

Tabla 131: Análisis técnico para el botón "limpiar" de la pantalla de usuario.

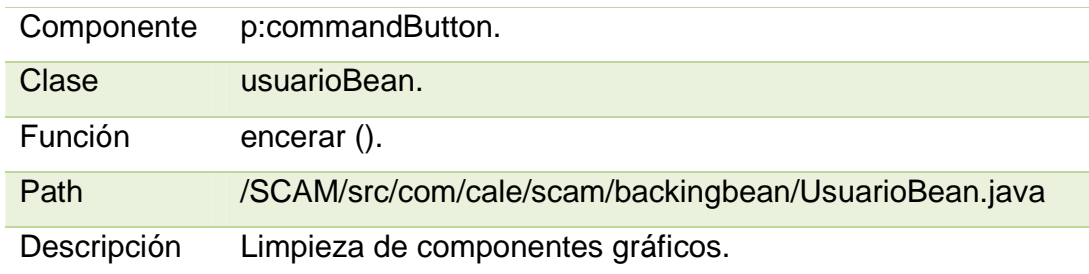

## **BOTÓN BUSCAR.**

La Tabla 132 muestra el análisis técnico para el botón "buscar" de la pantalla de usuario.

Tabla 132: Análisis técnico para el botón "buscar" de la pantalla de usuario.

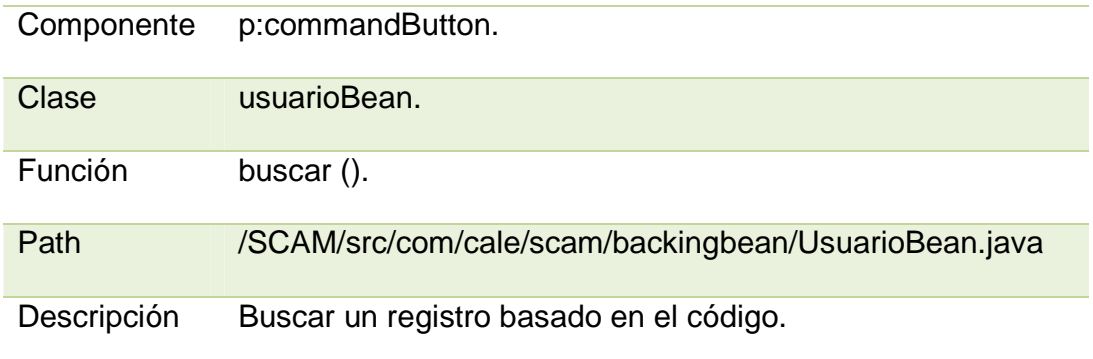

## **BOTÓN GUARDAR.**

La Tabla 133 muestra el análisis técnico para el botón "guardar" de la pantalla de usuario.

Tabla 133: Análisis técnico para el botón "guardar" de la pantalla de usuario.

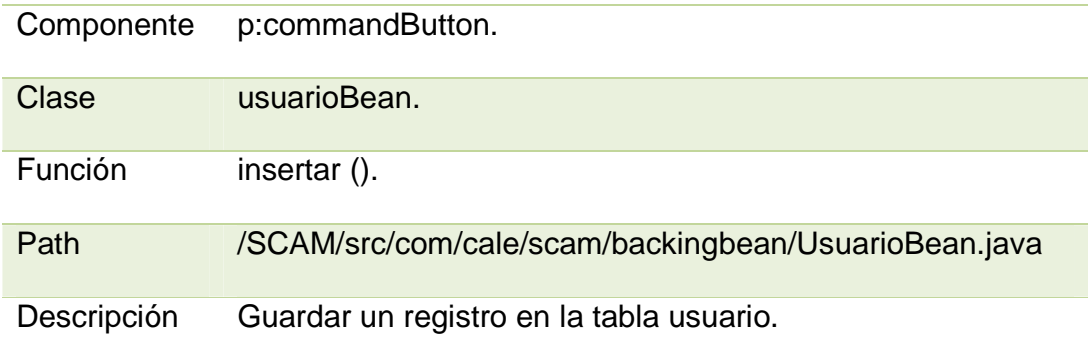

## **BOTÓN EDITAR.**

La Tabla 134 muestra el análisis técnico para el botón "editar" de la pantalla de usuario.

Tabla 134: Análisis técnico para el botón "editar" de la pantalla de usuario.

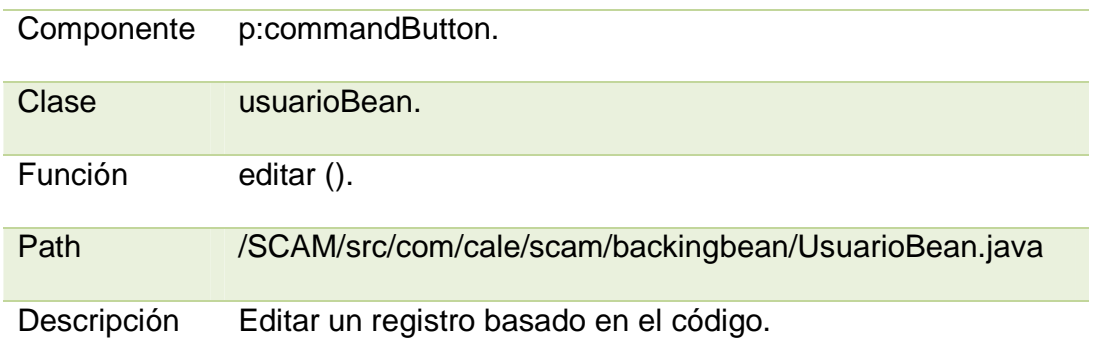

## **BOTÓN ELIMINAR.**

La Tabla 135 muestra el análisis técnico para el botón "eliminar" de la pantalla de usuario.

Tabla 135: Análisis técnico para el botón "eliminar" de la pantalla de usuario.

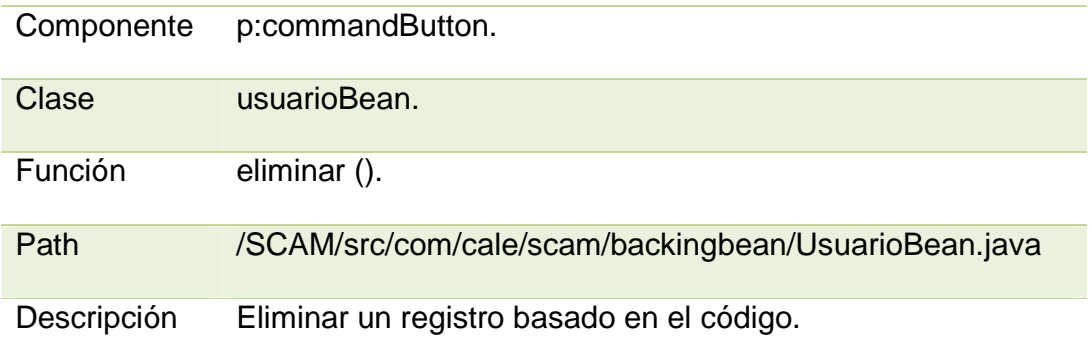

## **LISTA DE DATOS DE USUARIOS.**

La Tabla 136 muestra el análisis técnico para la "lista de datos de usuarios" de la pantalla de usuario.

Tabla 136: Análisis técnico para la "lista de datos de usuarios" de la pantalla de usuario.

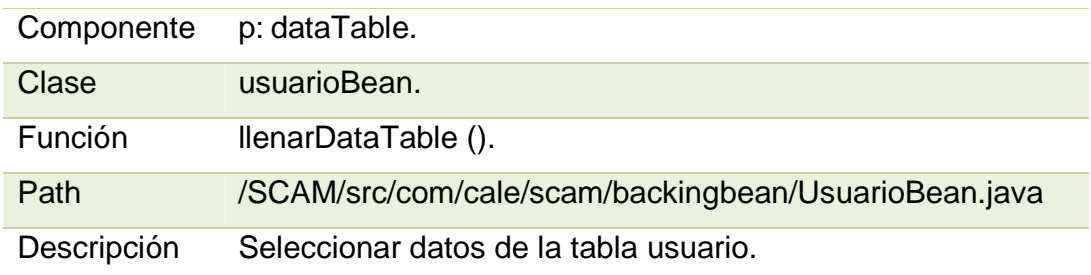

### **4.4.11 PANTALLA DE EMPLEADO.**

#### **BOTÓN LIMPIAR.**

La Tabla 137 muestra el análisis técnico para el botón "limpiar" de la pantalla de empleado.

Tabla 137: Análisis técnico para el botón "limpiar" de la pantalla de empleado.

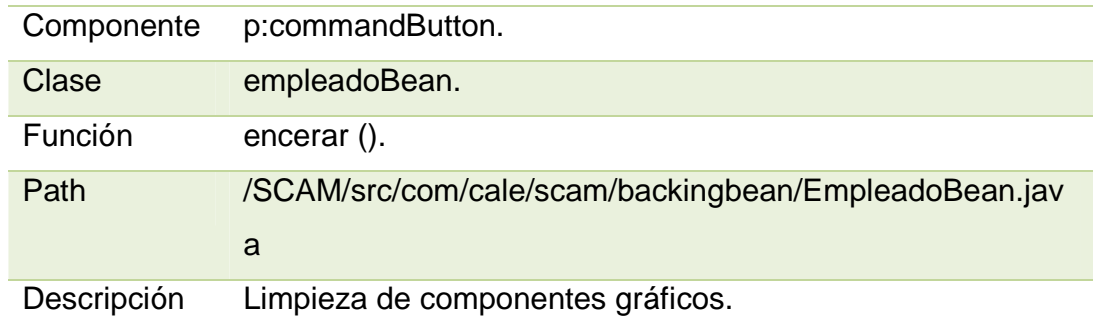

## **BOTÓN BUSCAR.**

La Tabla 138 muestra el análisis técnico para el botón "buscar" de la pantalla de empleado.

Tabla 138: Análisis técnico para el botón "buscar" de la pantalla de empleado.

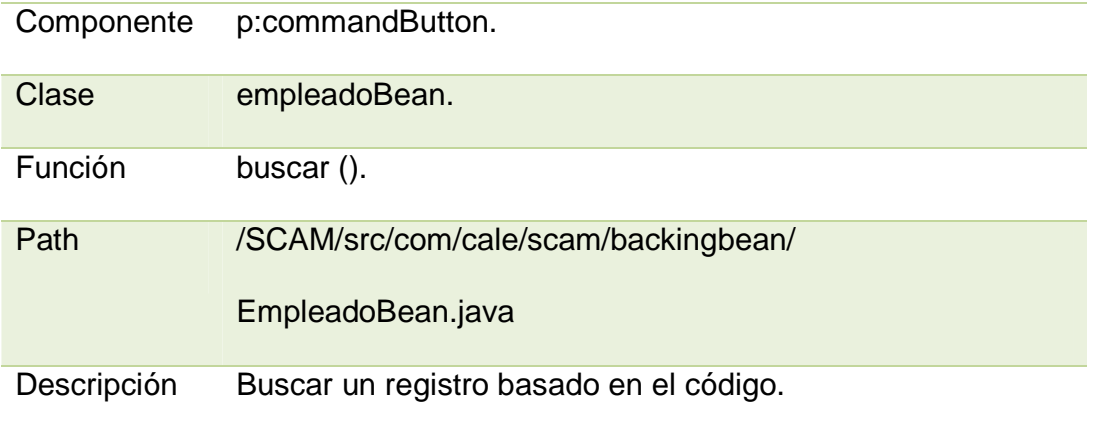

## **BOTÓN GUARDAR.**

La Tabla 139 muestra el análisis técnico para el botón "guardar" de la pantalla de empleado.

Tabla 139: Análisis técnico para el botón "guardar" de la pantalla de empleado.

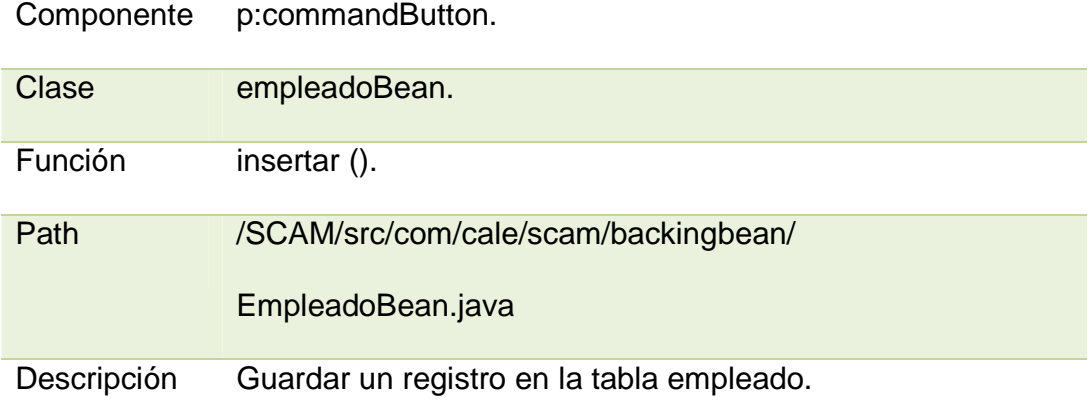

## **BOTÓN EDITAR.**

La Tabla 140 muestra el análisis técnico para el botón "editar" de la pantalla de empleado.

Tabla 140: Análisis técnico para el botón "editar" de la pantalla de empleado.

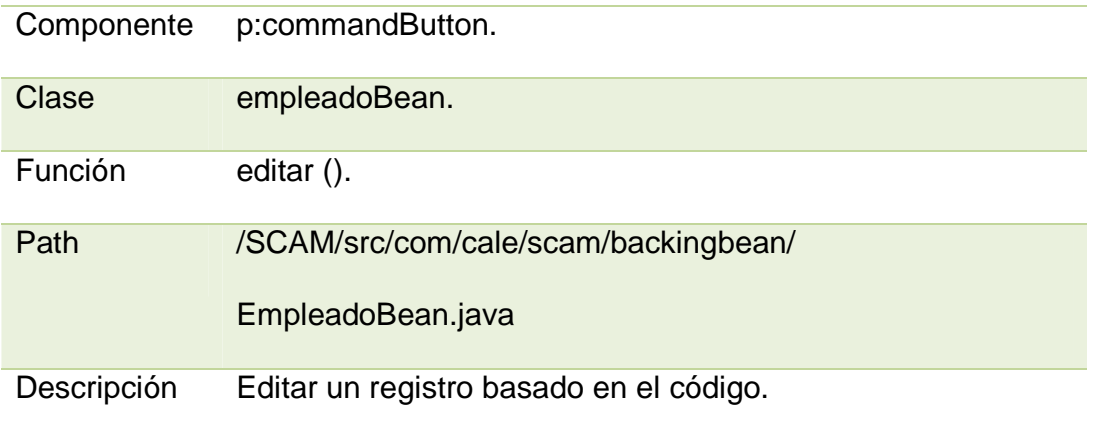

## **BOTÓN ELIMINAR.**

La Tabla 141 muestra el análisis técnico para el botón "eliminar" de la pantalla de empleado.

Tabla 141: Análisis técnico para el botón "eliminar" de la pantalla de empleado.

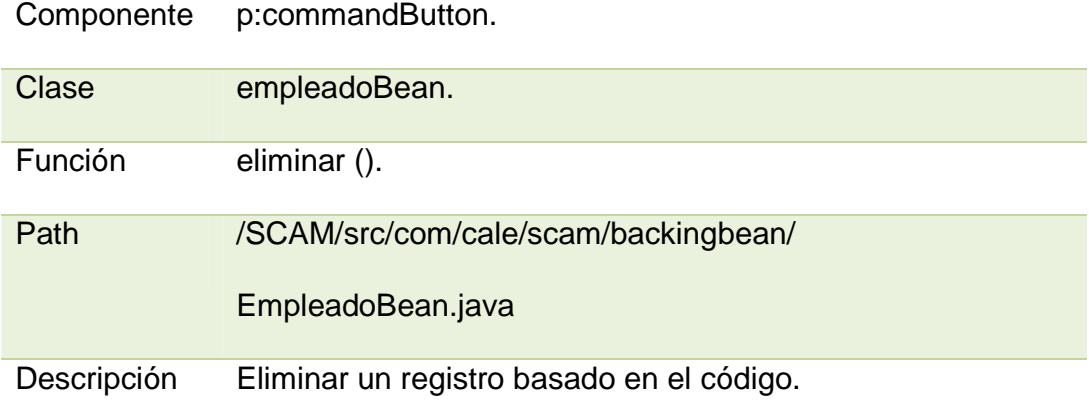

## **LISTA DE DATOS DE EMPLEADOS.**

La Tabla 142 muestra la "lista de datos de empleados" para la pantalla de empleado.

Tabla 142: "lista de datos de empleados" para la pantalla de empleado.

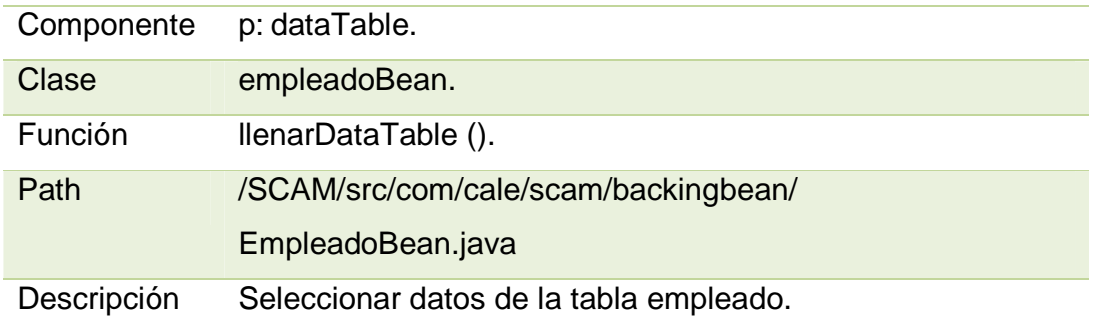

# **4.4.12 PANTALLA DE CATÁLOGO.**

### **BOTÓN LIMPIAR.**

La Tabla 143 muestra el análisis técnico para el botón "limpiar" de la pantalla de catálogo.

Tabla 143: Análisis técnico para el botón "limpiar" de la pantalla de catálogo.

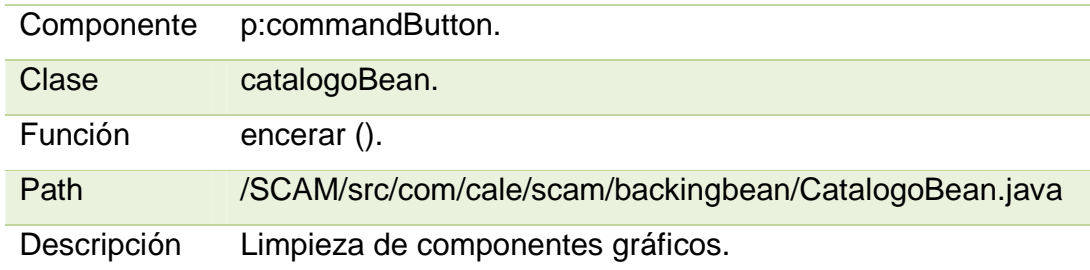

#### **BOTÓN BUSCAR.**

La Tabla 144 muestra el análisis técnico para el botón "buscar" de la pantalla de catálogo.

Tabla 144: Análisis técnico para el botón "buscar" de la pantalla de catálogo.

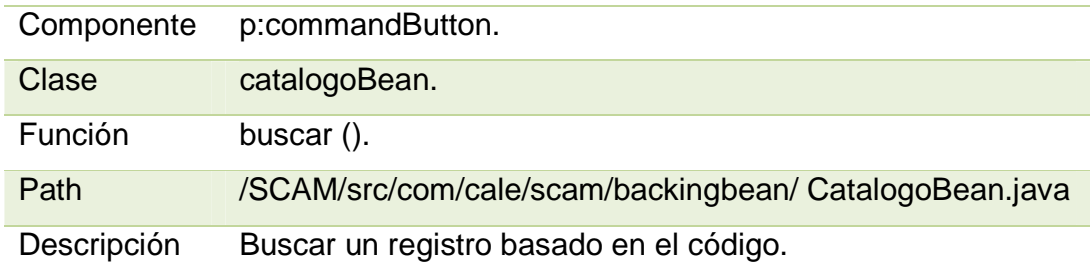

## **BOTÓN GUARDAR.**

La Tabla 145 muestra el análisis técnico para el botón "guardar" de la pantalla de catálogo.

Tabla 145: Análisis técnico para el botón "guardar" de la pantalla de catálogo.

Componente p:commandButton.

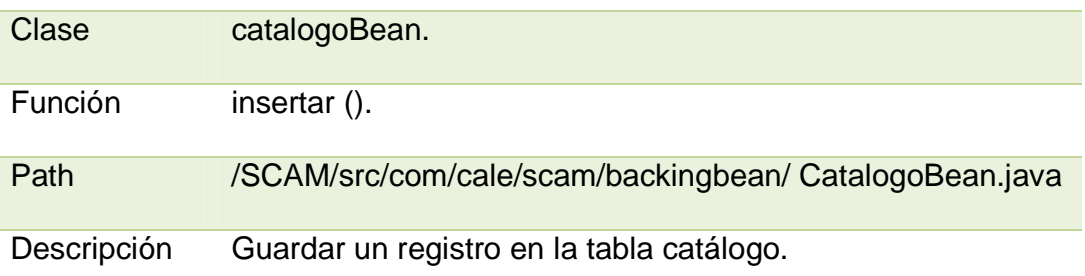

# **BOTÓN EDITAR.**

La Tabla 146 muestra el análisis técnico para el botón "editar" de la pantalla de catálogo.

Tabla 146: Análisis técnico para el botón "editar" de la pantalla de catálogo.

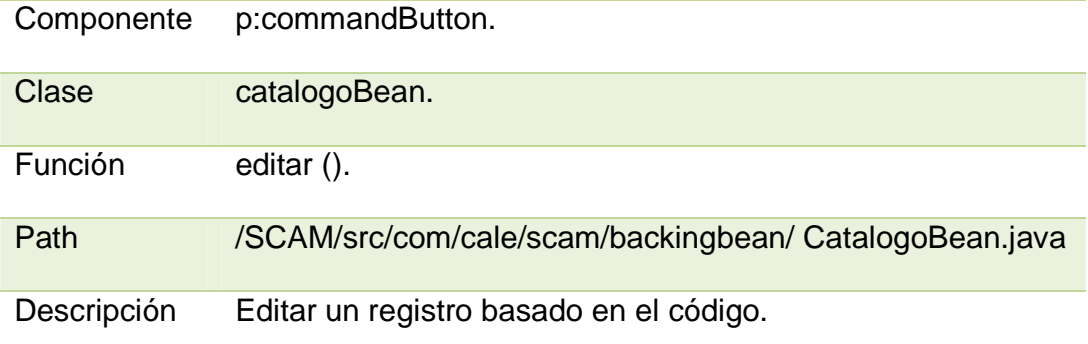

## **BOTÓN ELIMINAR.**

La Tabla 147 muestra el análisis técnico para el botón "eliminar" de la pantalla de catálogo.

Tabla 147: Análisis técnico para el botón "eliminar" de la pantalla de catálogo.

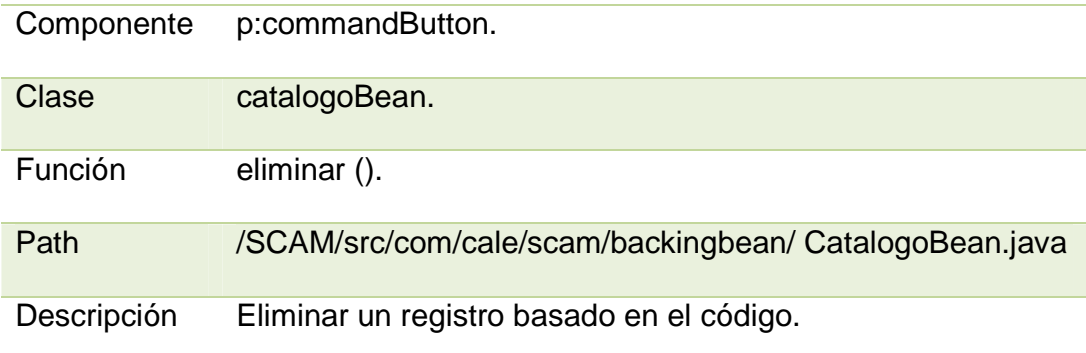

## **LISTA DE DATOS DE CATÁLOGO.**

La Tabla 147 muestra "la lista de datos de catálogo" para la pantalla de catálogo.

Tabla 147: "la lista de datos de catálogo" para la pantalla de catálogo.

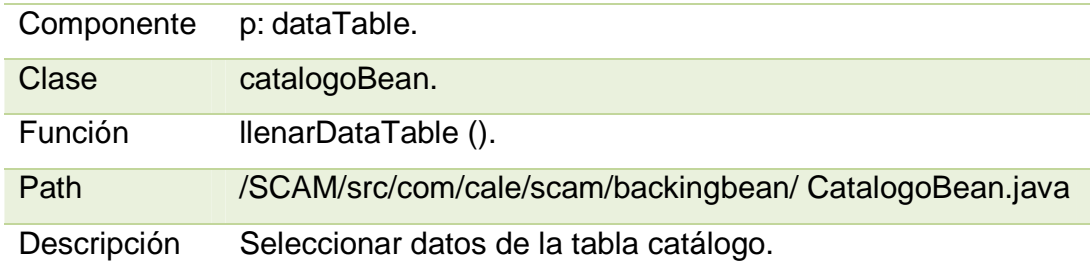

#### **4.4.13 PANTALLA DE DESPACHO.**

## **BOTÓN LIMPIAR.**

La Tabla 148 muestra el análisis técnico para el botón "limpiar" de la pantalla de despacho.

Tabla 148: Análisis técnico para el botón "limpiar" de la pantalla de despacho.

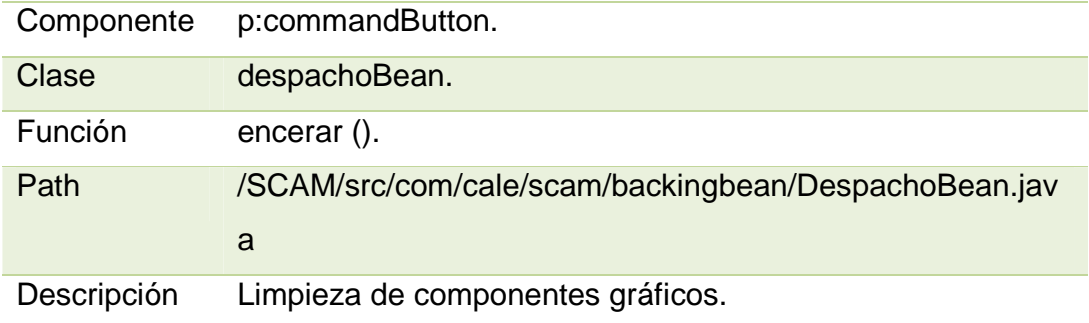

# **BOTÓN BUSCAR.**

La Tabla 149 muestra el análisis técnico para el botón "buscar" de la pantalla de despacho.

Tabla 149: Análisis técnico para el botón "buscar" de la pantalla de despacho.

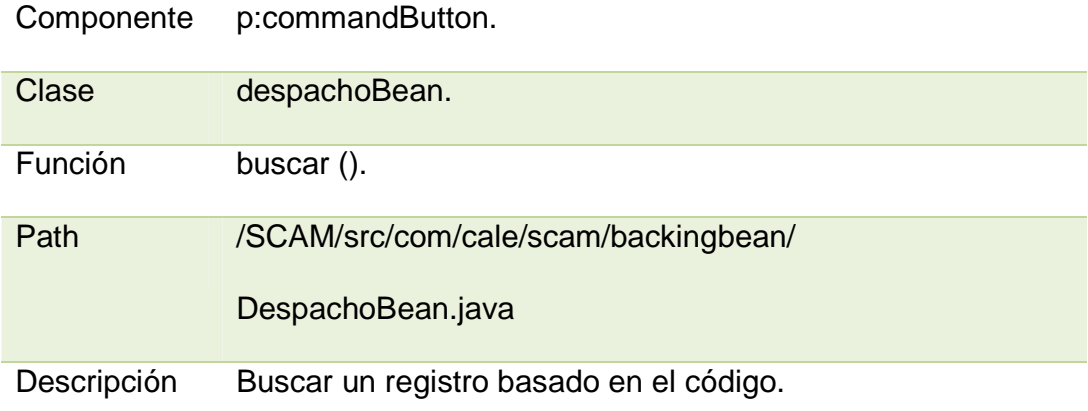

## **BOTÓN GUARDAR.**

La Tabla 150 muestra el análisis técnico para el botón "guardar" de la pantalla de despacho.

Tabla 150: Análisis técnico para el botón "guardar" de la pantalla de despacho.

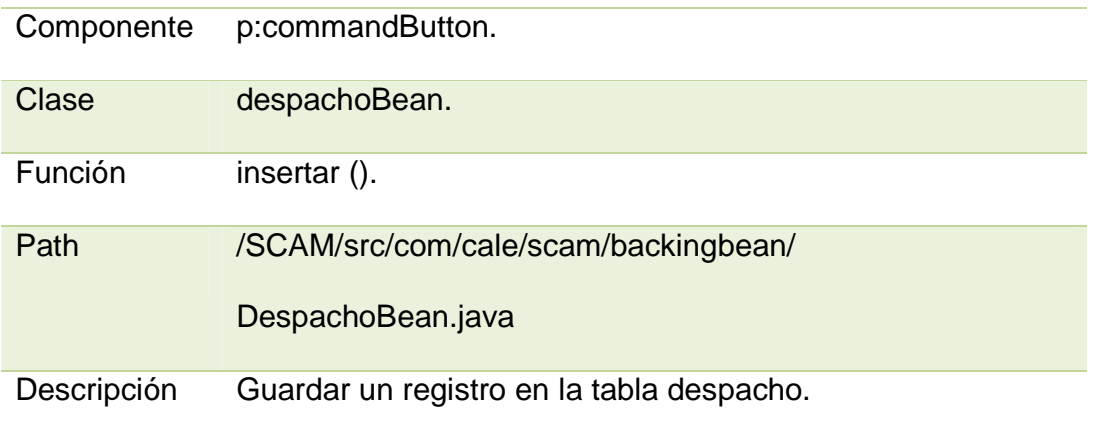

# **BOTÓN EDITAR.**

La Tabla 151 muestra el análisis técnico para el botón "editar" de la pantalla de despacho.

Tabla 151: Análisis técnico para el botón "editar" de la pantalla de despacho.

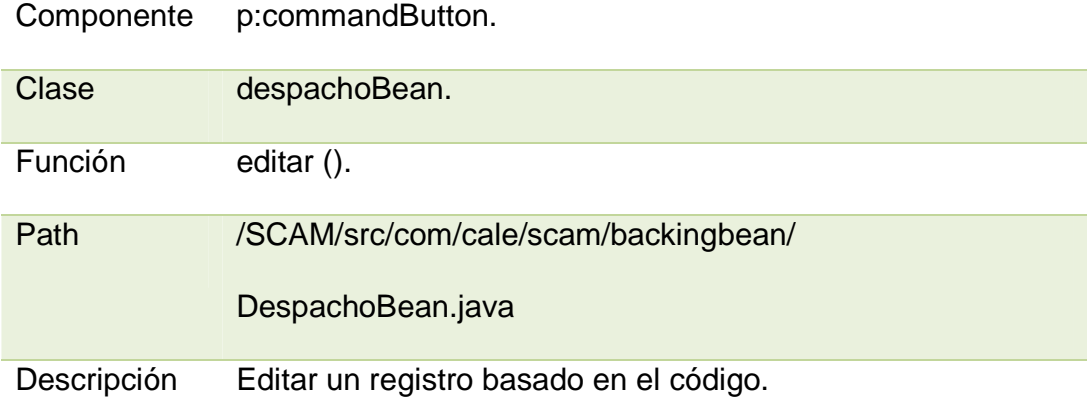

## **BOTÓN ELIMINAR.**

La Tabla 152 muestra el análisis técnico para el botón "editar" de la pantalla de despacho.

Tabla 152: Análisis técnico para el botón "editar" de la pantalla de despacho.

![](_page_235_Picture_72.jpeg)

## **LISTA DE DATOS DE DESPACHO.**

La Tabla 153 muestra la "lista de datos de despacho" para la pantalla de despacho.

Tabla 153: "lista de datos de despacho" para la pantalla de despacho.

![](_page_236_Picture_74.jpeg)

#### **4.4.14 PANTALLA DE BODEGA.**

#### **BOTÓN LIMPIAR.**

La Tabla 154 muestra el análisis técnico para el botón "limpiar" de la pantalla de bodega.

Tabla 154: Análisis técnico para el botón "limpiar" de la pantalla de bodega.

![](_page_236_Picture_75.jpeg)

# **BOTÓN BUSCAR.**

La Tabla 155 muestra el análisis técnico para el botón "buscar" de la pantalla de bodega.

Tabla 155: Análisis técnico para el botón "buscar" de la pantalla de bodega.

![](_page_237_Picture_65.jpeg)

# **BOTÓN GUARDAR.**

La Tabla 156 muestra el análisis técnico para el botón "guardar" de la pantalla de bodega.

Tabla 156: Análisis técnico para el botón "guardar" de la pantalla de bodega.

![](_page_237_Picture_66.jpeg)

## **BOTÓN EDITAR.**

La Tabla 157 muestra el análisis técnico para el botón "editar" de la pantalla de bodega.

Tabla 157: Análisis técnico para el botón "editar" de la pantalla de bodega.

![](_page_238_Picture_62.jpeg)

# **BOTÓN ELIMINAR.**

La Tabla 158 muestra el análisis técnico para el botón "eliminar" de la pantalla de bodega.

Tabla 158: Análisis técnico para el botón "eliminar" de la pantalla de bodega.

![](_page_238_Picture_63.jpeg)

## **LISTA DE DATOS DE BODEGA.**

La Tabla 159 muestra la "lista de datos de bodega" para la pantalla de bodega.

Tabla 159 muestra la "lista de datos de bodega" para la pantalla de bodega.

![](_page_239_Picture_74.jpeg)

#### **4.4.15 PANTALLA DE JLABORATORIO.**

## **BOTÓN LIMPIAR.**

La Tabla 160 muestra el análisis técnico para el botón "limpiar" de la pantalla de jlaboratorio.

Tabla 160: Análisis técnico para el botón "limpiar" de la pantalla de jlaboratorio.

![](_page_239_Picture_75.jpeg)

# **BOTÓN BUSCAR.**

La Tabla 161 muestra el análisis técnico para el botón "buscar" de la pantalla de jlaboratorio.

Tabla 161: Análisis técnico para el botón "buscar" de la pantalla de jlaboratorio.

![](_page_240_Picture_71.jpeg)

## **BOTÓN GUARDAR.**

La Tabla 162 muestra el análisis técnico para el botón "guardar" de la pantalla de jlaboratorio.

Tabla 162: Análisis técnico para el botón "guardar" de la pantalla de jlaboratorio.

![](_page_240_Picture_72.jpeg)

# **BOTÓN EDITAR.**

La Tabla 163 muestra el análisis técnico para el botón "editar" de la pantalla de jlaboratorio.

Tabla 163: Análisis técnico para el botón "editar" de la pantalla de jlaboratorio.

![](_page_241_Picture_71.jpeg)

## **BOTÓN ELIMINAR.**

La Tabla 164 muestra el análisis técnico para el botón "eliminar" de la pantalla de jlaboratorio.

Tabla 164: Análisis técnico para el botón "eliminar" de la pantalla de jlaboratorio.

![](_page_241_Picture_72.jpeg)

## **LISTA DE DATOS DE JLABORATORIO.**

La Tabla 165 muestra la "lista de datos de jlaboratorio" para la pantalla de jlaboratorio.

Tabla 165: "lista de datos de jlaboratorio" para la pantalla de jlaboratorio.

![](_page_242_Picture_77.jpeg)

#### **4.4.16 PANTALLA DE LABORATORIO.**

#### **BOTÓN LIMPIAR.**

La Tabla 166 muestra el análisis técnico para el botón "limpiar" de la pantalla de laboratorio.

Tabla 166: Análisis técnico para el botón "limpiar" de la pantalla de laboratorio.

![](_page_242_Picture_78.jpeg)

# **BOTÓN BUSCAR.**

La Tabla 167 muestra el análisis técnico para el botón "buscar" de la pantalla de laboratorio.

Tabla 167: Análisis técnico para el botón "buscar" de la pantalla de laboratorio.

![](_page_243_Picture_72.jpeg)

## **BOTÓN GUARDAR.**

La Tabla 168 muestra el análisis técnico para el botón "guardar" de la pantalla de laboratorio.

Tabla 168: Análisis técnico para el botón "guardar" de la pantalla de laboratorio.

![](_page_243_Picture_73.jpeg)

# **BOTÓN EDITAR.**

La Tabla 169 muestra el análisis técnico para el botón "editar" de la pantalla de laboratorio.

Tabla 169: Análisis técnico para el botón "editar" de la pantalla de laboratorio.

![](_page_244_Picture_71.jpeg)

## **BOTÓN ELIMINAR.**

La Tabla 170 muestra el análisis técnico para el botón "eliminar" de la pantalla de laboratorio.

Tabla 170: Análisis técnico para el botón "eliminar" de la pantalla de laboratorio.

![](_page_244_Picture_72.jpeg)

## **LISTA DE DATOS DE LABORATORIO.**

La Tabla 171 muestra la "lista de datos de laboratorio" de la pantalla de laboratorio.

Tabla 171: "lista de datos de laboratorio" de la pantalla de laboratorio.

![](_page_245_Picture_77.jpeg)

## **4.4.17 PANTALLA DE ANÁLISIS DE PRODUCCIÓN.**

#### **BOTÓN LIMPIAR.**

La Tabla 172 muestra el análisis técnico para el botón "limpiar" de la pantalla de análisis de producción.

Tabla 172 muestra el análisis técnico para el botón "limpiar" de la pantalla de análisis de producción.

![](_page_245_Picture_78.jpeg)

# **BOTÓN ANALIZAR.**

La Tabla 173 muestra el análisis técnico para el botón "analizar" de la pantalla de análisis de producción.

Tabla 173: Análisis técnico para el botón "analizar" de la pantalla de análisis de

producción.

![](_page_246_Picture_85.jpeg)

# **BOTÓN REINICIAR.**

La Tabla 174 muestra el análisis técnico para el botón "reiniciar" de la pantalla de análisis de producción.

Tabla 174: Análisis técnico para el botón "reiniciar" de la pantalla de análisis de producción.

![](_page_246_Picture_86.jpeg)

# **LISTA DE DATOS ANALIZADOS.**

La Tabla 175 muestra la "lista de datos analizados" de la pantalla de análisis de producción.

Tabla 175: "lista de datos analizados" de la pantalla de análisis de producción.

![](_page_247_Picture_90.jpeg)

# **4.4.18 PANTALLA DE REPORTES.**

## **EXPORTACIÓN PDF.**

La Tabla 176 muestra la exportación de datos a PDF de la pantalla de reportes.

Tabla 176: Exportación de datos a PDF de la pantalla de reportes.

![](_page_247_Picture_91.jpeg)

## **EXPORTACIÓN XLS.**

La Tabla 177 muestra la exportación de datos a XLS de la pantalla de reportes.

Tabla 177: Exportación de datos a XLS de la pantalla de reportes.

![](_page_248_Picture_105.jpeg)

# **EXPORTACIÓN CSV.**

La Tabla 178 muestra la exportación de datos a CSV de la pantalla de reportes.

Tabla 178 muestra la exportación de datos a CSV de la pantalla de reportes.

![](_page_248_Picture_106.jpeg)

#### **4.5 RESULTADOS**

A continuación se detallará los resultados obtenidos de acuerdo con los objetivos específicos detallados en el capítulo 1.

# **4.5.1 REGISTRAR Y VERIFICAR LA ETAPA DE MANTENIMIENTO EN LA QUE SE ENCUENTRA EL RECURSO TECNOLÓGICO MILITAR.**

La Figura 117 y la Figura 118 muestran el Registro y verificación respectivamente de la etapa de mantenimiento.

![](_page_249_Picture_49.jpeg)

# **4.5.2 GENERAR ESTADÍSTICAS Y GRÁFICAS PARA CONTROL DE PRODUCCIÓN.**

La Figura 119 muestra la gráfica de producción de cada laboratorio y la Figura 120 detalla la estadística del proceso generado.

![](_page_250_Figure_0.jpeg)

**Figura 119: Gráficas de producción mensual variable**

![](_page_250_Picture_120.jpeg)

# **4.5.3 REALIZAR UN SEGUIMIENTO A LOS TÉCNICOS DE LOS LABORATORIOS DEL C.A.L.E.**

La Figura 121 muestra una tabla con varios criterios que determinan el trabajo realizado por los técnicos.

![](_page_251_Picture_122.jpeg)

**Figura 121: detalle de trabajo realizado por técnicos con filtros de información por cada criterio** 

# **4.5.4 REGISTRAR LOS RECURSOS TECNOLÓGICOS MILITARES INGRESADOS.**

La Figura 122 muestra el proceso de registro para recursos tecnológicos militares ingresados a bodega y en la Figura 123 se puede observar el detalle del registro realizado.

![](_page_251_Figure_4.jpeg)
La Figura 124 detalla las salidas de todas las acciones realizadas mediante

el historial del terminal de JBoss.

|                                                                                                    | Markers □ Properties M Servers be Data Source Explorer F Snippets □ Console $\mathbb{X}$ Debug                                                                                                    |  |  |  |  | <b>B</b> AF |  |
|----------------------------------------------------------------------------------------------------|----------------------------------------------------------------------------------------------------|--|--|--|--|-------------|--|
| JBoss 6.x Runtime Server [JBoss Application Server Startup Configuration] /home/rolando/programacion/jdk1.7.0_21/bin/java (02/05/2014 12:22:19)                                                                            |                                                                                                    |  |  |  |  |             |  |
| 13:46:22,867 INFO [org.hibernate.transaction.TransactionManagerLookupFactory] instantiating TransactionManagerLookup: org.hibernate.transaction.JBossTransac                                                               |                                                                                                    |  |  |  |  |             |  |
| 13:46:22,867 INFO [org.hibernate.transaction.TransactionManagerLookupFactory] instantiated TransactionManagerLookup                                                                                                    |                                                                                                    |  |  |  |  |             |  |
| 13:46:22,868 INFO [org.hibernate.cfg.SettingsFactory] Automatic flush during beforeCompletion(): disabled<br>13:46:22.868 INFO [org.hibernate.cfg.SettingsFactory] Automatic session close at end of transaction: disabled |                                                                                                    |  |  |  |  |             |  |
|                                                                                                    |                                                                                                    |  |  |  |  |             |  |
|                                                                                                    | 13.46.22,868 INFO [org.hibernate.cfg.SettingsFactory] JDBC batch size: 15                                                                                                    |  |  |  |  |             |  |
|                                                                                                    | 13:46:22.868 INFO [org.hibernate.cfg.SettingsFactory] JDBC batch updates for versioned data: disabled<br>13:46:22,868 INFO [org.hibernate.cfg.SettingsFactory] Scrollable result sets: enabled                                                                                                    |  |  |  |  |             |  |
|                                                                                                    | 13:46:22,868 INFO [org.hibernate.cfg.SettingsFactory] JDBC3 getGeneratedKeys(): enabled                                                                                                    |  |  |  |  |             |  |
|                                                                                                    | 13:46:22,868 INFO [lorg.hibernate.cfg.SettingsFactory] Connection release mode: auto                                                                                                    |  |  |  |  |             |  |
|                                                                                                    | 13:46:22.868 INFO [org.hibernate.cfg.SettingsFactory] Maximum outer join fetch depth: 2                                                                                                    |  |  |  |  |             |  |
|                                                                                                    | 13:46:22,868 INFO [org.hibernate.cfg.SettingsFactory] Default batch fetch size: 1                                                                                                    |  |  |  |  |             |  |
|                                                                                                    | 13:46:22,869 INFO [org.hibernate.cfg.SettingsFactory] Generate SQL with comments: disabled                                                                                                    |  |  |  |  |             |  |
|                                                                                                    | 13:46:22.869 INFO [org.hibernate.cfg.SettingsFactory] Order SQL updates by primary key: disabled                                                                                                    |  |  |  |  |             |  |
|                                                                                                    | 13:46:22,869 INFO [org.hibernate.cfg.SettingsFactory] Order SQL inserts for batching: disabled                                                                                                    |  |  |  |  |             |  |
|                                                                                                    | 13:46:22,869 INFO [org.hibernate.cfg.SettingsFactory] Query translator: org.hibernate.hgl.ast.ASTQueryTranslatorFactory                                                                                                    |  |  |  |  |             |  |
|                                                                                                    | 13:46:22,869 INFO [org.hibernate.hql.ast.ASTQueryTranslatorFactory] Using ASTQueryTranslatorFactory                                                                                                    |  |  |  |  |             |  |
|                                                                                                    | [13:46:22,869 INFO [org.hibernate.cfg.SettingsFactory] Query language substitutions: {}                                                                                                    |  |  |  |  |             |  |
|                                                                                                    | 13:46:22,869 INFO [org.hibernate.cfg.SettingsFactory] JPA-QL strict compliance: enabled                                                                                                    |  |  |  |  |             |  |
|                                                                                                    | 13:46:22,869 INFO [org.hibernate.cfg.SettingsFactory] Second-level cache: enabled                                                                                                    |  |  |  |  |             |  |
|                                                                                                    | 13:46:22,870 INFO [org.hibernate.cfg.SettingsFactory] Query cache: disabled<br>13:46:22,870 INFO   [org.hibernate.cfg.SettingsFactory] Cache region factory : org.hibernate.cache.impl.NoCachingRegionFactory                                                                                               |  |  |  |  |             |  |
|                                                                                                    | 13:46:22,870 INFO [org.hibernate.cfg.SettingsFactory] Optimize cache for minimal puts: disabled                                                                                                    |  |  |  |  |             |  |
|                                                                                                    | 13:46:22,870 INFO [org.hibernate.cfg.SettingsFactory] Structured second-level cache entries: disabled                                                                                                    |  |  |  |  |             |  |
|                                                                                                    | 13:46:22.870 INFO [org.hibernate.cfg.SettingsFactory] Statistics: disabled                                                                                                    |  |  |  |  |             |  |
|                                                                                                    | 13:46:22,870 INFO [org.hibernate.cfg.SettingsFactory] Deleted entity synthetic identifier rollback: disabled                                                                                                    |  |  |  |  |             |  |
|                                                                                                    | 13:46:22,870 INFO [org.hibernate.cfg.SettingsFactory] Default entity-mode: pojo                                                                                                    |  |  |  |  |             |  |
|                                                                                                    | 13:46:22,870 INFO [org.hibernate.cfg.SettingsFactory] Named query checking : enabled                                                                                                    |  |  |  |  |             |  |
|                                                                                                    | 13:46:22,871 INFO [org.hibernate.cfg.SettingsFactory] Check Nullability in Core (should be disabled when Bean Validation is on): disabled                                                                                                    |  |  |  |  |             |  |
|                                                                                                    | 13:46:22,878 INFO [ [org.hibernate.impl.SessionFactoryImpl] building session factory                                                                                                    |  |  |  |  |             |  |
|                                                                                                    | 13:46:22,880 INFO [org.hibernate.type.BasicTypeRegistry] Type registration [materialized blob] overrides previous : org.hibernate.type.MaterializedBlobType(                                                                                                    |  |  |  |  |             |  |
|                                                                                                    | 13:46:22,880 INFO   [org.hibernate.type.BasicTypeRegistry] Type registration [wrapper characters clob] overrides previous : org.hibernate.type.CharacterArray(                                                                                                    |  |  |  |  |             |  |
|                                                                                                    | 13:46:22,881 INFO [org.hibernate.type.BasicTypeRegistry] Type registration [clob] overrides previous : org.hibernate.type.ClobType@430ad132                                                                                                    |  |  |  |  |             |  |
|                                                                                                    | 13:46:22,881 INFO [org.hibernate.type.BasicTypeRegistry] Type registration [java.sql.Clob] overrides previous : org.hibernate.type.ClobType@430ad132                                                                                                    |  |  |  |  |             |  |
|                                                                                                    | 13:46:22,881 INFO [org.hibernate.type.BasicTypeRegistry] Type registration [characters clob] overrides previous : org.hibernate.type.PrimitiveCharacterArray<br>13:46:22,882 INFO [org.hibernate.type.BasicTypeRegistry] Type registration [blob] overrides previous : org.hibernate.type.BlobType@1931d32d |  |  |  |  |             |  |
|                                                                                                    | 13:46:22,882 INFO [org.hibernate.type.BasicTypeRegistry] Type registration [java.sql.Blob] overrides previous : org.hibernate.type.BlobType@1931d32d                                                                                                    |  |  |  |  |             |  |
|                                                                                                    | 13:46:22,882 INFO [org.hibernate.type.BasicTypeRegistry] Type registration [materialized_clob] overrides previous : org.hibernate.type.MaterializedClobType(                                                                                                    |  |  |  |  |             |  |
|                                                                                                    |                                                                                                    |  |  |  |  |             |  |

**Figura 124: información de eventos realizados** 

Se puede observar que todas las salidas son de tipo informativo, es decir el sistema funciona correctamente.

La Tabla 179 muestra el análisis de resultados obtenidos a partir de los objetivos planteados.

Tabla 179: Análisis de resultados.

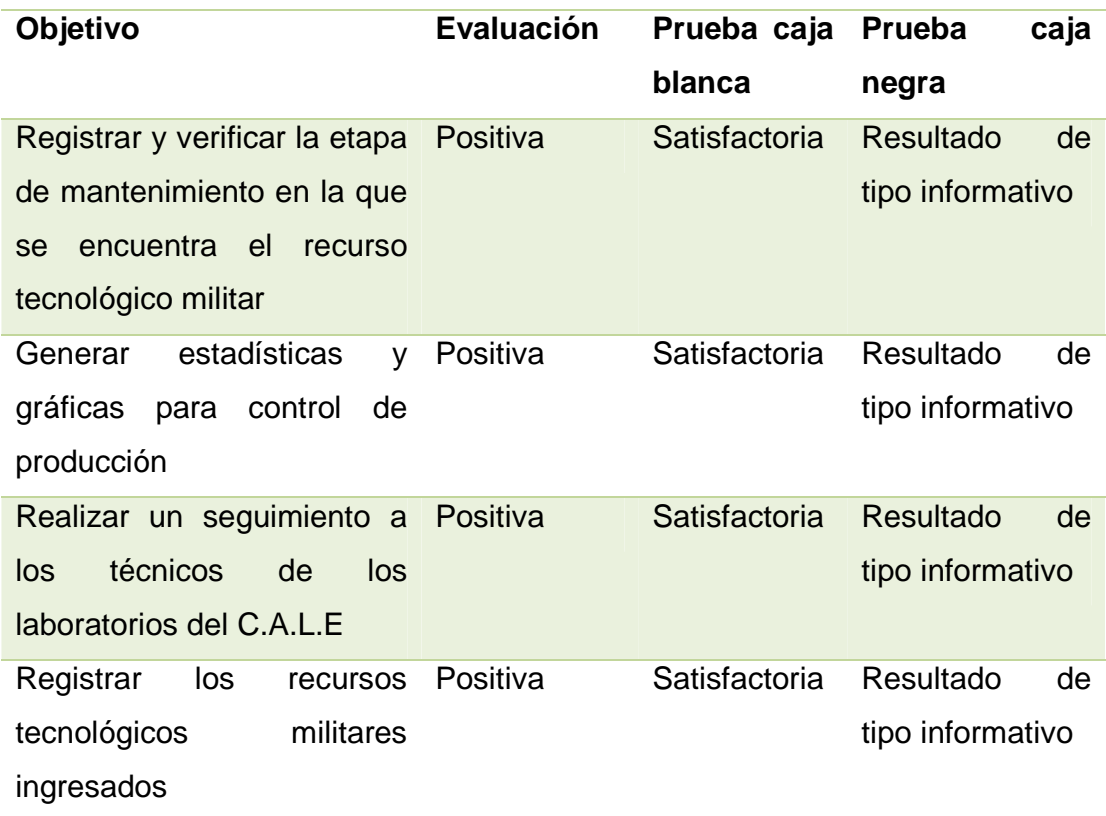

## **4.6 TRABAJOS RELACIONADOS**

El sistema desarrollado se compone de varios conceptos y tecnologías que podríamos relacionar con otros proyectos como es el caso de la tesis titulada "Desarrollo de un sistema de gestión de bodegas" de F. Mendoza y S. Tomalá (FMendoza, 2012) que indican la importancia de llevar un control sobre los artículos administrados, de la misma forma la lógica de negocio del sistema desarrollado sigue un proceso sistemático que permite gestionar los equipos en mantenimiento correctamente. En cuanto a la arquitectura del software la tesis titulada "Análisis, diseño e implementación de una tienda virtual con tecnología J2EE" de Marisol Rodríguez Goyanes (Goyanes, 2008) posee un diseño semejante al propuesto, se puede observar que en los sistemas actuales la distribución adecuada de las lógicas genera un performance eficiente y brinda características de escalabilidad, alta cohesión y bajo acoplamiento. Finalmente en cuanto a tecnologías y metodología se puede citar a la tesis titulada "Diseño e implementación de un sistema web para la gestión y administración empresarial basado en tecnología JEE y primefaces" de Jonathan Patricio Cárdenas Ruperti (RUPERTI, 2013) como un modelo adecuado para presente proyecto por integrar una planificación, componentes y plugins similares.

### **4.7 TRABAJOS A FUTURO.**

Como trabajo a futuro se propone generar un nuevo módulo que permita realizar una evaluación de desempeño para los técnicos encargados del mantenimiento. Esta evaluación puede basarse en variables como tiempo de reparación, conocimiento tecnológico, calidad de trabajo, manejo de herramientas, etc. Cada variable se cuantificará en una escala adecuada para generar un resultado estadístico.

# **CAPÍTULO 5: CONCLUSIONES Y RECOMENDACIONES.**

#### **5.1 CONCLUSIONES.**

- La arquitectura interna del software fue de gran ayuda en la realización del proyecto porque se pudo escalar su diseño sin mayor dificultad ya que las lógicas de programación estaban separadas.
- Con el uso adecuado de una metodología, el trabajo fue desarrollado de forma lógica y sistemática, en el caso de este proyecto, la metodología XP contribuyó a organizar una correcta planificación sobre el sistema propuesto, generando eficiencia en cuanto a peticiones de usuario y codificación.
- El uso de varias tecnologías como Ajax, jQuery, Primefaces entre otras, aportaron soluciones más sencillas que utilizando solamente lenguaje java, ya que tienen componentes listos para ser integrados al código fuente y brindan técnicas rápidas de desarrollo para un mejor desempeño.
- Con la implementación del sistema, se obtuvo un mejor control, orden y eficiencia en la logística que tiene el comando de apoyo logístico electrónico para el servicio de soporte técnico, producto de un acceso ágil a la información, organización coherente de datos, visualización de datos estadísticos para equipos reparados por laboratorio y un seguimiento apropiado del cumplimiento de las etapas de mantenimiento que atraviesa cada recurso tecnológico militar antes de ser entregado al cliente.

#### **5.2 RECOMENDACIONES.**

- Es importante mantener una comunicación constante con los clientes para adaptar el desarrollo del proyecto al proceso de trabajo.
- Con la metodología XP se debe tener cuidado con los cambios pedidos por el cliente ya que no se debe alterar el core del sistema, es decir se realizarán cambios que se encuentren dentro de lo planteado en las reuniones previas al desarrollo.
- Realizar respaldos del sistema desarrollado para garantizar que la información no se pierda por factores externos.
- Para que el proceso propuesto cumpla con los objetivos planteados, se debe registrar constantemente cada una de las etapas de trabajo que el sistema requiera.
- Para realizar un escalamiento del software, crear un paquete adecuado para separar los módulos, de esta manera existirá una organización adecuada para el mantenimiento del sistema.
- Para la nueva versión del sistema se debería considerar la actualización de la librería de primefaces por la última versión estable, además cambiar las librerías dependientes de esta tecnología con la finalidad de asegurar la vida útil del sistema.

### **BIBLIOGRAFÍA**

Ajax Ya. (2013). Recuperado el 02 de 05 de 2014, de http://www.ajaxya.com.ar/

- Abad, P. G. (2010). An Open Cloud Computing Interface (OCCI) Management Console for the OpenNebula Toolkit. Madrid: Universidad Complutense de Madrid.
- Arrieta, S. (2002). Prácticas extremas en ORTsf. Universidad ORT Uruguay.
- Çalışkan, M. (2013). PrimeFaces Cookbook. Packt Publishing Ltd.
- corporation, O. (2014). MySQL. Recuperado el 2 de 05 de 2014, de http://www.mysql.com/
- FMendoza, S. (2012). dspace Espol. Recuperado el 13 de 05 de 2014, de http://www.dspace.espol.edu.ec/bitstream/123456789/9083/1/RESUMEN \_CYCIT\_sistema\_Gestion\_bodega.pdf
- Goyanes, M. R. (14 de 01 de 2008). Universitat Oberta de Catalunya. Recuperado el 13 de 05 de 2014, de http://openaccess.uoc.edu/webapps/o2/bitstream/10609/992/1/00790tfc.p df
- JQuery. (2014). Jquery user interface. Recuperado el 2014, de http://jqueryui.com/
- JQuery. (2014). JQuery write less, do more. Recuperado el 2014, de http://jquery.com/

Kent, B. (2000). Extreme Programming explining.

- NOVELL. (2014). opensuse. Recuperado el 2014, de https://es.opensuse.org/Bienvenidos\_a\_openSUSE.org
- primefaces. (2014). primefaces.org. Recuperado el 2014, de http://www.primefaces.org
- primefaces. (2014). themes. Recuperado el 2014, de http://www.primefaces.org/showcase/

RUPERTI, J. P. (01 de 2013). Repositorio ESPE. Recuperado el 13 de 05 de 2014, de http://repositorio.espe.edu.ec/xmlui/bitstream/handle/21000/6457/T-ESPE-038234.pdf?sequence=1

- Sebastián, P. (2008). Programación Extrema. Recuperado el 2 de 05 de 2014, de http://www.fcad.uner.edu.ar/jai/6JAI/XP\_6JAI.pdf
- VEGA, A. F. (2013). MODELO VISTA CONTROLADOR Y PATRONES DE DISEÑO. NEIVA: UNIVERSIDAD SURCOLOMBIANA.
- w3schools. (2014). w3schools.com. Recuperado el 02 de 05 de 2014, de http://www.w3schools.com/